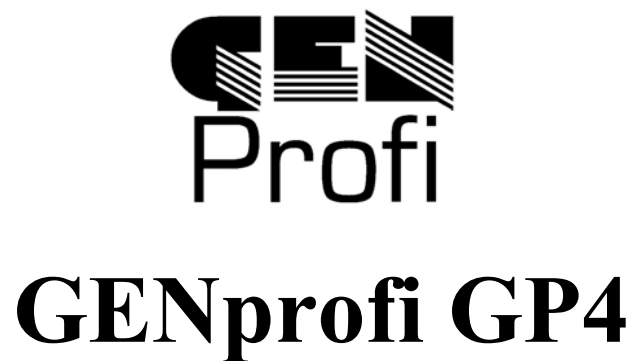

Praxishilfe Familienforschung

# **Einsteiger-Handbuch**

7. Ausgabe

# Dipl.-Ing. Ewald Wilck **GENprofi GP4**

Praxishilfe Familienforschung

# **Einsteiger-Handbuch**

Eine praxisorientierte Einführung für Familienforscher, die ihre Forschungsergebnisse mit dem Computer bearbeiten, verwalten und sichern wollen: Darstellen und Erläutern aller grundlegenden Funktionen, Einstellen der Programmparameter, Dateneingabe und Listenausdrucke mit wichtigen Tips für Einsteiger (und Fortgeschrittene).

**Wilck, Ewald:** GENprofi GP4 - Praxishilfe Familienforschung - Einsteiger-Handbuch

Eine praxisorientierte Einführung für Familienforscher, die ihre Forschungsergebnisse mit dem Computer bearbeiten, verwalten und sichern wollen: Grundsätze der genealogischen Forschung, Darstellen und Erläutern aller grundlegenden Funktionen, Einstellen der Programmparameter, Dateneingabe und Listenausdrucke mit wichtigen Tips für Einsteiger (und Fortgeschrittene)

vollkommen überarbeitete 7. Ausgabe Mai 2005

© 1993 by Wilck & Partner Beratungsgesellschaft bR Alter Zollweg 76a - 22147 Hamburg Fon: (040) 69 70 22 88 - Fax: (040) 69 70 22 89 WebShop: http://genprofi.info - eMail: wilck@genprofi.de

#### **6 INHALTSVERZEICHNIS**

## **Inhaltsverzeichnis**

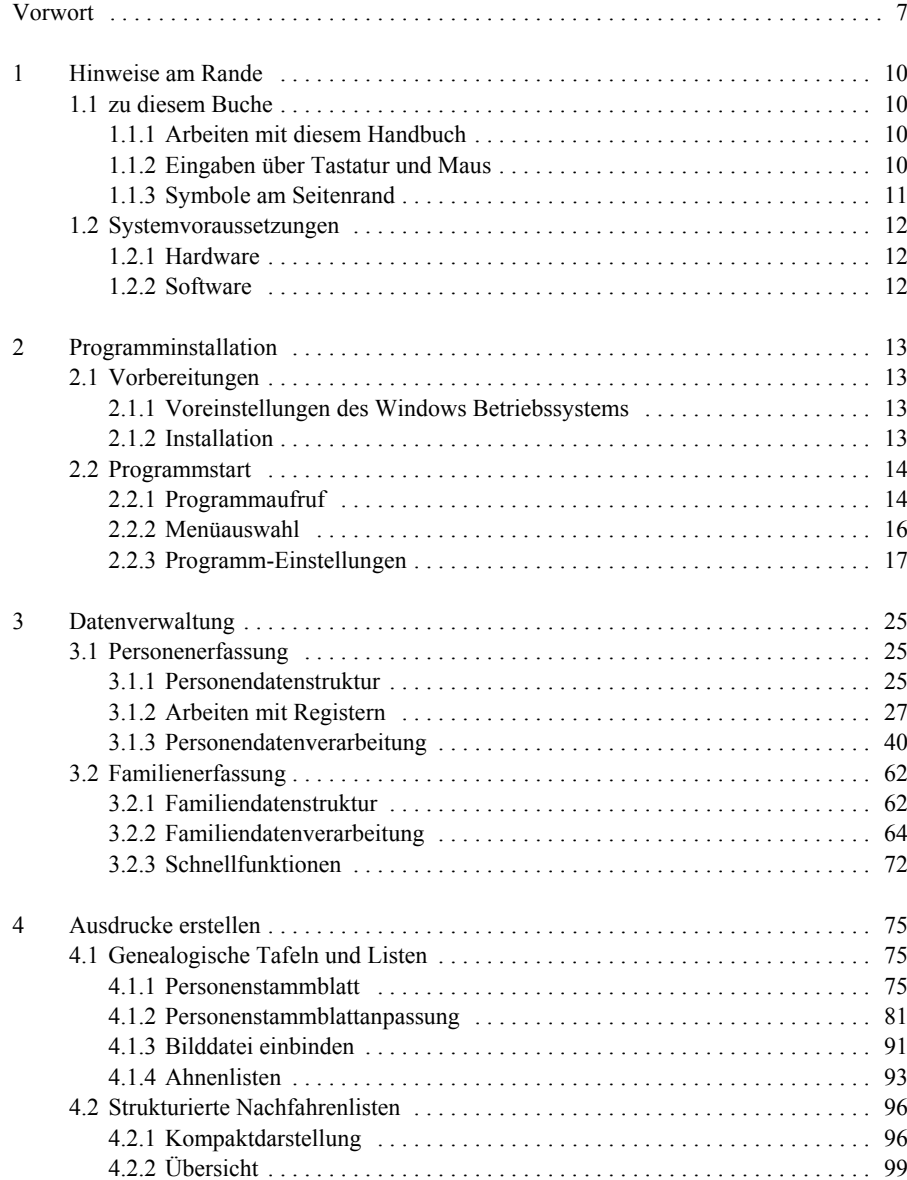

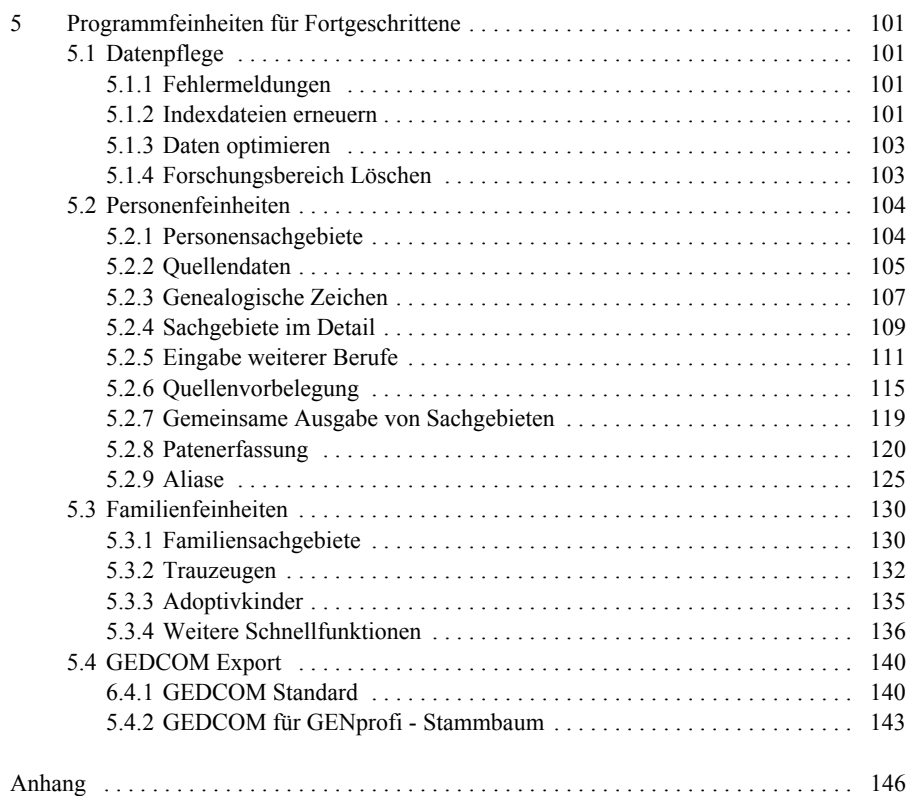

# **Vorwort**

Wer bauen will, muss mit seinen Plänen für sein Heim der Bauordnung genügen. Wer seinen Nächsten einen Stein aufs Grab stellen möchte, der halte sich an die Friedhofsordnung. So ist das in Deutschland, dem Land der Regeln, der Verordnungen und Erlasse, der Vorschriften, der Richtlinien und Normen. Normen und Regeln sind wichtig. Sie sorgen für Gleichheit und gelten für alle. Theoretisch, denn Ausnahmen bestätigen die Regel!

Was hat das alles, bitte schön, mit der Familienforschung zu tun? Eine Menge! Denn jeder Ordnung wohnt der Zauber inne: Es erleichtert die Arbeit und alle Forscher sprechen untereinander die gleiche Sprache. Nur in der Gemeinschaft mit Gleichgesinnten kommt der Familienforscher zu einem optimalen Ergebnis.

Das Familienforschungsprogramm GENprofi II GPFAM 3 gibt jedem Anwender eine individuelle Gestaltungsmöglichkeit. Das muss auch so sein, denn die Individualisten sollen ja auch zu ihrem Recht kommen. Wenn nun alle GENprofi-Anwender die Mölichkeit erhalten, sich über die meistverbreitete genealogische Form der elektronischen Datenverwaltung und ihre Darstellung einen Überblick zu verschaffen, hat jeder die gleiche Orientierungshilfe für seine Forschungsarbeit. Dies ist insbesondere für den Einsteiger sehr wichtig.

Mit diesem Handbuch soll dem Rechnung getragen werden. Es ist der Versuch, altbewährte genealogische Regeln praxisorientiert mit dem Familienforschungsprogramm GENprofi II GPFAM 3 anzuwenden. Es wird Kritiker geben, die mit einigen Punkten in diesem Handbuch nicht einverstanden sind. Diese mögen doch Nachsicht üben und *ihre Regeln* anwenden. Die Dateneingabe wurde sehr eingehend anhand eines Beispiels **Schritt-für-Schritt** erklärt, um dem Einsteiger einen sicheren Leitfaden zu geben. Dementsprechend ist dieses Handbuch als **"Bilderbuch"** angelegt worden, weil am besten gelernt und begriffen wird, wenn die erklärten Schritte optisch (anhand von identischen Abbildungen) kontrolliert werden können.

Für die konstruktive Kritik ist ein Autor immer dankbar, und so möchte ich mich an dieser Stelle bei all denjenigen bedanken, die durch Hinweise und Vorschläge beim Zustandekommen dieses Handbuches aktiv ihren Teil beigetragen haben. Ein besonderer Dank auch an Herrn Heiko Thimm, der als Software-Hersteller des Programms sein geballtes Know-How bei der Durchsicht des Manuskriptes einfließen ließ.

Ewald Wilck Hamburg, im November 1993

#### **Vorwort zur 2. Auflage**

Jede Software wird über kurz oder lang durch ein Update verbessert. So ist die für die 1. Auflage aktuelle GPFAM 3.3-Version inzwischen von der GPFAM 3.4-Version

abgelöst worden. Grundsätzlich hat sich am Programm nichts geändert, sodass dieses Handbuch auch für die 3.4-Version inhaltlich aktuell geblieben ist. Auf den letzten Seiten des Buches sind die wichtigsten Veränderungen vom Software-Hersteller dargestellt worden. Mit dieser Auflage wird eine DEMO-Diskette (PRÜF-DISK) in der GPFAM 3.4-Version lizenzfrei zur Verfügung gestellt. Mit Hilfe dieses Handbuches kann somit jeder Anfänger nicht nur das Programm testen, sondern gleich vollwertig und uneingeschränkt arbeiten.

Ewald Wilck Hamburg, im Oktober 1994

#### **Vorwort zur 3. Auflage**

Ein gutes Programm wird vom Hersteller laufend *gepflegt*, wobei Korrekturen vorgenommen und Anwenderwünsche berücksichtigt werden. Für die GPFAM 3.4-Version trifft dies Dank der wirkungsvollen Kreativität und Aktivität des Softwareentwicklers in besonderem Maße zu. So wurde für eine Neuauflage die Aktualisierung dieses Einsteigerbuches unvermeidlich, obwohl es kaum grundsätzliche Programmänderungen gab. Insbesondere der Einsteiger braucht einen sicheren Leitfaden zur aktuellen Programmversion.

Ewald Wilck Hamburg, im Dezember 1995

#### **Vorwort zur 4. Auflage**

Das Familienforschungsprogramm hat nicht nur sein *Gesicht* verändert, sondern ist auch erheblich erweitert worden. Eine Neuauflage des Handbuches ist somit erforderlich. Bei den bisherigen Handbuch-Ausgaben hat sich gezeigt, dass sowohl die Programm-Einsteiger als auch die versierten Programm-Anwender **zu kurz** gekommen sind, weil einerseits die Grundkenntnisse nicht ausführlich genug und andererseits viele interessante Funktionen nicht erläutert wurden. Um Anfängern und Fortgeschrittenen gerecht zu werden, wird die *Praxishilfe Familienforschung* in ein **Einsteiger-Handbuch** (GP 96) und ein **Anwender-Handbuch** (GP 96) geteilt. Im Einsteiger-Handbuch werden die Grundkentnisse und im Anwender-Handbuch insbesondere die Programm-Feinheiten behandelt. Würde alles zusammen dargestellt, geht der Handbuchcharakter verloren. Die Grundkenntnisse müssen von den variantenreichen Anwendungen getrennt werden, um Einstieg bzw. Anwendung zu erleichtern. Die bei der 2. und 3. Handbuch-Ausgabe beigefügte **Demo-Diskette** entfällt. Es hat sich herausgestellt, dass dem Handbuch-Besteller das Programm bereits zur Verfügung steht und nun Anwenderprobleme anstehen, die mit dem Handbuch gelöst werden sollen.

Ewald Wilck Hamburg, im Dezember 1996

#### **Vorwort zur 5. Auflage**

Fast unverändert wurde das Handbuch als **GENprofi 99** nachgedruckt. Insbesondere sind alle DOS-Bilder durch aktuelleWindows-Fenster ersetzt worden.

Ewald Wilck **Hamburg**, im Juni 1999

#### **Vorwort zur 6. Auflage**

Das Handbuch wurde in Hinblick auf neue Windows-Betriebssysteme aktualisiert, Ewald Wilck **Hamburg**, im Juni 2003

#### **Vorwort zur 7. Auflage**

Mit der neuen **GENprofi GP4** musste das Handbuch und die Bildschirmdarstellungen vollkommen überarbeitet werden. Aus den Handbüchern (Einsteiger- und Anwenderhandbuch) wurden die wichtigsten Programmbeschreibungen zusammengeführt. Der Abschnitt *Genealogische Grundlagen* erscheint separat auf der GENprofi Programm CD als PDF-Datei. Das Anwenderhandbuch wird vorerst nicht weitergeführt.

Ewald Wilck Hamburg im Mai 2005

## **1 Hinweise am Rande**

## **1.1 zu diesem Buche**

#### **1.1.1 Arbeiten mit diesem Handbuch**

Dieses Buch ist insbesondere für den Einsteiger (der es einmal vollständig durchlesen sollte), aber auch als Nachschlagewerk für den Fortgeschrittenen gedacht. Mit dem Inhaltsverzeichnis (am Anfang des Buches) sollten die sachkundigen Anwender für Ihr Problem die entsprechenden Seiten schnell finden können. Das bedeutet, dass Sie dieses Buch nicht Seite für Seite durcharbeiten müssen. Sie wollen ja nur ein Problem möglichst schnell lösen. Dieses Buch will Ihnen dabei helfen. Sobald Sie das Problem gelöst haben, sollen Sie es auch wieder aus der Hand legen können.

Haben Sie die Seite mit Ihrem Problem gefunden, dann sollten Sie den vollständigen Abschnitt durchlesen, damit Ihnen unangenehme Überraschungen erspart bleiben.

Es werden dann alle Schritte dargestellt, die Sie zur Problemlösung benötigen. Halten Sie unbedingt die vorgegebene Reihenfolge der dargestellten Schritte ein, damit Sie auch hier vor unliebsamen Überraschungen verschont bleiben.

Unter Hinweis werden Tips und Anregungen aufgeführt. Im Regelfall brauchen Sie diese nur bei erstmaliger Arbeit mit dieser Funktion zu beachten. Sie finden hier immer Hinweise und Tips, welche Ihnen die weitere Programmarbeit erleichtern.

Zu einem Punkt, zu dem Sie nähere Erläuterungen in einem anderen Kapitel nachschlagen können, finden Sie einen entsprechenden Verweis mit der entsprechenden Überschrift und Seite.

Um den umfangreichen und vielfältigen Möglichkeiten von GENprofi GP4 zu genügen, weichen einige Kapitel in Details von diesem typischen Aufbau ab. Die gute Übersicht wurde jedoch immer bewahrt.

Wenn Sie die *Hinweise am Rande* beachten, wird dieses Buch ein nützlicher Helfer bei Ihrer Arbeit mit dem Familienforschungsprogramm GENprofi GP4 sein.

#### **1.1.2 Eingaben über Tastatur und Maus**

Das Programm kann sowohl über die Tastatur als auch über die Maus gesteuert werden. Die unterschiedliche Verfahrensweise wird nacheinander erläutert: zuerst dieTastaturbefehle und dann die Mausklicks.

Damit Sie mit den im Buch verwendeten Schreibweisen und Ausdrücken keine Probleme haben, sollten Sie die folgende Zeichenliste einmal durchgehen:

- • Betätigen einer Taste heißt immer: nur einmal kurz auf die Taste drücken und gleich wieder loslassen.
- • Anklicken einer Maustaste heißt immer: einmal kurz oder zweimal kurz hintereinander drücken und wieder loslassen.
- • < ... > bedeutet, dass Sie eine Taste mit der entsprechenden Aufschrift betätigen sollen.
- • < ... >+< ... > bedeutet, dass Sie die erste Taste drücken und festhalten, die zweite kurz betätigen und die erste danach wieder loslassen sollen.
- • <Alt>+< ... > bedeutet, dass Sie die Taste *Alt* zusammen mit einer anderen Taste drücken sollen.
- •<ESC> bedeutet, dass Sie mit der Taste *ESC* die Eingabe abbrechen sollen.
- • <¬> bedeutet, dass Sie die *Eingabetaste* (auch Return- oder Enter-Taste genannt) betätigen sollen.
- •< \* > bedeutet, dass Sie die Taste "Pfeil rechts" betätigen sollen.
- • $\langle \phi \rangle$  bedeutet, dass Sie die Taste "Pfeil unten" betätigen sollen.
- •< OK > bedeutet, dass Sie mit der Maus den Button *<OK>* anklicken sollen.

#### **1.1.3 Symbole am Seitenrand**

Zum schnellen Auffinden von Hinweisen, Verweisen und Eingaben sind am Seitenrand zusätzlich Hinweissymbole mit folgender Bedeutung zu finden:

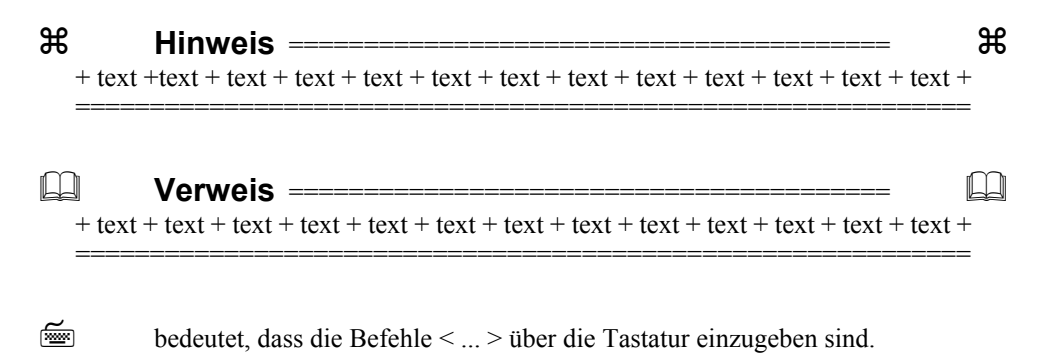

个 bedeutet, dass die Befehle  $\bullet$  ...  $\bullet$  mit der Maus anzuklicken sind.

#### **12 GENEALOGISCHE GRUNDLAGEN**

## **1.2 Systemvoraussetzungen**

#### **1.2.1 Hardware**

Im Einzelplatzbetrieb läuft das Familienforschungsprogramm auf Rechnern folgender Konfiguration:

- •IBM PC-486, Pentium II oder 100% kompatible Systeme
- •560 KB konventioneller Hauptspeicher (wird mit *mem* angezeigt), files = 90
- •16 MB freier erweiterbarer Arbeitsspeicher (32 MB RAM jedoch empfohlen)
- •Diskettenlaufwerk 3½" (1,44MB), CD Laufwerk
- •Festplatte (> 500 MB)
- •MS-DOS 6.22, Novell DOS 7.0 und Windows 98 (oder neuere Versionen)
- •Grafikadapter (CGA, MGA, EGA, VGA Herkules oder kompatible)
- •Monitor, Drucker (jedoch **nur bedingt** Windows-Drucker)

#### **1.2.2 Software**

Das Familienforschungsprogramm GENprofi GP4 besteht aus einem Grundmodul (vollständiges Basisprogramm) und mehreren Zusatzmodulen. Das Grundmodul enthält alle Funktionen der Familien- und Personenverwaltung sowie alle entsprechenden Register. Als Ausdrucke sind Personen-/ Familienübersichten, Personen-/ Familienstammblätter, Ahnenlisten/-tafeln, Nachfahrenlisten/-tafeln, Ortsfamlienbücher/-personenbücher und Registerübersichten möglich. Des Weiteren sind Systemprogramme integriert, die das Erstellen von Druckertreibern und deren Test erlauben.

## $\mathcal{H}$

Das Programm GENprofi GP4 ist (uneingeschränkt) lizenzfrei.

Damit der Einstieg ins Programm anschaulicher wird, wurde vom Softwarehersteller dem GENprofi-Programm ein Demobestand beigefügt, der bei der Installation mit übernommen werden kann. Dieser umfasst über 1000 Datensätze der Häuser Habsburg, Tudor, Plantgenet u.v.a. mehr unter dem Mandaten *XX*.

**Hinweis** ========================================

GENprofi GP4 steht im WebShop unter http://genprofi.info - Link: **INFO GENprofi** und **Download** (ohne Support) und ggf. Zwischenversionen zur Verfügung (siehe Anhang, Seite 148).

Außerdem ist der Erwerb von uns (Ihrem GENprofi Partner) auf einer GENprofi Programm CD (mit vielen Tools und sechs Monate kostenloser Support zum Programm) möglich.

## **2 Programminstallation**

## **2.1 Vorbereitungen**

#### **2.1.1 Voreinstellungen des Windows Betriebssystems**

GENprofi GP4 ist ein DOS-Programm. Es benötigt wegen seiner detaillierten, effizienten Datenverwaltung (in vielen Dateien) zur Programmausführung einen entsprechend großen Platz im unteren Bereich des konventionellen Arbeitsspeicher von *560 KB* (um einen Programmabsturz zu vermeiden). Bedingt durch die Vielzahl der Dateien muss außerdem die Anzahl der zu öffnenden Dateien auf *files=90* heraufgesetzt werden, damit keine Verschachtelungsprobleme auftreten.

#### $\mathbf{H}$ **Hinweis** ======================================== a

In jedem Betriebssystem (WIN 98, ME, NT4, 2000, XP oder OS2) sind andere Maßnahmen für die Voreinstellungen zu ergreifen. Eine genaue Beschreibung für die einzelnen Betriebssysteme steht in unserem WebShop bzw. unserer GENprofi Programm CD unter Support FAQ 01.1 zur Verfügung.

#### **2.1.2 Installation**

Die **Neuinstallation** des Familienforschungsprogramms GENprofi GP4 (und ggf. auch eine Programmaktualisierung) wird standardmäßig mit Aufruf über Windows: Start - Ausführen des Programms oder von der selbststartenden CD durchgeführt. Das

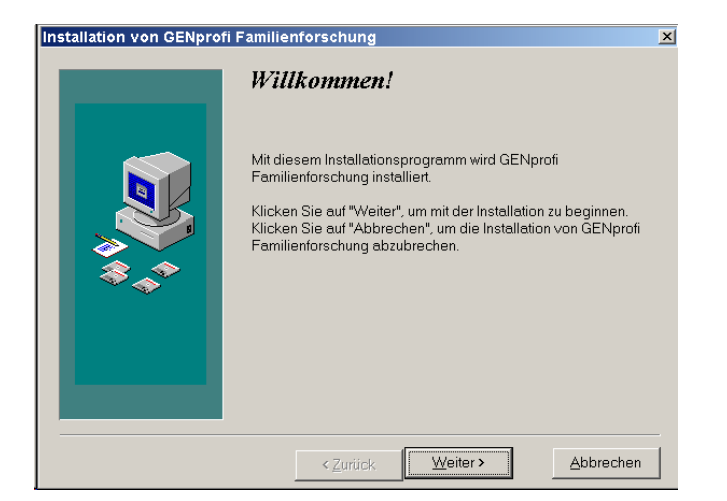

#### **14 VORBEREITUNGEN**

Installationsprogramm wird geladen und eine Eingabemaske *Installation von GENprofi Familienforschung* auf den Bildschirm gegeben (Bild 1, Seite 13).

Mit Weiter wird das Programm im Dialog installiert ....

... und wird mit folgendendem Dialog beendet (Bild 2, Seite 14).

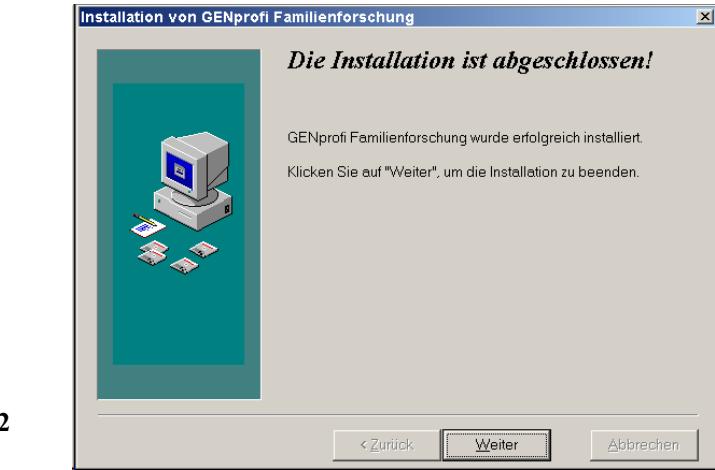

## **2.2 Programmstart**

#### **2.2.1 Programmaufruf**

Der einfachste und schnellste Aufruf ist, auf dem Dekstop das Icon *GP4* anzuklicken, nach dem zuvor die Voreinstellungen des aktuellen Betriebssystems durchgeführt wurden.

#### $\Box$ **Verweis** ========================================

**Bild 2**

Unbedingt Hinweis unter 2.1.1 Voreinstellungen ... auf Seite 13 beachten!!!

Nach dem (ggf. erneuten) Programmaufruf sehen Sie auf dem Bildschirm die Startbildschirmmaske **GP4.exe** (Bild 3, Seite 15) mit einem *Auswahl-Menü* **Forschungsbereich nicht eingerichtet! (Auswahlstandardeinstellungen laden?)**, das mit **J** bestätigt wird.

**Bild 1**

# $rac{10 \times}{111}$ Datei Verwaltung Sonderausgabefunktionen .....<br>Torschungsbereich noch nicht eingerichtet!  $\langle$  NEIN  $\rangle$   $\langle$  F1 - INFO  $\rangle$   $\langle$  ALT+F1 - MONITOR  $\rangle$ GENprofi Basis Stand: GP4 2005-05-08

**PROGRAMMINSTALLATION 15**

Es erscheint eine Auswahlmaske *Standardeinstellungen* (Bild 4, Seite 15), in der

- $<$  2  $>$  oder  $<$   $\theta$   $>$  und $<$   $\neg$   $>$
- 2 erweiterte Einstellung (schnelle Rechner und große Datenbestände)

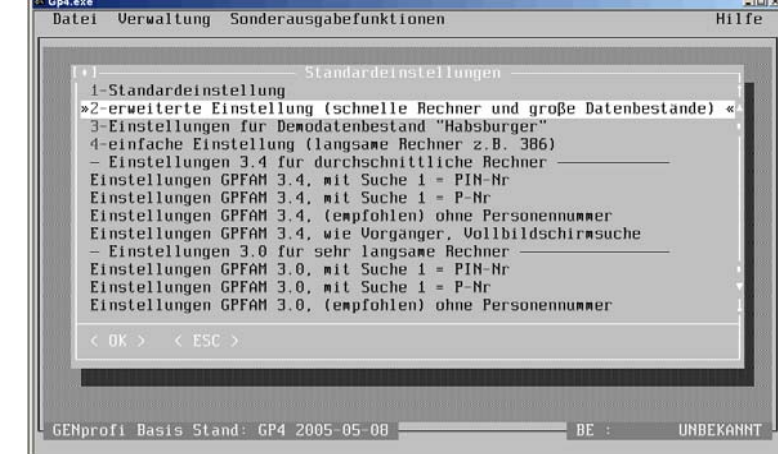

gewählt werden sollte. Danach wird automatisch die Datenbank zum Forschungsbereich *00 : Unbekannt* angelegt. Es öffnet sich dann auf dem Bildschirm die eigentliche Startbildschirmmaske (Bild 5, Seite 16).

#### **16 VORBEREITUNGEN**

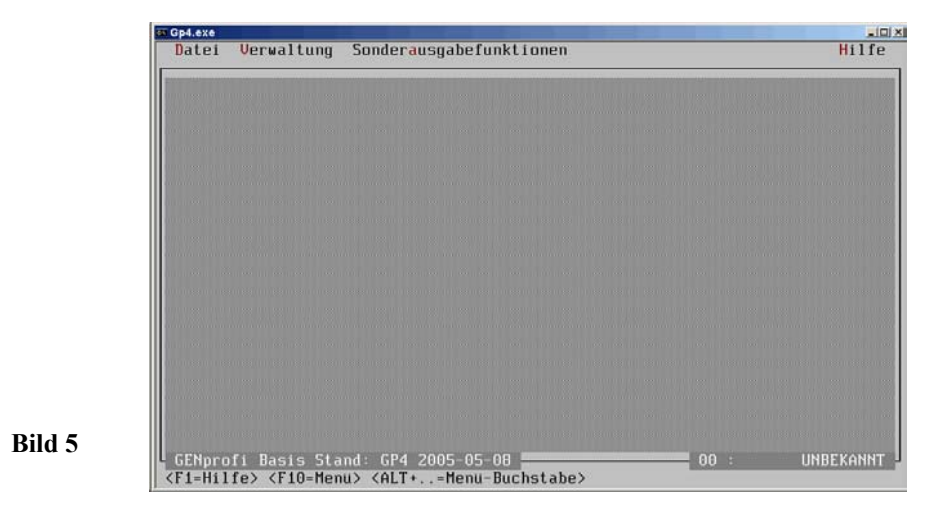

#### **2.2.2 Menüauswahl**

Bei allen weiteren Programmaufrufen erscheint sofort die Startbildschirmmaske (Bild 5, Seite 16) auf dem Bildschirm.

Am oberen Rand befindet sich die *Menüleiste* mit den Befehlen zur Steuerung des Programms (*schwarz* dargestellte Befehle sind deaktiviert). Die Leiste gliedert sich als zweidimensionale Anordnung in Spalten und Zeilen. Die Spalten werden von insgesamt vier unterschiedlichen Hauptmenüs repräsentiert. Dies sind die Menüpunkte *Datei*, *Verwaltung*, *Sonderausgabefunktionen* und *Hilfe* (Bild 5, Seite 16). Es handelt sich um Pull-Down-Hauptmenüs, unter denen sich ein Fenster mit zeilenweise angeordneten Befehlen öffnet, die (ebenfalls mit der Tastatur oder Maus) aufgerufen werden können.

Die Befehle eines Pull-Down-Menüs bilden zusammen eine Gruppe von Funktionen, die einen gewissen inhaltlichen Zusammenhang haben. Innerhalb der Menüs gibt es eine weitere Struktur, die man als Funktionsgruppen bezeichnen könnte. So wie ähnliche Funktionen zu einem Menü zusammengefügt sind, sind innerhalb eines Menüs Funktionen, die eine enge Zusammengehörigkeit haben, zu einer Funktionsgruppe zusammengefasst und durch eine durchgezogene Linie voneinander getrennt. Außer der optischen Gliederung (und der damit verbundenen Übersichtlichkeit) hat die Einteilung in Funktionsgruppen keinerlei Bedeutung.

Am unteren Rand der meisten Bildschirmmasken befindet sich (dunkel unterlegt) links der Programmname mit dem Ausgabedatum der installierten Version. Am unteren Rand (dunkel unterlegt) rechts wird der aktuelle Forschungsbereich angezeigt *00: UNBEKANNT* (Bild 5, Seite 16).

屬

**Bild 3**

**Bild 4**

#### **PROGRAMMINSTALLATION 17**

In der untersten Zeile werden grundsätzlich Arbeitshilfen in Form von Kurz-Tastenbezeichnungen angeboten. In (Bild 5, Seite 16) bewirkt:

- < F1=Hilfe > Kurzinformationen zur aktuellen Programmsituation aus dem Online-System werden angeboten (der Aufruf von *Hilfe* im Pull-Down-Menü *Hilfe* führt zum gleichen Ergebnis)
- < F10=Menü > aktiviert zu den (jeweils dunkel unterlegten) Pull-Down-Menüs eine kurze Inhaltsübersicht. Das aktuelle Menü kann mit  $\langle \neg \rangle$  geöffnet werden
- $\le$  ALT+..=Menü-Buchstabe  $>$  hat die gleiche Bedeutung wie die im Handbuch verwendete Tastendarstellung:<br> $\leq A \, \text{lt} \geq \leq \qquad \Rightarrow$

```
\langle Alt \rangle + \langle ... \rangle
```
Die Hauptmenüpunkte mit den entspr. Untermenüs werden später einzeln behandelt.

Als Arbeitshilfe für einen **Tastaturaufruf** ist ein Buchstabe in einem helleren Farbtongehalten. Für den Aufruf dieses Menüpunktes ist nach Drücken und Halten der <Alt>- Taste die Taste mit diesem helleren Buchstaben zu betätigen. Dann klappt unter dem jetzt dunkel unterlegten Menüpunkt (ggf. nach einem Untermenü) ein Pull-Down-Auswahlmenü herunter. Für den Aufruf mit der **Maus** wird der Mauszeiger auf den Schriftbereich des Menüpunktes geführt und mit der linken Maustaste angeklickt. Dann öffnet sich unter dem jetzt dunkel unterlegten Menüpunkt das Pull-Down-Menü.

#### **2.2.3 Programm-Einstellungen**

Es sollte in der Startbildschirmmaske (Bild 5, Seite 16) zunächst mit

- $\langle$  Alt  $\rightarrow$   $\leq$  D  $>$
- Datei •

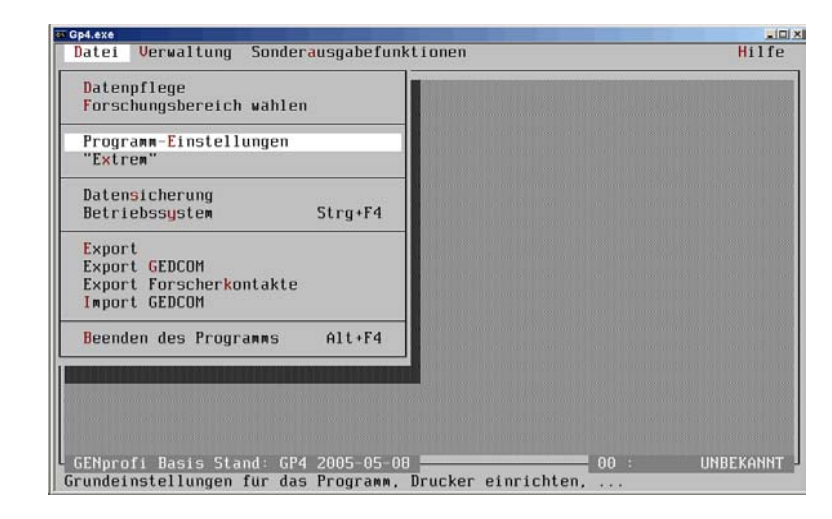

#### **18 VORBEREITUNGEN**

und das Pull-Down-Hauptmenü *Datei* (Bild 6, Seite 17) und mit

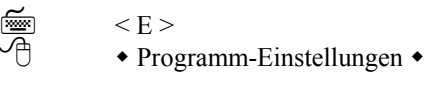

und mit

é

≁

 $\langle S \rangle$ System-Einstellungen, Verzeichnisse, Farbtreiber, ect.

 $<$  F  $>$ 

im Auswahlfenster Systemeinstellungen über [F2] die Farbdefinition COL-TH gewählt. Nach Rückkehr wird das Programm beendet. Die Startbildschirmmaske erhält nach erneutem Programmaufruf einen freundlicheren Grauton. Es wird erneut mit

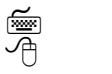

• Forschungsbereich wählen •

ein Fenster *Auswahl Forschungsbereich* geöffnet, in dem als Bereich z.B. BE eingegeben wird. (Bild 7, Seite 18).

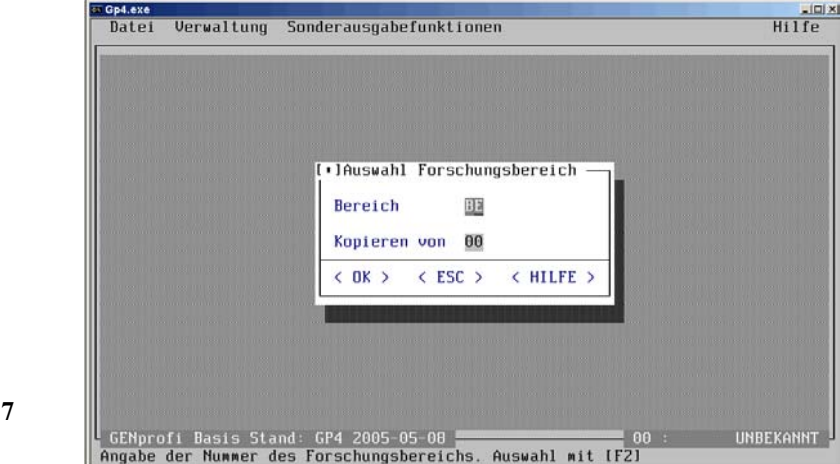

Nach der Bestätigung müssen auch für den neuen Forschungsbereich Indexdateien erstellt werden, anfangs beim Forschungsbereich 00 (Bild 3/bis 5, Seite 15). Mit

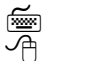

**Bild 7**

 $<$  E  $>$ 

• Programm-Einstellungen •

und mit

**Bild 6**

屬

 $P >$ 

া

≁

**Bild 8**

GENprofi Programmeinstellungen für den aktuellen Forschungsbereich.

öffnet sich ein Fenster *GPFAM Parameter*, in dem Bereich und Forscheranschrift eingegeben wird (Bild 8, Seite 17).

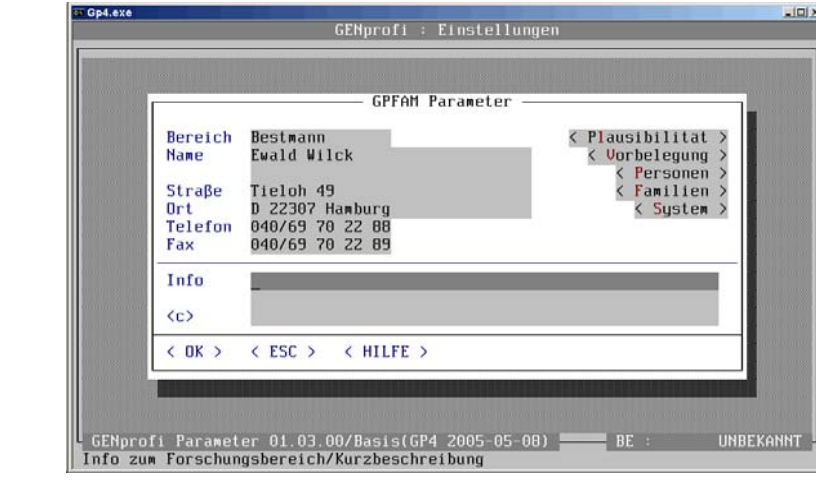

Nach Auswahl Plausibilität und Standardeinstellungen öffnet sich ein Fenster GPFAM Plausibilitätstest, das bereits vorbelegt ist (Bild 9, Seite 19)..

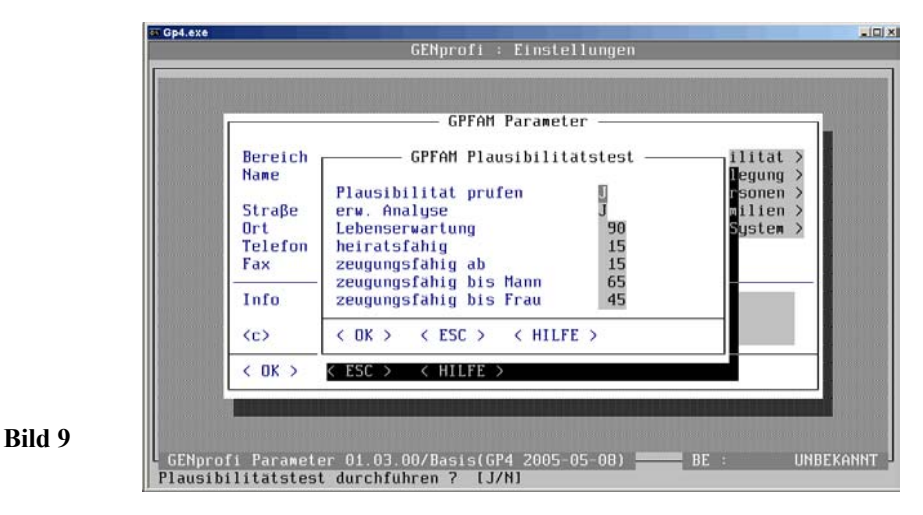

Unter dem blinkenden Cursor steht bei *Plausibilität prüfen* "J", damit die vorgegebe-

#### **20 VORBEREITUNGEN**

nen Plausibilitätsprüfungen (bei schnellem Rechner) sofort durchgeführt werden. Die Taste <N> wäre nur zu betätigen, wenn dies (z. B. bei langsamen Rechnern separat) nicht gewünscht wird. Alle Vorgaben bleiben unverändert, weil die erweiterte Plausi bilitätsprüfung (wegen noch fehlender Eingaben) unwirksam bleibt und die Jahres eingaben zu den Bezugsbegriffen lediglich Richtwerte darstellen. Ein durch diese Ein stellung ausgelöster Plausibilitäshinweis kann ja immer noch ignoriert werden. Es gehen keine Daten verloren. Ggf. müssen sie jedoch berichtigt werden.

#### $\mathbf{H}$ **Hinweis** ======================================== a

屬

Die erweiterte Plausibilitätsprüfung ist für den Einsteiger vorerst zweitrangig und wird darum nicht behandelt.

Nach Aufruf des nächsten Menüpunktes *Vorbelegung* (Bild 10, Seite 20) mit

 $\xrightarrow{\text{Im}}$  < Alt >+< V ><br> $\xrightarrow{\text{div}}$  > +< Vorbelegung > +

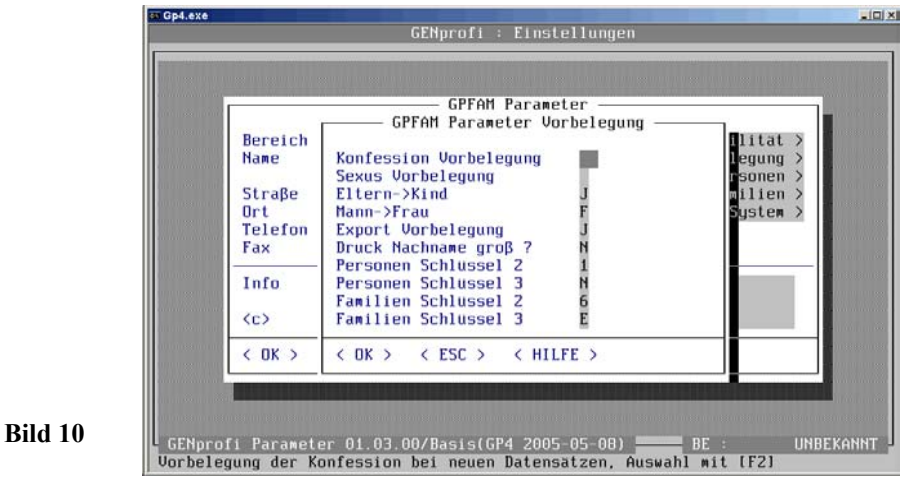

öffnet sich ein Fenster *GPFAM Parameter* Vorbelegung (Bild 10, Seite 20), in dem bereits Daten eingestellt sind. Diese Voreinstellung kann natürlich geändert werden. Sie sollten sich überlegen, welche Einstellung für Ihre Arbeit den größten Nutzen bringt. Sind Ihre Vorfahren überwiegend katholisch, sollte bei *Konfession Vorbelegung* **ka**

eingegeben oder mit < F2 > ein Auswahlmenü (Bild 11, Seite 21) geöffnet werden, das die Auswahl bei der Konfessions-Vorbelegung erleichtert. Mit etlichen  $\leq \ell$  > und  $\langle \neg \rangle$  oder durch Doppel-Anklicken wird die betreffende Konfession übernommen.

#### **PROGRAMMINSTALLATION 21**

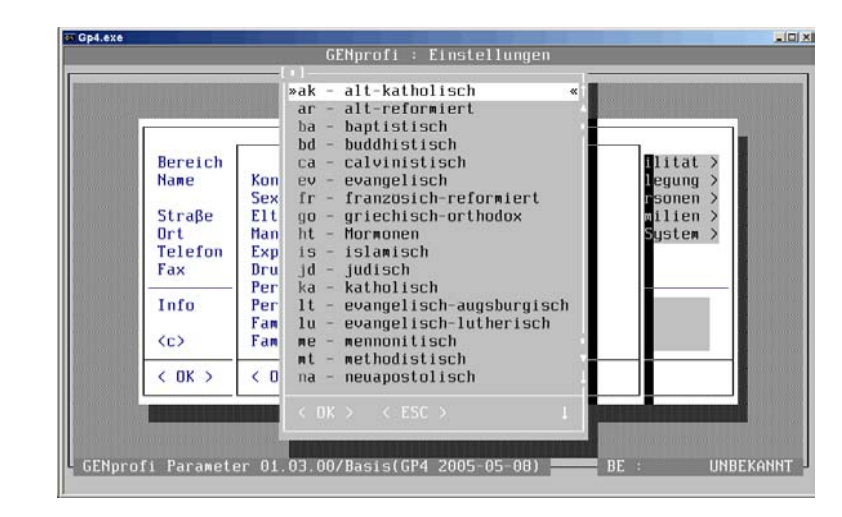

**Bild 11**

Die Sexusvorbelegung mit **M** (meistens sind mehr Männer in Ihrer Forschung, weil in den alten Kirchenbüchern und Steuerlisten nur diese namentlich aufgeführt wurden) hätte den Vorteil, dass Sie nur bei weiblichem bzw. unbekanntem Geschlecht eine Änderung in der Personenmaske vornehmen müssen. Doch es besteht die Gefahr, dass Sie wiederholt bei den Mädchen das Anpassen des Sexus *verpennen*. Dann werden diese "männlichen Mädchen" programmmäßig bei den Knaben geführt und stehen als mögliche Ehefrauen nicht zur Verfügung. Das ist also nur etwas für Leute, die genau wissen was sie tun. Der Einsteiger ist damit vielleicht überfordert!

Die *Eltern - Kind* Vorbelegung bedeutet, dass bei Hinzufügen eines Kindes (aus der Familienmaske) in der Personenmaske des Kindes der Elternname automatisch vorbelegt wird.

Das Eingabefeld *Mann - Frau* (Bild 10, Seite 20) ist mit *N* vorbelegt. Mit <F2> öffnet sich ein Auswahlfenster mit einigen Vorbelegungsmöglichkeiten . Ich lasse es vorerst bei *Nein*, weil die Vorbelegung mit dem *Aliaskonzept* in Verbindung steht.

#### $\mathcal{H}$ **Hinweis** ======================================== a

Aliaskonzept siehe 5.2.9 in Personenfeinheiten

Die Exportzulassung *J* ermöglicht mit einem Zusatzmodul eine Ausgabe von Sachgebietsdaten in andere Programme. Die Einstellung bleibt unverändert, weil erst der fortgeschrittene Anwender Daten exportieren wird.

#### **22 VORBEREITUNGEN**

Ob der Nachname beim Druck in Groß- oder Kleinbuchstaben dargestellt werden soll, ist eine Geschmacksfrage (bevorzugt werden Großbuchstaben verwendet).

Die Personen- und Familien-Schlüssel (automatische Generierung von Suche in der Personen- bzw. Familienmaske) können nach den verschiedensten Gesichtspunkten vorbelegt werden. Mit <F2> wird ein Auswahlmenü geöffnet, das die jeweiligen Kombinationen zur Auswahl und Übernahme anbietet (Bild 12, Seite 22). Die vorbelegte Suchschlüsselgenerierung kann also den Bedürfnissen des Anwenders im Rahmen der vorgebebenen Möglichkeiten individuell angpasst werden. Die ggf. geänderten Vorbelegungen werden abgespeichert (Bild 13, Seite 22).

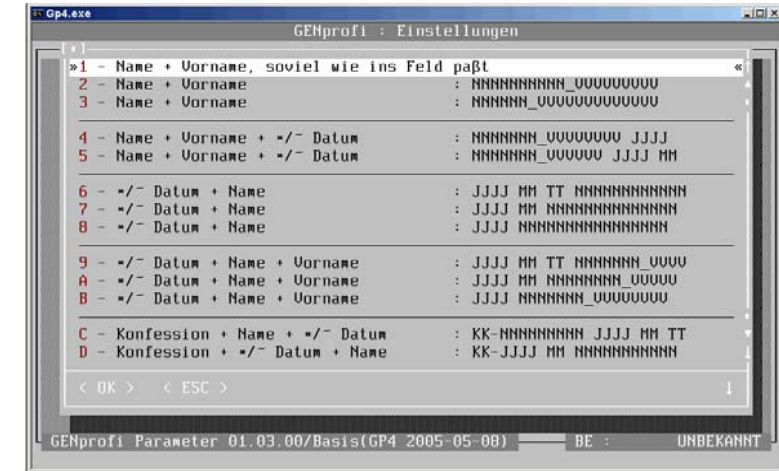

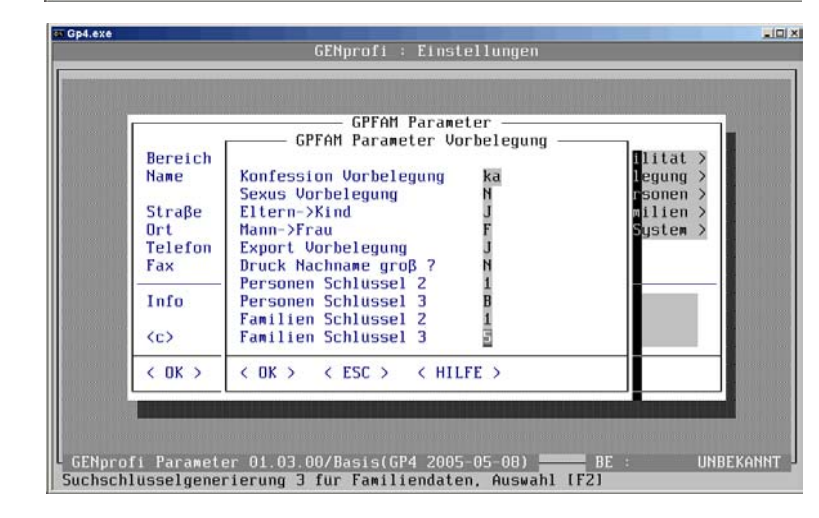

**Bild 13**

**Bild 12**

Die Parameter für die Anzeigesymbole auf den Bildschirmeingabemasken für Personendaten werden unter *<Personen >* (Bild 8, Seite 19) vorgegeben. Nach Aufruf

 $<$  Alt  $> + <$  P  $>$ 

圖

 $\triangleleft$  Personen  $\triangleright$ 

öffnet sich ein Fenster *Anzeige Personendaten*. Das Anzeigefenster ist bereits vorbelegt (Bild 14, Seite 23). Hier wird im ersten Block ein *Zusätzlicher Name* (entweder *0-Stammname* oder *P-Patronym*) eingestellt. Es folgen die 7 Sachgebiete, die im Block 4 der Personenbildschirmmaske (Bild 34, Seite 40) mit ihren Kennzeichen (jedoch dort andere Sachgebiete) dargestellt werden.

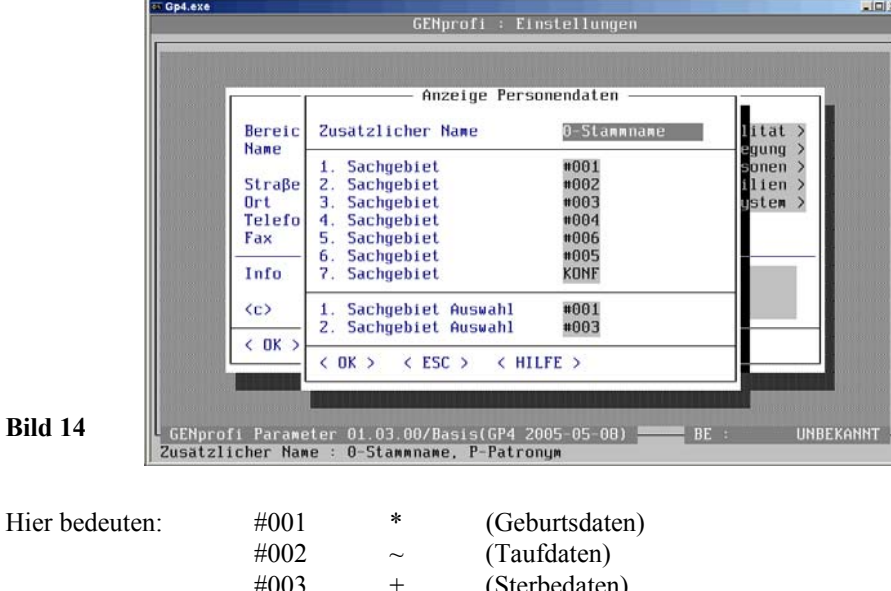

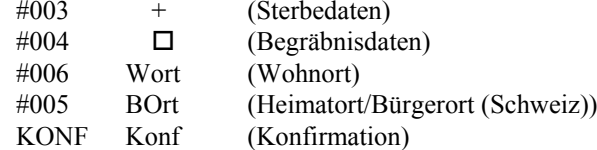

Es soll jetzt z.B. beim 3. Sachgebiet die *Konfirmation* gezeigt werden. Der Cursor wird in das Eingabefeld *3. Sachgebiet* (Bild 14, Seite 23) gesetzt, mit <F2> das Auswahlfenster (Bild 15, Seite 24) geöffnet, mit der Dialogsuche das Sachgebiet *Konfirmation* markiert und mit

```
\langle \neg \rangle\triangleleft \triangleleft OK > \triangleleft
```
া

≁

**Bild 14**

#### **24 VORBEREITUNGEN**

**Bild 15**

in die *Anzeige Personendaten* übernommen. Weitere Änderungen folgen. Weiter unten stehen noch 2 *Sachgebiete Auswahl* (Bild 14, Seite 23), die mit *#001* und *#003* vorbelegt sind. Diese *Auswahl-Sachgebiete* bewirken, dass in der Familienmaske bei den Eltern die Sachgebiete #001 (geboren) #003 (gestorben) gezeigt werden.

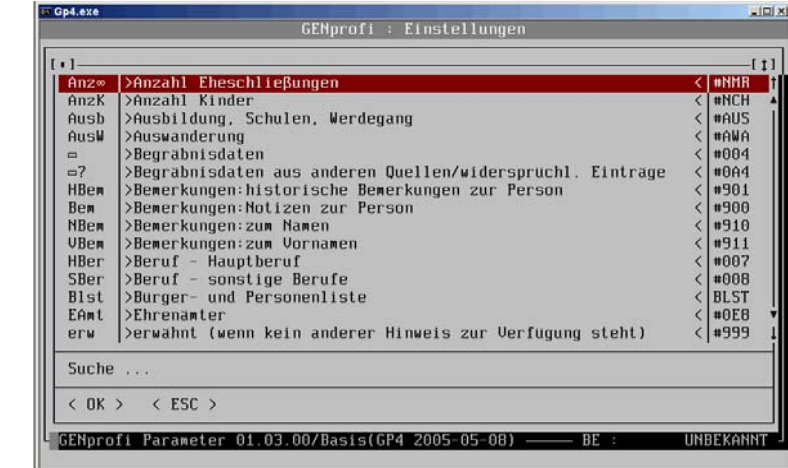

Unter *< Familien >* (Bild 8, Seite 19) öffnet sich (ein ähnliches Fenster wie bei Personen) *Anzeige Familiendaten*, das 3 Sachgebiete im Block 2 der Familienbildschirmmaske ausweist. Hier wird im 3.Sachgebiet #104 (Scheidung) von #103 (kirchliche Heirat) ersetzt (Bild 16, Seite 24). Die Voreinstellungen sind damit beendet.

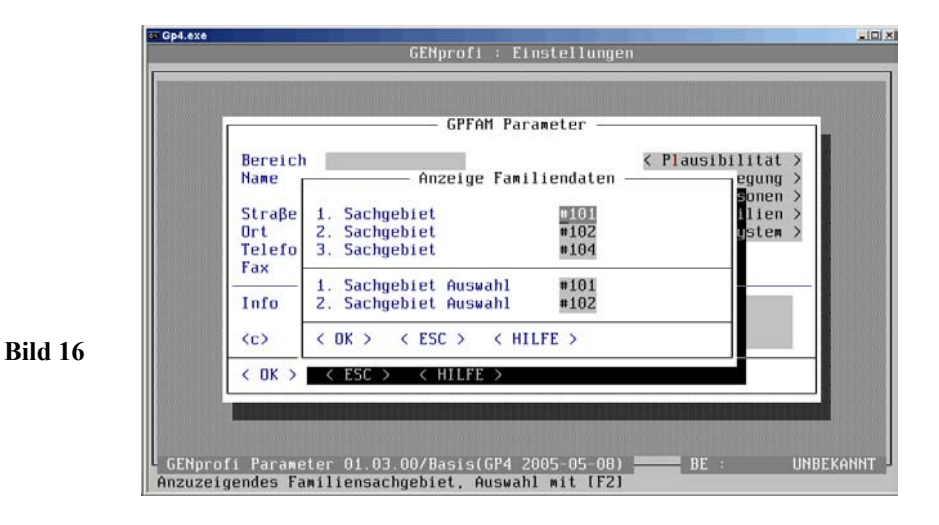

# **3 Datenverwaltung**

## **3.1 Personenerfassung**

#### **3.1.1 Personendatenstruktur**

Jede Familienforschung besteht aus vielen Worten, die sich sehr oft wiederholen. Das bedeutet für den Forscher, gleiche Worte in verschiedenem Zusammenhang wiederholt schreiben zu müssen.

Hier bietet das Familienforschungsprogramm GENprofi GP4 dem Anwender eine bemerkenswerte Annehmlichkeit. Jeder Begriff wird nur ein einziges Mal aufgenommen und kann danach einfach abgerufen und der jeweiligen Verwendung zugeführt werden. Dies spart nicht nur Zeit bei langen Wörtern, sondern garantiert immer die gleiche Schreibweise (keine Fehler). Bei einer Berichtigung eines Begriffes werden automatisch alle Verwendungen mit berichtigt, weil im Programm eine ständige Verbindung zwischen dem einmal eingegebenen Wort und den zahlreichen Anwendungen besteht. Das muss allerdings in den Registern gemacht werden.

Die Begriffe werden nach genealogischen Gesichtspunkten geordnet in verschiedenen Registern verwaltet:

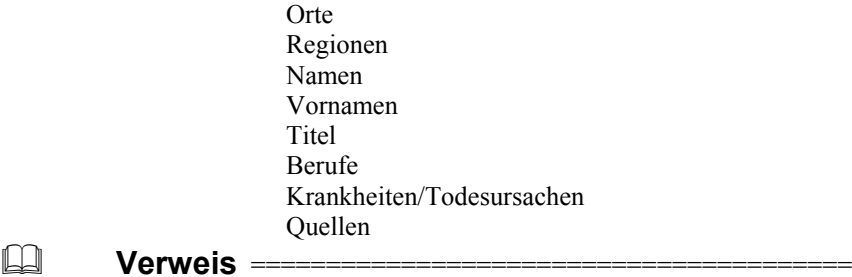

 $\Box$ 

Einzelheiten siehe 3.1.2 Arbeiten mit Registern, Seite 27

In den einzelnen Registern stehen die Begriffe alphabetisch sortiert in einem Bildschirmfenster für den Anwender zur Disposition. Auch jeder neu hinzugekommene Begriff wird automatisch richtig positioniert.

Zusätzlich erleichtern die verschiedenen Kennzeichen im Familienforschungsprogramm dem Anwender die Datenerfassung und -verwaltung, die ebenfalls in (Kennzeichen)-Registern geführt werden:

> Sachgebietskennzeichen Personen Sachgebietskennzeichen Familien

**26 PERSONENERFASSUNG**

Aliase-, Namenskennzeichen freie-/ allgemeine Abkürzungen LänderkennzeichenForscherkontakte: TerritorienKonfession

Aus dem Nebeneinander von vielen Registern mit nur einmaligen Begriffen, die bei Bedarf ausgewählt und verwendet werden, ist die Programmphilosophie zu erkennen. Das Programm benutzt einzelne Bausteine aus verschiedenen Dateien und verknüpft sie miteinander. Die Daten, die Sie auf dem Bildschirm sehen, werden aus verschiedenen Registern zusammengestellt.

So kann der Anwender auch beispielsweise durch Ändern der Parameter *Anzeige Personendaten* im Block 4 der Maske *Personenverwaltung* die Sachgebietsanzeigen im Rahmen der gegebenen Möglichkeiten ändern. Für das Berichtigen eines im aktuellen Forschungsbereich oft verwendeten Ortes genügt die Berichtigung dieses Ortes im Register.

**Verweis** ========================================

 $\Box$ 

 $\Box$ 

M

Einzelheiten siehe 2.2.3 Programm-Einstellungen, Seite 23

Aufgrund dieser Personendatenstruktur können ebenso *einfach* alle erdenklichen Ausgabelisten formatiert und ausgedruckt werden. Das bedeutet natürlich nicht, dass der Anwender restlos alles nach seinen Wünschen selbst gestalten kann. Er kann nur im Rahmen der gegebenen (vielen) Möglichkeiten die Bildschirmdarstellung und die Listenausdrucke individuell beeinflussen und gestalten.

 $\Box$ 

 $\Box$ 

**Verweis** ========================================

Einzelheiten siehe Abschnitt 4 Ausdrucke zum Forschen, Seite 75

Auch die personenbezogenen Daten (Quellen usw.) werden in besonderen Dateien abgelegt und mit dem betreffenden Datensatz verknüpft. So erklären sich auch die vielen Daten- und Indexdateien, die bei der Installation angelegt wurden und auf die das Programm ständig Zugriff haben muss.

Ein Personendatensatz besteht eigentlich nur aus Anweisungen (Zeiger), die auf die einzelnen Daten in den Registerdateien weisen, vergleichbar mit von der Erde gesteuerten Satelliten. Der Datenzugriff und der Bildschirmaufbau muss mit einer enormen Geschwindigkeit durchgeführt werden, damit ein vernünftiges Arbeiten möglich ist. Darum ist ein langsamer Rechner (z.B. "386er") für das Programm nur bedingt geeignet.

#### **3.1.2 Arbeiten mit Registern**

 $<$  Alt >+ $<$  V >

**Bild 17**

 $\triangleleft$  Verwaltung  $\triangleright$ 

Nach Auswahl *Verwaltung* im Haupmenü öffnet sich mit 屬

> God ave  $H11P$ Datei Verwaltung Sonderausgabefunktionen Familien  $Stru*F$ Personen  $Strg+P$ **Orte** Regionen **Namen Vornamen** Titel Berufe Krankheiten/Todesursacher **Quellen** Sachgebietskennzeichen Personen Sachgebietskennzeichen Familien Aliase-, Namenskennzeichen freie-/ allgemeine Abkurzungen Länderkennzeichen Forscherkontakte : Territorien Konfession GENprofi Basis Stand: GP4 2005-05-08 **IINREKANNT** Aufruf der Familienverwaltung

das Pull-Down-Hauptmenü *Verwaltung* (Bild 17, Seite 27). Aus dem wird *Orte* mit

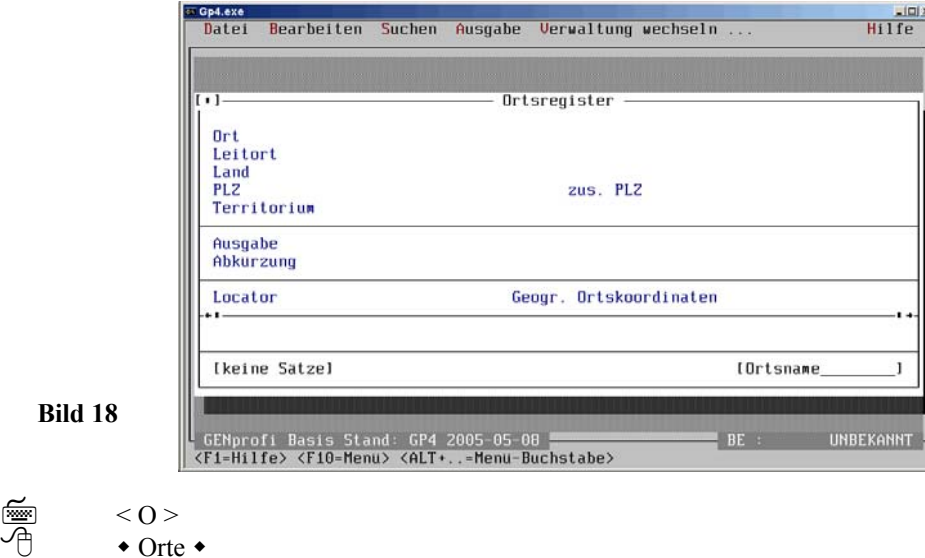

#### **28 PERSONENERFASSUNG**

ausgewählt. Das **Untermenü** *Orte* (Ortsregister) öffnet sich mit einem leeren Fenster (Bild 18, Seite 27). Am oberen Rand befindet sich die *Menüleiste* mit den Befehlen zur Steuerung des Registers. Die Leiste gliedert sich (bei heruntergeklapptem Menü) als zweidimensionale Anordnung in Spalten und Zeilen. Die Spalten werden von 6 Untermenüs geführt. Dies sind die Menüpunkte *Datei*, *Bearbeiten*, *Suchen*, Ausgabe*Verwaltung wechseln ...* und *Hilfe*. Es handelt sich um Pull-Down-Untermenüs, unter denen sich (wie bei den Pull-Down-Haupt-Menüs) ein Fenster mit zeilenweise angeordneten Befehlen öffnet, die mit der Tastatur oder Maus aufgerufen werden können. Mit

 $<$  Alt  $> + < D$  $\triangleleft$  Datei  $\triangleright$ 

⋐

∕ල

**Bild 19**

⋐

∕ල

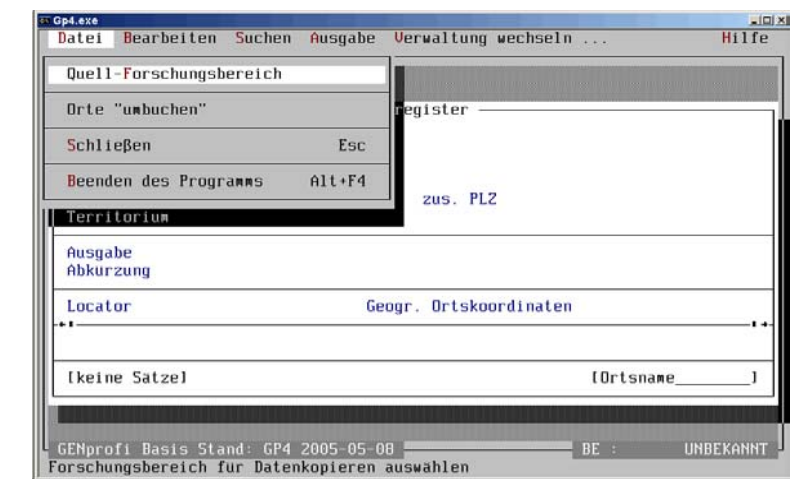

öffnet sich das Pull-Down-Untermenü (Orte) *Datei* (Bild 19, Seite 28), zur Auswahl eines anderen Forschungsbereiches (Quell-Forschungsbereiches) für das *Umbuchen* eines Ortes im Ortsregister (das für den Einsteiger uninteressant ist, für den fortgeschrittenen Anwender jedoch wichtig sein könnte), zum *Schließen* der Bildschirmmaske und zum *Beenden des Programms*.

#### $\mathcal{H}$ **Hinweis** ======================================== a

Schneller und einfacher lässt sich das *Schließen* mit < ESC > durchführen.

Nach Auswahl z.B. *Bearbeiten* im **Untermenü** *Orte* mit

 $\langle$  Alt  $\rangle$ + $\langle$  R  $>$  oder  $\langle$   $\neg$   $\rangle$ 

 $\triangle$  Bearbeiten  $\triangle$ 

öffnet sich das Pull-Down-Menü *Bearbeiten* (Bild 20, Seite 29) und Aufruf von *Hinzufügen* im Pull-Down-Untermenü *Bearbeiten* mit 屬

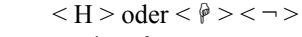

• Hinzufügen •

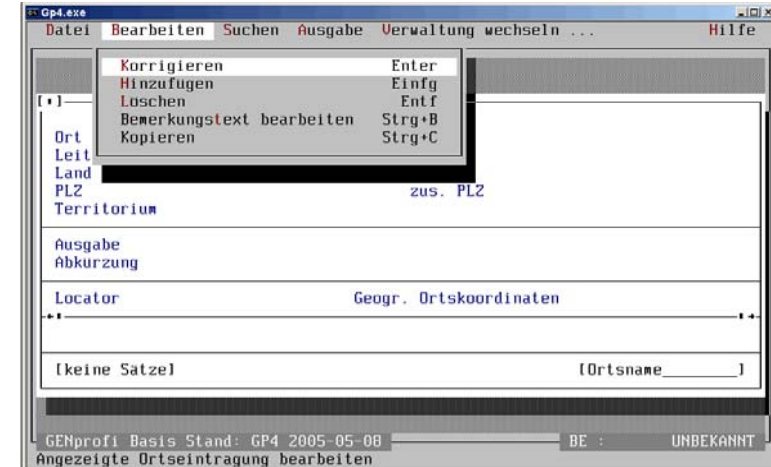

**Bild 20**

ändert sich die leere Bildschirmmaske *Ortsregister* in eine Eingabemaske mit hellen Eingabefeldern, in der z.B. zunächst nur im Eingabefeld **Ort** *Altdorf*, im Feld **Land** *D*, im 1. Feld **PLZ** die heutige und ggf. im 2. Feld die frühere Postleitzahl eingegeben wird (Bild 21, Seite 30). Diese Eingaben werden mit 屬

 $\lt$   $\Rightarrow$  $\bullet$  < OK >  $\bullet$  gesichert.

 $\mathbf{H}$ 

**Hinweis** ======================================== a

Schneller und einfacher (als über das Menü) lässt sich eine leere Bildschirm-Eingabemaske mit < Einfg > erstellen.

Der Ort *Altdorf* hatte in alten Urkunden (Kirchenbüchern) z.B. den Namen *Olddorf*. Hierfür muss im Ortsregister ein weiterer Ortseintrag erstellt werden. In die Felder dieser 2. Eingabemaske werden nun die entsprechenden Daten (wie in Bild 21, Seite 30) und im Feld **Leitort** *Altdorf* eingegeben. Diese Eingabe bewirkt, dass z.B. bei einer späteren Personendatensuche im Ort *Altdorf* auch die Personen aus *Olddorf* mit erfasst und aufgelistet werden (Bild 23, Seite 31).

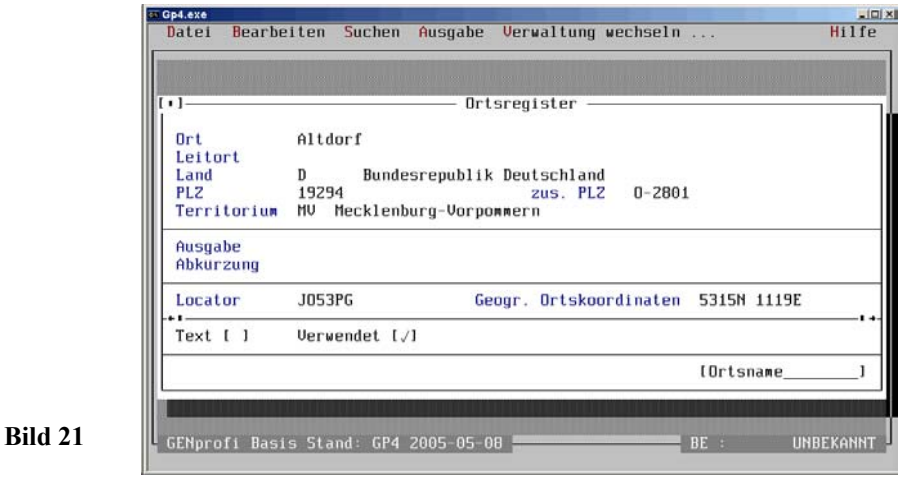

 $\mathcal{H}$ **Hinweis** ======================================== a

Wenn zuvor kein Ort *Altdorf* eingegeben worden wäre, würde bei einer Leitwerteingabe eine Fehlermeldung mit einer Alarmbox ausgegeben.

Eingaben in das Eingabefeld **Territorium** sind nur für die *Aktion Forscherkontakte* erforderlich, um Kontakte zu anderen Forschern zu knüpfen. Einzelheiten hierzu: siehe *Hilfe / OnLine Dokumentation / Hinweise zur Aktion Forscherkontakte*.

Außerdem kann die Ausgabe des Ortsnamens und eine Abkürzung (z.B. für *Deutsch Eylau* das Wort *Dt Eylau*) verwendet werden. Die genaue Lage des Ortes lässt sich auch mit Eingabe des Locator-Codes und/oder den geogr. Koordinaten eindeutig bestimmen. Bemerkungen zum Ort werden mit

 $\langle$  Alt  $\rangle$  +  $\langle$  B  $\rangle$ 屬  $\triangleleft$  Bemerkungen  $\triangleright$ 

> in ein Eingabefenster *Bemerkungen* eingegeben und mit < F3 > gesichert (Bild 22, Seite 31).

Dann wird der vollständige Datensatz mit

$$
\begin{array}{ccc}\n\overline{\mathbb{F}} & & \langle \neg \rangle \\
\hline\n\oplus & & \text{*\!<} \text{OK} \rangle\n\end{array}
$$

gesichert. Es erscheint (Bild 23, Seite 31). Bemerkenswert ist, dass hinter *Text* das Kennzeichen [9] (für den unter Bemerkungen abgelegten Text zum Ort) steht. Wird dieser Ort bei einem Datensatz eingebunden (hinter *Verwendet* steht dann auch ein  $[\checkmark]$ ), kann er nicht mehr gelöscht werden.

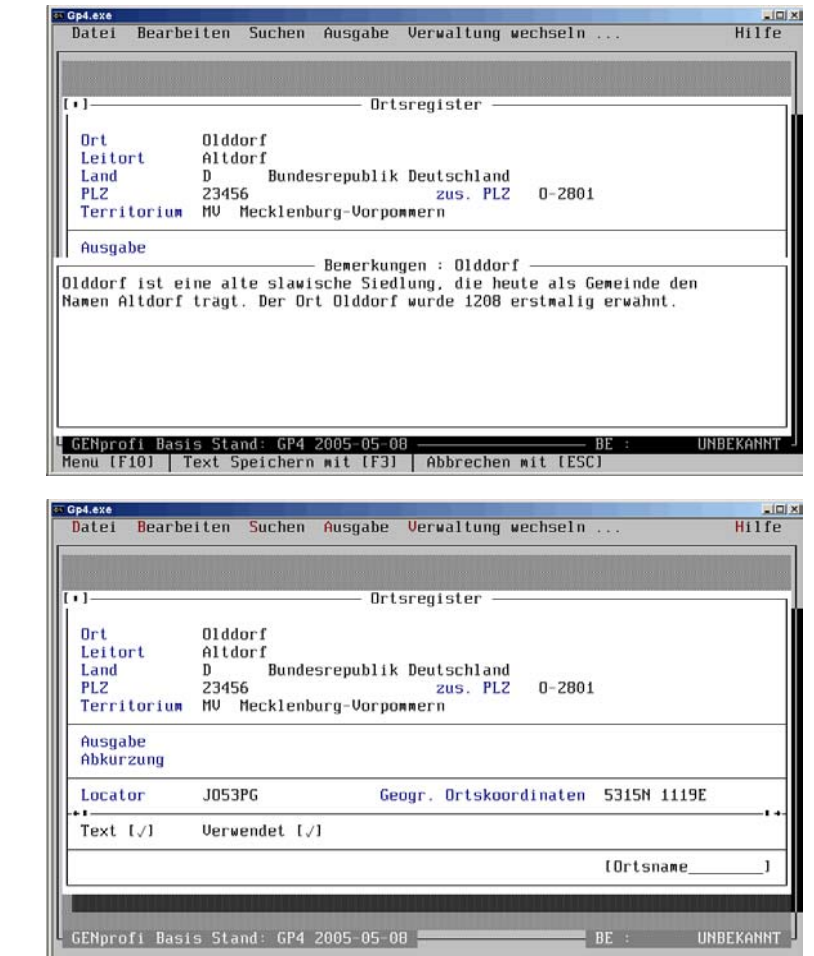

Nach Aufruf von *Korrigieren* im Pull-Down-Untermenü *Bearbeiten* mit

$$
\overline{\mathbb{B}}
$$

**Bild 23**

**Bild 22**

• Korrigieren •

 $<$  K  $>$ 

erscheinen wieder die hellen Eingabefelder. Der Datensatz kann berichtigt und erneut gespeichert werden.

#### **32 PERSONENERFASSUNG**

Nach Aufruf von *Löschen* im Pull-Down-Untermenü *Bearbeiten* eines **bereits eingebundenen** Orts-Datensatzes (Bild 23, Seite 31) mit

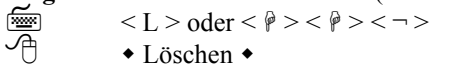

wird eine Alarmbox geöffnet, mit dem Hinweis, dass der Ort nicht gelöscht werden kann. (Bild 24, Seite 32).

An "Verwendet  $\lceil \checkmark \rceil$ " ist zu ersehen , dass der Ort bereits an (zumindest) einen Datensatz (hier an *Olddorf*) gebunden ist und somit keinesfalls gelöscht werden darf.

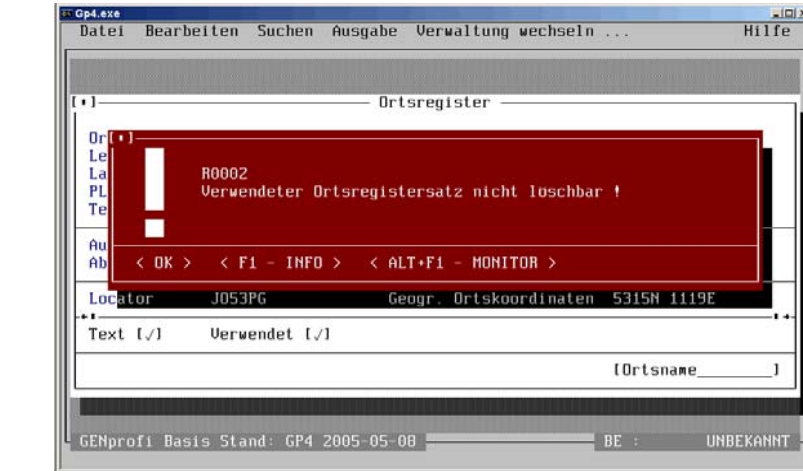

Nach Aufruf von *Bemerkungstext bearbeiten* im Pull-Down-Untermenü *Bearbeiten* mit

 $<$  T > oder <  $\ell$  > <  $\ell$  > <  $\ell$  > <  $\ell$  > <  $\sim$   $>$ 

• Bemerkungstext bearbeiten •

kann der Text in *Bemerkungen* auch direkt (sonst nur über *Korrigieren*) bearbeitet werden.

Nach Aufruf von *Kopieren* im Pull-Down-Untermenü *Bearbeiten* mit

 $<\hat{p}$  >  $<\hat{p}$  >  $<\neg$  >

$$
\begin{array}{ll}\n\hline\n\text{f} < \mathbb{P} > < \mathbb{P} > < \\
\hline\n\text{f} < < < < < < \mathbb{P} > \\
\hline\n\text{f} < < < < < < < < \\
\hline\n\end{array}
$$

**Bild 24**

é

≁

wird eine Alarmbox geöffnet, weil eine Kopie aus einem anderen Forschungsbereich (der nicht vorhanden) noch nicht möglich ist.

Sie sollten die bekannten Orte Ihrer Forschung eingeben, damit Sie eine erste "Beziehung" zum Programm bekommen. Später werden Sie noch eine andere (schnellere)

Methode kennenlernen, wenn aus der Familienmaske bzw. Personenmaske heraus ein neuer Ort im Ortsregister aufgenommen wird.

Nach Aufruf von *Suchen* im **Untermenü** des Ortsregisters mit

```
\langle Alt \rangle+\langle S \rangle屬
                          \triangleleft Suchen \triangleleft
```
öffnet sich das Pull-Down-Untermenü *Suchen* (Bild 25, Seite 33).

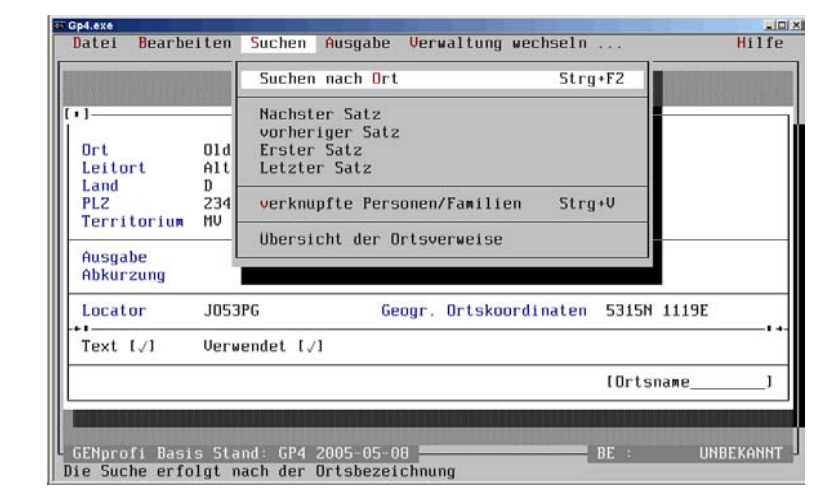

**Bild 25**

া

≁

Nach Aufruf von *Suchen nach Ort* im Pull-Down-Untermenü *Suchen* mit

```
< O > oder < \neg >
```
• Suchen nach Ort •

öffnet sich ein Fenster mit den alphabetisch geordneten Ortsnamen, in dem der Ort *Olddorf* mit dem Zeichen √gekennzeichnet ist, weil er bereits in einen Datensatz eingebunden worden ist (Bild 26, Seite 34).

Der Cursorbalken steht auf der 1. Position (am oberen Rand) und wird auf den ge-

wünschten Datensatz mit mehreren (ggf. vielen)<br>  $\leq \hat{p} >$  geführt und mit < ¬ > ausgewählt.

Der Cusorbalken steht auf der 1. Position und wird mit der Maus durch Anklickenund (mit gedrückter Taste)

个 gewünschter Datensatz wird angeklickt.

**34 PERSONENERFASSUNG**

 $\mathcal{H}$ 

In einem größeren Ortsregister sollte jedoch die **Dialogsuche** verwendet werden. Bei diesem Suchverfahren wird mit Eingabe der Anfangsbuchstaben des gewünschten Ortes über die Tastatur das Fenster gescrollt, bis der Ort am oberen Fensterrand im Cursorbalken steht und ausgewählt werden kann. Es genügen schon 1- 4 Anfangsbuchstaben für diese wirkungsvolle Dialogsuche. Im Beispiel genügt das Betätigen der Taste  $\leq$ F>, und ein Ort mit *F* steht unter dem Cursor (Bild 26, Seite 34).

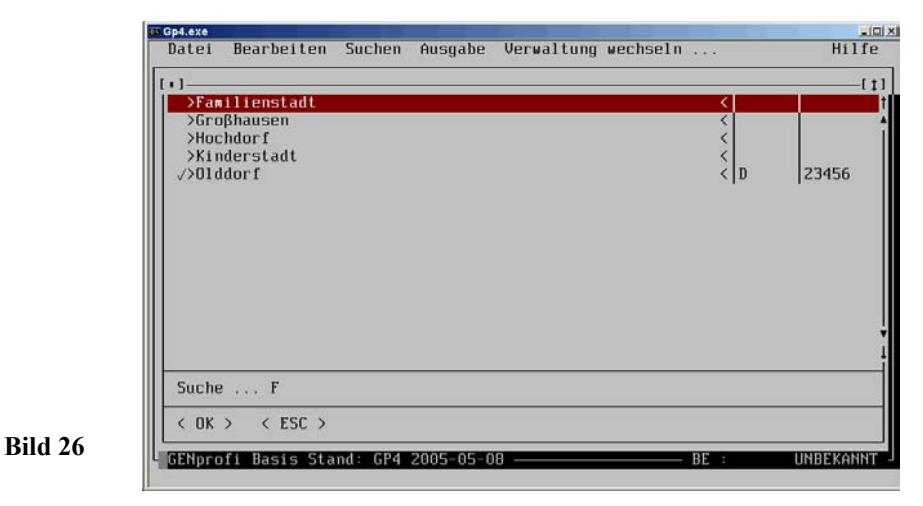

Für die Maus gibt es auch noch eine weitere Such-Variante (insbesondere bei kleinem Datenbestand):

An der rechten Fensterseite befinden sich Schaltflächen (Buttons), die mit der Maus betätigt werden können.

Es bedeuten:

Mauszeiger auf Button  $\phi$  und  $\phi$  Mausklick bewirkt langsames Scrollen (Bild 26, Seite 34).

Mauszeiger auf Button *Dreieckspitze oben* und *unten*. Mausklick bewirkt schnelles Scrollen (Bild 26, Seite 34).

Weitere Fensterelemente sind am oberen Fensterrand angeordnet, die auch nur mit der Maus aktiviert werden können.

#### Es bedeuten:

屬

[ ] (links oben) Mausklick bewirkt Schließen des Suchfensters

[ Pfeil oben/unten] (rechts oben) Mausklick bewirkt Vergrößern / Normalisieren des Suchfensters

```
Nach Aufruf Nächster Satz im Pull-Down-Untermenü Suchen (B.28/S.36) mit <\theta><\neg屬
```
• Nächster Satz • oder in Bildschirmmaske • (rechter Pfeil) •

wird der nächste Datensatz des Ortsregisters auf dem Bildschirm aktiviert.

- Nach Aufruf *vorheriger Satz* im Pull-Down-Untermenü *Suchen* (Bild 26, Seite 34)  $<\theta><\theta><\neg$ 屬
	- vorheriger Satz oder in Bildschirmmaske (linker Pfeil) •

wird der vorherige Datensatz des Ortsregisters auf dem Bildschirm aktiviert.

- Nach Aufruf *Erster Satz* im Pull-Down-Untermenü *Suchen* (Bild 26, Seite 34) <sup>&</sup>lt;+ > < + > < + > < ¬ > 屬
	- $\bullet$  Erster Satz  $\bullet$  oder in Bildschirmmaske  $\bullet$  (linker)  $\blacksquare \bullet$

wird der erste Datensatz des Ortsregisters auf dem Bildschirm aktiviert.

```
Nach Aufruf Letzter Satz im Pull-Down-Untermenü Suchen (Bild 26, Seite 34) <\theta><\theta><\theta><\theta><\infty屬
```
 $\bullet$  Letzter Satz  $\bullet$  oder in Bildschirmmaske  $\bullet$  (rechter)  $\blacksquare \bullet$ 

wird der letzte Datensatz des Ortsregisters im Bildschirmfenster aktiviert.

Nach Aufruf *verknüpfte Personen/Familien* im Pull-Down-Untermenü *Suchen* (Bild 26, Seite 34) mit

 $<\hat{P}$  > <  $\hat{P}$  > <  $\hat{P}$  > <  $\hat{P}$  > <  $\hat{P}$  > <  $\hat{P}$  > <  $\hat{P}$  > <  $\hat{P}$  >  $\hat{P}$  (oder < Strg > +< V > ohne Menüaufruf) verknüpfte Personen/Familien

öffnet sich ein Auswahlmenü für die Personen- und Familien-Verknüpfungen zum Ort (Bild 27, Seite 36).

#### **36 PERSONENERFASSUNG**

**Bild 28**

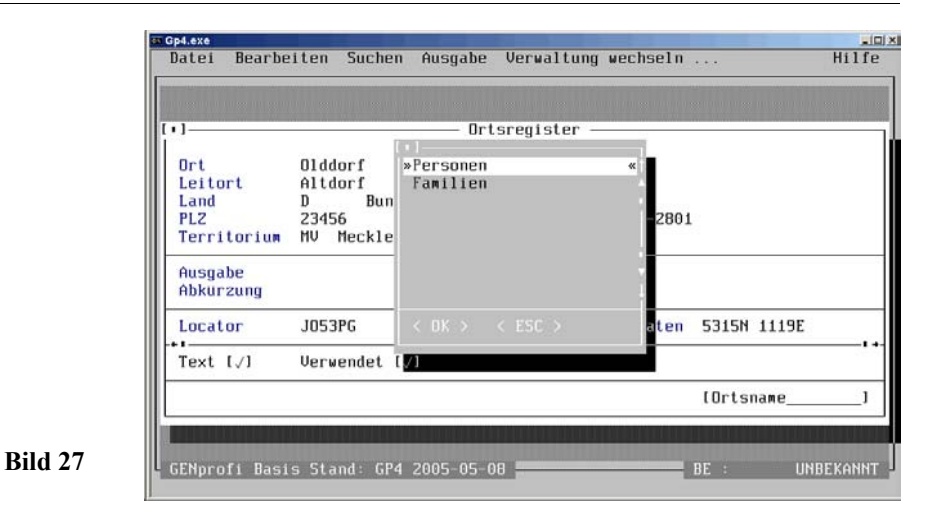

Nach Auswahl von z.B. Personen mit <P> öffnet sich ein weiteres Auswahlmenü *Personen sortiert nach :* (Bild 28, Seite 36).

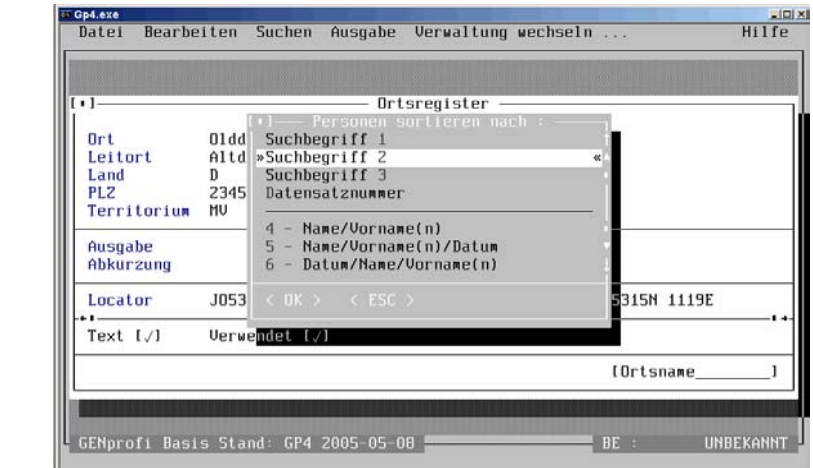

Nach Auswahl von z.B. *Suchbegriff 2* sucht das Programm alle mit dem Ort verknüpften Personen und zeigt sie in einem weiteren Fenster *Olddorf - Personen (1 gefunden)*. (Bild 29, Seite 37).

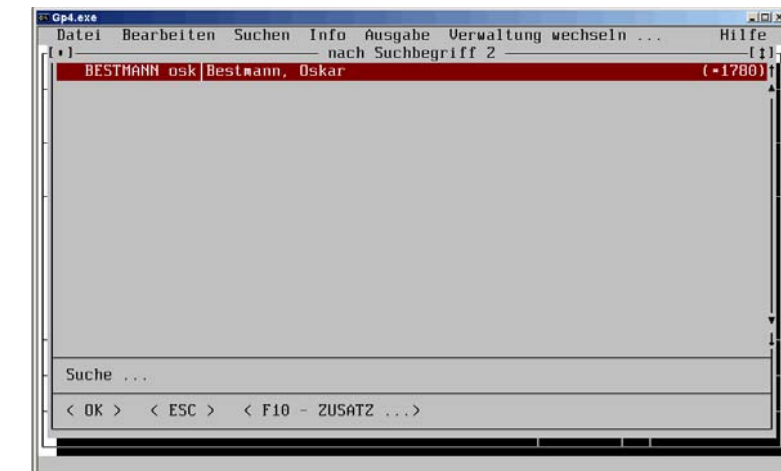

**Bild 29**

**Bild 30**

Nach Aufruf *Übersicht der Ortsverweise* im Pull-Down-Untermenü *Suchen* (Bild 25, Seite 33)

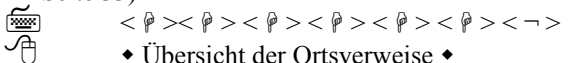

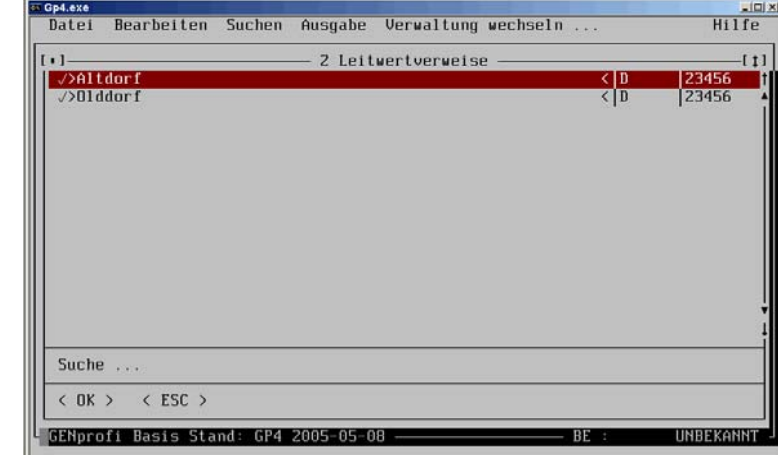

wird ein Fenster *2 Leitwertverweise* geöffnet, in dem die Orte mit Leitverweisen aufgeführt sind (Bild 30, Seite 37).

#### **38 PERSONENERFASSUNG**

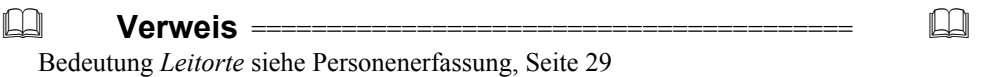

Nach Auswahl *Ausgabe* im **Untermenü** des Ortsregisters öffnet sich das Pull-Down-Untermenü *Ausgabe* (Bild 31, Seite 38) mit 屬

 $\langle$  Alt > +  $\langle$  A >

 $\triangle$  Ausgabe  $\triangle$ 

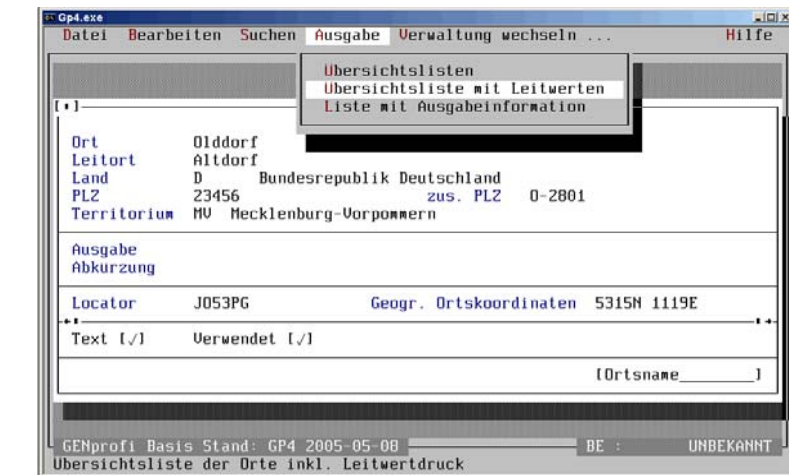

Nach Aufruf von *Übersichtliste mit Leitwerten* öffnet sich ein Eingabefenster gleichen Namens (in dem z.B. in Feld Bemerkungen *J*, unter < OPTIONEN > *\* - Monitordruck* eingeben und bestätigt wird) folgt eine Bildschirmanzeige.

Hier werden alle Orte (mit ihren Leitwerten) in einer Übersicht aufgelistet (Bild 32, Seite 39). Mit den Pfeiltasten der Tastatur bzw. über die Buttons (s. Seite 34) können verdeckte Daten auf den Bildschirm gebracht werden.

Die Option *\* - Monitordruck* bleibt so (für *Bildschirm-Ausgabe*) voreingestellt!

Nach Auswahl *Verwaltung wechseln ...* im **Untermenü** des Ortsregisters öffnet sich das Pull-Down-Untermenü *Verwaltung wechseln ...* (Bild 33, Seite 39) mit

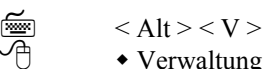

**Bild 31**

 $\bullet$  Verwaltung wechseln ...  $\bullet$ .

Aus diesem Menü werden über Markieren und <¬> oder Wahl eines aufgehellten

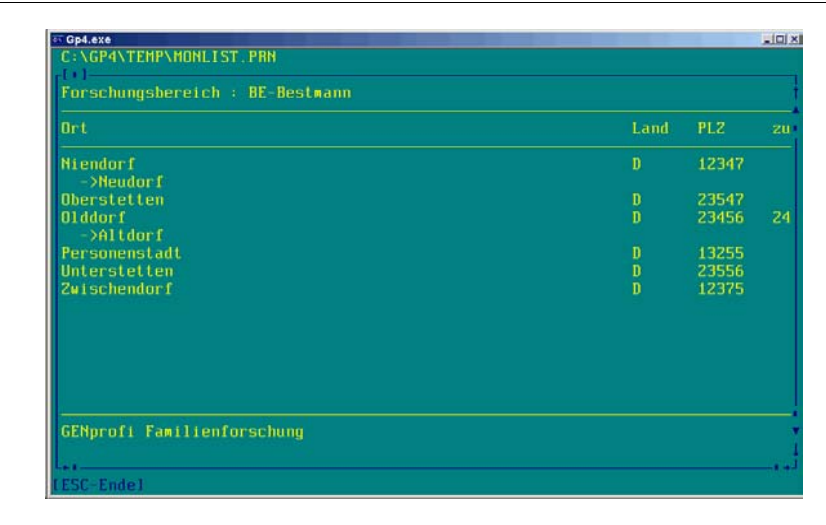

**Bild 32**

**Bild 33**

Buchstabens oder Mausklick alle Verwaltungen aufgerufen (Ausnahme die gerade geöffnete Verwaltung, hier Orte).

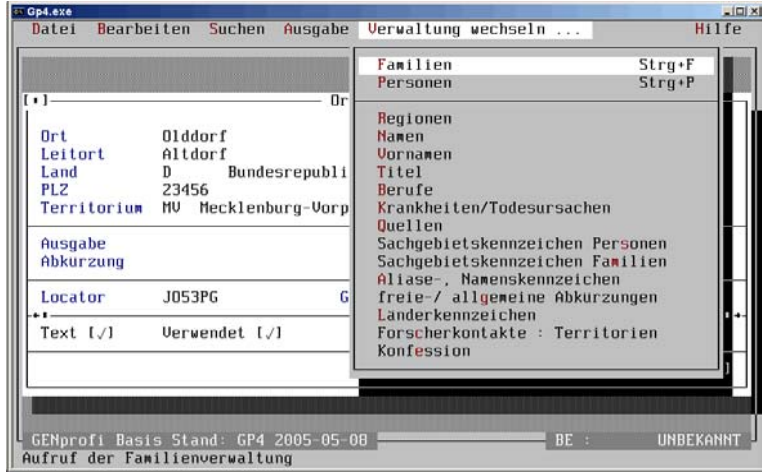

Die Register *Orte*, *Regionen*, *Namen*, *Vornamen*, *Titel*, *Berufe*, *Krankheiten/Todesursachen* und *Quellen* haben absolut identische Pull-Down-Untermenüs, sodass analog die vorstehende Darstellung bei *Orten* angewendet werden kann.

Auch die Pull-Down-Untermenüs *Sachgebietskenz. Personen/Familien*, *Aliase-/Namenskennzeichen*, *freie-/allgemeine Kennzeichen*, *Länderkennzeichen*, *Forscherkon-*

#### **40 PERSONENERFASSUNG**

*takte:Territorien* und *Konfession* sind mit denen des *Ortes* fast identisch. Als Einsteiger sollten Sie jetzt auch alle Ihnen bekannten **N**achnamen, **V**ornamen, Titel und Berufe in die entsprechenden Register (Hauptmenü Verwaltung) mit<br>  $\leq A$ lt  $\geq + \leq V$   $\geq$  und  $\leq$  entspr. Buchstaben  $\geq$  und dann mit

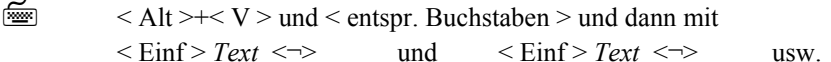

个

屬

Verwaltung  $\bullet$  und  $\bullet$  Register < ... >  $\bullet$  und dann mit<br>
< Einf > *Text*  $\bullet$  < OK >  $\bullet$  und < Einf > *Text*  $\bullet$  < OK >  $\bullet$  usw. eingeben. Das ist ein guter Einstieg und vereinfacht die spätere Dateneingabe! Diese Werte wer den später (nach erfolgreichem Einstieg in das Programm) sicherlich einfacher und schneller im Rahmen der Personen/Familieneingabe eingegeben. Sie brauchen sich jetzt (für den Einstieg) nämlich kaum mehr den Kopf über die richtige Schreibweise und einiger Zusatzangaben zu zerbrechen. Der Begriff wird einfach abgerufen.

#### **3.1.3 Personendatenverarbeitung**

So, jetzt geht es endlich an die Eingabe von Personen. Nach Auswahl *Verwaltung* aus dem Hauptmenü und *Personen* aus dem Pull-Down-Hauptmenü *Verwaltung* (Bild 17, Seite 27) wird eine fast *leere* (durch horizontale Linien in 7 *Blöcke* aufgeteilte) Maske auf den Bildschirm gegeben. Nach Auswahl *Bearbeiten* und *Hinzufügen* im geöffne ten Pull-Down-Untermenü (Personen) (wie Bild 45, Seite 50) mit

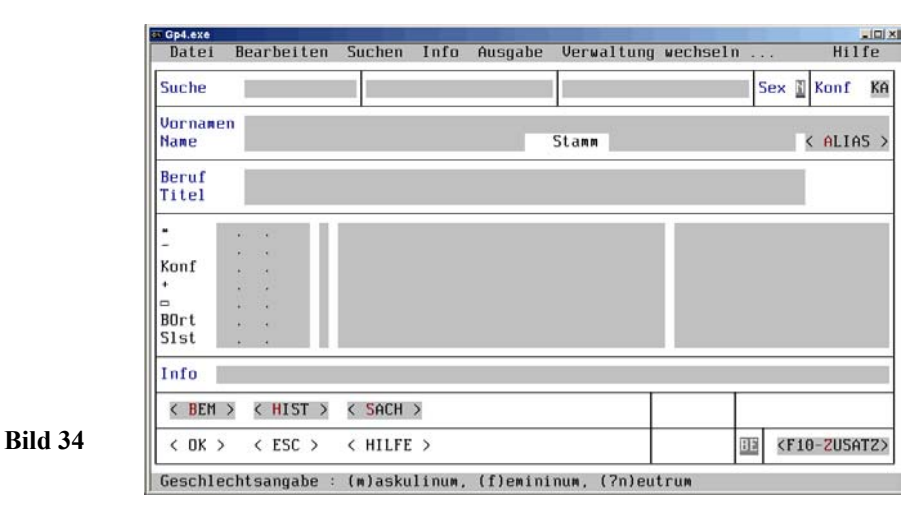

 $\langle A|t\rangle + \langle B| > \text{und} \langle H \rangle$  (oder nur  $\langle E| \text{inf} \varrho \rangle$ ) ohne Menüaufruf)  $\bullet$  Bearbeiten  $\bullet$  und  $\bullet$  Hinzufügen  $\bullet$ 

ändern sich in der Bildschirmmaske die Eingabefelder farblich und textlich (Bild 34, Seite 40).Der Cursor blinkt im Feld *Sex* (unter **N**).

Wenn der Schlüsselwert "7" in den *Systemeinstellungen zum aktuellen Forschungsbereich* von *D* auf *!* (= eigene Eingabe, eindeutig) eingestellt wurde, blinkt der Cursor im Feld *Suche 1*, das mit *PIN000001* vorbelegt wäre. Es handelt sich hier um eine nichtssagende laufende Nummerierung, bei der sich keine Zahl wiederholen darf. Besser wäre eine mnemotechnische Darstellung nach Kekulé, bei der z.B. bei Eingabe des Urgroßvaters in die leere Bildschirmmaske im Feld *Suche 1* eine *8* eingesetzt würde. Die vorbelegte Nummerierung würde dann mit  $\leq$  Strg  $\geq + \leq Y \geq$  gelöscht und *<sup>8</sup>* linksbündig eingegeben. Es ist eine Überlegung wert!

Mit  $\leq \hat{p}$  > springt der Cusor in das Feld *Sex*, das mit *N* vorbelegt ist (die noch leeren Felder *Suche 2* und *Suche 3* werden automatisch übersprungen, weil sie nach Eingabeabschluss (vor Speicherung) programmintern generiert werden). Da es sich bei dem Urgroßvater um eine männliche Person handelt, wird hier **M** eingegeben.

Mit <  $\hat{P}$  > springt der Cursor in das Feld *Konfession*, das mit *KA* vorbelegt ist. Da der Urgroßvater evangelisch ist, wird eine Änderung vorgenommen. Für eine Änderung kann über <F2> das erforderliche Kennzeichen abgerufen werden. Mit <  $\hat{P}$  > springt der Cursor in das Feld *Vornamen*. Mit < F2 > öffnet sich ein Fenster mit den im Register aufgenommenen (bis 60 Stellen langen) Vornamen (Bild 35, Seite 41).

Alle Vornamen *Knut \*Adolf Friedrich* können eingegeben bzw. mit < F2 > und Dialogsuche übernommen werden, wenn sie schon im Vornamen-Register aufgenommen wurden. Vor den Namen *Adolf* wurde ein "\*" gesetzt, damit dieser als Rufname gekennzeichnet wird.

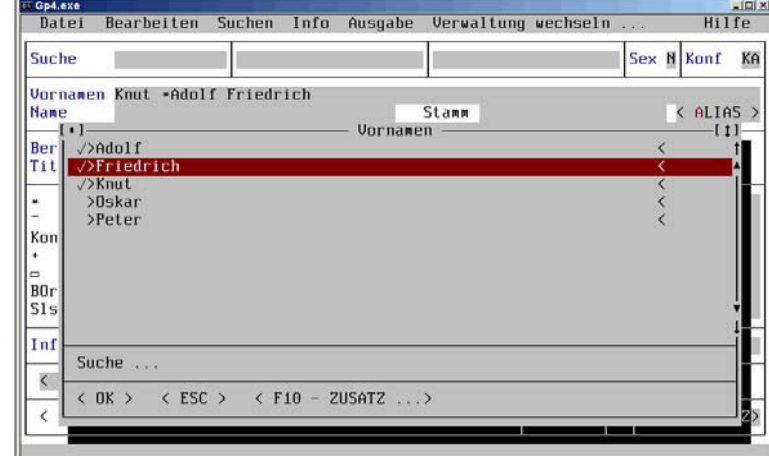

**Bild 35**

#### **42 PERSONENERFASSUNG**

Mit <  $\hat{P}$  > springt der Cursor in das Feld *Name*. Mit < F2 > öffnet sich ein Fenster mit den im Register aufgenommenen Nachnamen (entspricht Bild 35, Seite 41).

Für eine **Dialogsuche** wird *bes* eingegeben, und im Bildschirmfenster steht am oberen Rand der (bereits aufgenommene) Name *Bestmann*. Dies ist der Nachname des Urgroßvaters, wie er in der Urkunde geschrieben wurde. Mit<br>  $\leq$   $\sim$  > wird der Name in das Eingabefeld übernommen.

Mit <  $\ell$  > springt der Cursor in das Feld *Stamm*, in das der *Hauptname* der Familie Bestmann eingesetzt werden soll. Der Nachname des Urahnen wurde urkundlich *Beßmann* geschrieben. Dieser soll hier als Hauptname dienen.

Mit < F2 > und Dialogsuche wird (*Beßmann* noch nicht im Register) einfach der Name *Bestmann* übernommen und in *Beßmann* korrigiert. Das Programm öffnet nach < + > eine Dialogbox mit der Frage *Name nicht im Register! Übernehmen ?*. Die Frage ist zu bejahen. Der Name *Beßmann* wird ins Namenregister übernommen und kann später für jede andere Person (mit dem gleichen Namen) abgerufen werden.

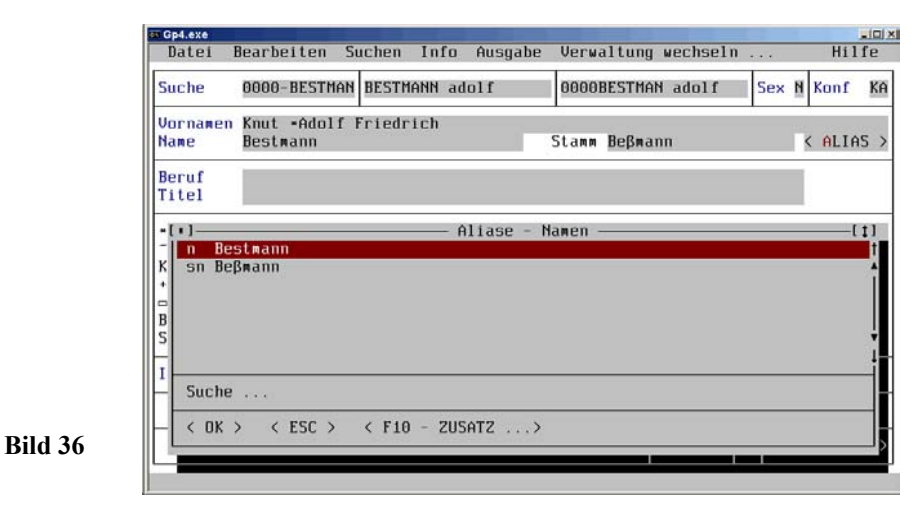

Mit  $\langle \phi \rangle$  springt der Cusor in das Feld *Aliase* und mit 屬

 $\langle$  Alt > +  $\langle$  A > • Aliase •

öffnet sich ein Fenster *Aliase Namen* (Bild 36, Seite 42), in dem hinter dem Kurzzeichen *n* (=Name) *Bestmann* und hinter *sn* (=Stammname) *Beßmann* steht. Mit

 $<$  F10  $>$ 屬  $\triangleleft$  F10 - Zusatz  $\triangleright$ 

wird ein Auswahlfenster *Aliase - Namen* zum Bearbeiten der Aliase geöffnet. Nach *Hinzufügen* öffnet sich ein Auswahlmenü mit verschiedenen Aliastypen. Dieser kleine Ausflug in die Aliase wird mit <ESC> beendet.

Unter 5.2.9 werden die Aliase ausführlicher erklärt.

a

Mit  $\leq \hat{p}$  > springt der Cursor in das Feld *Beruf*. Über  $\leq F2$  > wird das Registerfenster *Berufe* geöffnet, mit der Dialogsuche der (bereits eingegebene) Beruf *Dachdecker* gefunden und mit  $\leq -$  > übernommen.

Mit  $\langle \hat{\phi} \rangle$  springt der Cursor in das Feld *Titel*. Das Feld bleibt (im Beispiel) leer.

Mit  $\langle \hat{\psi} \rangle$  springt der Cursor in das Feld ...\* (geboren). Da diese Daten nicht bekannt sind, wird der Cursor mit einigen  $\leq \ell$  > nach Feld  $\ldots$ +" (gestorben) geführt (Mit der Maus lässt sich dies erheblich schneller und einfacher durchführen, indem der Mauszeiger auf das Feld " $+$ " geführt und geklickt wird).

Der Sterbetag des Urgroßvaters ist bekannt (11.02.1890) und wird eingegeben.

Mit  $\leq \hat{p}$  > springt der Cursor in das nebenstehende Feld, das über die Sicherheit der Datenangabe Auskunft gibt (Aufruf der Kennzeichen mit < F2> ).

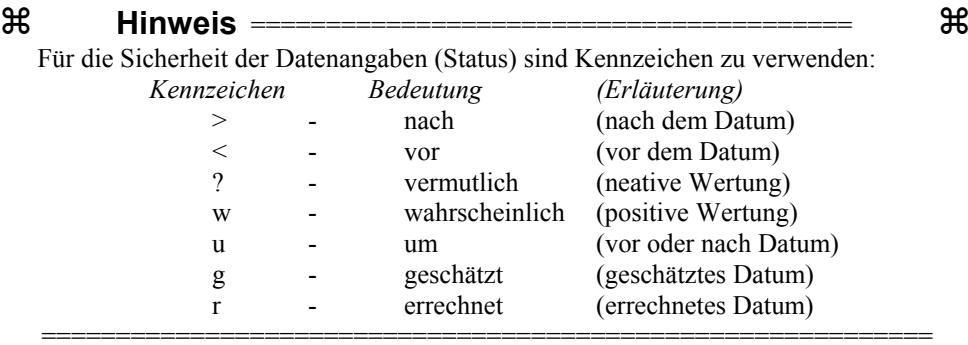

Das Feld wird übergangen, da das Sterbedatum (aus Kirchenbucheintrag) bekannt ist.

Mit <  $\hat{P}$  > springt der Cursor in das nebenstehende (nicht bezeichnete) Feld *Ort des Ereignisses*. Über <F2> wird ein Fenster mit dem Ortsregister geöffnet und mit **Dialogsuche** der Sterbeort *Familienstadt* übernommen (Bild 26, Seite 34). Im folgenden Feld kann eine zusätzliche Beschreibung des Ereignisses vorgenommen werden (z.B. Uhrzeit des Todes, Straße und Hausnummer). Der Urgroßvater wurde (nach Kirchenbucheintrag) 80 Jahre, 1 Monat und 10 Tage alt.

#### **44 PERSONENERFASSUNG**

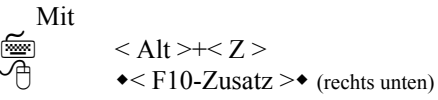

öffnet sich ein Menüfenster mit dem Punkt *Errechnen des Geburtsdatums* (unter dem Cursorbalken). Über dieses Menü lassen sich außerdem *Namen (Aliase)* eingeben. Nach Aufruf *Errechnen des Geburtsdatums* mit

া  $\langle \neg \rangle$ 一个  $\triangleleft$  < OK >  $\triangleleft$ 

> öffnet sich das Eingabefenster *Errechnen Geburtsdatum*. Das Sterbedatum ist bereits aufgenommen. Das Alter ist noch einzugeben (Bild 37, Seite 44). Mit

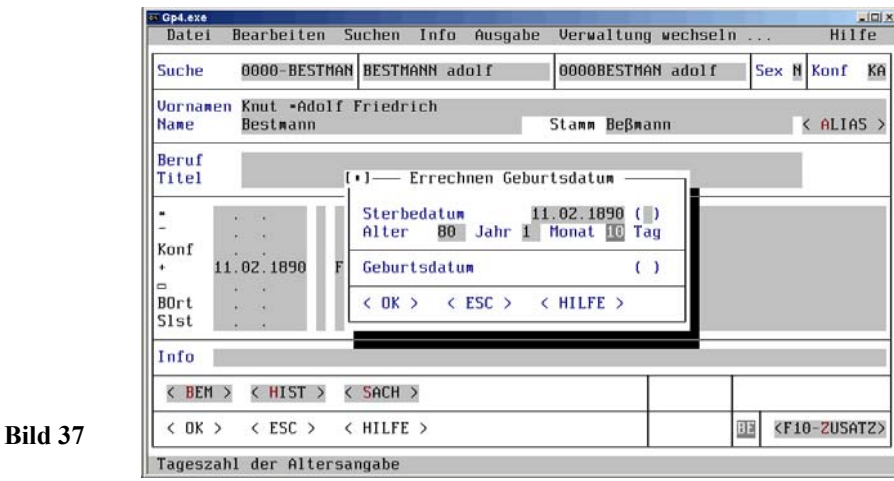

<del></del> < - ><br>① ◆ < C  $\triangleleft$  < OK >  $\triangleleft$ 

öffnet sich eine Dialogbox mit der Frage, ob das errechnete Geburtsdatum zu übernehmen ist. Nach Beantwortung der Frage mit <br>  $\leq J$  >

 $< J >$ 两  $\triangleleft$  <JA> $\triangleleft$ 

> wird das Geburtsdatum automatisch in die Eingabemaske eingefügt (sehr oft differieren diese Daten von den wirklichen). Im Feld *Sicherheit der Datenangabe* steht ein *R* (rechnerisches Datum). Der Geburtsort wird über < F2 > und **Dialogsuche** hinzugefügt.

 $\langle$  Alt  $\rangle$  +  $\langle$  B  $\rangle$ 

 $\triangleleft$  Rem  $\triangleright$ 

öffnet sich ein leeres Fenster *Bemerkungen :*

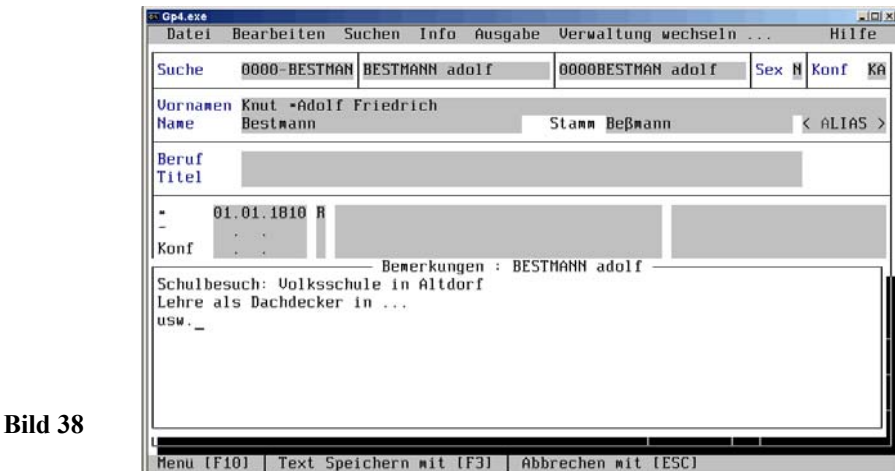

Hier werden allgemeine Angaben "Anmerkungen" zur Person vermerkt, wenn die Angaben nicht zu den entsprechenden Sachgebieten gegeben werden (Bild 38, Seite 45), mit < F3 > gespeichert und die Eingabemaske wieder freigegeben.

Die Zuscheidung direkt zu den Sachgebieten sollten Sie jedoch vorrangig nutzen!

Nach Aufruf *HIST* in der Eingabemaske können im Fenster *historische Bemerkungen: BESTMANN adolf* allgemeine zeitgeschichtliche Angaben (wie bei < Bem >) vermerkt und mit < F3 > gespeichert werden.

Nach Aufruf *Sachgebiete* in der Eingabemaske mit

⋐  $\langle$  Alt  $\rangle$ + $\langle$  S  $\rangle$ ≁  $\triangleleft$  < SACH  $\triangleright$ 

> öffnet sich das Sachgebietsfenster *Personensachgebiete* (Bild 39, Seite 46). Im Beispiel soll der Sterbeeintrag (mit dem Originaltext des Beerdigungsregisters) ergänzt (korrigiert) werden.

#### **46 PERSONENERFASSUNG**

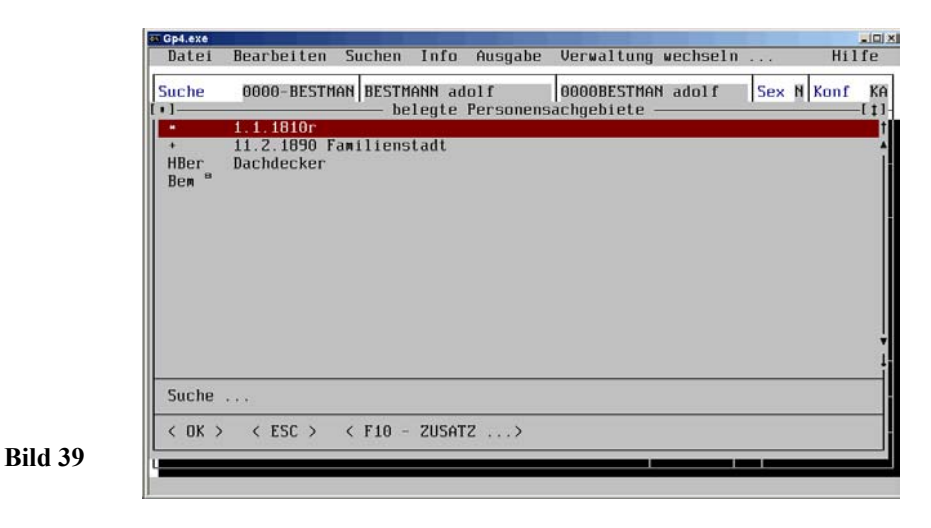

Mit  $\langle \hat{\psi} \rangle$  wird der Cursorbalken auf die nächste Zeile (+ Sterbedaten) geführt,

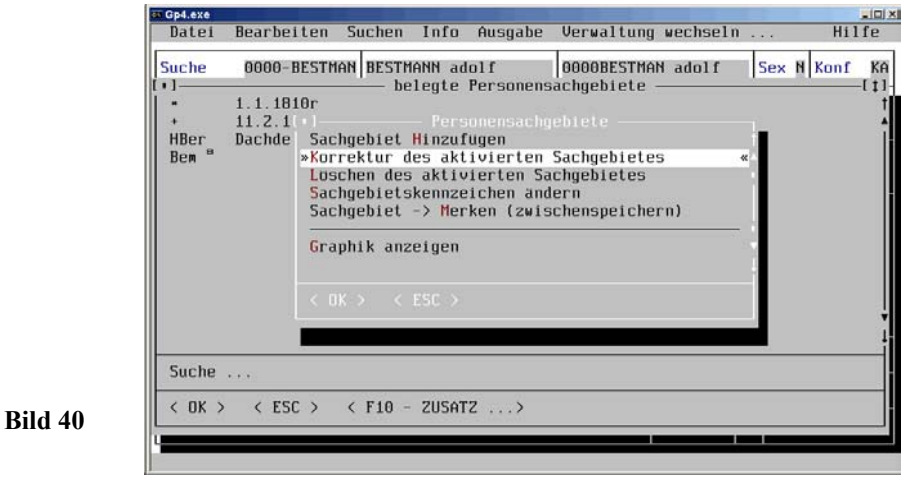

und mit

é  $<$ F10  $>$ ≁  $\triangleleft$  <F10 - Zusatz  $\rightarrow$ 

öffnet sich ein Auswahlmenü *Personensachgebiete* (Bild 40, Seite 46).

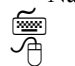

Mit <  $\theta$  > wird der Cursorbalken auf die nächte Zeile *Korrektur des aktivierten Sachgebietes* geführt (weil etwas vergessen wurde) und mit

 $< >$ 屬  $\triangleleft$   $\triangleleft$  OK  $\geq$   $\triangleleft$ 

öffnet sich ein Fenster *#003 - Sterbedaten* (Bild 41, Seite 47), in dem im Feld Todes-

ursache *Altersschwäche* eingegeben wird. [Diese Angabe könnte man auch in das Feld rechts neben dem Sterbeort (zusätzliche Beschreibung der Eingabe) eingegeben (Bild 34, Seite 40).]

(Das Auswahlmenü (Bild 40, Seite 46) wird außerdem für *Sachgebiet Hinzufügen, Korrektur /Löschen des aktiven Sachgebietes, Sachgebietskennzeichen ändern* und *Sachgebiet - Merken* verwendet. Zum Weiteren lassen sich ggf. im Sachgebiet eingebundene Grafiken mit *Graphik anzeigen* auf den Bildschirm darstellen)

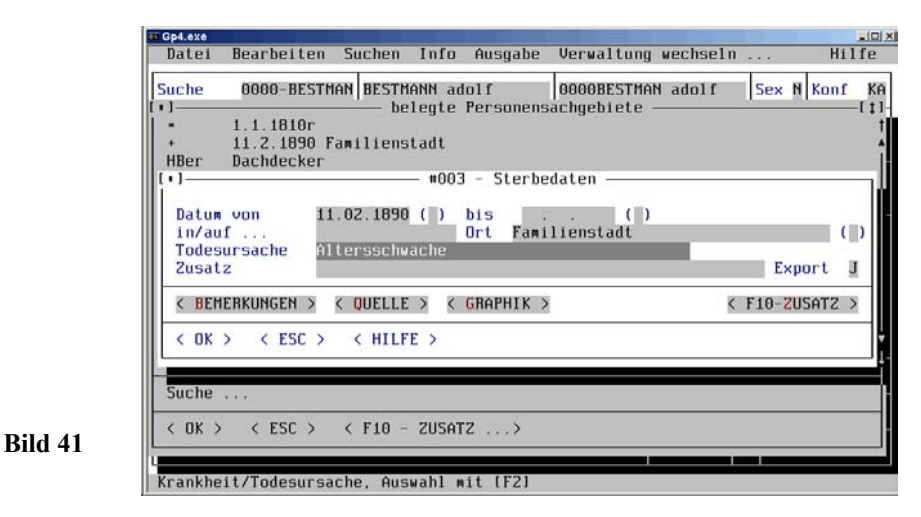

Nach Aufruf *Quelle* im Fenster *#003 - Sterbedaten* mit

屬 < Alt >+< Q ><br>→ CQUELLE >◆

> öffnet sich ein Fenster *Eingabe Quellendaten*, in der die Quelle festgehalten (und zum weiteren Abruf mit <F2> in ein Register aufgenommen) wird (Bild 42, Seite 48). Dann werden Register-Nr., Seite und Pos (oder nur in Reg.-Nr. z.B. nur *Jg.1890*/25) eingegeben. Nach Aufruf *Quellentext* im Fenster *Eingabe Quellendaten* mit

 $\begin{array}{lll} \mathbb{W} & <\mathrm{Alt} \rightarrow <\mathrm{Q} > \ \rightarrow <\mathrm{QUELLENTEXT} > \bullet \end{array}$ 

#### **48 PERSONENERFASSUNG**

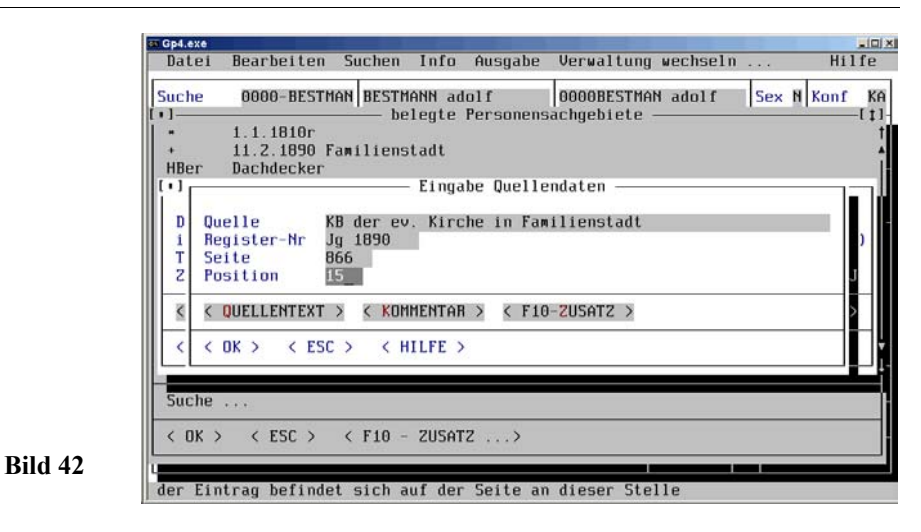

öffnet sich ein Eingabefenster *Originaltext der Quelle*, in das der Originaltext der Quelle eingegeben wird (Bild 43, Seite 48).

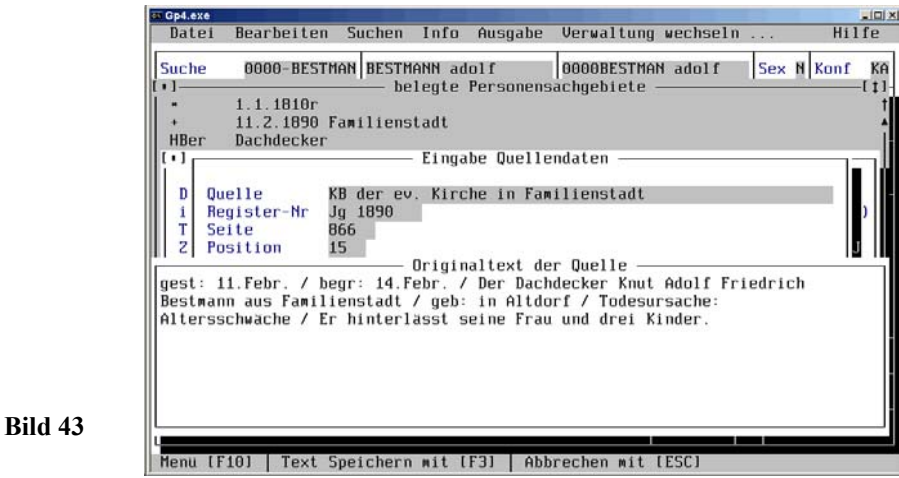

Nach dem Speichern *Originaltext der Quelle* mit <F3> wird das Eingabefenster *Eingabe Quellendaten* wieder freigegeben und mit

$$
\begin{array}{ccc}\n\overline{\text{dim}} & & < \neg > \\
\sqrt{\text{dim}} & & & < \neg > \\
\hline\n\text{dim} & & & < \neg < \\
\text{dim} & & & < \neg < \\
\end{array}
$$

gespeichert, wobei die Eingabemaske *#003 - Sterbedaten* (Bild 41, Seite 47) freigege-

圖

ben wird, die nach dem Speichern mit

 < ¬ >  $\triangleleft$   $\triangleleft$  OK  $\geq$   $\triangleleft$ 

> das Bildschirmfenster *belegte Personensachgebiete* (Bils 39, Seite 46) wieder freigibt, das mit  $\leq$  ESC  $>$  oder  $\leq$  F3  $>$  geschlossen werden kann.

> Mit  $\langle \ \ \rangle$  springt der Cursor in das Feld  $\Box$  (begraben). Das Beerdigungsdatum wird im Beispiel mit *14.02.1890* eingegeben. Nach Eingabe des Beerdigungsortes *Familienstadt* muss der vollständige Datensatz mit

$$
\begin{array}{ccc}\n\overline{\text{lim}} & & \leftarrow & & \\
\hline\n\oplus & & \leftarrow & \text{OK} > \bullet & \text{gesp}\n\end{array}
$$

eichert werden

Vor der endgültigen Übernahme wird jedoch Automatisch) die *Plausibilitätsprüfung* durchgeführt. In das Feld *Suche 1* wird *Geburtsjahr und Nachname* **1810 BEST-MAN**, in *Suche 2* aus den Feldern *Name* und *Vornamen* **BESTMANN adolf** und in *Suche 3* aus den Feldern *geboren*, *Name* (gekürzt) und *Rufnamen* **1810BESTMAN adolf** automatisch übernommen (Bild 44, Seite 49).

**Die Suche 1 - Generierung wurde nicht ausgeschaltet!**

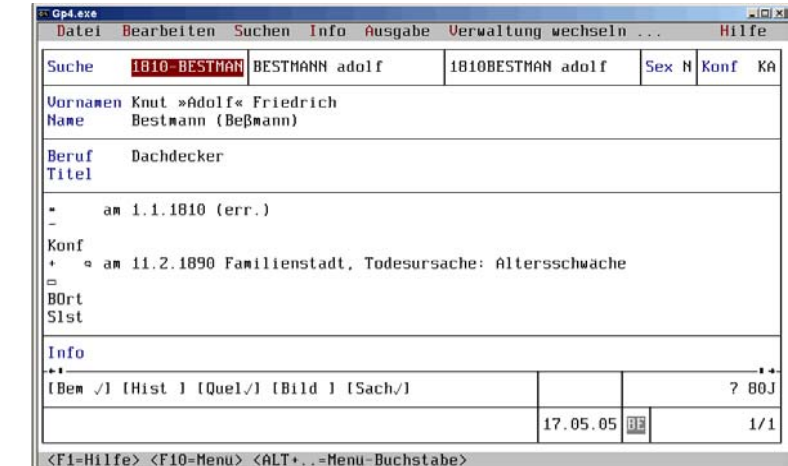

### **Bild 44**

Der Rufname des Urgroßvaters *Adolf* steht jetzt zwischen » ... «. Hinter dem Namen wurde der Hauptname *Beßmann* in Klammern gesetzt. Vor dem Sterbedatum steht das Zeichen "Q", das dem Anwender zeigen soll, dass im Sachgebiet *Sterbedaten* noch zusätzliche **Q**uellenangaben zu finden sind.

#### **50 PERSONENERFASSUNG**

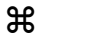

Dieses Zeichen wird nur dann gesetzt, wenn unter *Datei - Programm-Einstellungen - Systemeinstellungen, Verzeichnisse, Farbtreiber, ect.* im Fenster *Systemeinstellungen* der Parameter *K - Verwendung eines Sonderfonts* auf *J* eingestellt wird (andernfalls wird als Hinweis auf zusätzliche Angaben nur ein "–" angezeigt). Für Bemerkungen bei einem Sachgebiet wird ein  $\mathbb{R}^8$  " und für Kommentar ein  $\mathbb{R}^8$  gesetzt (andernfalls  $-$ " oder  $\equiv$ " oder  $\ldots$ drei –"). Genealogische Zeichen siehe 5.3.2, Seite 107.

Hinter dem Sterbeort steht die Todesursache, hinter *[Bem ... ]* (Bemerkungen, *[Quel ... ]* (Quellendaten, und *[Sach ... ]* (=Sachgebiete) als Hinweis für weitere Angaben das Zeichen  $\checkmark$  (Bild 44, Seite 49). Dahinter folgt das Alter, das automatisch berechnet wird. Im 7. Block der Personenverwaltungsmaske wird das Datum der letzten Berichtigung und die Kurzbezeichnung des Forschungsbereiches gezeigt, gefolgt von der Zahlenkombination *1/1*, die aussagt, dass es sich um den ersten von einem vorhandenen Datensatz handelt.

Nach Auswahl *Korrigieren* im Pull-Down-Untermenü (Personen) *Bearbeiten* (Bild 45, Seite 50) mit

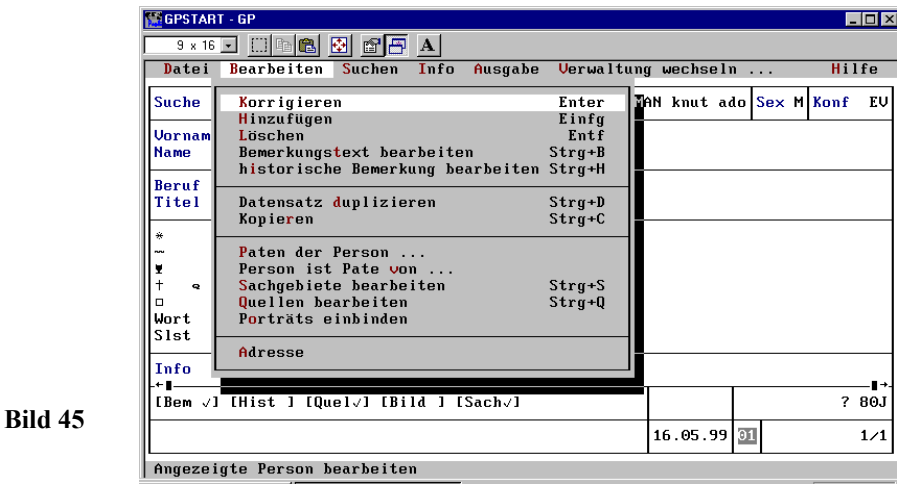

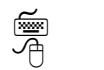

<sup>(</sup>) < ¬ > oder < K > (oder nur < ¬ > ohne Menüaufruf)<br>
→ < Korregieren > • oder (Klick auf die zu berichtigende Sachgebietszeile)

werden Korrekturen vorgenommen. Es ändert sich die Bildschirmmaske und zeigt die Eingabefelder mit den Eingaben. Da eine Korrektur hier jedoch nicht erforderlich ist, wird der Vorgang mit <ESC> rückgängig gemacht.

**Hinweis** ======================================== a

Nach Auswahl *Löschen* im Pull-Down-Untermenü (Personen) *Bearbeiten* (Bild 45, Seite 50) mit

 $\leq L$  > (oder nur  $\leq$  Entf > ohne Menüaufruf) < Löschen >

wird eine Fehlermeldung mit einer Alarmbox gegeben (Bild 46, Seite 51), wenn die Person bereits in eine Familie eingebunden wurde.

Das bedeutet, dass ich dieses Kind erst einmal aus dem Familienverband wieder löschen muss [ggf. auch als Vater aus der seiner eigenen Familie]. Das wird in der Familienverwaltung (Familie aufrufen, bearbeiten, Kind [Ehemann] anklicken und *Verbindung des Kindes [Ehemannes] löschen*) vorgenommen. Mit

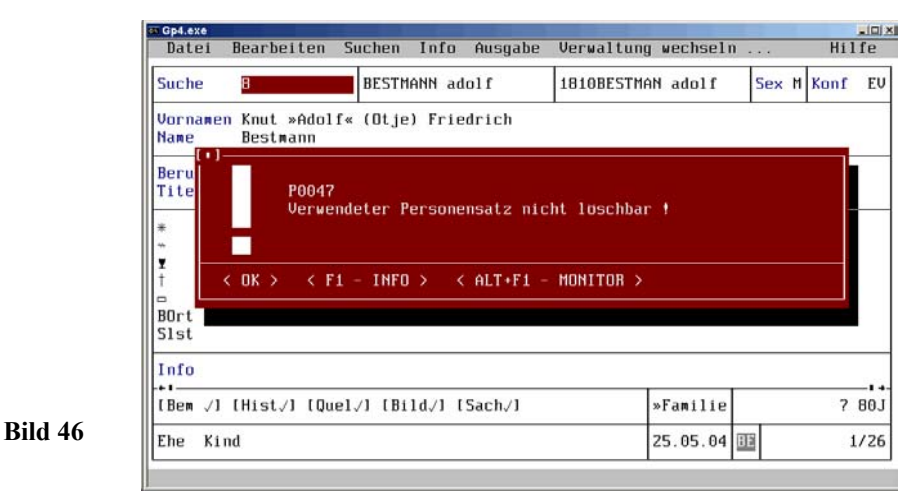

 $<$  F1 $>$  $\star$ <F1 -INFO  $>\star$ 

া

≁

屬

圖

wird eine entsprechende Information zur Fehlermeldung auf dem Bildschirm gezeigt (Bild 47, Seite 52).

Nach Auswahl *Bemerkungstext bearbeiten* im Pull-Down-Untermenü (Personen) *Bearbeiten* (Bild 45, Seite 50) mit

Easy and the Stranger of the Menüaufruf)  $\overline{P}$  < T > (oder nur < Stranger of the semerkungstext bearbeiten >  $\bullet$  (oder nur Klick auf *[Bem]*)

#### **52 PERSONENERFASSUNG**

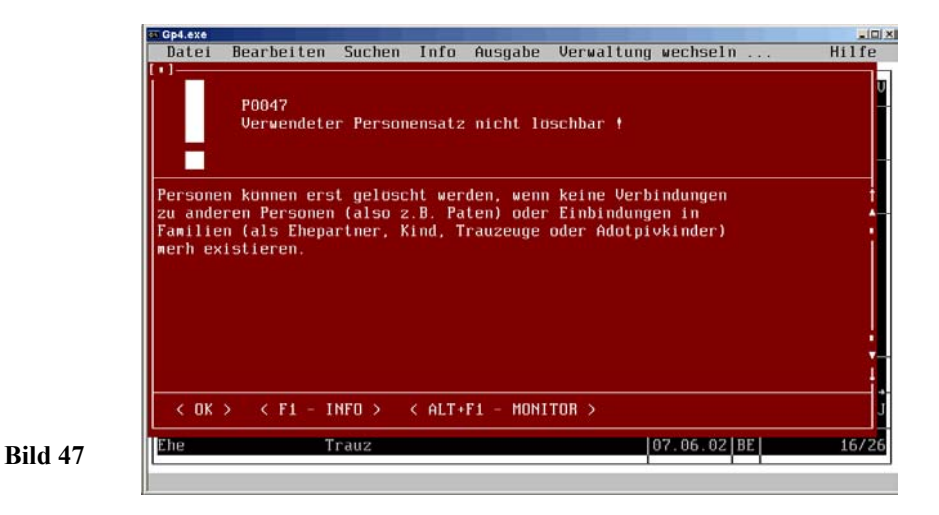

wird ein Eingabefenster *Bemerkungen : BESTMANN adolf* geöffnet (wie Bild 38, Seite 45).

Nach Abspeichern mit < F3 > wird das Eingabefenster geschlossen. In der Personenmaske hinter *[Bem ... ]* (=Bemerkungen) steht als Hinweis für weitere Angaben das Zeichen  $\checkmark$ . (Dieser Punkt ist mit (Bild 38, Seite 45) fast identisch).

*[Hist ]* (= historische Bemerkung bearbeiten) ist mit *[Bem ]* identisch.

*[Quel ]* und *[Bild ]* wird später behandelt.

Mit *Paten der Person ...*, *Person ist Pate von ...*, *Sachgebiete bearbeiten*, *usw.* im Pull-Down-Untermenü (Personen) *Bearbeiten* (Bild 45, Seite 50) ist der Einsteiger sicherlich überfordert, sodass die Darstellung später genommen wird (siehe 5.2.8 Seite 119).

Nach Auswahl des Punktes *Suchen* im Untermenü öffnet sich das Pull-Down-Untermenü (Personen) *Suchen* (Bild 48, Seite 53). Dieses Menü gibt dem Anwender die Möglichkeit, die Personendatei nach den Kriterien *Suchbegriff 1*, *Suchbegriff 2*, *Suchbegriff 3* und *Datensatznummer* **sortiert im Suchfenster** anzeigen zu lassen.

Dieses Pull-Down-Untermenü *Suchen* ermöglicht (neben den auch in den Registermenüs *Verwaltung/Suchen* vorhandenen direkten Suchmöglichkeiten (Bild 25, Seite 33) einen schnellen und komfortablen indirekten Zugriff auf die wichtigsten *Registerdaten*.

Nach Auswahl *Standardsuche* im Pull-Down-Untermenü *Suchen* (Bild 48, Seite 53)

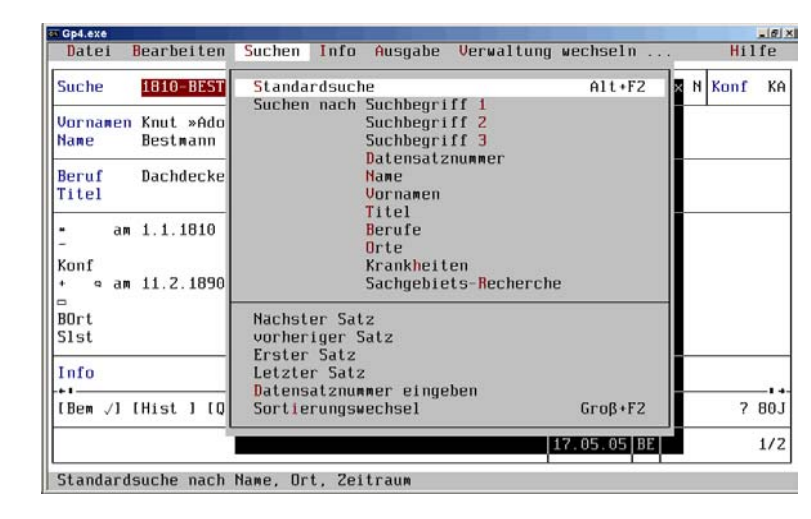

**Bild 48**

**Bild 49**

mit

屬

 $\langle \neg \rangle$  (oder  $\langle$  Alt  $\rangle \rightarrow \langle$  F2  $\rangle$  ohne Menüaufruf)

 $\triangle$ Standardsuche  $\triangle$ 

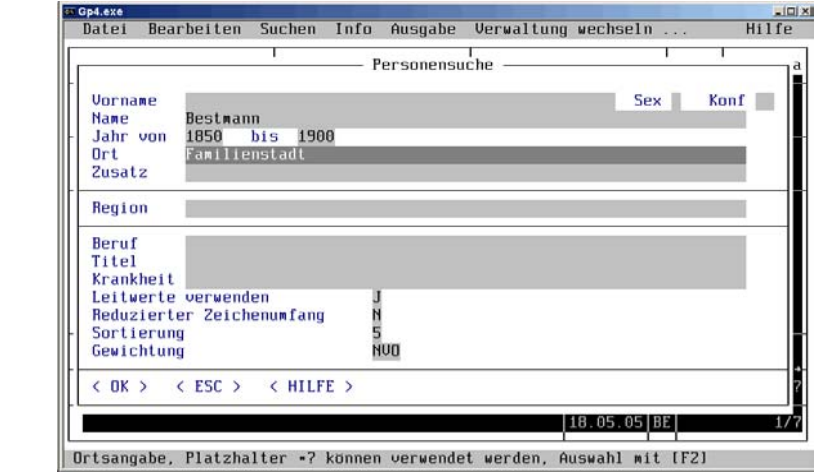

öffnet sich eine Eingabemaske *Personensuche* (Bild 49, Seite 53).

Mit der *Standardsuche nach Namen, Ort und Zeitraum* wird einem Familienforscher mit großem Datenbestand ein Suchwerkzeug

**Personensuche** im Leitwertsystem (Standardsuche)

in die Hand gegeben, mit dem er Personen nach bestimmten Kriterien **sehr schnell**

#### **54 PERSONENERFASSUNG**

suchen und finden kann.

Beispielsweise ist ein Forscher in einem Archiv auf einen *Förster Hans Meier* im Ort *Altdorf* im Jahr *1890* gestoßen, der zu seinem Familienstamm gehören könnte. Es wäre für ihn sehr mühselig zu prüfen, ob in seinem Forschungsbereich dieser *Meier* bereits erfasst wurde, denn er hat viele *Meier, Meyer, Maier, Mayer und Mayr*.

Mit dem System *Personen-Leitwert-Suche* gibt er den *Vornamen*, *Namen*, *Zeitraum,* (z.B. 1850 bis 1900) und den *Ort* (hier Familienstadt) ein (Bild 49, Seite 53). Mit

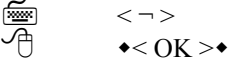

prüft der Rechner *in Windeseile* alle Datensätze nach den vorgegebenen Kriterien und zeigt das Ergebnis in einer Bildschirmmaske. Bei dem Leitwert-System wird auch der Ort *Familienstadt* bzw. bei Namen alle *Bestmann* und die Aliase berücksichtigt, wenn diesen die entsprechenden Leitkriterien zugewiesen wurden. Ein einfaches Beispiel ist die Auswahl von *Bestmann* aus dem Ort *Familienstadt* aus **nur** 22 Datensätzen (Bild 50, Seite 54).

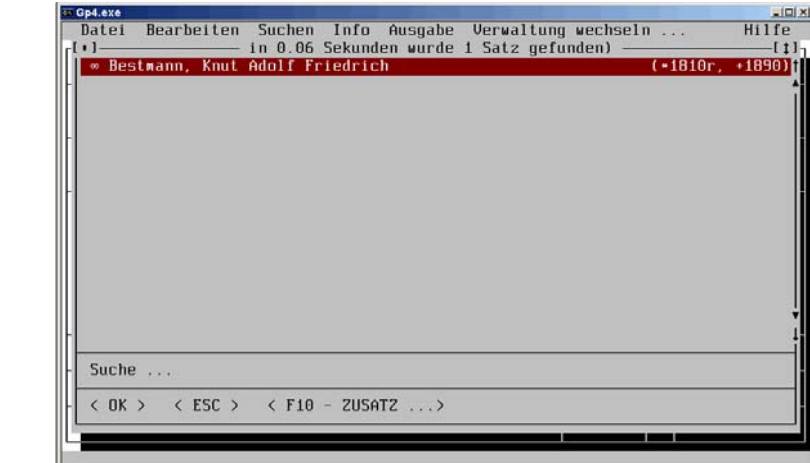

Für Statistiker ist die Sachgebiets-Recherche sicherlich interessant. Zum Feststellen, wer z.B. von 1805 bis 1905 verstorben ist, wird nach Auswahl *Sachgebiets-Recherche* im Pull-Down-Menü *Suchen* mit

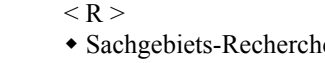

**Bild 50**

া

一个

• Sachgebiets-Recherche •

ein Auswahlmenü mit allen Sachgebieten geöffnet, in dem alle verwendeten mit einem  $\checkmark$  versehen sind (Bild 51, Seite 55).

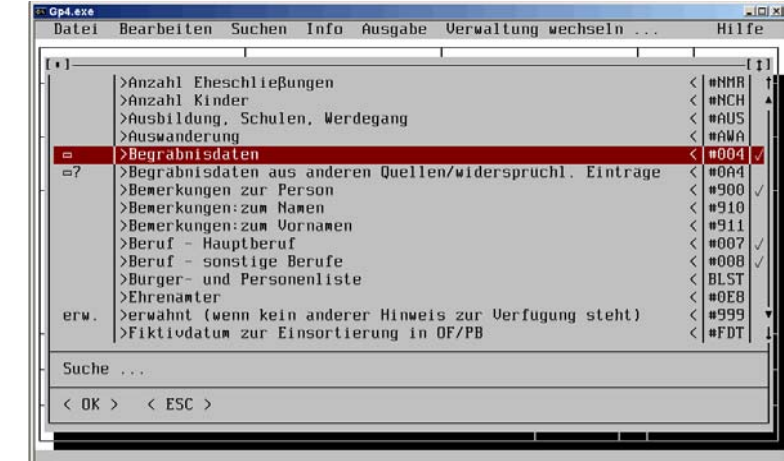

Nach Auswahl z.B. der *Begräbnisdaten* mit der **Dialogsuche**

屬

**Bild 51**

 $\leq B$  > und  $\leq$   $\Rightarrow$  $\bullet$  Begräbnisdaten  $\bullet$  und  $\bullet$  OK  $\bullet$ 

(Bild 51, Seite 55) öffnet sich eine Auswahlmaske *Personen sortiert nach* (aus der z.B. *Suche 1* gewählt wird) und eine Eingabemaske *Recherche #004 - Begräbnisdaten*, in dem der Zeitraum *1805* bis *1905* eingegeben und die *Suche* mit

 < ¬ >  $\triangleleft$  < OK  $> \triangleleft$ 

eingeleitet wird. Maske *3 gefunden* (Bild 52, Seite 56).

Der Menüblock *Nächster Satz, vorheriger Satz, Erster Satz* und *Letzter Satz* ist mit den Befehlen (Bild 25, Seite 33) identisch. Nach Auswahl *Datensatznummer eingeben* und Eingabe (rechts unten) von z.B. *5* wird der Datensatz 5 auf dem Bildschirm gezeigt.

Nach Auswahl *Sortierungswechsel* wird das nächste Suchfeld *rot* gekennzeichnet.

Nach Auswahl des Punktes *Info* im **Untermenü** (Personen) beim **Probanden**

#### **56 PERSONENERFASSUNG**

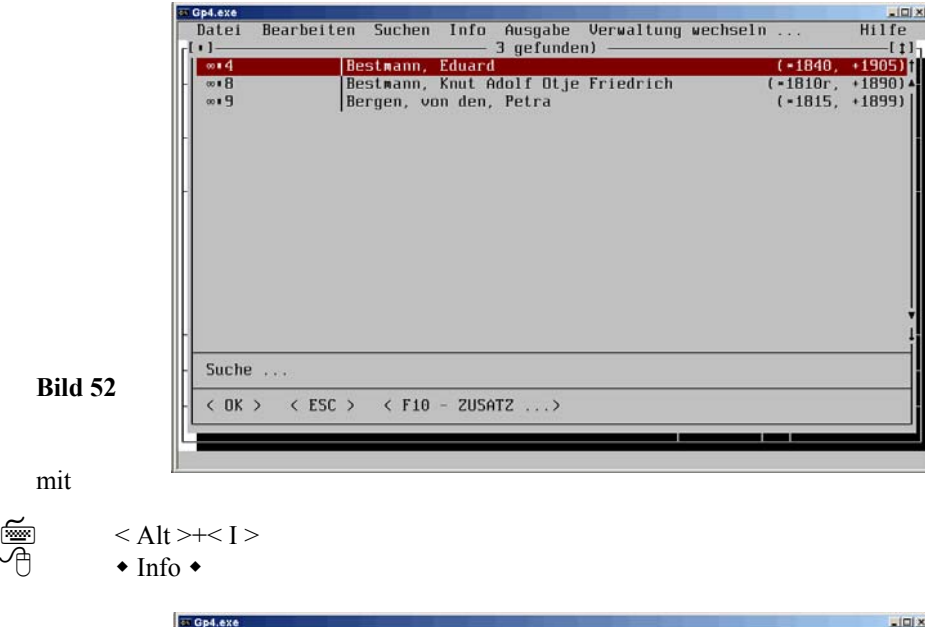

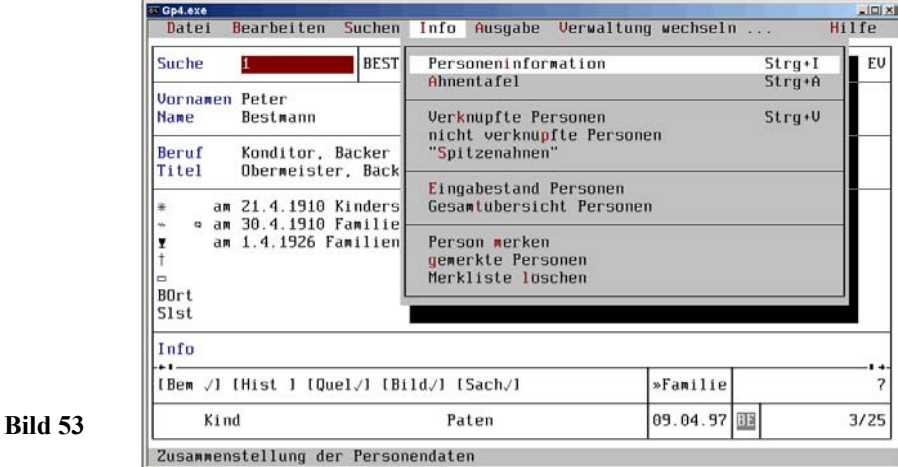

öffnet sich das Pull-Down-Untermenü (Personen) *Info* (Bild 53, Seite 56), mit dem Informationen zur aktuellen Person und zum Eingabestand abgerufen werden können.

Nach Auswahl des Punktes *Ahnentafel* im Pull-Down-Untermenü *Info* (Ausgangsbasis ist die Personenmaske des Probanden *Peter Bestmann*) mit

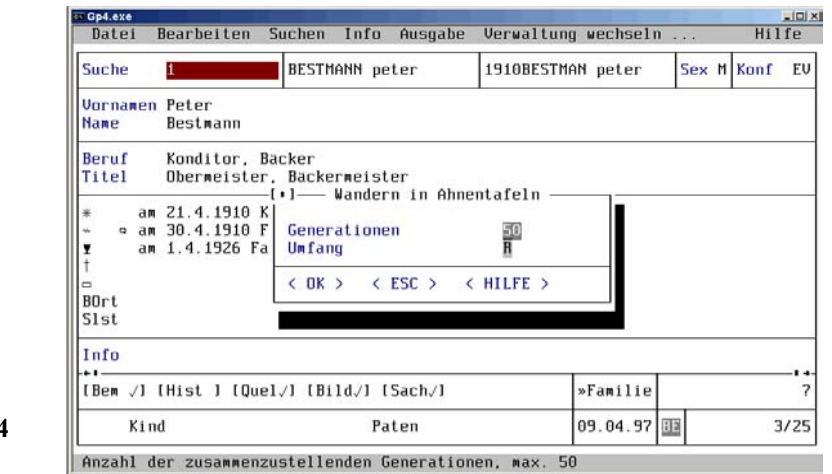

schließt sich das Pull-Down-Menü und der Cursor blinkt in einem Auswahlfenster(Bild 54, Seite 57) *Wandern in Ahnentafel* auf *50 (=max. Anzahl der zusammenzustellenden Generationen für die Ahnengenerierung)*. Im Feld *Umfang* kann über <F2> *A (= Alle Ahnen zusammen)* und *R (= Abbrechen, wenn Ahnenschwund auftritt)* gewählt werden.

Nach Bestätigen der Vorgaben (bzw. Eingaben) mit

```
 < ¬ >
               \triangleleft < OK >\triangleleft
```
wird eine Übersicht *Wandern in der Ahnentafel* (Bild 55, Seite 58) auf dem Bildschirm erstellt. In dieser Ahnentafel kann man mit den Tastaturpfeilen bzw. der Maus (Person anklicken) auf den Linien *wandern*.

Im Beispiel sind 19 Personen in der Familienverwaltung miteinander verknüpft worden (Bild 55, Seite 58) (siehe oben links: *Insgesamt 19* und *Ahnen 19* = kein Ahnenschwund). In der Grundstellung steht der Cursor (als dunkel unterlegtes Namenfeld) auf dem Probanden *BESTMANN Pet*, wobei gleichzeitig die wichtigsten Personendaten - hier vom Probanden und seinen Eltern (links unten) sowie seine Generation und Ahnenziffer (darüber) - gezeigt werden. Mit Klick auf eine andere Person ändern sich die Daten in der Maske.

#### **58 PERSONENERFASSUNG**

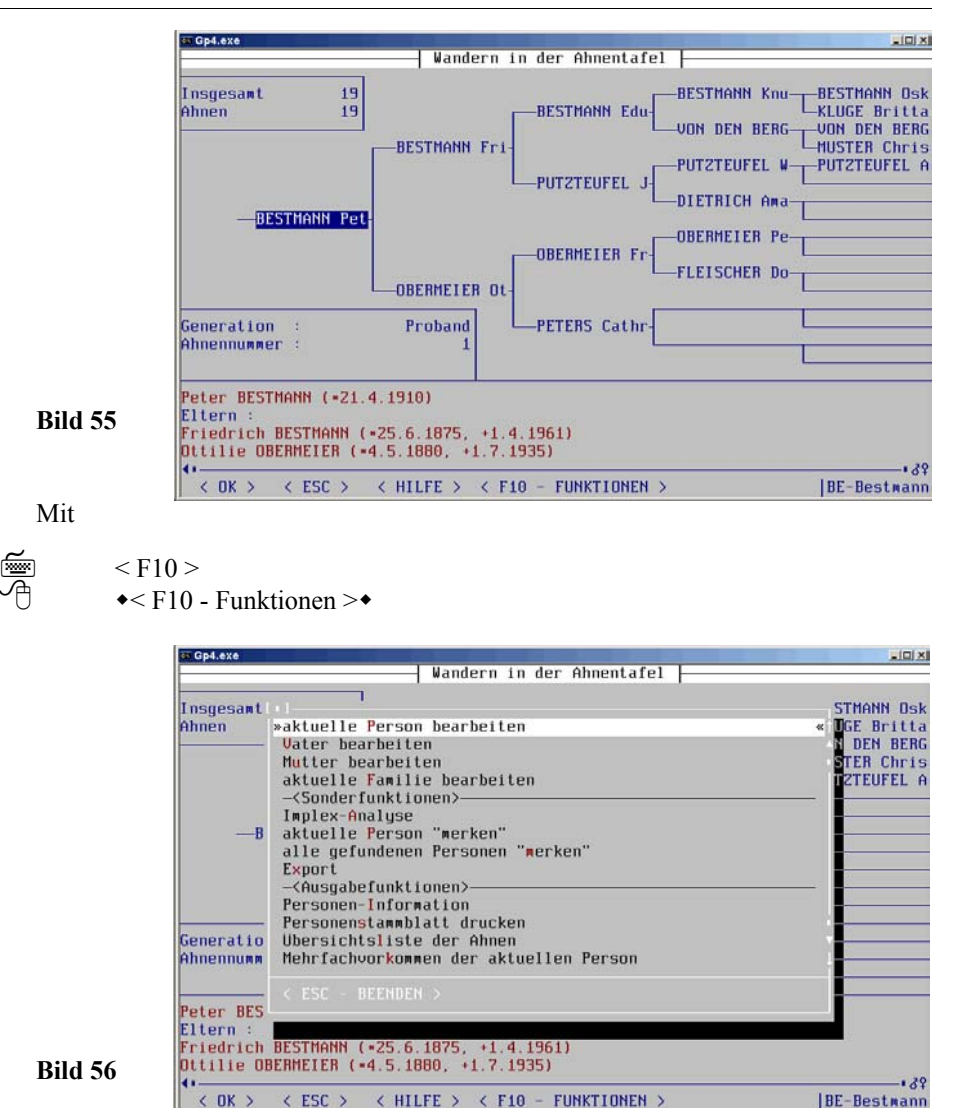

öffnet sich ein Auswahlmenü mit Bearbeitungs-, Sonder- und Ausgabefunktionen (Bild 56, Seite 58). Mit den Bearbeitungsfunktionen lassen sich zu dem aktuellem Cursorstand die Daten der betreffenden Person, des Vaters, der Mutter und seiner Familie bearbeiten.

**Bild 54**

屬

Mit der Implex-Analyse werden Mehrfachahnen, d.h. Ahnengleichheiten (auch *Ahnenschwund* genannt) ermittelt, zusammengestellt und ausgedruckt.

*Personen "merken"* bedeutet die Übernahme in einen Zwischenspeicher. Diese Funktion bewirkt, dass alle aufgerufenen Ahnen (hier 17 Personen, siehe links oben) "notiert" werden und in der Personenverwaltung abgerufen werden können. In diesem 19-Personen-Bestand kann man mit < Strg >+< $\approx$  > und < Strg >+< $\approx$  > blättern.

Mit *Personen-Information* wird eine Personenverknüpfung auf den Bildschirm gegeben, die sich mit den seitlichen Buttons scrollen lassen (Bild 57, Seite 59).

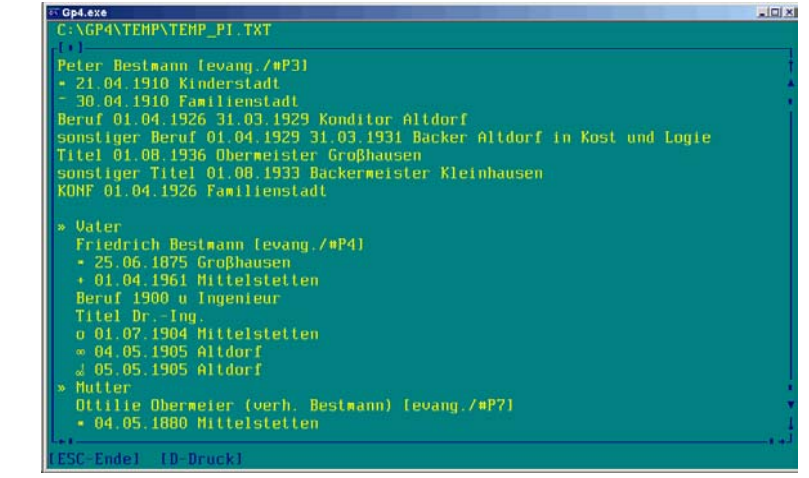

Mit *Übersichtsliste der Ahnen* kann eine Ahnenliste über ein Druckerauswahlmenügedruckt bzw. auf den Bildschirm gegeben werden (Bild 58, Seite 60).

Nach Auswahl des Punktes *Personenblatt drucken* wird eine Auswahl der *Ausgabevarianten* gewählt und über ein Druckermenü gedruckt.

Nach Auswahl des Punktes *Gesamtübersicht Personen* im Pull-Down-Untermenü (Personen) (Bild 53, Seite 56) mit

 $<$  K  $>$ Verknüpfte Personen

**Bild 57**

⋐

≁

öffnet sich ein Fenster *3 Verknüpfungen von Peter Bestmann gefunden* (Bild 59, Seite 60).

#### **60 PERSONENERFASSUNG**

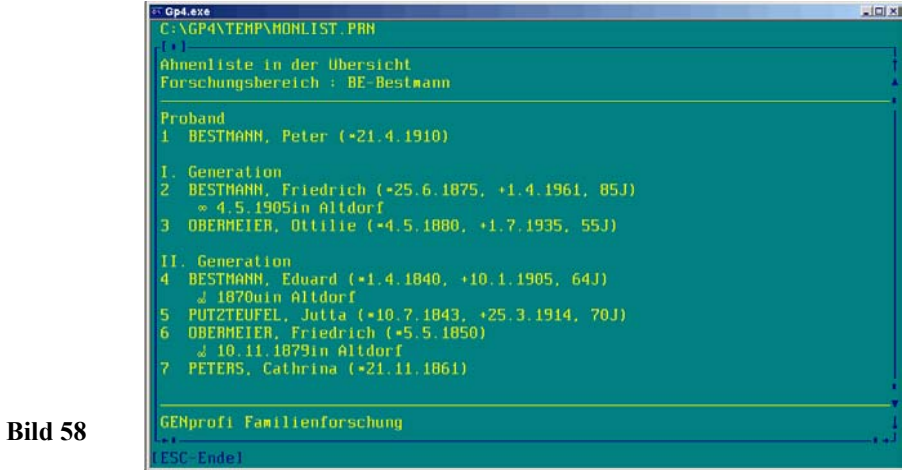

Aus dieser Maske können Sie (in der Personenverwaltung) von einer Person in seine Familie springen und (durch Anklicken) die verknüpften Personen dort aufrufen.

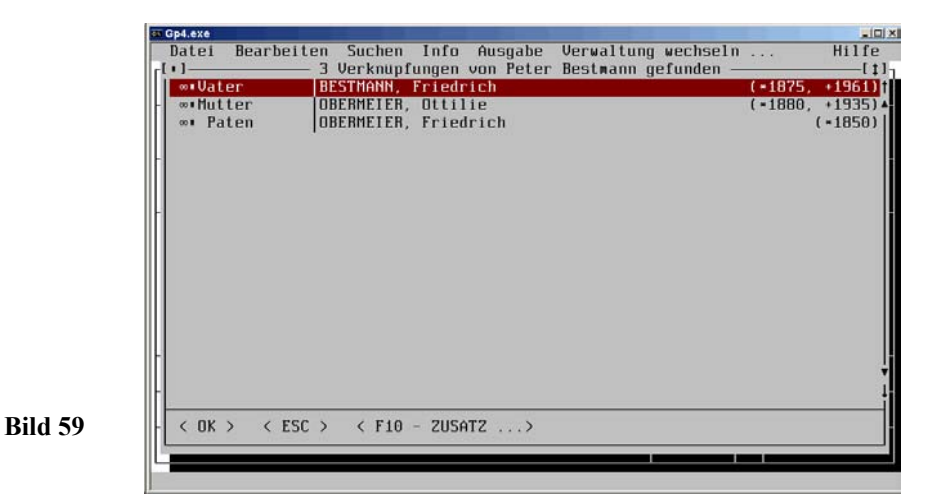

Nach Auswahl des Punktes *nicht verknüpfte Personen* bzw. *"Spitzenahnen"* im Pull-Down-Untemenü (Personen) (Bild 53, Seite 56) werden die entsprechenden Personendaten zusammengestellt und (wie im Bild 59, Seite 60) in einem Fenster aufgelistet.

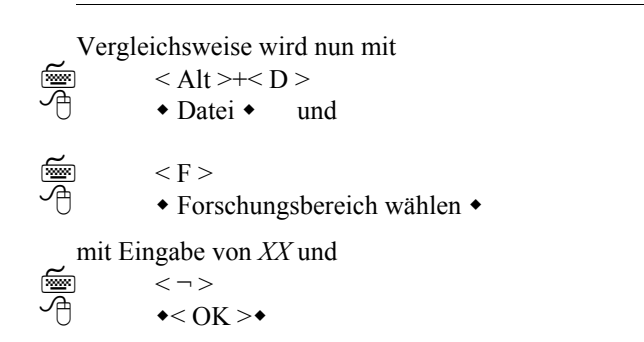

auf den Forschungsbereich "Habsburger" umgeschaltet (Bild 60, Seite 61).

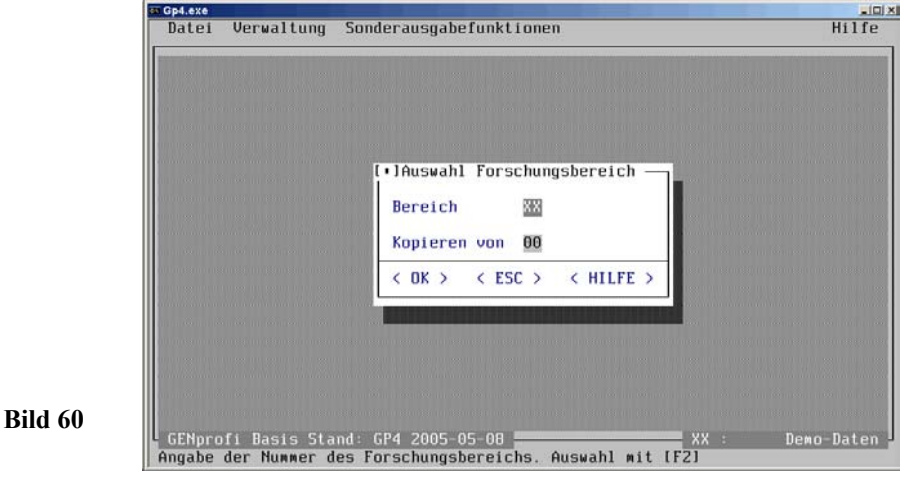

Die Indexdateien werden erstellt, mit

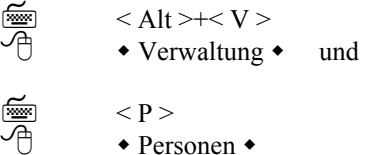

wird der erste Datensatz des Forschungsbereichs *Habsburger* gezeigt (Bild 61 , Seite 62). Ein Vergleich mit (Bild 44, Seite 49) zeigt einige wesentliche Unterschiede zum Forschungsbereich *Bestmann* in diesem Handbuch (Suche 1, Suche 2, Suche 3, Titel und Sachgebiete) durch die unterschiedlichen Parameter bei der Personenmaske (Bild 10, Seite 20).

#### **62 FAMILIENERFASSUNG**

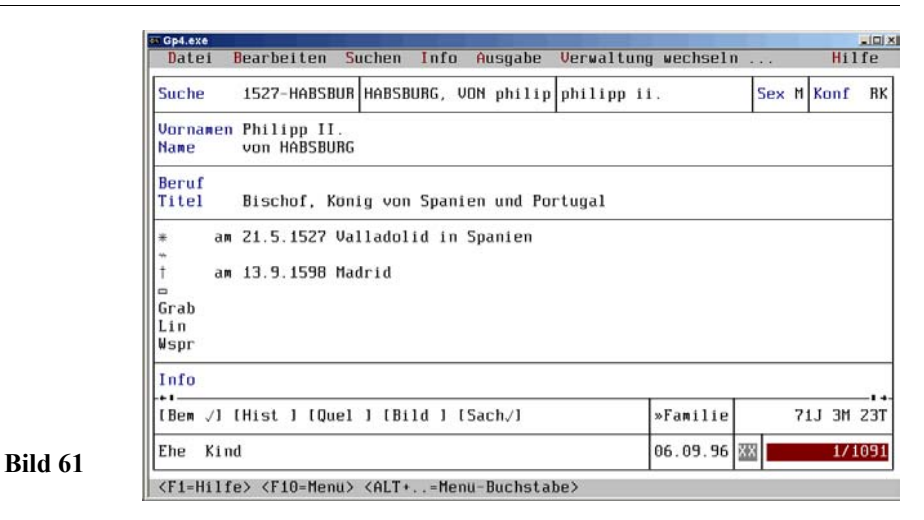

### **3.2 Familienerfassung**

#### **3.2.1 Familiendatenstruktur**

Die kleinste "biologische Einheit" bilden Vater, Mutter und Kind. Durch die Vereinigung der Eltern und des daraus geborenen Kindes entsteht aus zwei bisher getrennten Linien diese neue Dreiergruppe als "biologische Einheit".

Die Familiendatenstruktur muss dieses biologische Gesetz erfüllen. Das bedeutet, dass ein Kind nur einen Vater und nur eine Mutter haben kann. Das Familienforschungsprogramm darf also ein Verknüpfen eines Kindes mit nur einer männlichen und nur einer weiblichen Person zulassen, wobei jede Person (ca.15 Jahre) älter als das Kind sein muss. Dieses Prinzip setzt sich auf die 2 Großelternpaare, 4 Urgroßelternpaare, 8 Altelternpaare usw. fort. In jeder höheren Generation verdoppelt sich also die Anzahl der Personen (Ahnen).

Im Programm müssen also die Personendatensätze nach festen Grundsätzen miteinander zu Dreiergruppen verknüpft werden. Die Familien-Bildschirm-Eingabemaske erfüllt diese Forderungen. Hier erhalten der Vater, die Mutter und das Kind (bzw. die Kinder) einen festgelegten Platz. Die Personendaten bleiben natürlich in den von der Personenerfassung *verwalteten* Registern. Zusätzlich bestehen zu den Registern direkte *unsichtbare Verbindungen*. Die Datenstruktur ist ähnlich wie die der Personenverwaltung. Diese Struktur könnte man im weitesten Sinne mit dem Sonnensystem vergleichen, wobei die Familienverwaltung die Sonne, die Personenverwaltung die Planeten und die Register Erdsatelliten darstellen könnten. Aufgrund dieser Familienda-

tenstruktur können genau so *einfach* (wie bei der Personendatenverwaltung) entsprechende Ausgabelisten im Rahmen der gegebenen Möglichkeiten erstellt und ausgedruckt werden. Einen Überblick über den grundsätzlichen Aufbau der genealogischen Datensätze zeigt folgende Grafik (Bild 62, Seite 63).

#### Personendatensätze 1 (Proband), 2 (Vater) und 3 (Mutter) Familiendatensatz A (Verknüpfung)

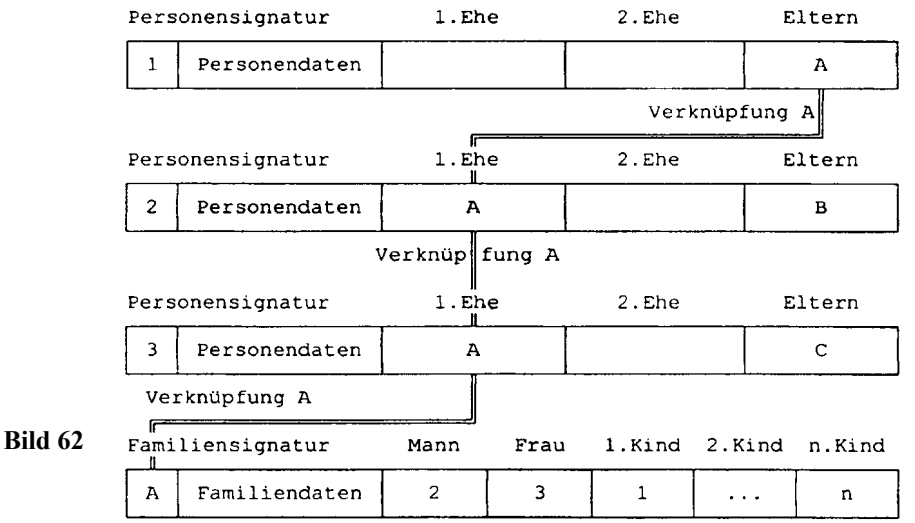

Es sind drei Personendatensätze mit einer unverwechselbaren Personensignatur (1, 2 und 3) als Balken dargestellt, auf denen Hinweise (Zeiger) auf die einzelnen Personendaten in den verschiedenen Registern und Dateien gespeichert sind. Diese Personendaten, die in die Register nur ein einziges Mal einzugeben sind, werden mehrfach mit den einmaligen *persönlichen Daten* in den Dateien als *Personendaten* verknüpft. Um den Speicherplatz möglichst klein zu halten, wird nur die Verknüpfung in den Personendatensätzen 1, 2 und 3 gespeichert.

Beim Verknüpfen der 3 Personen zu einer Familie im dargestellten Familiendatensatz wird die nur **einmalige Bindung als Kind** bzw. als Elternteil im jeweiligen Personendatensatz dadurch festgelegt, dass nach logisch begründeten "Spielregeln" das Programm ein Kind nur einmal einem Elternpaar zuordnen kann. Wenn Sie sich beim Verknüpfen geirrt haben, müssen Sie das Kind allenfalls aus dieser Verbindung lösen, um es einem anderen Elternpaar zuordnen zu können. Der dargestellte Familiendatensatz mit unverwechselbarer Familiensignatur (A) besteht ebenfalls aus Verknüpfungen der Registerdaten (Doppellinie), der *persönlichen Daten* als *Familiendaten* und der *Familienbindung* (Mann, Frau und Kind(er). Weitere Infos finden Sie in *Genealo-*

#### **64 FAMILIENERFASSUNG**

*gische Datenstrukturen* der OnLine-Dokumentation.

#### $\mathbf{H}$ **Hinweis** ======================================== a

圖

Eine weitere (für erfahrene Anwender wichtige) Besonderheit bietet die Familienver waltung mit dem vollständigen Erstellen und sofortigen Einbinden von Personenda tensätzen aus der Familieneingabemaske heraus. Sie sollten sich als Einsteiger jedoch nicht gleich an diese sehr komfortable Eingabe-Methode heranwagen, weil ihnen an fangs noch der Durchblick fehlt und dann leider viele Eingabefehler entstehen.

#### **3.2.2 Familiendatenverarbeitung**

Nach Auswahl *Verwaltung* aus dem Hauptmenü und Auswahl *Familien* aus dem Pull- Down-Hauptmenü (Bild 17, Seite 27) wird eine (durch horizontale Linien in 5 *Blöcke* aufgeteilte) Eingabemaske *Familienverwaltung* auf den Bildschirm gegeben. (Bild 63, Seite 63).

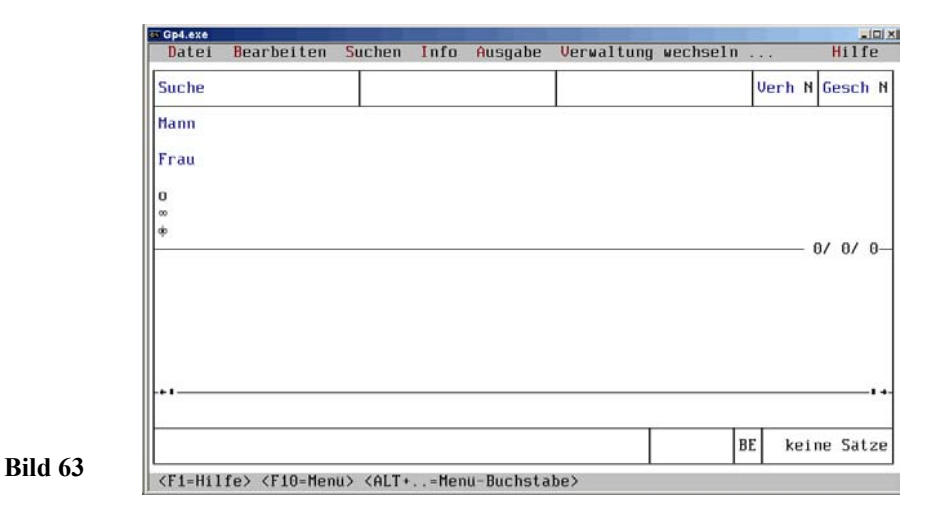

Nach Auswahl *Bearbeiten* und *Hinzufügen* im Untermenü mit

 $\langle A|t\rangle + \langle B \rangle$  und  $\langle H \rangle$  (oder nur  $\langle E\text{infg}\rangle$  ohne Menüaufruf)  $\triangle$  Bearbeiten  $\triangle$  und  $\triangle$  Hinzufügen  $\triangle$ 

ändern sich in der Maske *Familienverwaltung* (Bild 63, Seite 63) die Eingabefelder farblich und textlich (Bild 64, Seite 65).

#### God.exe  $\vert n \vert \leq$ Bearbeiten Suchen Info Ausgabe Verwaltung wechseln Hilfe **Datei** Verh **B** Gesch N **Suche Mann** W  $<$  U > Frau m  $< M$  $0/0$  $(1)$ <br>  $(2)$ <br>  $(3)$ <br>  $(4)$  $\langle 15 \rangle$ <br> $\langle 16 \rangle$ <br> $\langle 17 \rangle$ <br> $\langle 18 \rangle$ <br> $\langle 19 \rangle$ <br> $\langle 20 \rangle$ <br> $\langle 21 \rangle$  $(9)$  $\langle 10 \rangle$ <br> $\langle 11 \rangle$ <br> $\langle 12 \rangle$ <br> $\langle 13 \rangle$ <br> $\langle 14 \rangle$  $(5)$ <br> $(5)$ <br> $(7)$ < BEM >  $<$  HIST  $>$ < SACH > BE < HILFE > <F10-ZUSATZ>  $<$  OK  $>$ < ESC > Verheiratet [JN? ]

#### **DATENVERWALTUNG 65**

#### **Bild 64**

Der Cursor blinkt im Feld *Verh*, das mit *J* vorbelegt ist. Bei einer außerehelichen Verbindung (insbesondere "mit Folgen", weil das Kind ja den Namen der Mutter erhält) müssen Sie das *J* durch ein *N* ersetzen. Da die Urgroßeltern verheiratet waren, ist keine Änderung vorzunehmen. Die Felder *Suche 1*, *Suche 2* und *Suche 3* wurden übersprungen, weil diese nach Eingabeabschluss (vor dem Speichern) automatisch generiert werden.

Mit <  $\hat{P}$  > springt der Cursor in das Feld *Gesch* (=geschieden), das mit *N* vorbelegt ist. Da sich die Urgroßeltern nicht haben scheiden lassen, wird keine Änderung vorgenommen. Für eine Änderung wäre der Buchstabe mit *J* bzw. *?* zu überschreiben.

Mit  $\langle \hat{\psi} \rangle$  springt der Cursor in Feld *Mann*, hinter dem die laufende Nummer der Eheschließung des Ehemannes gesetzt wird (automatisch bei Systemeinstellungen F = *J*). Unter Punkt <V> wird der Vatereintrag der Familie durchgeführt. Mit

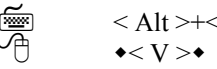

≁

 $<$  Alt > +  $<$  V >

öffnet sich ein Auswahlmenü *Ehemann bearbeiten*, das die Suche (nach 5 Suchkriterien) in der Personendatei bzw. das Hinzufügen des Ehemannes bewirkt. Die Auswahlzeichen sind auf dem Bildschirm optisch stärker hervorgehoben (Bild 65, Seite 66).

Der Urgroßvater ist ja bereits in die Personendatei aufgenommen worden, sodass z.B. mit Auswahl

< 1 >

uchbegriff  $1 \bullet$ 

#### **66 FAMILIENERFASSUNG**

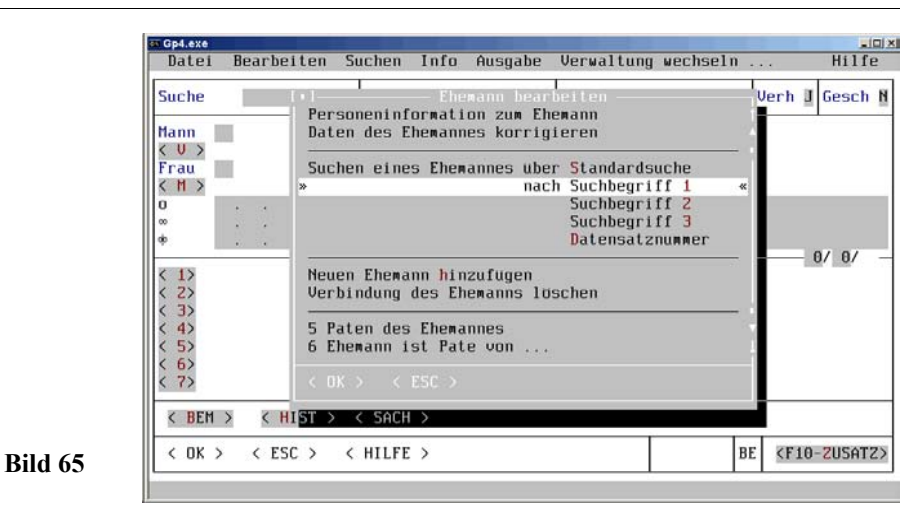

sich ein Fenster (mit nur männlichen Personen) der Personenverwaltung öffnet (Bild 65, Seite 66), in dem ggf. mit der **Dialogsuche** der *Suchbegriff 2*-Datensatz *Bestmann* gesucht wird.

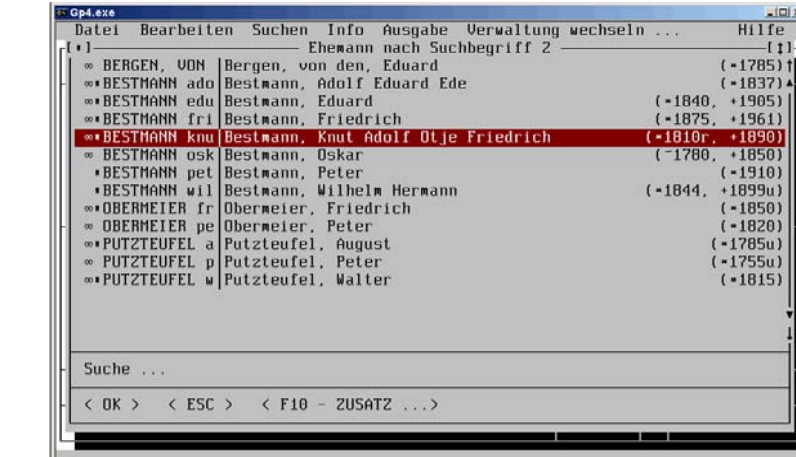

Der mit gefundene Datensatz wird mit

$$
\begin{array}{ccc}\n\overline{\text{min}} & < \neg > \\
\hline\n\overline{\text{min}} & & < \text{OK} > \bullet \\
\hline\n\end{array}
$$

**Bild 66**

aufgerufen. Das Fenster verschwindet, und hinter *Mann* wird automatisch der Familienname, die Vornamen, die Geburts- und die Sterbedaten des Urgroßvaters angezeigt Bild 67, Seite 67).

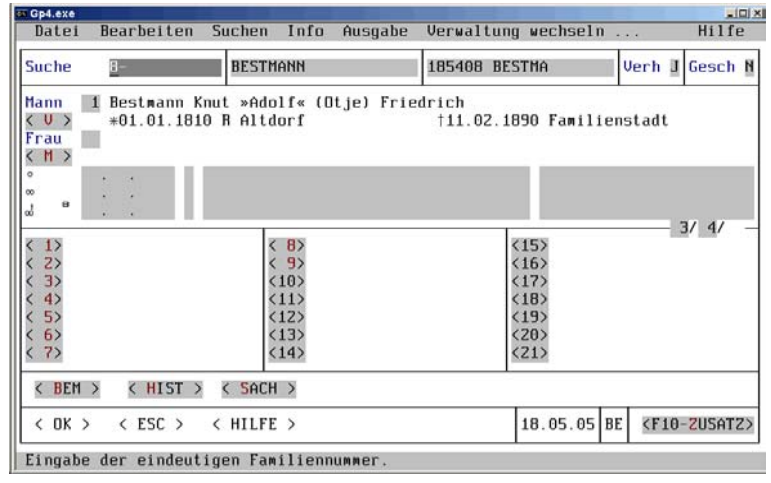

**Bild 67**

Es sollen jetzt (für das Beispiel) weitere Personen eingegeben werden.

Mit  $\leq \hat{r}$  > springt der Cursor in das Feld *Frau.* 

```
Unter Punkt < M > mit⋐
          < Alt >+< M >
≁
          \star < M > \star
```
öffnet sich ein Auswahlmenü *Ehefrau bearbeiten* (wie Bild 65, Seite 66 beim Ehemann), das die Suche nach der Ehefrau bewirkt. Da die Urgroßmutter auch bereits in der Personendatei aufgenommen wurde, wird nun z.B. mit

```
< 2 >\triangleleft Suchbegriff 2 \triangleleft
```
ein Fenster nur mit weiblichen Personen der Personenverwaltung geöffnet (wie Bild 66, Seite 66), in dem der gesuchte Datensatz z.B. *von den Bergen* zur Verfügung gestellt wird.

Der Datensatz wird mit

 $\triangleleft$  < OK > $\triangleleft$ 

 $\lt$   $\Rightarrow$ 

⋐ ≁

屬

#### **68 FAMILIENERFASSUNG**

aufgerufen. Das Fenster verschwindet, und hinter *Frau* werden automatisch der Familienname, (ggf. Aliase, hier: verh. Bestmann), die Vornamen, die Geburts- und die Sterbedaten der Urgroßmutter angezeigt. Die Felder hinter "o" (Verlobung) und "oo" (kirchliche Heirat) wird das Heiratsdatum und der Ort der Trauung eingegeben. Das Feld hinter ... oo " (standesamtliche Heirat) bleibt frei (Bild 68, Seite 68).

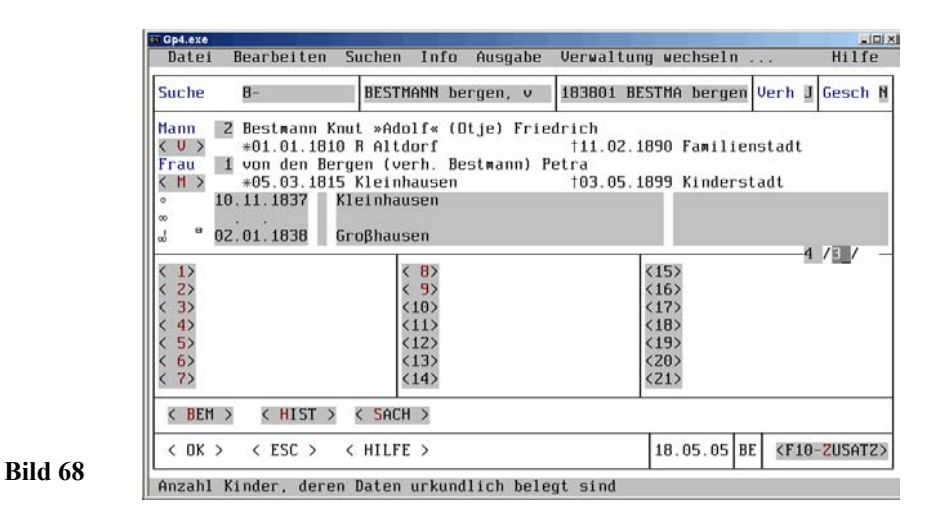

Mit <  $\hat{P}$  > springt der Cursor in ein nicht bezeichnetes Feld *bekannte Kinder*, das mit *0* vorbelegt ist. Hier wird die Anzahl der bekannten und im nächsten Feld (ebenfalls

mit *0* vorbelegt) die Anzahl der Kinder, die urkundlich belegt sind, eingegeben. Im Beispiel mit *4* und *3*.

Unter Punkt <  $1 > (1$ . Kind) öffnet sich mit

$$
\begin{array}{ll}\n\overline{\text{f}} < \text{Alt} > + < 1 > \\
\text{f} < < < < > + \\
\end{array}
$$

ein Auswahlmenü *1. Kind bearbeiten*, das die Suche (nach 5 Suchkriterien) in der Personendatei bzw. das Hinzufügen des 1. Kindes bewirkt. Außerdem bietet dieses Fenster mit den Punkten *Leerraum löschen* und *Kinder heranziehen* und *Kind auf Leerfeld umsetzen* eine sehr komfortable Neuordnung der Kinder nach der Geburtenfolge, wenn weitere Kinder erforscht wurden und einzufügen sind (Bild 69, Seite 69).

#### Gp4.exe  $-101x$ Hilfe Bearbeiten Suchen Info Ausgabe Verwaltung wechseln Datei erh J Gesch B Suche Personeninformation zum Kind Daten des Kindes korrigieren **Hann** 2 Bestm  $<$  U  $>$  $*01.0$ Suchen des Kindes über Standardsuche tadt 1 von d nach Suchbegriff 1 Frau  $< M$  $*05.0$ Suchbegriff 2 10.11.18 Suchbegriff 3 **Datensatznummer**  $02.01.18$ Neues Kind hinzufugen  $4/3/$  $\langle 1 \rangle$ "Zwilling" hinzufugen  $\left(\begin{array}{c} 2 \\ 3 \\ 4 \end{array}\right)$ Verbindung des Kindes löschen Platz einfugen, Kinder nach oben verschieben Leerraum loschen und Kinder heranziehen  $\begin{array}{c} \langle 5 \rangle \\ \langle 6 \rangle \end{array}$ Kind auf Leerfeld umsetzen  $\langle 7 \rangle$ 5 Paten des Kindes  $<$  H < BEM >  $<$  OK  $>$ < ESC  $\rightarrow$   $\leftarrow$  HILFE  $\rightarrow$  $18.05.05$  BE <F10-ZUSATZ

#### **DATENVERWALTUNG 69**

**Bild 69**

Das **1. Kind** wird über die **Dialogsuche** (wie beim Vater) übernommen.

Da das **2. Kind** noch **nicht** in die Personendatei **aufgenommen** wurde, muss mit

⋐ ≁

<H>

```
\bullet Neues Kind hinzufügen \bullet
```
eine leere Eingabemaske *Personenverwaltung* auf dem Bildschirm gebracht werden (Bild 34, Seite 40). Das 2. Kind erhält die Nummer *4B* (in Suche 1). Da es sich um ein Mädchen mit den Vornamen *Magdalene Christiane Luise* handelt, wird im Feld *Sex* ein *F* eingegeben. Die Konfession **muss** (wenn vorbelegt) geändert werden. Das Feld *Name* ist bereits mit *Bestmann* vorbelegt (Systemeinstellung F = *J*). Außerdem Hauptnamen *Beßmann* werden die Geburtsdaten und alle weiteren Personendaten eingegeben und die Abspeicherung eingeleitet. Erst nach der Plausibilitätsprüfung wird der Datensatz in die Personendatei aufgenommen und in der Familienmaske hinter < 2 > *\*1842 Magdalene Christi* (Geburtsjahr und Vornamen) automatisch eingesetzt.

#### $\mathbf{H}$

**Hinweis** ======================================== a

Diese angenehme Eingabemethode (Anlegen eines neuen Personensatzes mit neuem Alias/Beruf/Ort und gleichzeitiges Einbinden in die Familie) sollten Sie anwenden, wenn Sie das Programmkonzept begriffen haben und genau wissen was Sie tun!

#### **70 FAMILIENERFASSUNG**

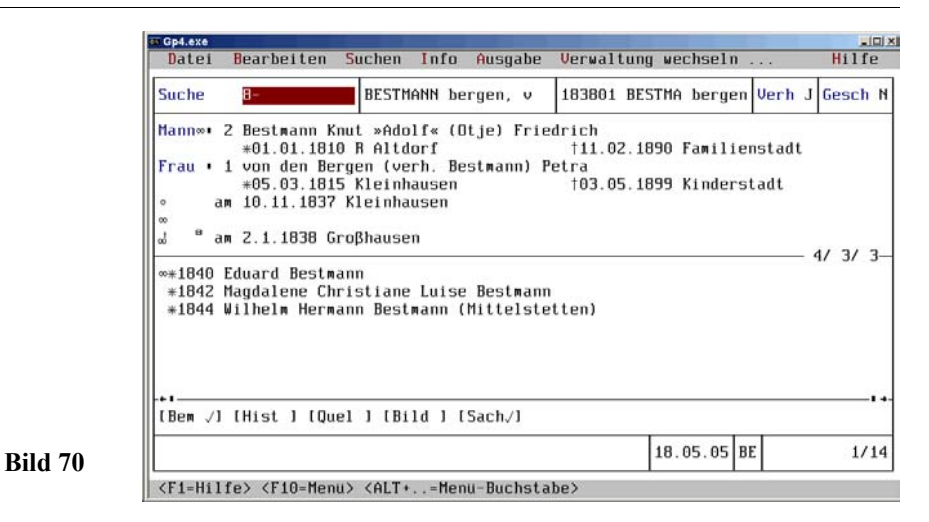

Das **3. Urkundliche belegte Kind** mit den Vornamen Wilhelm Hermann (im Beispiel der direkte Nachfahre der Familie mit der Suche 1-Nummer *4C*) wird in gleicher Weise wie beim 2. Kind in die Personendatei aufgenommen, und in der Familienmaske wird automatisch hinter < 3 > *\*1844 Wilhelm Hermann* eingesetzt. Es soll noch ein 4. Kind geben, das später über *Korrigieren* hinzugefügt wird.

Die Datenverknüpfungen in der Familien-Bildschirmmaske werden mit

— ><br>د ⊃ ا<del>ل</del>  $\triangleleft$  < Ok  $> \triangleleft$ 

> nach der Plausibilitätsprüfung in der Familiendatei gespeichert. Die Bildschirmmaske hat sich verändert (Bild 70, Seite 70). In das Feld *Suche 2* wurden aus den Feldern *Mann* und *Frau* die Nachnamen **BESTMANN bergen, v**, in das Feld *Suche 3* aus den Feldern *Heirat*, *Mann* und *Frau* **183801 BESTMA bergen** und bei allen Personen ggf. Kennzeichen ( $\blacksquare$  = Kind, oo = verheiratet [bei Eltern, wenn 2.00],  $*$  = Geburtsjahr) automatisch übernommen. Die jeweilige Ehenummer können automatisch ermittelt werden. Im Feld *Kinder* wird die Zahl der in die Familie eingebundenen Kinder hinzugefügt. Die Kinderanzeige wird optimiert (nach Anzahl der Kinder) auf dem Bildschirm ausgegeben (hier: in Bildschirmbreite, ab 8 Kinder halbierte Breite, ab 15 Kinder gedrittelte Breite). Im 5. Block der Familienverwaltungsmaske wird rechts unten mit *1/14* die aktuelle Datensatznummer/Gesamtdatensätze angezeigt. Davor steht die Kennzahl *BE* für den Forschungsbereich und das Datum der letzten Datensatz-Berichtigung. Vergleichsweise wird mit

⋐  $\langle$  Alt  $\rangle$ + $\langle$  D  $\rangle$  und  $\langle$  F  $\rangle$ 

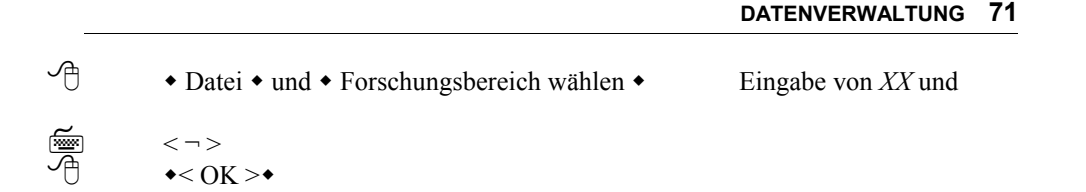

auf den Forschungsbereich *Habsburger* umgeschaltet und mit

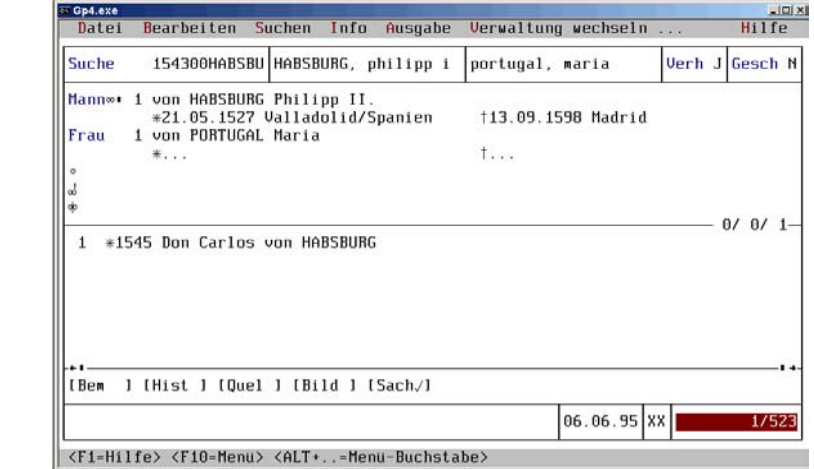

**Bild 71**

 $\langle$  Alt > +  $\langle$  V  $\rangle$  und  $\langle$  F  $\rangle$ 

 $\rightarrow$  Verwaltung  $\rightarrow$  und  $\rightarrow$  Familien  $\rightarrow$ 

wird der entsprechende Familien-Datensatz des Forschungsbereichs *Habsburger* gezeigt (Bild 71, Seite 71).

 $\mathbf{H}$ 

া

≁

**Hinweis** ======================================== a

个

Das Pull-Down-Haupt-Menü *Sonderausgabefunktionen* sollte erst nach Abschluss einer Einführungsphase vom (erfahrenen) Anwender genutzt werden. Darum werden diese Funktionen spater dargestellt.

Die bisher dargestellte Dateneingabe und -behandlung beim Familienforschungsprogramm in *Sachgebiete (Orte), Personenverwaltung und Familienverwaltung* entspricht einer konventionellen Arbeitsweise, indem zuerst Bausteine erstellt und später zusammengefügt werden. Dies kommt insbesondere dem Einsteiger entgegen, weil die Zusammenhänge klarer hervortreten.

#### **72 FAMILIENERFASSUNG**

#### **3.2.3 Schnellfunktionen**

Bei der unkonventionellen Dateneingabe und -behandlung über *Schnellfunktionen* wird die entgegengesetzte Arbeitsweise angewendet, indem zuerst das "Gerüst" *Familienmaske* mit eingebundener Person (Vater, Mutter oder Kind) durch Klick auf

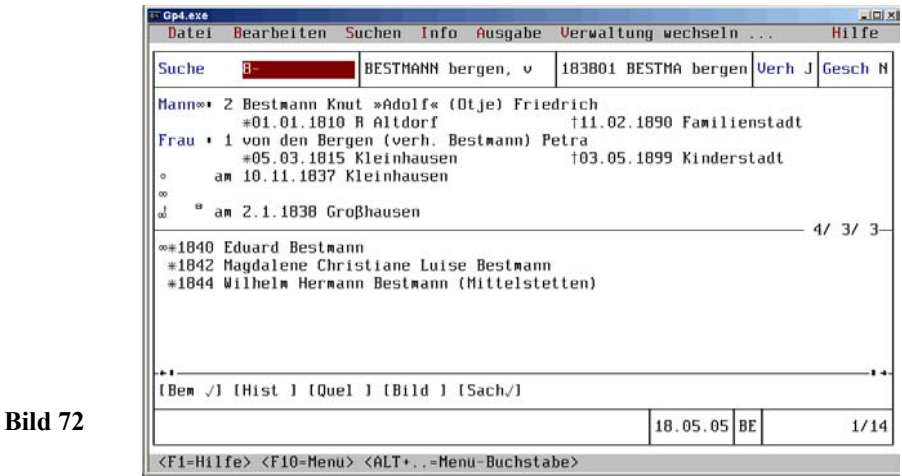

#### Zeile der zu behandelnden Ausgangsperson

z.B. Mann 1 BESTMANN (Beßmann) Knut Adolf Friedrich. (Bild 72, Seite 72) ein Auswahlfenster *Schnellfunktion: BESTMANN knut adolf* öffnet (Bild 73, Seite), um

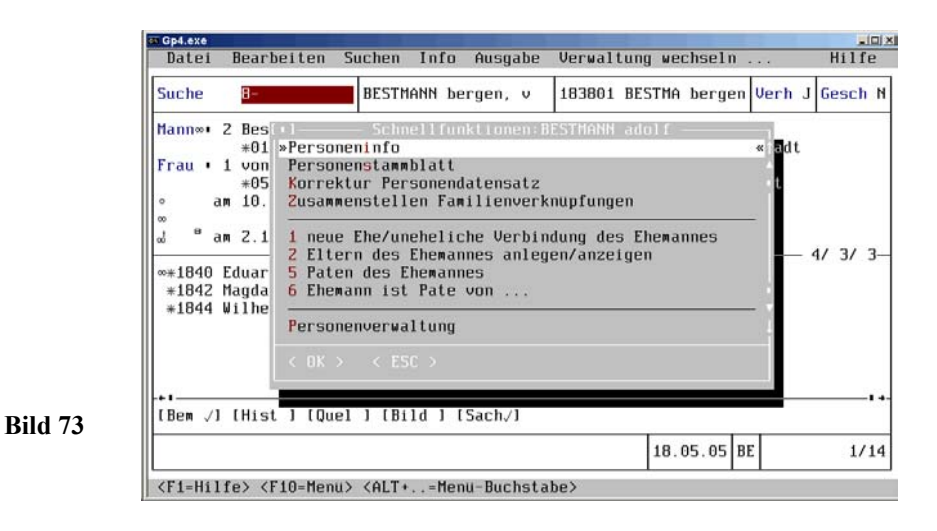
z.B. mit

**Bild 75**

া

≁

 $< 1 >$ 1 neue Ehe/uneheliche Verbindung des Ehemannes

die 2. Ehe von Knut Adolf Friedrich Bestmann zu erstellen. Es wird eine Familieneingabemaske mit dem vorbelegten Vater auf den Bildschirm gegeben (Bild 74, Seite 73).

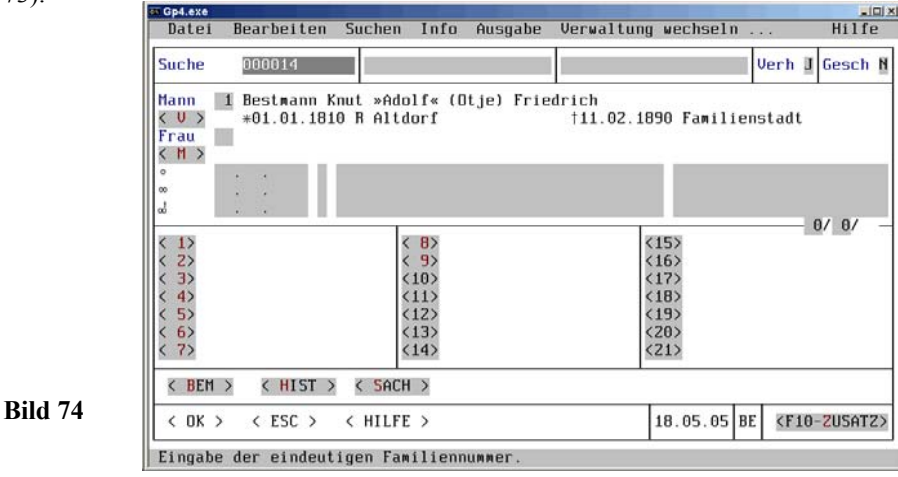

Nach Eingabe der restlichen Daten Ehefrau und Kind werden diese abgespeichert, und es ergibt sich (Bild 75, Seite 73).

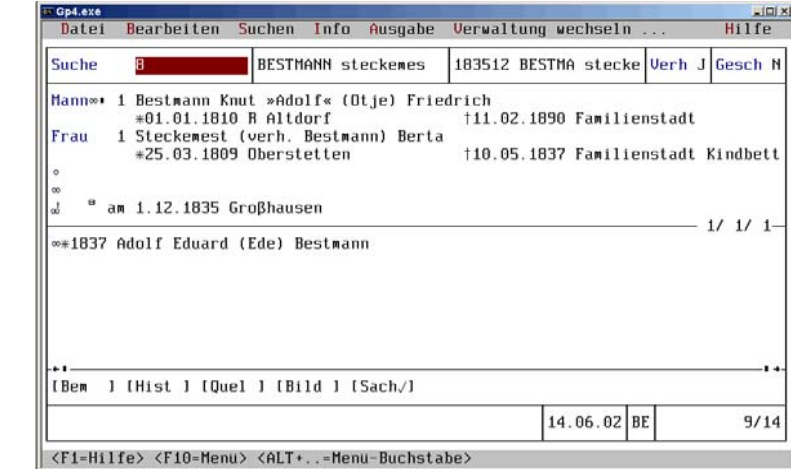

### **74 FAMILIENERFASSUNG**

In der jetzt 2.oo des Ehemannes (Bild 72, Seite 2) berichtigt sich die Nummer der Ehe beim Ehemann (nach erneutem Aufruf) automatisch (wenn Systemeinstellung F = *J*)! In beiden Ehen wird außerdem für eine weitere Heirat hinter *Mann* "oo" angezeigt.

 Mit dieser komfortablen *Schnellfunktion* lassen sich alle Dateneingaben und -behandlungen (ohne die Verwaltung zu wechseln) durchführen.

 $\mathcal{H}$ 

 **Hinweis** ======================================== a Wer die konventionelle Eingabe beherrscht, wird diese *Schnellfunktion* oft und gerne nutzen!

Weitere *Schnellfunktionen* stehen für das Anlegen/Anzeigen der Eltern-Familienmaske des Ehemannes/der Ehefrau und die Patenzuordnung zur Verfügung.

Eine besonders wichtige *Schnellfunktion* ergibt mit dem Aufruf des Menüpunktes *Personenverwaltung*. Es wird sofort die **Personenmaske** auf den Bildschirm gegeben. Von der Personenmaske kann andererseits über das Feld *»Familie* (ggf. Auswahl bei mehreren Familien) die entsprechende **Familienmaske** geschaltet werden (Bild.76, Seite 74).

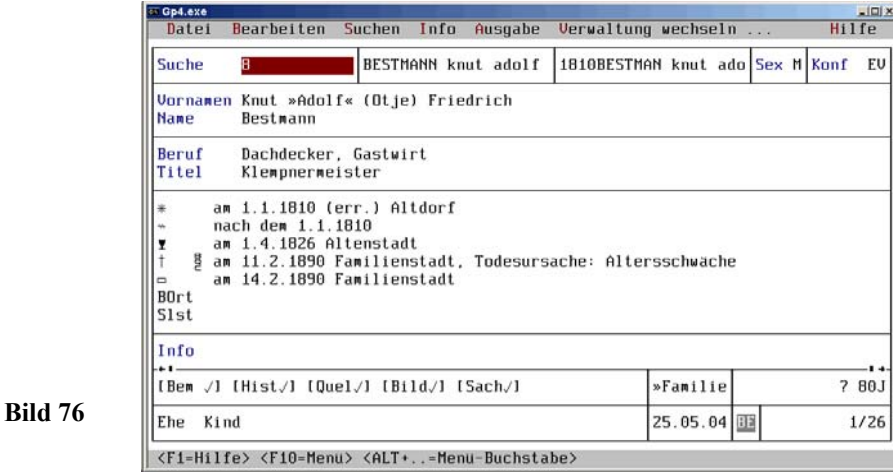

# **4 Ausdrucke erstellen**

# **4.1 Genealogische Tafeln und Listen**

Nach Auswahl *Verwaltung* aus dem Haupt-Menü und *Personen* aus dem Pull-Down-Hauptmenü, sowie *Ausgabe* aus dem Untermenü *Personen* öffnet sich das Pull-Down-Untermenü (Personen) *Ausgabe* (Bild 77, Seite 75).

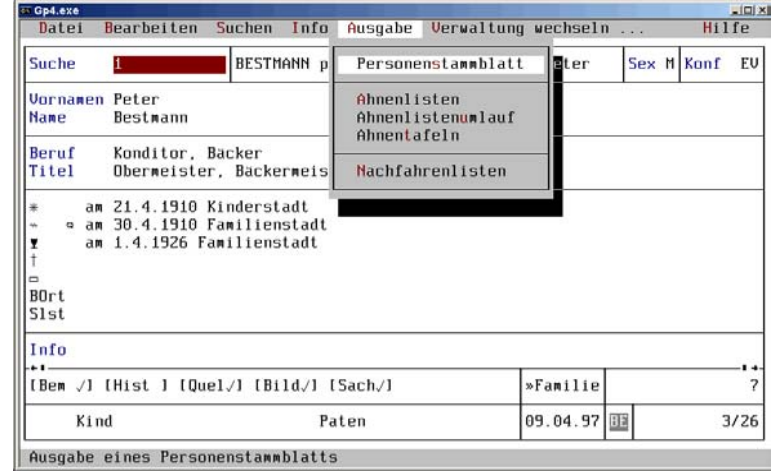

### **4.1.1 Personenstammblatt**

Nach Aufruf *Stammblatt* aus dem Pull-Down Untermenü (Personen) *Ausgabe* mit  $\langle \neg \rangle$ 屬

```
\triangleleft Stammblatt \triangleleft
```
öffnet sich ein Modul *Standardausgabefunktionen*. Auf dem Bildschirm öffnet sich (einmalig) ein Auswahlfenster *Installation: Druckerauswahl* (Bild 78, Seite 76).

 $\mathbf{H}$ 

**Bild 77**

**Hinweis** ======================================== a

Nur nach **erstmaliger** Anwahl einer *Ausgabe* (Stammblatt, Ahnentafeln, Ahnenlisten oder Nachfahrenlisten) wird diese Druckerinstallation durchgeführt!

### **76 GENEALOGISCHE TAFELN UND LISTEN**

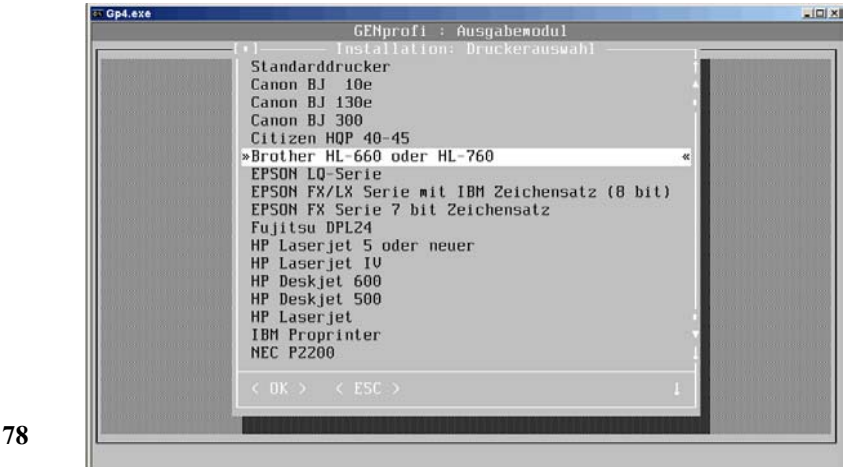

Es wird der Drucker *Brother HL-660* ausgewählt, weil zum vorhandenen *HP LaserJet 5L* kein Druckertreiber vom Programm angeboten wird, dieser jedoch kompatibel ist und sich eignet (Bild 78, Seite 76).

#### $\mathcal{H}$ **Hinweis** ======================================== a

**Bild 78**

Ein Seitenblick (mit *Datei/Programm-Einstellungen/Drucker zuordnen*) in die *Auswahl der Ausgabedefinitionen* zeigt, dass unter *0 - Drucker A4* und *1 - Drucker A4 quer* (desgl. für größere Schrift) der Drucker in Hoch- und Querformat und gleichzeitig Ausgabedefinitionen *A - ANSI-Text (Windows)* und *B - Bildschirmausgabe* installiert wurden.

Nach der automatischen Installation des Druckers öffnet sich ein Auswahlfenster *Stammblatt (13 Varianten)* (Bild 79, Seite 77).

Nach Auswahl z.B. *Ausführliches Stammblatt* mit

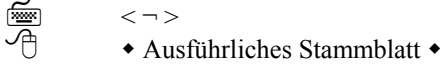

öffnet sich ein Ausgabeoptionsfenster *Ausführliches Stammblatt*, in dem die Vorgabe für den gewünschten Ausdruck bestimmt wird.

Mit⋒  $<$ F2 $>$ 

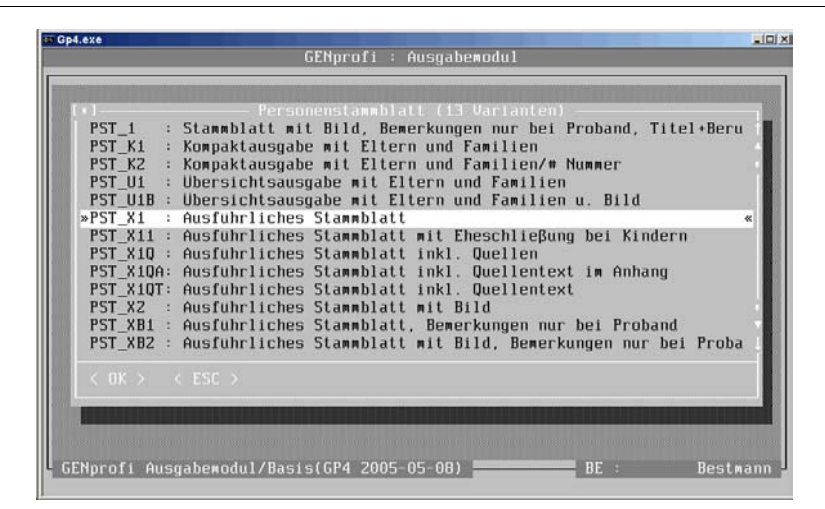

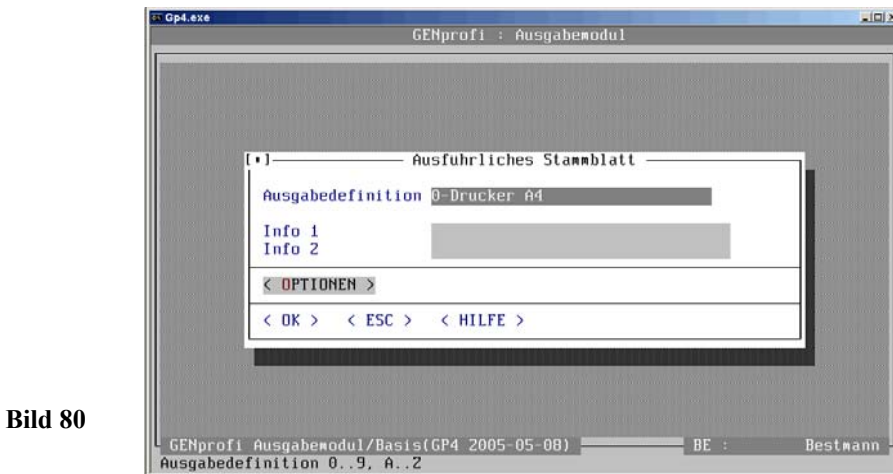

öffnet sich ein Druckoptionsfenster mit einer Auswahl der zuvor automatisch eingerichteten Ausgabedefinitionen und der RTF und WordPerfect Ausgabe (Bild 80, Seite 77). Dann wird mit

⋐  $\langle$  Alt  $\rangle$  +  $\langle$  O  $\rangle$ ≁  $\triangleleft$  < OPTIONEN > $\triangleleft$ 

**Bild 79**

ein Fenster *Ausgabeoptionen* geöffnet (Bild 81, Seite 78)

### **78 GENEALOGISCHE TAFELN UND LISTEN**

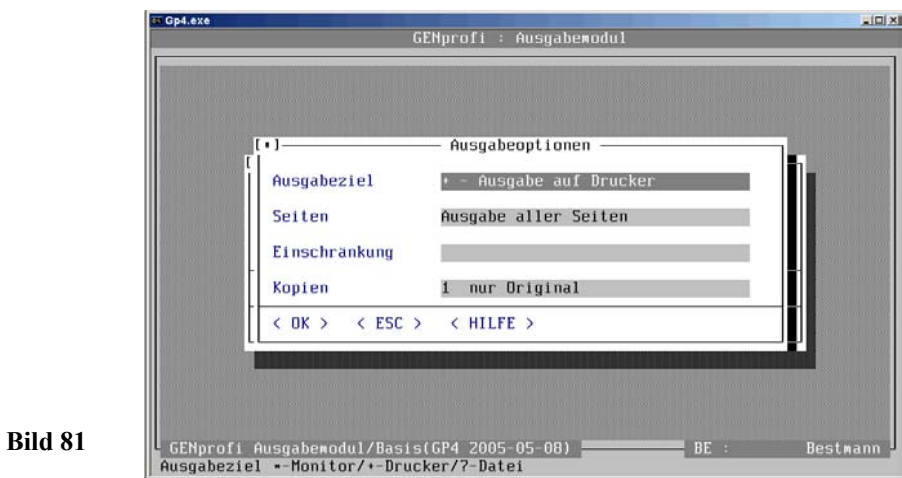

Mit [F2] öffnet sich ein Auswahlfenster.

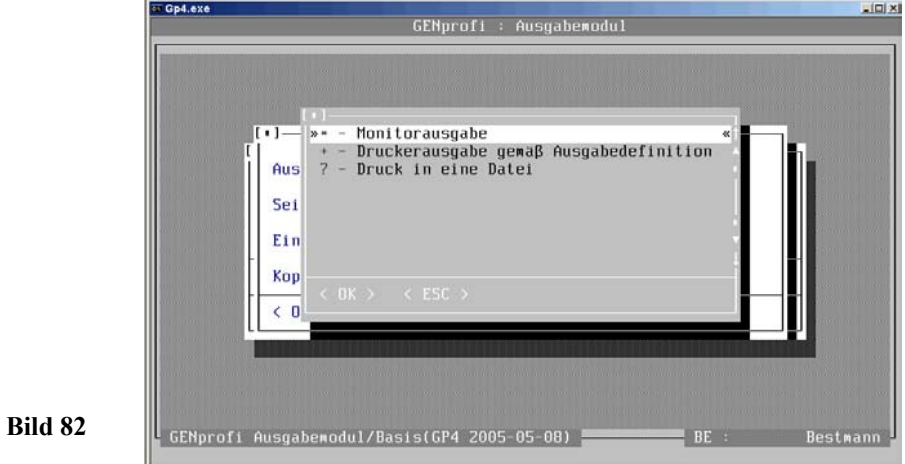

Es wird z.B. *Monitorausgabe* gewählt und in die Vorgabemaske übernommen. (Bild 82, Seite 78 ). Dann werden mit

 < ¬ > < OK >

die Daten zusammengestellt und auf den Bildschirm gegeben (Bild 83, Seite 79)

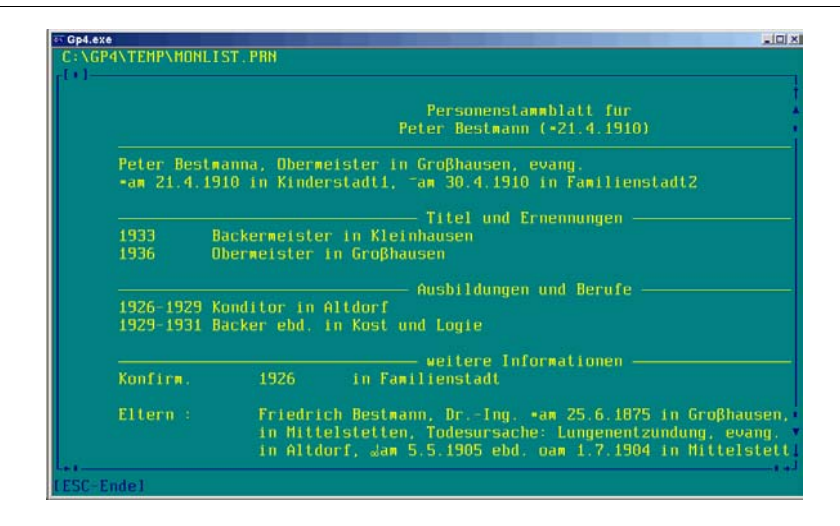

**Bild 83**

Die (rechts) verdeckten Daten können mit den unteren Maus-Buttons freigesetzt werden. In diesem Stammblatt werden alle Daten einer Person zusammengestellt. Es ist somit die Ausgangsbasis für alle weiteren genealogischen Tafeln und Listen.

Nach dieser Unterbrechung für das Einrichten der Druckerparameter und Erstellen eines Probeausdrucks auf dem Bildschirm geht es weiter.

Nach Auswahl *Verwaltung* aus dem Haupt-Menü und *Personen* aus dem Pull-Down-Hauptmenü, sowie *Ausgabe* aus dem Untermenü *Personen* öffnet sich das Pull-Down-Untermenü (Personen) *Ausgabe* (Bild 84, Seite 79).

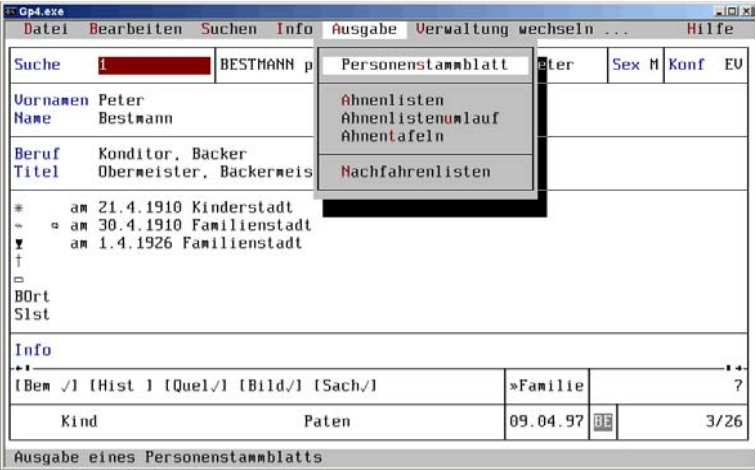

### **80 GENEALOGISCHE TAFELN UND LISTEN**

Nach Aufruf *Stammblatt* aus dem Pull-Down-Untermenü (Personen) *Ausgabe* mit  $\langle - \rangle$ 屬

• Stammblatt •

öffnet sich ein Modul *GENprofi : Ausgabemodul* mit einem Auswahlfenster *Personenstammblatt (13 Varianten)* (Bild 85, Seite 80).

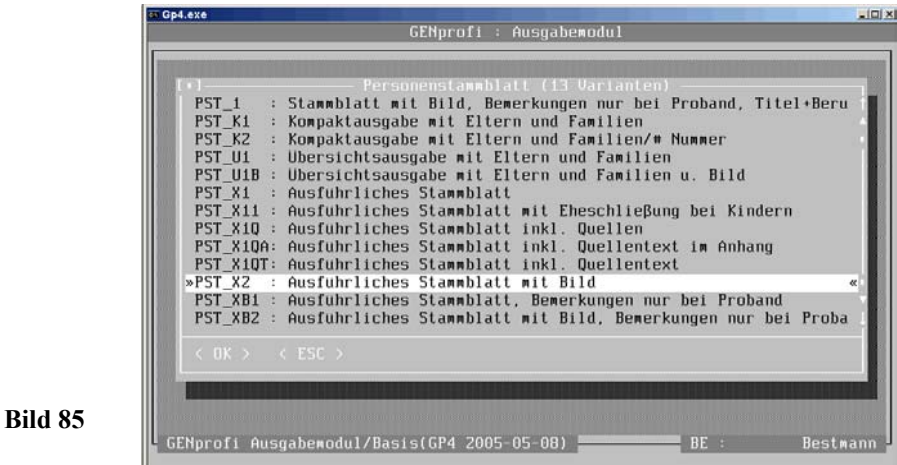

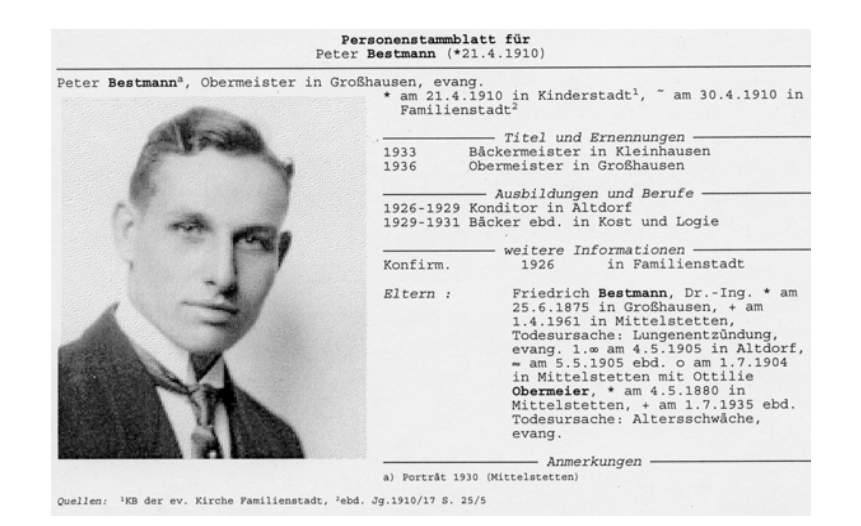

**Bild 86**

**Bild 84**

Besonders wirkungsvoll ist natürlich ein *Ausführliches Stammblatt mit Bild*. (Stehen keine Bilder zur Verfügung, dann nehmen Sie *Ausführliches Stammblatt*).

≁

etlichen  $\langle 9 \rangle$  und  $\langle - \rangle$ 

 $\triangleleft$  < PST\_X2 : Ausführliches Stammblatt mit Bild  $\triangleright$   $\triangleleft$ 

wird ein Ausgabeoptionsfenster *Ausführliches Stammblatt mit Bild* geöffnet (wie Bild 80, Seite 77).

Nach Bestätigung der Vorgaben erhalten Sie den Personenstammblatt-Ausdruck *Peter Bestmann* (Bild 86, Seite 80). Für diesen Ausdruck wurde natürlich das Bild im Programm bei *Peter Bestmann* eingebunden.

In einem *Stammblatt* werden alle Daten einer Person zusammengestellt. Es ist somit die Ausgangsbasis für alle weiteren Listen, Tafeln und sonstige Publikationen. Das Layout wird von vielen voreingestellten Parametern bestimmt, die bei Bedarf geändert werden können.

## **4.1.2 Personenstammblattanpassung**

Damit Sie gezielt Veränderungen z.B. an dem (wohl ansprechenden) *Stammblatt für Peter Bestmann* (Bild 86, Seite 80) vornehmen können, muss erst einmal die Struktur des Ausgabemoduls erläutert werden: Für das Stammblatt gibt es im Ausgabemodul 13 Varianten (Bild 85, Seite 80), die sich nur in Details unterscheiden. In jeder *Layout-Variante* sind viele variable Anweisungen (mit gleicher Grundstruktur) verankert, die als Ausgangsbasis für den erfahrenen Anwender dienen.

Wenn Sie nun Stammblätter ausdrucken (und ggf. nach Ihren Vorstellungen gestalten) wollen, müssen Sie viel Zeit und Geduld aufbringen! Verschaffen Sie sich erst einmal einen Überblick über die unterschiedlichen 13 Varianten Stammblattausdrucke einerPerson (mit vielen unterschiedlichen Informationen), und vermerken Sie sich auf jedem Blatt den Kurznamen der Definition. Die nach Ihren Vorstellungen beste Variante dient dann als Grundlage für **Ihr** Stammblatt, z.B. (Bild 85, Seite 80).

Mit Aufruf *Datei/Programm-Einstellungen* aus dem **Hauptmenü** (d.h. bei geschlossenen Verwaltungen) wird das Modul *GENprofi : Einstellungen* geöffnet und aus dem Auswahlfenster *Ausgabesteuerungen (Nachfahrenlisten, ...)* mit

 $< A >$ 

屬

Ausgabesteuerungen (Nachfahrenlisten, ...

gewählt. Es öffnet sich ein weiteres Auswahlfenster mit verschiedenen Listenformen (Bild 87, Seite 82). Mit

### **82 GENEALOGISCHE TAFELN UND LISTEN**

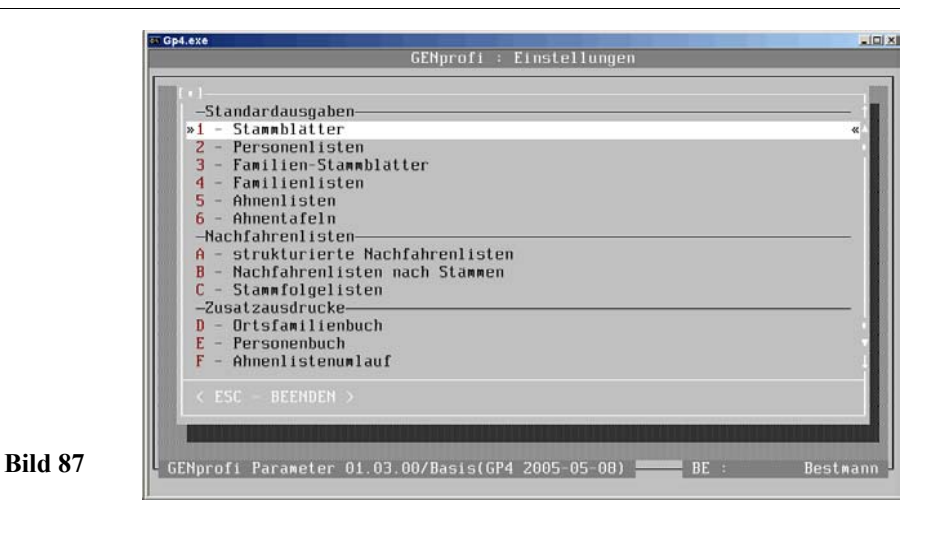

 $< 1 >$  oder  $< \neg >$ • Stammblätter •

▩

远

öffnet sich ein Fenster mit den 13 Stammblatt-Varianten (ähnlich Bild 85, Seite 80). Daraus wird z.B. mit

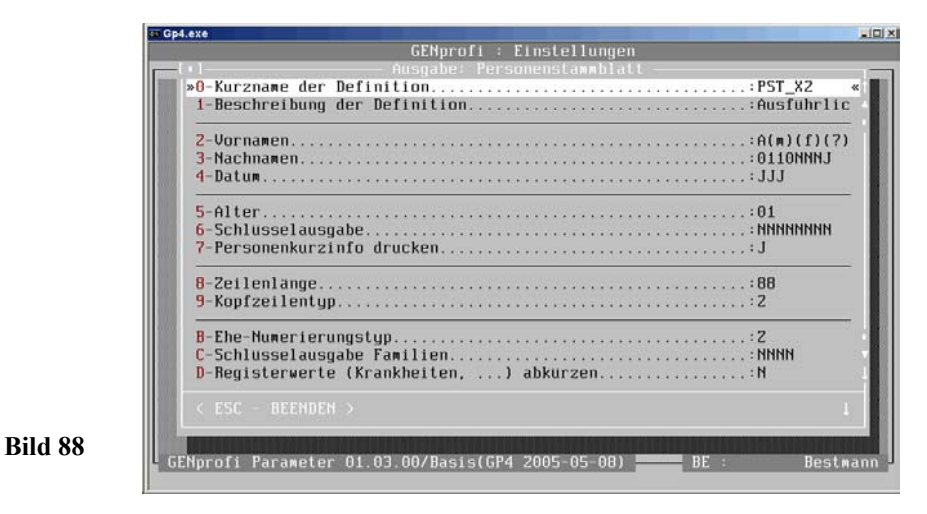

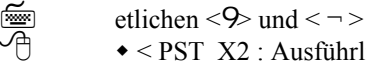

 $\triangleleft$  < PST\_X2 : Ausführliches Stammblatt mit Bild  $> \triangleleft$ 

Mit⋐

ausgewählt. Es öffnet sich ein Fenster *Ausgabe : Stammblatt*, in dem einige Parameter für das Neueinstellen bereit gestellt werden (Bild 88, Seite 82). Damit die aufgerufene Variante erhalten bleibt, wird mit

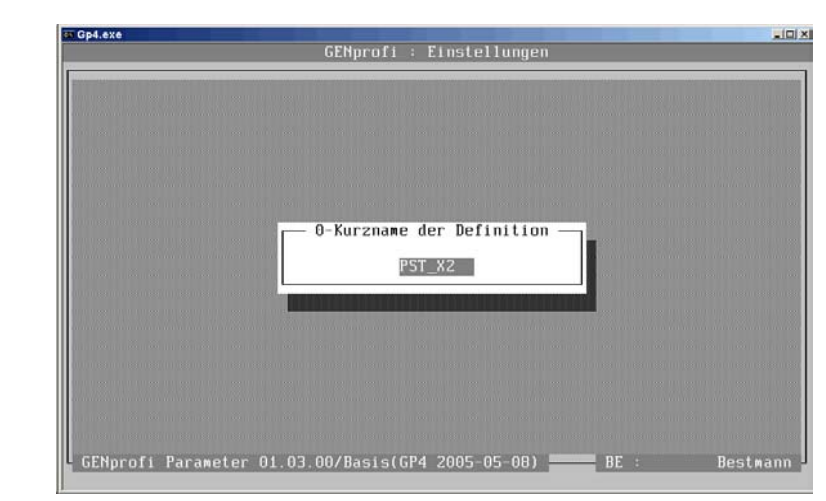

## **Bild 89**

⋐ ≁

0 - Kurzname der Definition ...

 $< 0$  > oder  $< \neg$  >

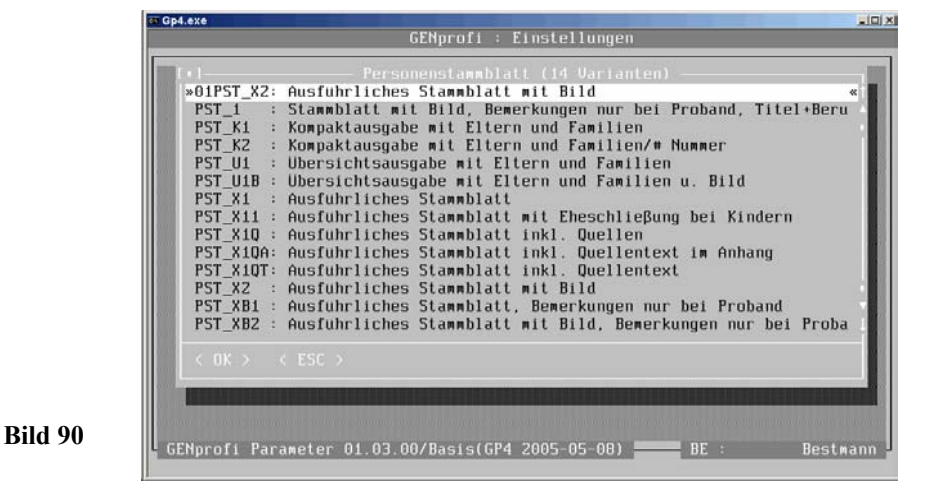

ein Eingabefenster *0 - Kurzname der Definition* geöffnet, in dem der Kurzname (der aufgerufenen Variante) steht (Bild 89, Seite 83), der mit einem (bis zu 8stelligen) an-

### **84 GENEALOGISCHE TAFELN UND LISTEN**

deren Kurznamen, z.B. *01PST\_X2 (eigenes Personentammblatt 01)* ggf. für einen Da teiaustausch mit anderen Anwendern) überschrieben und mit

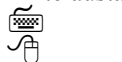

• Klick in die Grundmaske (außerhalb des Fensters) •

erst einmal gesichert wird, damit Sie die Wirkung erkennen. Nach Verlassen der Ein stellungen werden Sie gefragt, ob diese gespeichert werden sollen. Mit *J* erscheint wieder das Auswahlfenster Stammblatt (jetzt als *Stammblatt (14 Varianten)*), an des sen oberem Rand nun **Ihre** neue Stammblattvariante steht (Bild 90, Seite 83).

Jetzt wird **Ihre** Variante (z.B. hier: *01PST\_X2*) wieder aufgerufen. Es öffnet sich ein Auswahlfenster, in dem *Bearbeiten* gewählt wird (Bild 91, Seite 84).

 $\mathcal{H}$ 

Es ist sinnvoll eine derartig andere Namensgebung zu wählen, weil alle mit PST\*- Dateien bei einer Neuinstallation (Update) gelöscht werden, und dann Ihre auch mit. Das gilt entsprechend für die anderen Ausgabedefinitionen. Also immer eine Zahl an den Anfang setzen! Dann wird die Datei (auch bei Übernahme anderer Definitionen) niemals überschrieben.

**Hinweis** ======================================== a

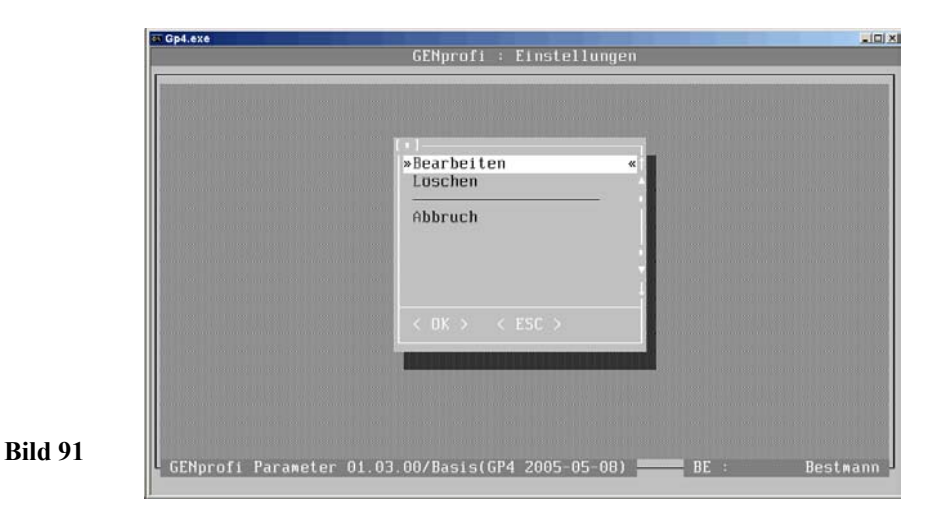

Es öffnet sich wieder das Fenster *Ausgabe: Stammblatt* zum Neueinstellen der aus der Variante *PST\_X2 : Ausführliches Stammblatt mit Bild* vorbelegten Parameter (wie Bild 89, Seite 83), jedoch Kurzname *01PST\_X2*). Es können bei insgesamt 39 Gestal tungsmöglichkeiten Einstellungen vorgenommen werden; z.B. soll *geändert* werden:

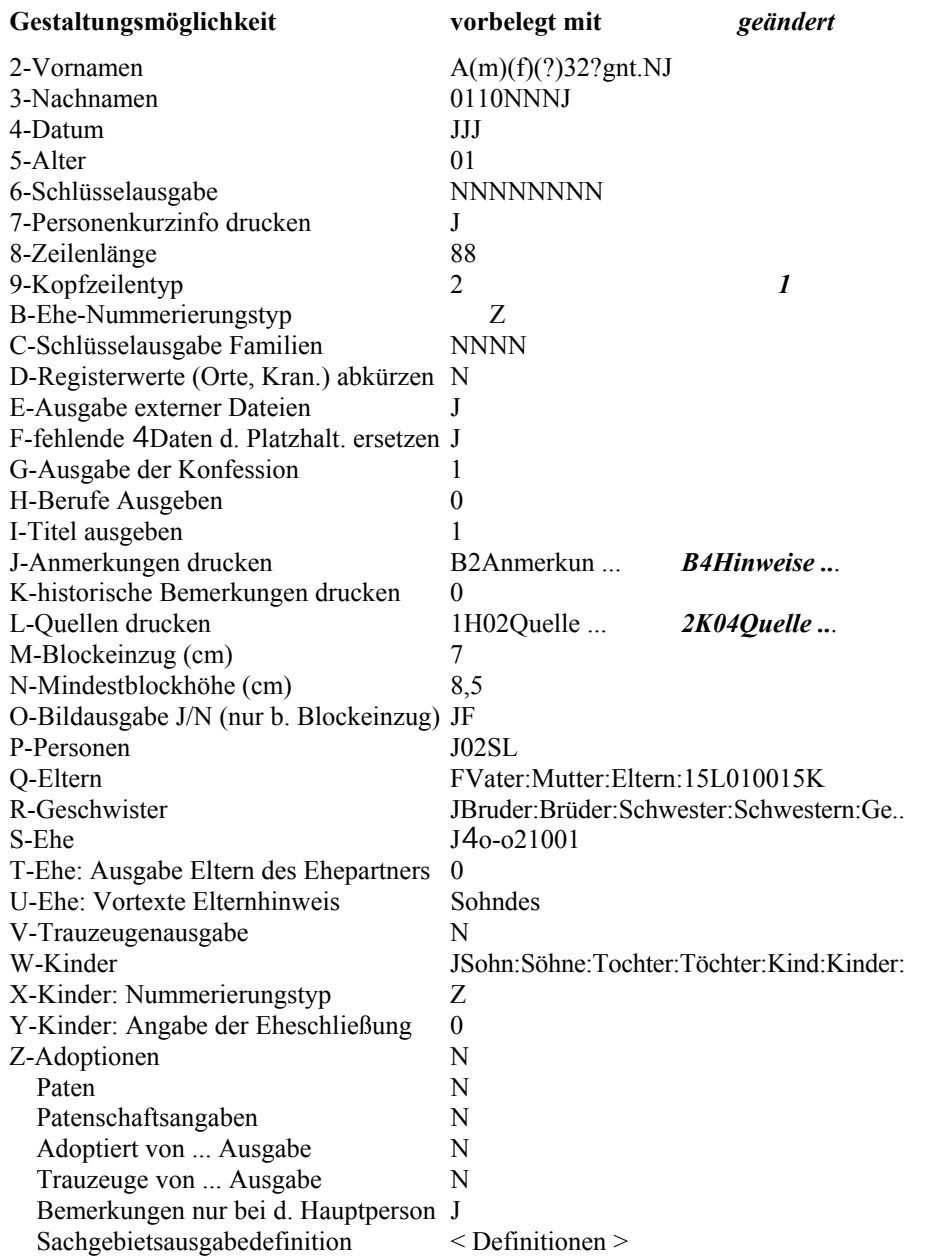

### **86 GENEALOGISCHE TAFELN UND LISTEN**

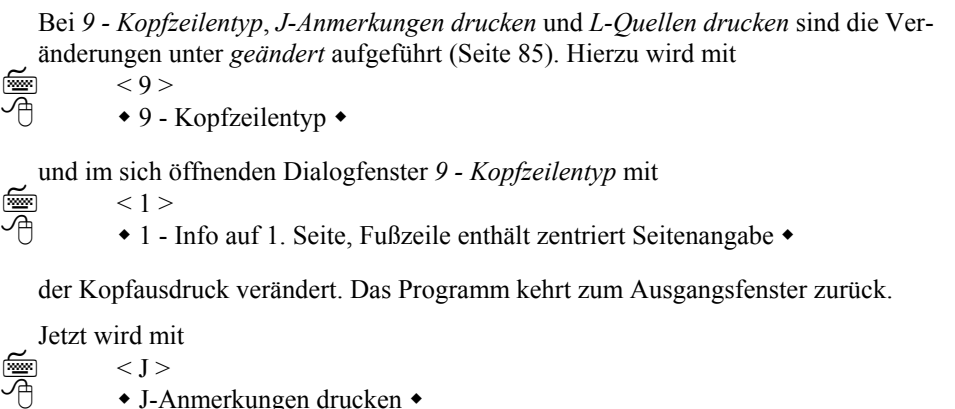

J-Anmerkungen drucken

in den sich öffnenden Auswahlfenstern

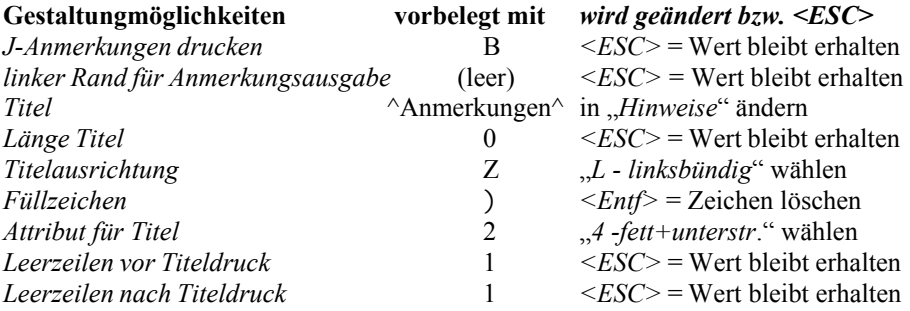

Das Programm kehrt zum Ausgangsfenster zurück. Jetzt wird mit

⋐  $\leq L$ ≁

• L-Quellen drucken • in dem sich öffnenden Auswahlfenster

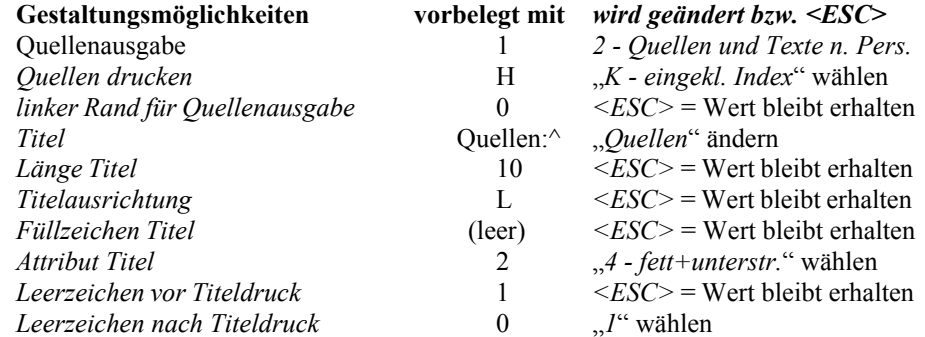

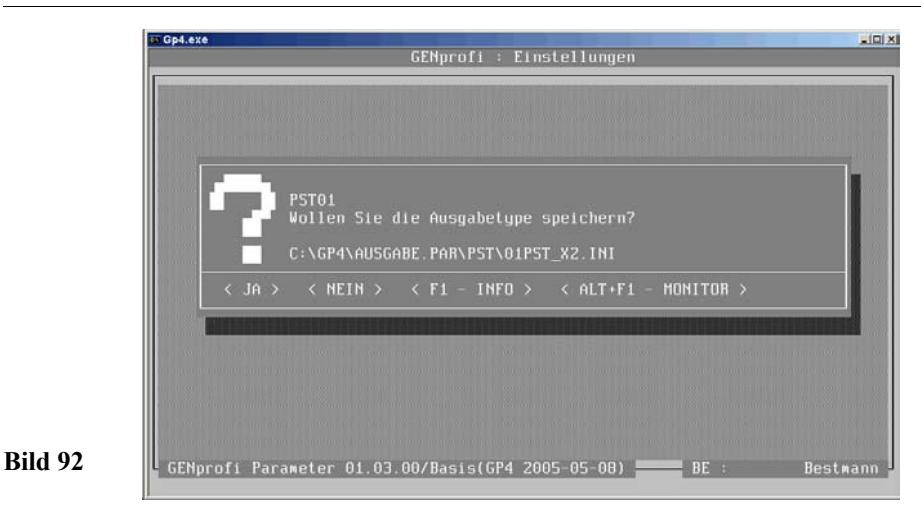

Das Programm kehrt zum Ausgangsfenster zurück. Mit < ESC > wird das Fenster geschlossen und es öffnet sich eine Dialogbox (Bild 92, Seite 87). Mit 屬

 $< J >$  oder  $< \neg >$  $\bullet$  Ja  $\bullet$ 

wird die geänderte Ausgabetype gespeichert und steht zum Ausdruck eines Stammblattes zu Verfügung (Bild 93, Seite 87). Es kann natürlich nur eine **Veränderung im Rahmen der vorgegebenen Möglichkeiten** vorgenommen werden.

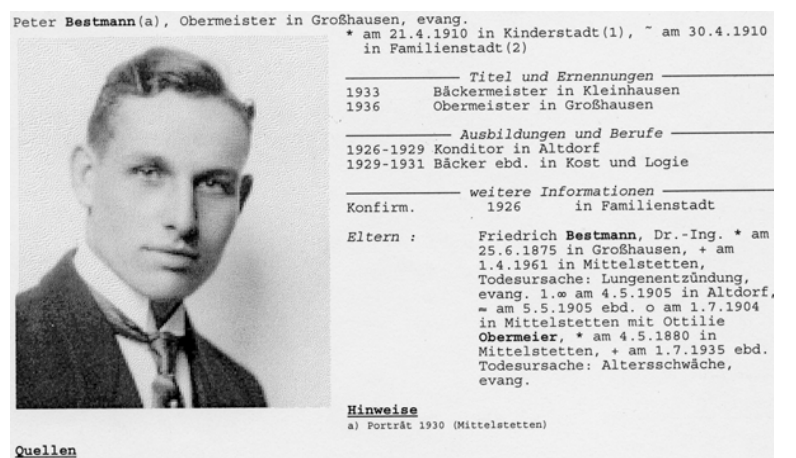

### **Bild 93**

1) KB der ev. Kirche Familienstadt

2) KB der ev. Kirche Familienstadt Jg.1910/17 S. 25/5<br>Neb. Öbermeler Sohn: (dreißigsten) April 1910, Peter, des Ingenieurs Priedrich Bestmann und seiner Ehefrau Ottilie<br>Paten: Heinrich Bestmann ....

### **88 GENEALOGISCHE TAFELN UND LISTEN**

Wenn das Stammblatt nun (durch Hinzufügen/Umgestalten von Sachgebieten) grundlegend verändert werden soll, ist ein anderer (sehr dorniger) Weg zu wählen. Aus den Gestaltungsmöglichkeiten (Seite 85) wird *Sachgebietsdefinitionen* aufgerufen. Es öffnet sich ein Fenster *Ausgabe Sachgebiete* (Bild 94, Seite 88), in dem die Grundeinstellungen für die Sachgebietsdarstellung im *Stammblatt*-Ausdruck vorbelegt sind.

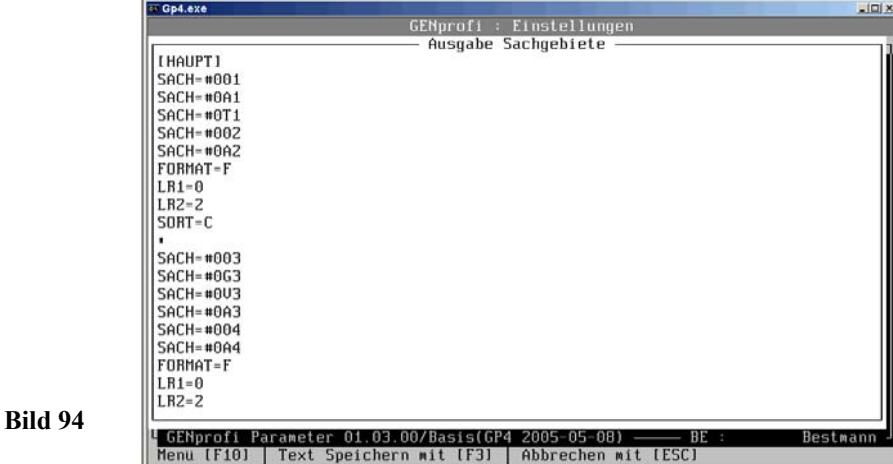

Die Befehle für das Formatieren der Sachgebiete sind in Blöcken zusammengefasst. Die Blöcke wiederum sind (durch das Zeichen Œ getrennt) gruppenweise in Druckfolge nacheinander aufgereiht. Für das *Stammblatt* wird nur die Gruppe *[HAUPT]* verwendet, da die Gruppen *[HAUPT\_ELT], [EHE], [EHE\_PART], [EHE\_ELT]* usw. keine Befehle enthalten. Der 1. Block der Gruppe *[HAUPT]* enthält die Befehle:

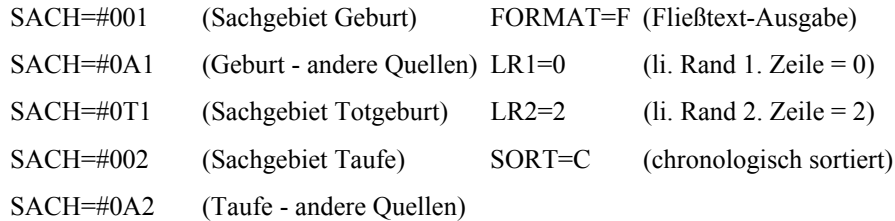

Die Zeichen (z.B. #001) bei den Sachgebieten sind von den Einstellungen *GP4-Parameter Personen* schon bekannt. Der Befehl *SACH=#001* bewirkt, dass das *Sachgebiet Geburt* ausgegeben wird. Es können Sachgebiete eingefügt, gelöscht und verändert werden. Um die Wirkung zu zeigen, wird z.B. der Cursor in die Zeile *FORMAT=F* gesetzt und die Zeile mit < Strg >+< Y > gelöscht. Mit

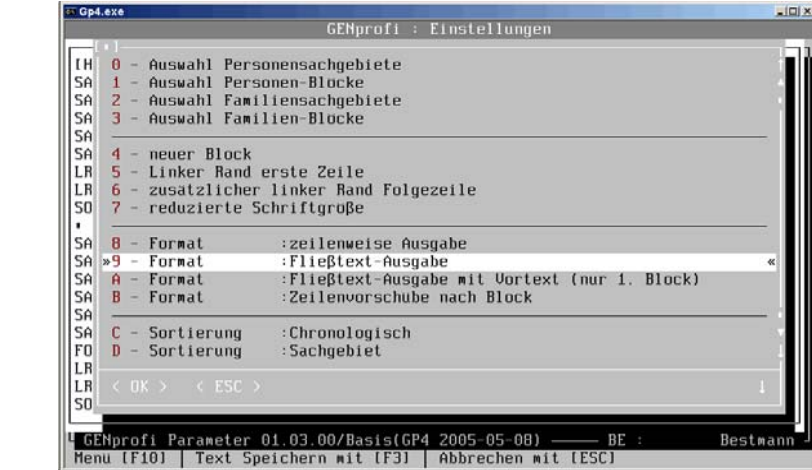

## **Bild 95**

### ⋐  $<$ F2 $>$

öffnet sich ein Auswahlfenster, aus dem mit den vorgegebenen Zeichen Befehle abgerufen werden können (Bild 95, Seite 89)

Es wird die Taste < 9 > betätigt, das Fenster schließt sich und der Befehl *FORMAT=F* (Fließtext-Ausgabe) wird automatisch wieder eingefügt.

Im zweiten Block stehen die Befehle für die Sachgebiete Tod/Berdigung (Bild 94, Seite 88), die wegen fehlender Angaben im Beispiel nicht wirksam werden.

Der vierte Block *Titel und Ernennungen*, in dem keine Sachgebietskennzeichen erscheinen (SACHKZ=0), die Ereignisse chronologisch sortiert werden (SORT=C), der Text linksbündig steht (LR1=0), nach 10 Zeichen der Titel beginnt (LR2=10), als Datum-Typ die Jahreszahl erscheint (DATUM\_TYP=JAHR), die Datumsdarstellung in *Standard leer* (DATUM\_STATUS= X1) mit 10 Zeichen (DATUM\_LEN=10) gewählt ist, die Bemerkungen direkt dem Sachgebiet folgen (BEM=1), die Überschrift (TITEL=^Titel und Ernennungen^) über die ganze Zeile (TITEL\_LN=0) reicht und zentriert mit Strich (TITEL\_AUS=Z)) sich darstellt, eine zeilenweise Darstellung gewählt ist (FORMAT=Z) und der Titel *kursiv* geschrieben wird. Der zweite Abschnitt im Ausdruck (Bild 97, Seite 91) erfüllt diese Bedingungen.

Der fünfte Block *Ausbildungen und Berufe* wird mit den gleichen Befehlen des vierten Blocks ausgegeben.

Der folgende sechste (wie auch der dritte) Block (SACH=WSPR) = Wahlspruch ist nur wichtig bei der Ausgabe der Personen aus dem Demobestand.

## **90 GENEALOGISCHE TAFELN UND LISTEN**

Der siebente Block unter dem Titel *weitere Informationen* enthält alle restlichen Sachgebiete (SACH=\*), ohne *historische Bemerkungen zur Person* (XSACH=#901) und *Literatur* (XSACH=LIT). Die folgenden Befehle sind mit denen in Block 4 und 5 identisch, mit der Ausnahme: Ausdruck der Sachgebietskennzeichen (SACHKZ=1) und Texteinrückung um 15 Zeichen (FORMAT=Z,15).

Es folgen im achten Block die *historischen Bemerkungen* (Anmerkungen) in kleinerer Schrift (REDCPI=J).

Die Gruppen *[HAUPT\_ELT], [EHE], [EHE\_PART], [EHE\_ELT], [KIND], [PA-TEN], [PATSCH], [TRAUZ], [ADOPT]* und *[ENDE]* enthalten keine Befehle.

Der letzte Block *weiterführende Literatur* hat die Besonderheit, dass die Bemerkungen in der Zeile nach Sachgebiet gesetzt werden (BEM=3).

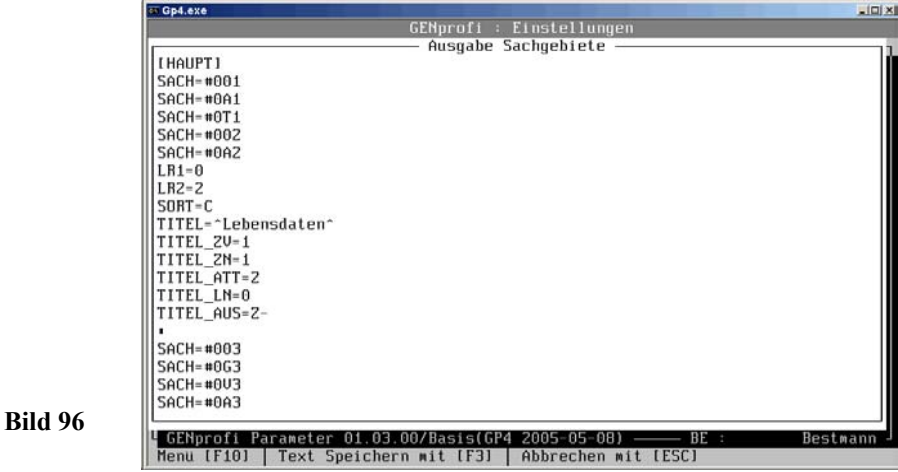

Ein Beispiel kann die Beschreibung vertiefen. Es soll jetzt der erste Block den Titel *Lebensdaten* erhalten. Hierzu wird *Sachgebietsdefinitionen* aufgerufen und im Fenster *Ausgabe Sachgebiete* (Bild 94, Seite 88) der erste Block über < F2 > um folgende Befehle folgendermaßen ergänzt:

Cursor auf  $\text{C\&\text{inter}}$  ersten Block setzen und über  $\leq$  F2  $>$  Titelausgabe  $\leq$  H  $>$  wählen, die drei Punkte hinter = entfernen und *^Lebensdaten* ^ eingeben, Cursor auf Œ setzen und über < F2 > *Zeile vor Titel* < I > wählen, über < F2 > *Zeile nach Titel* < J > wählen, über < F2 > *Attribut* < K > und *kursiv* < 2 > wählen, über < F2> *Länge* < L > wählen und über < F2 > *Ausrichtung* < M > und *zentriert* < Z > wählen. Es werden in Block 4, 5 und 7 der *DATUM-TYP* mit O und in Block 7 die Überschrift geändert. Die Eingaben werden nun mit <F3> gespeichert. Das Ergebnis zeigt der folgende Ausdruck (Bild 97, Seite 91).

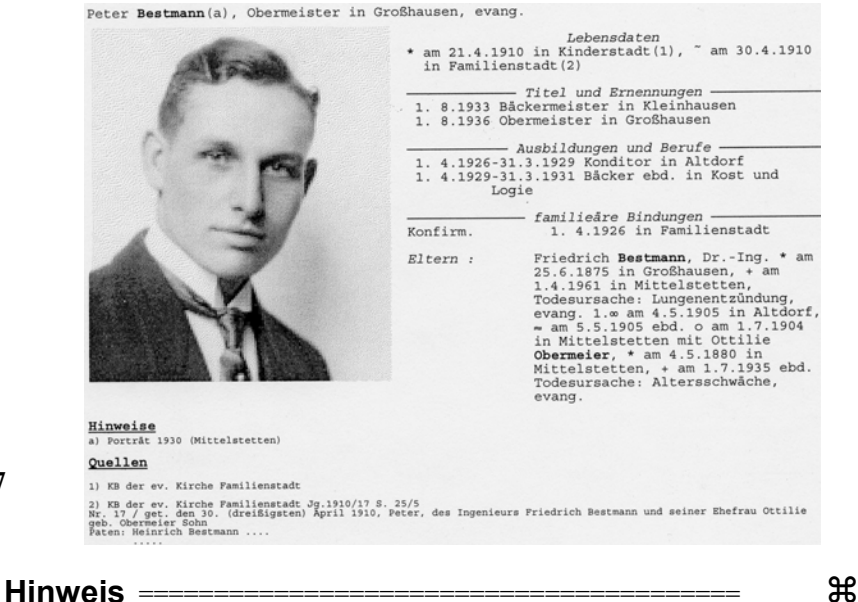

Wenn Sie meinen Ausführungen gefolgt sind, dann werden Sie mit mir feststellen: **Das ist der absolute Hammer!**

Für meine Familienforschung habe ich die wichtigsten Ausgabevarianten (Stammblatt, Übersichtslisten usw.) um die *Suche 1* erweitert, weil ich unter dieser Bezeichnung gleichzeitig meine Urkunden verwalte. Die *Suche 1* ist das Bindeglied Datensatz /Urkunde/Ausdruck.

## **4.1.3 Bilddatei einbinden**

Für ein Personenstammblatt mit Bild ist das Einbinden des Bilder bei der Person erforderlich. Hierzu wird eine Bilddatei im Standardformat B x H =  $7.0 \times 8.5$  cm in das Verzeichnis C:\GP\GRAPHIK kopiert, z.B. FRIEDR.GIF

Es wird in der Personenmaske Peter Bestmann **[Bild ]** (wie Bild 84, Seite 79) angeklickt und in dem (sich öffnenden Fenster) mit

 $Z >$ 屬  $\triangleleft$  < Zusatz >  $\triangleleft$ 

**Bild 97**

a

ein Fenster *Zusätzliche Bildfunktionen* geöffnet, in dem mit  $\rm < H$  $>$ 

### **92 GENEALOGISCHE TAFELN UND LISTEN**

个  $\bullet$  < Bildeintrag hinzufügen >  $\bullet$ 

das Fenster *Bild/Graphik Hinterlegung* geöffnet wird. In das Eingabefeld Beschreibung wird **Peter** eingegeben und der Cursor in das Eingabefeld Bilddatei gesetzt. Mit  $<$ F2 $>$ 

öffnet sich dann ein weiteres Auswahlfenster, aus dem die betreffende Datei z.B. *PE-TER.GIF* ausgewählt und mit

 $\langle \neg \rangle$ 屬  $\bullet$  < OK >  $\bullet$ 

in das Eingabefeld übernommen wird (Bild 98, Seite 92).

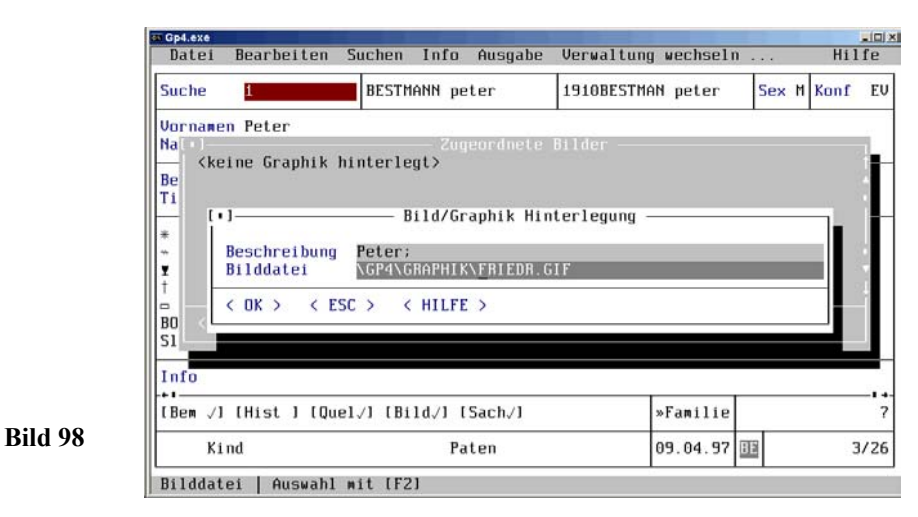

Mit▩  $\langle >$ 一个  $\bullet$  < OK >  $\bullet$ 

> wird die Eingabe gespeichert, das Fenster geschlossen und das Fenster *Zugeordnete Bilder* freigegeben, in dem unter dem Eintrag *<keine Graphik hinterlegt>* nun *Peter* steht. Mit

$$
\begin{array}{ccc}\n\overline{\mathbf{f}} & & & & & & & & & \\
\hline\n\overline{\mathbf{f}} & & & & & & & & \\
\hline\n\overline{\mathbf{f}} & & & & & & & & \\
\hline\n\end{array}
$$

werden die Eingaben *Zugeordnete Bilder* gespeichert, das Fenster geschlossen und das Ausgangsfenster wieder freigegeben.

### **4.1.4 Ahnenlisten**

 $<\theta$  > <  $\neg$  >

Nach Aufruf *Ahnenlisten* (gleiches Prinzip beim *Ahnenumlauf*) aus dem Pull-Down Untermenü (Personen) *Ausgabe* (Bild 77, Seite 75) mit

屬

 $\triangle$  Ahnenlisten  $\triangle$ 

öffnet sich ein Modul *Standardausgabefunktionen*. Auf dem Bildschirm erscheint ggf. (nur bei erstmaligem Aufruf) ein Auswahlfenster *Installation: Druckerauswahl* (Bild 78, Seite 76), danach das Auswahlfenster *Ausgabe Ahnenlisten*, in dem die Anzahl der zusammenzustellenden Personen bereits mit *50* vorbelegt ist.

> Ahnenliste für Peter Bestmann (\*21.4.1910)

#### Proband

Peter Bestmann<sup>a</sup>, Obermeister in Großhausen, (1926-1929) Konditor in Altdorf,  $\mathbf{1}$ Peter Bestmann", Obermeister in Großnausen, (1926–1929) Konditor in Altdorf, (1929–1931) Bäcker in Altdorf, in Kost und Logie, \* am 21.4.1910 in Kinderstadt<sup>1</sup>, ~ am 30.4.1910 in Familienstadt<sup>2</sup>, evang.

### Anmerkungen :

a) Portråt 1930 (Mittelstetten)

#### Quellen:

<sup>1</sup>KB der ev. Kirche Familienstadt, <sup>2</sup>ebd. Jq.1910/17 S. 25/5

#### I. Generation

version of the Setmann, Dr.-Ing. (1900) Ingenieur, \* am 25.6.1875 in Großhausen, + am 1.4.1961 in Mittelstetten, Todesursache: Lungenentzündung, evang.  $\overline{2}$ 

1. o am 4.5.1905 in Altdorf, ~ am 5.5.1905 ebd. o am 1.7.1904 in Mittelstetten

Ottilie Obermeier, \* am 4.5.1880 in Mittelstetten, + am 1.7.1935 ebd. Todesursache:  $\overline{3}$ Altersschwäche, evang

#### II. Generation  $4\overline{ }$

Eduard Bestmann, Dipl.-Ing. (1930) Baumeister, (1936) Ingenieur in Aachen, TH<br>Aachen, \* am 1.4.1840 in Altdorf<sup>a,1</sup>, ~ am 3.4.1840 in Familienstadt<sup>2</sup>, + am 10.1.1905 in Hochdorf,  $\pm$  am 12.1.1905 in Neudorf, evang.

Anmerkungen :

a) Der Eintrag ist unleserlich

### Quellen:

<sup>1</sup>KB der ev. Kirche Familienstadt Jg.1840 S. 47/12, <sup>2</sup>ebd. Jg.1840

 $\approx$  um 1870 in Altdorf

- 5 Jutta Putzteufel, \* am 10.7.1843 in Altdorf, + am 25.3.1914 in Hochdorf, evang.
- 6 Friedrich Obermeier, Landwirt, \* am 5.5.1850 in Mittelstetten, evang
	- $\approx$  am 10.11.1879 in Altdorf
- 7 Cathrina Peters, \* am 21.11.1861 in Bimöhlen, evang

### **94 GENEALOGISCHE TAFELN UND LISTEN**

Der Umfang (der Zusammenstellung) ist mit *R* (Abbrechen, wenn Ahnenschwund auftritt) vorbelegt. Beide Einstellungen werden mit

া  $\langle \neg \rangle$ ∽  $\triangleleft$   $\triangleleft$  OK  $\geq$   $\triangleleft$ 

> bestätigt. Es öffnet sich ein Auswahlfenster *Ahnenliste (11 Varianten)* (ähnlich Bild 79, Seite 77), in der z.B. *Standard* mit

$$
\begin{array}{lll} \text{f\'eom} & <\rho><\rho><\rho><\rho><\gamma><\gamma>\\ \text{+ Standard & \text{+} \end{array}
$$

ausgewählt wird. Dann öffnet sich ein Druckoptionsfenster *Standard*. Nach Bestätigung mit

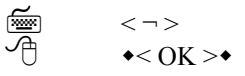

 $\ddot{\phantom{0}}$ 

werden die Daten zusammengestellt und die *Ahnenliste für Peter Bestmann* ausgedruckt (Bild 99, Seite 93).

## **4.1.5 Ahnentafeln**

Nach Aufruf *Ahnentafeln* aus dem Pull-Down Untermenü (Personen) *Ausgabe* (Bild 77, Seite 75) mit

 $<\theta><\theta><\theta><\theta$  und  $<\neg$  > 屬  $\triangle$  Ahnentafeln  $\triangle$ 

öffnet sich ein Modul *Standardausgabefunktionen*. Auf dem Bildschirm erscheint ggf. (bei erstmaligem Aufruf) ein Auswahlfenster *Installation: Druckerauswahl* (Bild 78, Seite 76), danach das Auswahlfenster *Ausgabe Ahnentafeln*, in dem die Anzahl der zusammenzustellenden Personen bereits mit *50* und der Umfang (der Zusammenstellung) mit *R* (Abbrechen, wenn Ahnenschwund auftritt) vorbelegt ist. Beide Einstellungen werden mit

$$
\begin{array}{c}\n\overline{\text{min}} \\
\overline{\text{min}} \\
\overline{\text{min}}\n\end{array}\n\begin{array}{c}\n\overline{\text{min}} \\
\overline{\text{max}} \\
\overline{\text{max}}\n\end{array}
$$

 $\langle \neg \rangle$ 

bestätigt. Es öffnet sich ein Auswahlfenster *Ahnentafel 13 Varianten)* (ähnlich Bild 79, Seite 77), in der z..B. *Ahnentafel \*/+-Daten mit 5 Generationen* mit

∽

• Ahnentafel \*/+-Daten mit 5 Generationen • ausgewählt wird.

Es öffnet sich ein Druckoptionsfenster *Ahnentafel* (Bild 100, Seite 96). Mit

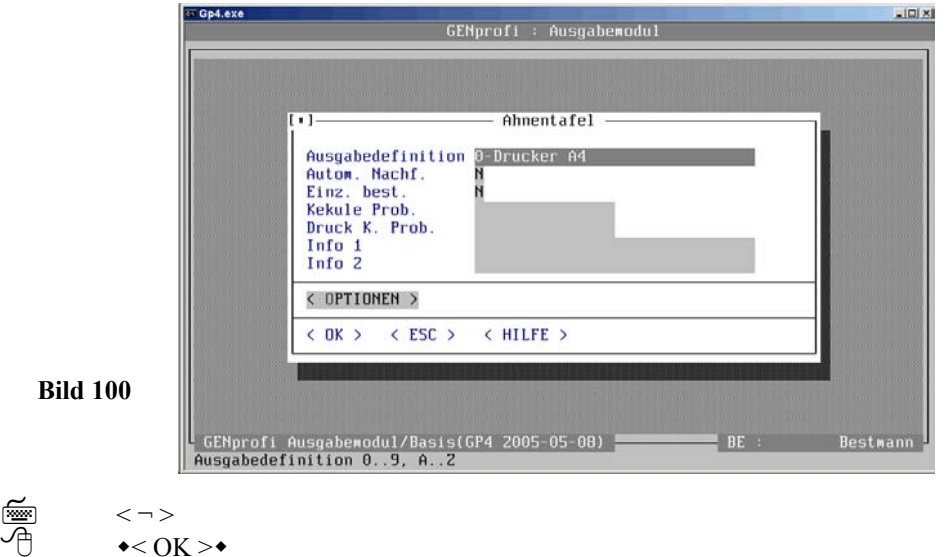

werden die Daten zusammengestellt und die *Ahnentafel für Peter Bestmann* ausgedruckt (Bild 101, Seite 96).

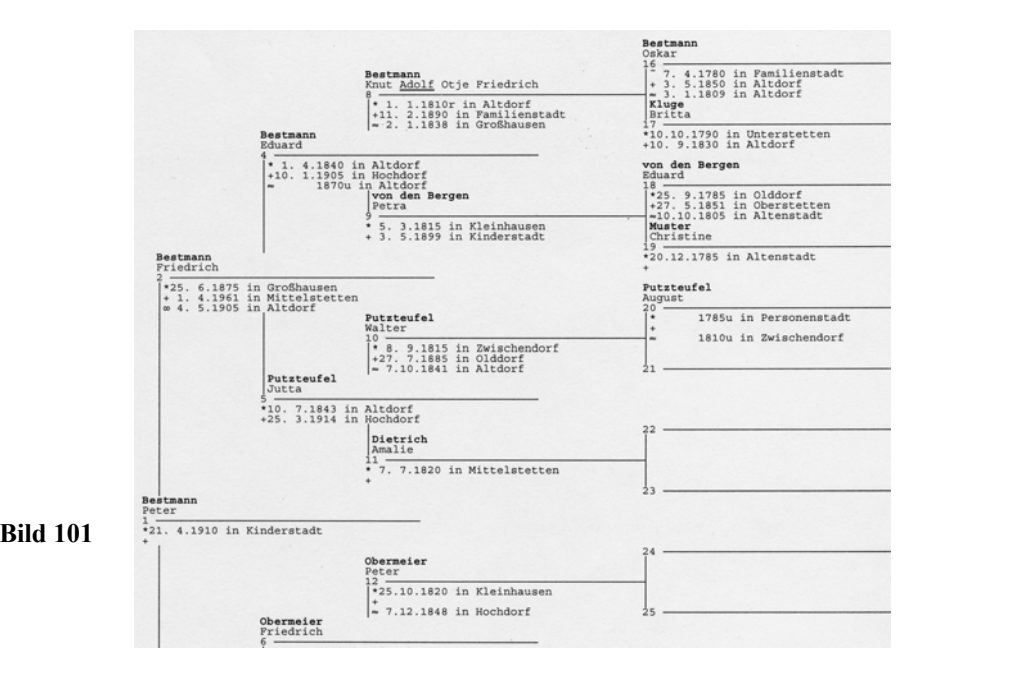

### **96 GENEALOGISCHE NACHFAHRENLISTEN**

# **4.2 Strukturierte Nachfahrenlisten**

Nach Aufruf *Nachfahrenlisten* mit 圖

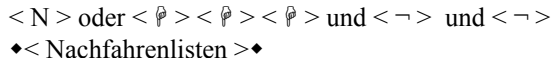

öffnet sich das Modul *Nachfahrenlisten*.

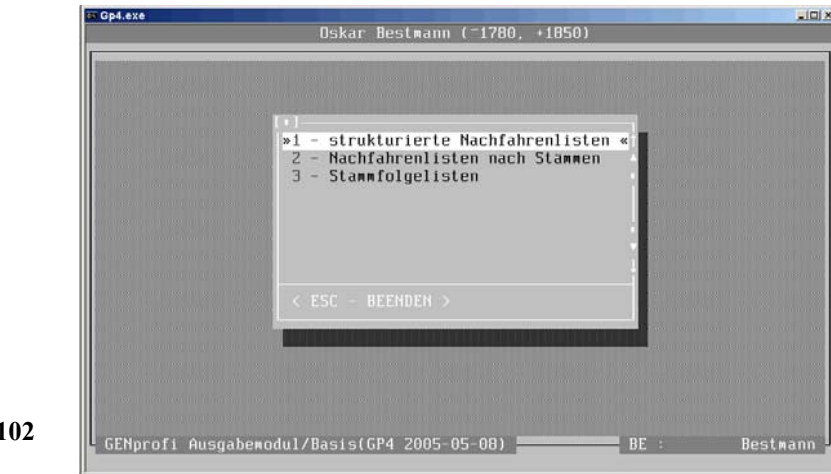

## **4.2.1 Kompaktdarstellung**

**Bild 102**

**Bild 103**

Nach Auswahl *strukturierte Nachfahrenlisten* (Bild 102, Seite 96) mit

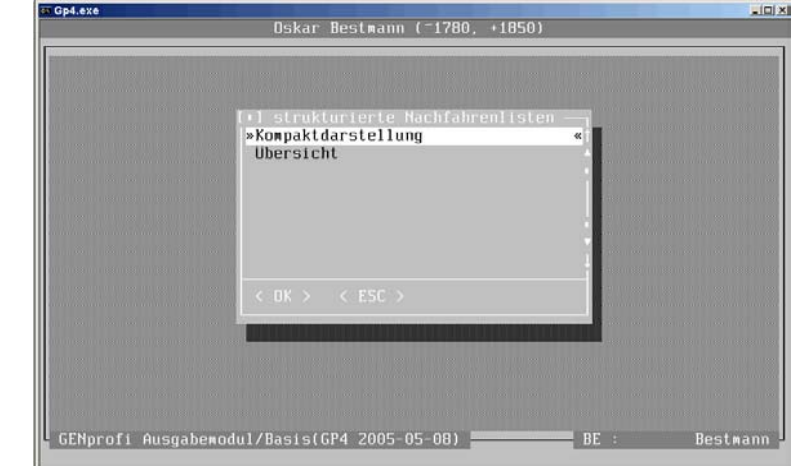

 $1 >$  oder  $\le$   $\neg$   $>$ 

 $\langle - \rangle$ 

• 1 - strukturierte Nachfahrenlisten •

öffnet sich ein Auswahlmenü *strukturierte Nachfahrenlisten* (Bild 103, Seite 96) und

mit⋐ ≁

া

≁

◆ Kompaktdarstellung ◆

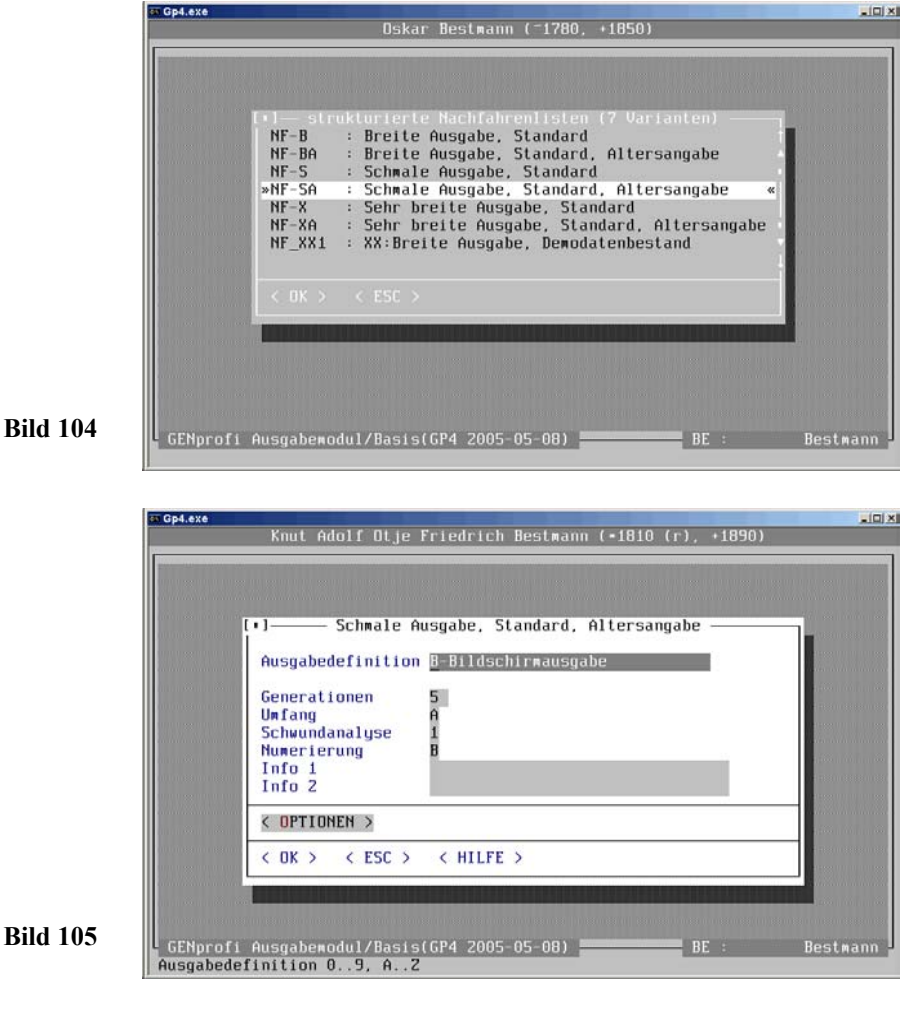

ein weiteres Auswahlfenster *strukturierte Nachfahrenlisten (7 Varianten)* [Bedeutung:

## **98 GENEALOGISCHE NACHFAHRENLISTEN**

schmal/breit/sehr breit = 88/118/140 Zeichen je Zeile. Das Programm wählt automatisch für das verwendete Papier die entspr. Schriftgröße] (Bild 104, Seite 97).

Mit匾 亓

 $<\theta><\theta><\theta><\infty$ • Schmale Ausgabe, Standard, Altersangabe •

öffnet sich ein Ausgabefenster *Schmale Ausgabe, Standard, Altersangabe*. Hier wird z.B. für die Ausgabedefinition wieder *B- Bildschirmausgabe* gewählt. Die Vorgaben bei *Generationen* und *Umfang* (A = alle Nachfahren, B = nur männliche Nachfahren mit < F2 > abrufbar) bleiben im Beispiel unverändert. Auch die Schwundanalyse (Bild 105, Seite 97) und Nummerierung (Bild 106, Seite 98) [beide über < F2 > einstellbar] werden nicht verändert.

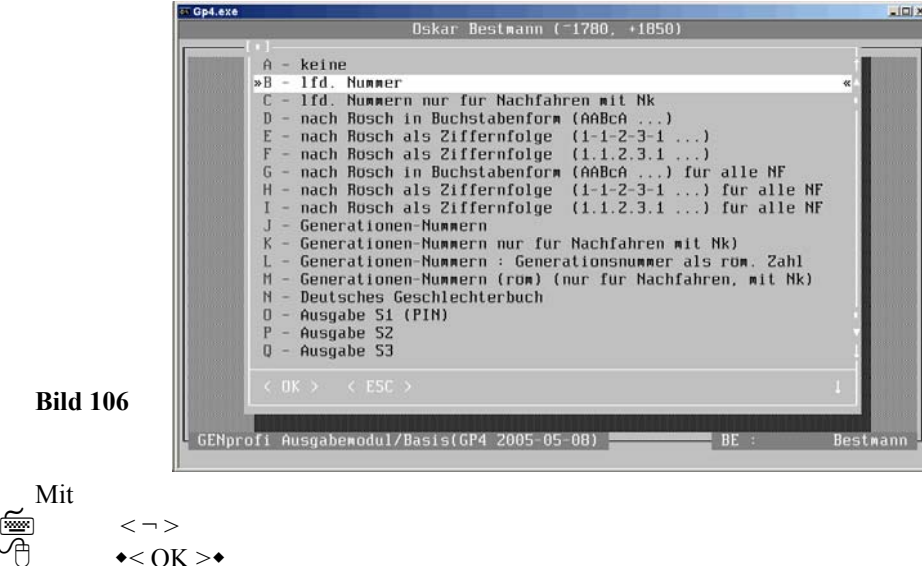

wird die Bildschirmausgabe eingeleitet und die *Nachfahrenliste* auf dem Bildschirm gezeigt (Bild 107, Seite 99).

Mit den Pfeil-Tasten kann die *Liste* ggf. auf dem Bildschirm *bewegt* werden, um seitlich abgeschnittene oder folgende Informationen zu erhalten. Alternativ gibt es weitere 6 Ausdrucke *strukturierte Nachfahrenlisten (Kompaktdarstellung)* (Bild 102, Seite 96) [Kompakt besteht nur aus *Name-Vorname-Datum*]. Mit

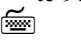

 $<$  ESC  $>$ 

≁

wird der *Bildschirmausdruck* wieder gelöscht.

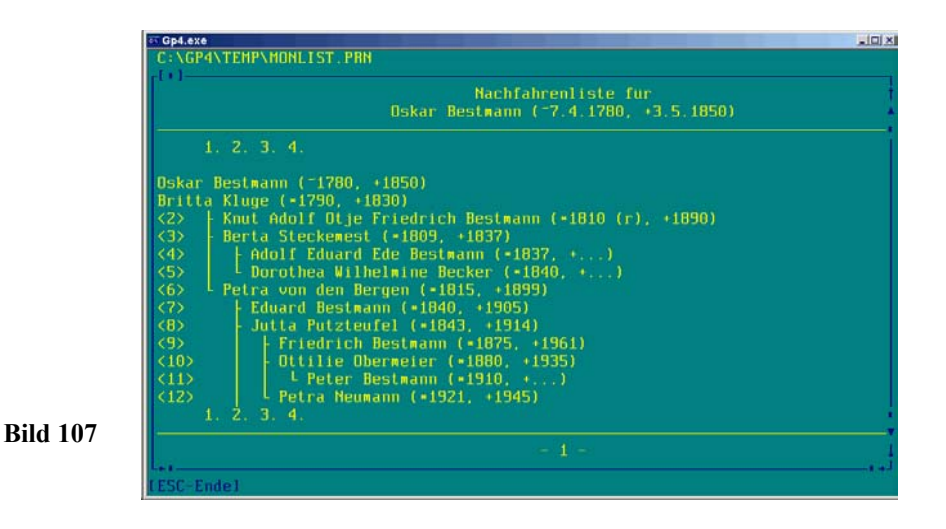

## **4.2.2 Übersicht**

Nach Auswahl *strukturierte Nachfahrenlisten* (Bild 102, Seite 96) mit

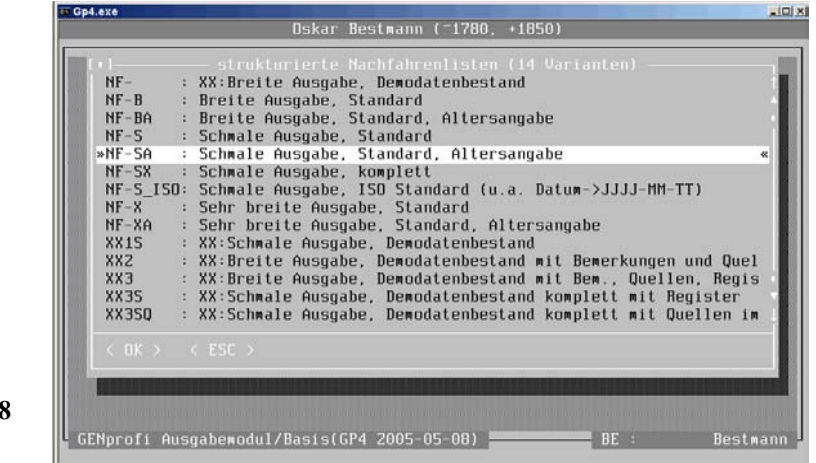

## **100 GENEALOGISCHE NACHFAHRENLISTEN**

öffnet sich ein Auswahlmenü *strukturierte Nachfahrenlisten* (Bild 103, Seite 96) und mit

 <sup>&</sup>lt;+ > < ¬ > < Übersicht >

ein weiteres Auswahlfenster *strukturierte Nachfahrenlisten (14 Varianten)* (Bild 108, Seite 99). Mit

 $<\theta><\theta><\theta><\theta><\infty$ 

 $\triangleleft$  Schmale Ausgabe, Standard, Altersangabe  $\triangleright$ 

öffnet sich ein Ausgabefenster, in dem (durch die Auswahl bei der *Kompaktdarstellung*) bereits die Bildschirmausgabe vorgegeben wird. Dieses Ausgabefenster ist mit dem der Kompaktdarstellung identisch. Die Vorgaben werden nicht verändert. Mit

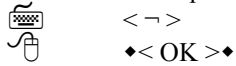

∽

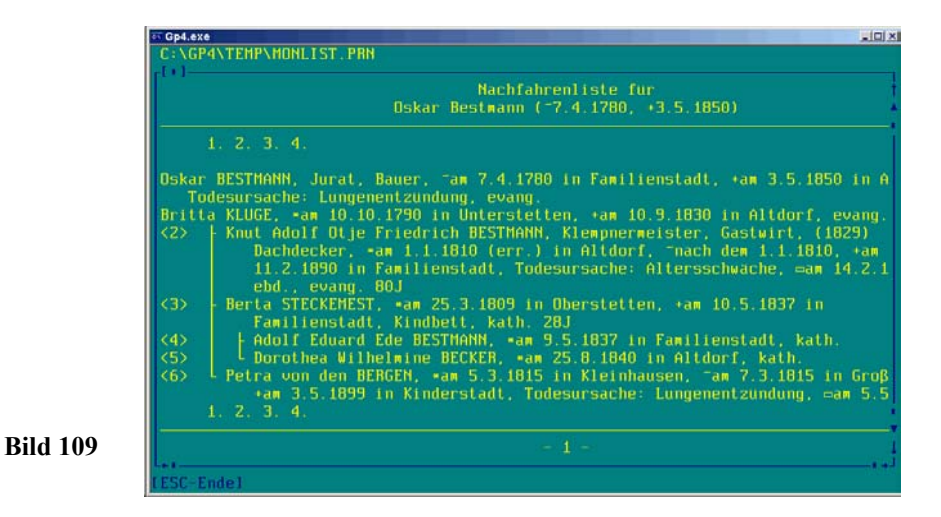

wird der eingestellte *Monitordruck* vorbereitet und die Nachfahrenliste auf dem Bildschirm gezeigt (Bild 109, Seite 100).

**Bild 108**

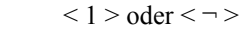

া

≁

 $\bullet$ < 1 - strukturierte Nachfahrenlisten > $\bullet$ 

# **5 Programmfeinheiten für Fortgeschrittene**

# **5.1 Datenpflege**

# **5.1.1 Fehlermeldungen**

Es ist bei keinem EDV-Programm auszuschließen, dass es aus (unerklärlichen Gründen) schon einmal *abstürzt* oder die Annahme von Eingabebefehlen verweigert (oft mit einem "Beep"). Bei guter Software erhält der Anwender meistens eine Fehlermeldung mit dem Grund des Absturzes oder Fehlers.

Fehlermeldungen können unterschiedlichste Ursachen haben. Diese zu erläutern, würde den Rahmen des Buches sprengen. Damit Sie aber nicht völlig hilflos gegenüber dem Computer sind und Ihre Arbeit mit dem Familienprogramm einstellen müssen, stellt das Programm einige wichtige *Werkzeuge* (Tools) zur Verfügung. Sie sollten **nicht** hektisch reagieren und den Rechner **nicht** einfach **ausschalten**. Vielleicht können Sie ja noch die zu allerletzt eingegebenen Daten mit einer Datensicherung retten.

Dann haben Sie ja auch noch die Datensicherungen von den letzten *Arbeitssitzungen*. Denken Sie an das Sprichwort "Ruhe ist die erste Bürgerpflicht". Wenn Sie (ggf. nach fernmündlicher Rücksprache mit einem Fachmann) den Rechner abschalten und wieder starten, kann das Programm oftmals einige Dateien nicht mehr *lesen*, weil beispielsweise eine Indexdatei fehlerhaft ist.

Sie sollten keinesfalls Programmfehler hinnehmen, sondern dem Programmhersteller den Hergang und die auf dem Bildschirm erscheinenden Fehlermeldungen mitteilen. Das Beste ist eine Dokumentation mit Bildschirmausdrucken.

# **5.1.2 Indexdateien erneuern**

Nach Auswahl *Datei* aus dem Hauptmenü öffnet sich das Pull-Down-Hauptmenü *Datei* (Bild 6, Seite 17).

Nach Auswahl *Dateipflege* im Pull-Down-Hauptmenü *Datei* mit

$$
\begin{array}{ll}\n\hline\n\hline\n\hline\n\hline\n\hline\n\hline\n\end{array}\n\quad \times D > \text{oder} \leq \neg >
$$
\n
$$
\text{Dateinflese}
$$

$$
\bigcirc \oplus \qquad \bullet \quad \text{Dateipflege} \bullet
$$

öffnet das Programm ein Auswahlmenü *Datenpflege* (Bild 110, Seite 102).

Nach Auswahl

≁

```
⋐
                       \langle I \rangle oder \langle \neg \rangle
```

```
• Indexdateien neu erstellen •
```
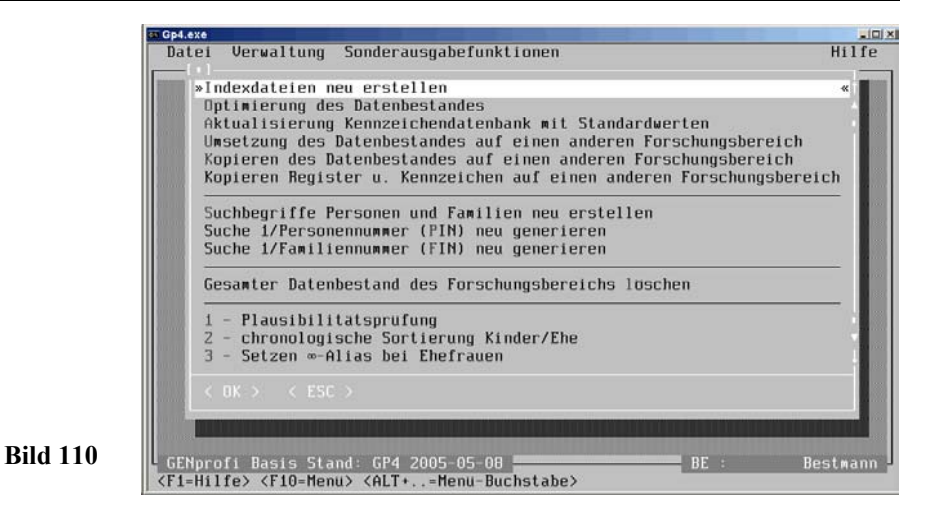

öffnet sich eine Dialogbox Indexdateien neu erzeugen ?

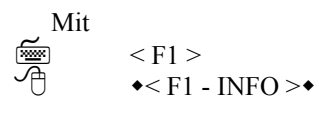

öffnet sich eine Dialogbox, die Erläuterungen zu den Indexdateien gibt (Bild 111, Seite 102).

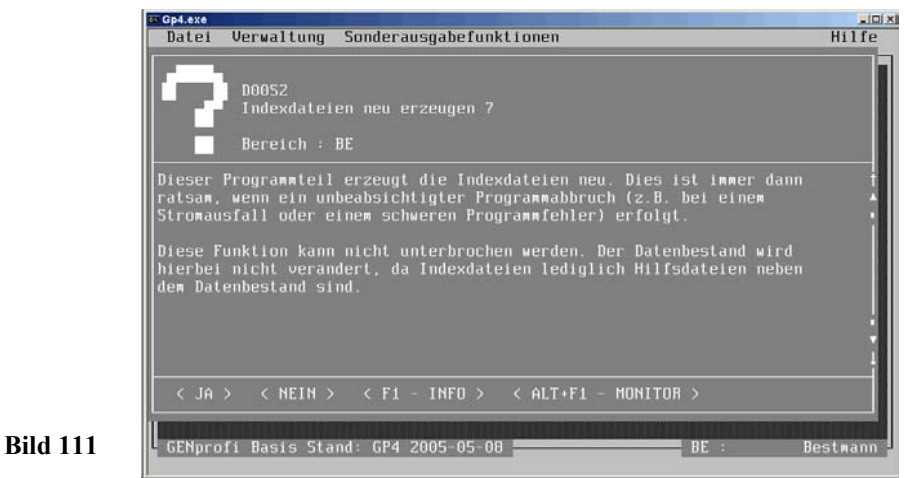

## Mit <J> werden die Indexdateien erneuert.

# **5.1.3 Daten optimieren**

Die ggf. aufwendige *Optimierung des Datenbestandes* sollte regelmäßig (alle 4 Wochen) durchgeführt werden, um die (beim Löschen von Daten) noch vorhandenen Datenreste zu beseitigen. Er wird aus dem Auswahlmenü *Datenpflege* (Bild 110, Seite 102) eingeleitet mit

屬

 $<$   $\Omega$  > oder  $<$   $\theta$  >  $<$   $\theta$  > und $<$   $\neg$  >

• Optimierung des Datenbestandes •

Das Programm öffnet eine Maske für Datenpfad und Forschungsbereich.

Mit  $\langle \neg \rangle$  und  $\langle \neg \rangle$  wird die Aktion eingeleitet, ein Protokoll erstellt und  $\langle ESC \rangle$ eine Übersicht auf den Bildschirm gegeben.

# **5.1.4 Forschungsbereich Löschen**

Wenn Sie den Datenbestand eines Forschungsbereiches aus irgend einem Grunde löschen wollen oder müssen, steht Ihnen hierfür der Menüpunkt *Gesamter Datenbestand des Forschungsbereiches löschen* im Auswahlmenü *Dateipflege* (Bild 110, Seite 102) zur Verfügung.

Nach Auswahl *Löschen* mitা

 $\langle L \rangle$  oder  $\langle \hat{\phi} \rangle$  und  $\langle \hat{\phi} \rangle$ 

Gesamter Datenbestand des Forschungsbereiches löschen

öffnet das Programm eine Dialogbox Datenbestand wirklich löschen?.

## Mit

≁

া

≁

```
< F1 >\star<F1 - INFO >\star
```
öffnet sich eine weitere Dialogbox, die einige Erläuterungen zu den Indexdateien gibt.

Mit া  $< I >$ ≁  $\bullet$ < $IA$  > $\bullet$ 

wird der Forschungsbereich gelöscht.

Weitere wichtige Funktionen stehen zur Verfügung (jedoch nicht in der Testversion).

## **104 PERSONENERFASSUNG**

# **5.2 Personenfeinheiten**

Die Personendatenstruktur (Grundsätze bei der Personenerfassung und -verwaltung) wurde schon eingehend behandelt. Hier werden Ergänzungen und "Feinheiten" zur effektiven Datenverwaltung für Fortgeschrittene behandelt.

# **5.2.1 Personensachgebiete**

Nach Auswahl *Verwaltung* im Hauptmenü öffnet sich mit

屬

 $<$  Alt >+ $<$  V >  $\triangleleft$  < Verwaltung >  $\triangleleft$ 

das Pull-Down-Hauptmenü *Verwaltung* (Bild 112, Seite 104).

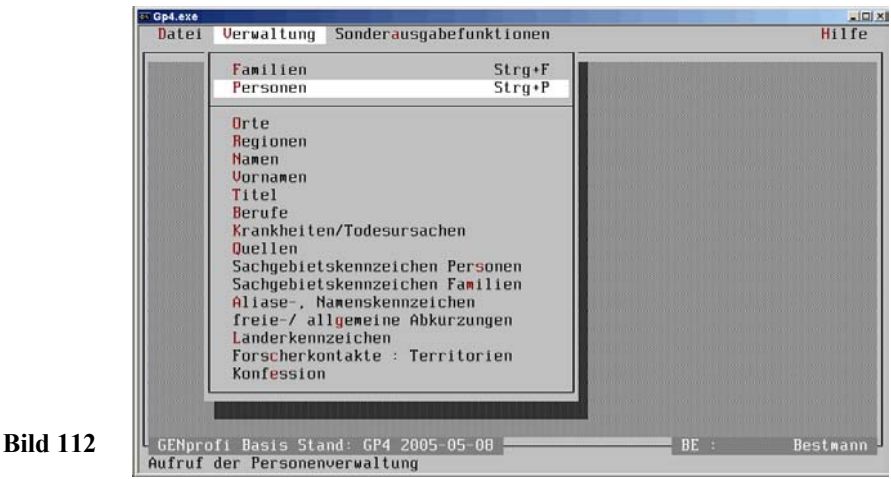

Die Bedeutung der Programm-Menü-Punkte *Familien*, *Personen*, *Orte*, *Namen*, *Titel* und *Berufe* wurden bereits behandelt.

Nach Auswahl *Personen* erscheint die (zuletzt bearbeitete) Personenmaske (Bild 113, Seite 105) auf dem Bildschirm, in der sich mit

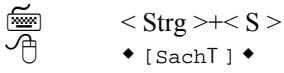

ein Fenster *belegte Personensachgebiete* öffnet. Nach Auswahl des zu bearbeitenden

### **PROGRAMMFEINHEITEN 105**

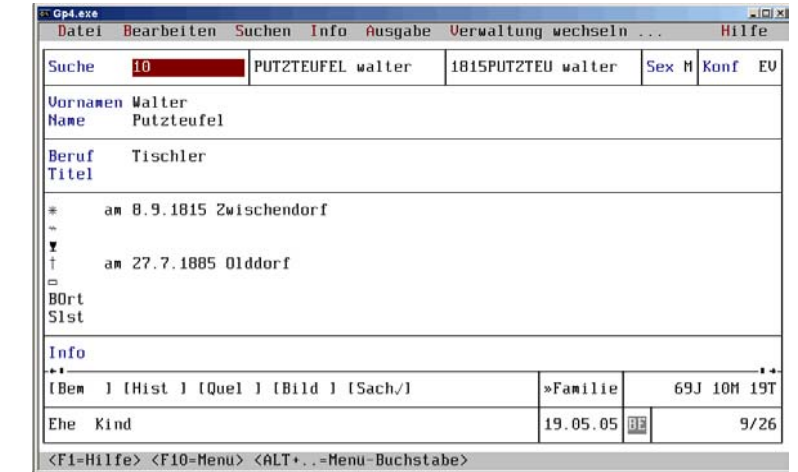

Sachgebietes (Bild 114, Seite 105) mit

 $<\!\Theta$ >+ $<$  ¬ >

屬

**Bild 113**

27.7.1885 Olddorf  $\triangleleft$ 

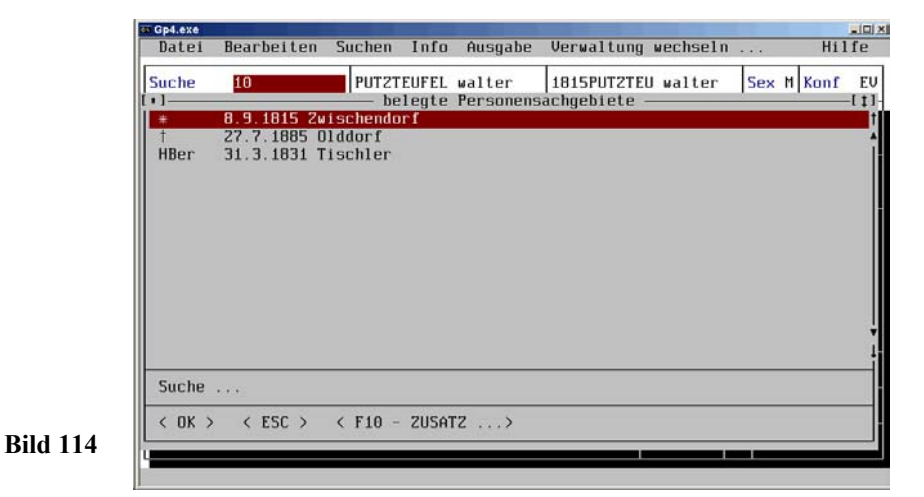

öffnet sich ein Fenster *#003 - Sterbedaten* (Bild 115, Seite 106). Mit Eingabe *Altersschwäche* im Feld Todesursache und < ¬ > wird es geschlossen und (Bild 114, Seite 105) erscheint wieder.

Hinter dem Sterbeort steht nun die Todesursache, die in einem besonderen Register

### **106 PERSONENERFASSUNG**

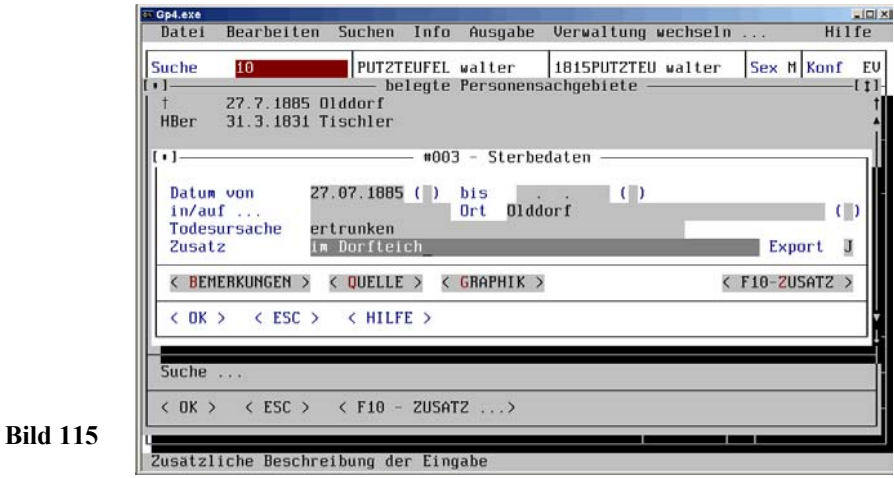

*Krankheiten/Todesursachen* (zur weiteren Verwendung) gespeichert ist. Auch in der Personenmaske erscheint die Todesursache (Bild 122, Seite 112). Siehe auch Anhang Seite 148.

## **5.2.2 Quellendaten**

Die Grundlage jeder Familienforschung wird vom Quellenstudium gebildet. Bei einer ernsthaften Forschung muss der Zugriff auf diese Informationen immer gewährleistet sein. Das Hinterlegen aller Informationen zur Person/Familie im Programm gehört wegen der schnellen Zugriffsmöglichkeit mit zu den wichtigsten Eingaben. In der vollständigen Sachgebietsmaske (Bild 115, Seite 106) befindet sich die Schaltfläche < QUELLE >, die nach Anklicken ein Eingabefenster *Eingabe Quellendaten* öffnet (Bild 116, Seite 107).

Hier können Sie folgende Informationen zur genealogischen Quelle hinterlegen:

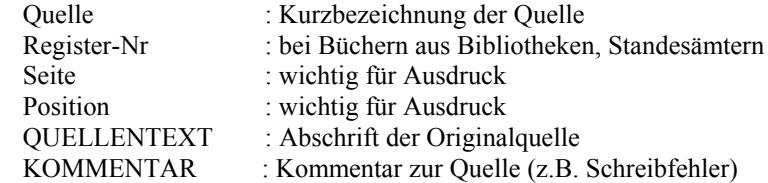

Wenn Sie Quellen eingeben, können Sie den Begriff *Quelle* (der bei erstmaliger Eingabe in einem besonderen Register aufgenommen wird) aus dem Eingabefeld *Quelle* (Bild 116, Seite 107) heraus mit <F2> abrufen (im Beispiel: Standesamt Familienstadt). Die Werte bei der Register-Nr., Seite und Position müssen im Beispiel manu-

### **PROGRAMMFEINHEITEN 107**

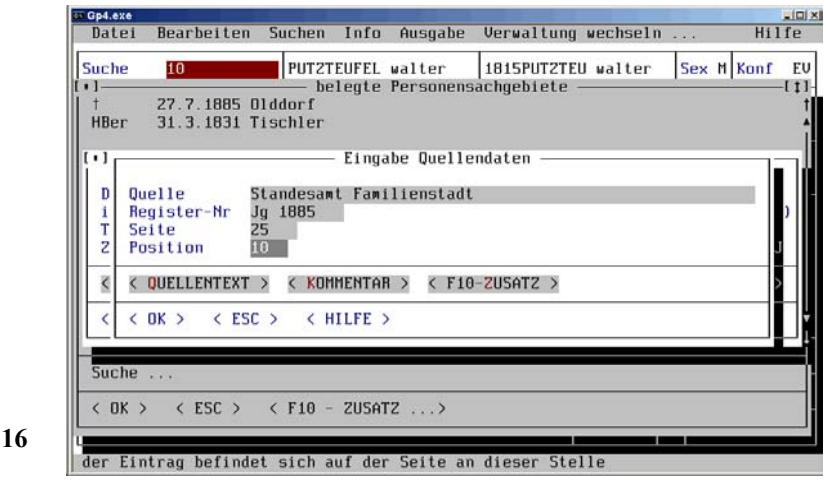

**Bild 1** 

ell übergeben werden (eine Vorbelegung mit *Hochzählen* ist möglich (siehe Vorbelegungsmaske Bild 131, Seite 117). *Wenn keine Eingabe: keine Quellentext- und Kommentarausgabe möglich!*

## **5.2.3 Genealogische Zeichen**

Die auf dem Bildschirm angezeigten genealogischen Zeichen stammen aus einem besonderen Zeichensatz, der bei der Programminstallation automatisch in das *Windows-Verzeichnis Fonts* eingefügt wurde. Aus dem Pull-Down-Hauptmenü *Verwaltung* (Bild 112, Seite 104) wird der Punkt *Sachgebietskennzeichen Personen* mit

屬

Sachgebietskennzeichen. Personen

und über *Suchen* z.B. Sachgebiet *Sterbedaten* ausgewählt (Bild 117, Seite 108). Nach Auswahl *Bearbeiten* im **Untermenü** *Sachgebietskennzeichen Personen* mit

```
\langle Alt \rangle + \langle B \rangle圖
```
 $\leq S$ 

```
• Bearbeiten •
```
öffnet sich das Pull-Down-Menü *Bearbeiten* (wie Bild 128, Seite 115). Nach Aufruf von *Korrigieren* im Pull-Down-Untermenü *Bearbeiten (Sachgebietskennzeichen Personen*) mit<br>  $\begin{array}{c}\n\overline{\text{f}}(x) \\
\downarrow x \\
\downarrow x\n\end{array}$   $\begin{array}{c}\n\text{f}(x) \\
\downarrow x\n\end{array}$ 

```
\langle K \rangle (oder Hotkey \langle 5 \rangle)
```
• Korrigieren •

wird ein Eingabefeld hinter *Ausgabe als* (für den Drucker) und *Anzeige-Info* (für den

### **108 PERSONENERFASSUNG**

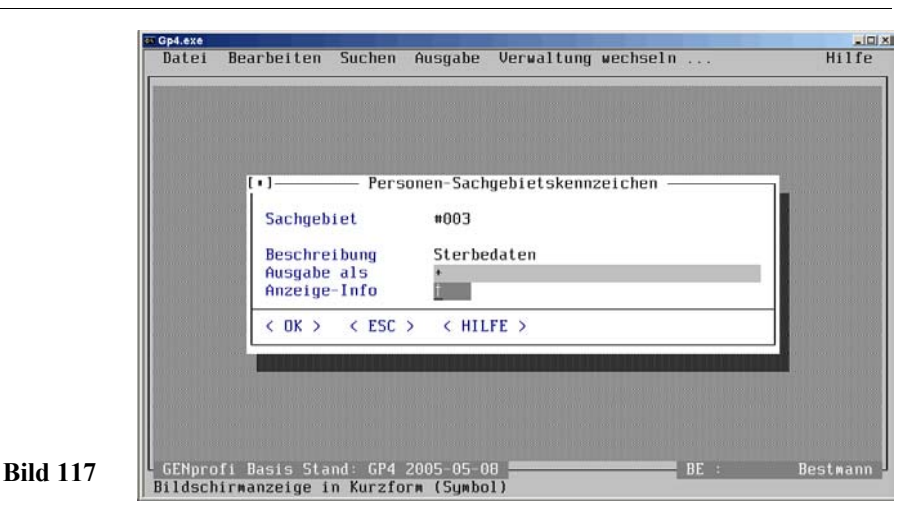

Bildschirm) geöffnet. Der Cursor blinkt im Feld *Ausgabe als* und wird ins Eingabefeld *Anzeige-Info* gesetzt. Es muss jetzt über  $\leq$  Groß  $\geq$ + $\leq$  F6  $>$  ein  $\leq$   $\wedge$  " eingegeben, das " + " gelöscht und die *Anzeige-Info* gespeichert werden. Nun werden Sie bestimmt fragen: Was soll dieser Unsinn? Doch lesen Sie bitte weiter, wenn Ihr Bildschirm sich künftig *genealogisch* zeigen soll!

Mit dieser Zeichenumsetzung im *Anzeige-Info* bei den Sterbedaten ist nämlich der erste Schritt für das Anwenden des Sonderfonts *Genealogische Sonderzeichen* durchgeführt worden! Folgende Zeichenumsetzungen für den Sonderfont sind möglich:

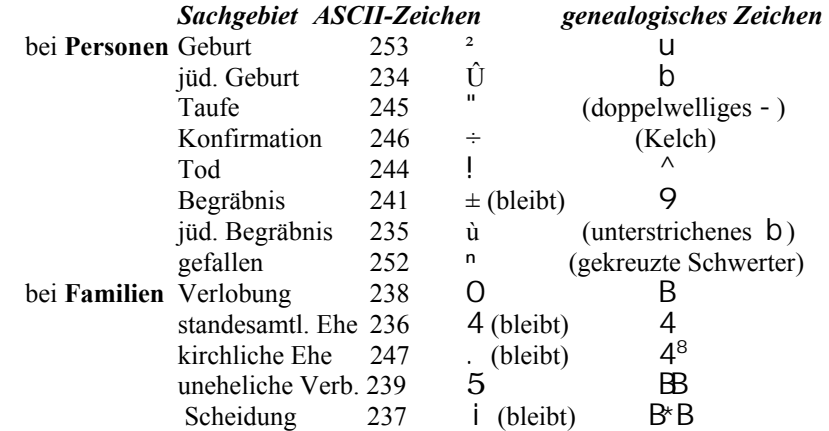

Nun ist dem Programm noch mitzuteilen, dass der Sonderfont verwendet werden soll. Wechseln Sie hierzu in das Hauptmenü.

Unter *Datei/Programmeinstellungen/Systemeinstellungen, Verzeichnisse, Farbtreiber, etc.* muss jetzt noch im Fenster *Systemeinstellungen* der Parameter *K - Verwendung eines Sonderfonts:* auf *J* gestellt werden [mit Installation so eingestellt] (Bild 118, Seite 109).

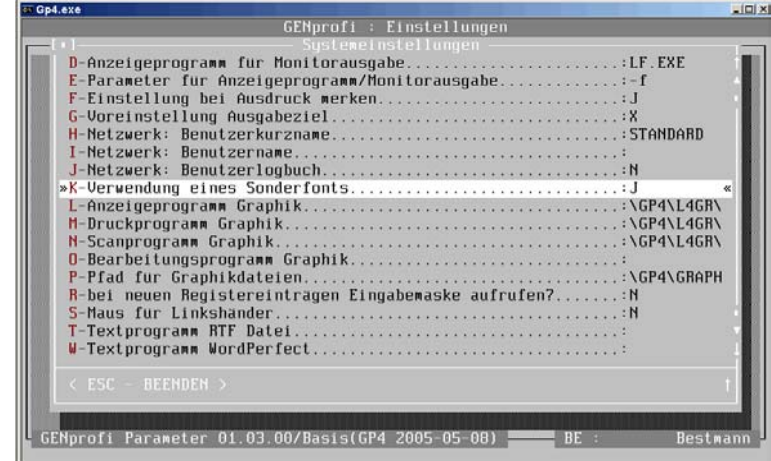

Nach dem Abspeichern ändern sich ggf. die Sachgebietskennzeichen in der Personenmaske.

Die vor den Sachgebieten in der Personen-/Familien-Maske stehenden Zeichen:

- ) ein Textfeld enthält Informationen
- = zwei Textfelder enthalten Informationen
- / drei Textfelder enthalten Informationen

werden nun folgendermaßen dargestellt:

**Bild 118**

- B Textfeld *Bemerkungen* enthält Informationen
- Q Textfeld *Quellen* enthält Informationen
- <sup>C</sup>Textfeld *Kommentar* enthält Informationen

## **5.2.4 Sachgebiete im Detail**

Bei den Sachgebieten handelt es sich um Register, in denen (entsprechende) Begriffe einmalig abgelegt werden, die immer wieder abgerufen und in der Forschung ver-

## **110 PERSONENERFASSUNG**

wendet werden können. Außerdem bewahren die Sachgebiete die *Qualität* der Infor mation, weil diese immer demselben Register (Sachgebiet) zugeordnet werden. Das erlaubt auch eine gezielte Ausgabe, indem Sachgebiete unterdrückt werden können.

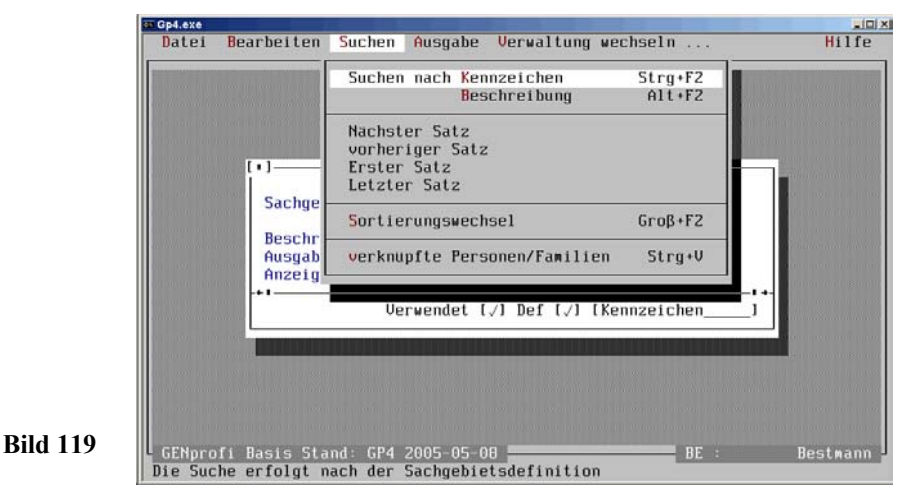

Dieses System erleichtert die Datenverwaltung und belegt weniger Speicherplatz. Sie sollten nach Auswahl *Suchen* im **Untermenü** *Sachgebietskennzeichen Personen* mit

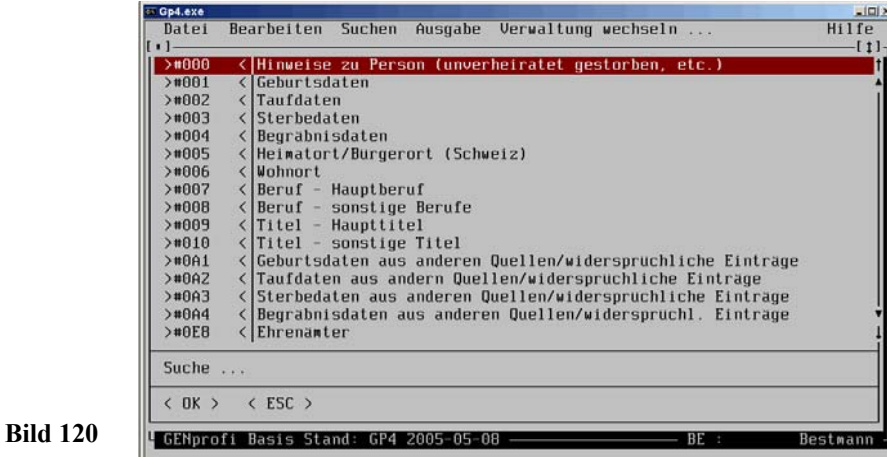

‱  $\langle A|t\rangle + \langle S\rangle$  and  $\langle K\rangle$  oder  $\langle \neg \rangle$  (oder Hotkey  $\langle Strg\rangle + \langle F2\rangle$ )

# $\triangle$  Suchen  $\triangle$  und  $\triangle$  Suchen nach Kennzeichen  $\triangle$

(Bild 119, Seite 110) ein Fenster öffnen, mit < F9 > vergrößern (Bild 120, Seite 110) und es durchsehen. Nach Aufruf von *Hinzufügen* im Pull-Down-Untermenü (wie Bild 128, Seite 115) *Bearbeiten (Sachgebietskennzeichen Personen)* mit

## $\leq H$  > (oder Hotkey  $\leq$  Einfg  $\geq$ )  $\triangle$  Hinzufügen  $\triangle$

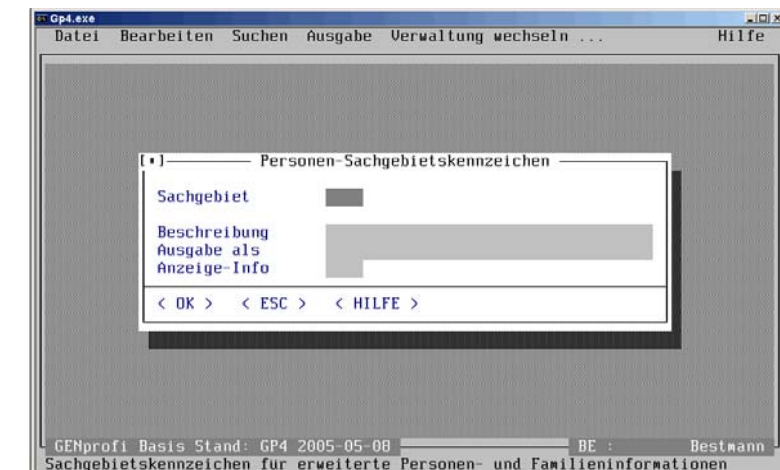

**Bild 121**

个

屬

wird eine leere Eingabemaske *Personen-Sachgebietskennzeichen* auf den Bildschirm gegeben (Bild 121, Seite 111). In die Felder wird z.B. bei Sachgebiet: *IMMA*, Beschreibung: *Immatrikulation*, Ausgabe als: *Immatrikulation* und Anzeige-Info: *Imma* eingegeben und die Maske abgespeichert. Und schon haben Sie ein neues Sachgebiet erstellt!

# **5.2.5 Eingabe weiterer Berufe**

Soll z.B. in einen Personendatensatz ein *weiterer Beruf* einer Person zu dem Hauptberuf (steht immer an 1. Stelle in der Personenmaske) hinzugefügt werden, dann wird in dieser Personenmaske (Bild 122, Seite 112) das Feld [SachT] angeklickt. Es öffnet sich das Fenster *belegte Personensachgebiete* mit den bereits eingerichteten Sachebieten (wie Bild 127, Seite 114). Mit

屬

 $<$  F10  $>$ 

$$
\bigoplus \qquad \bullet < F10 - ZUSATZ ... > \bullet
$$

## **112 PERSONENERFASSUNG**

öffnet sich ein Auswahlmenü *Personensachgebiete* (B123, Seite 112) und mit

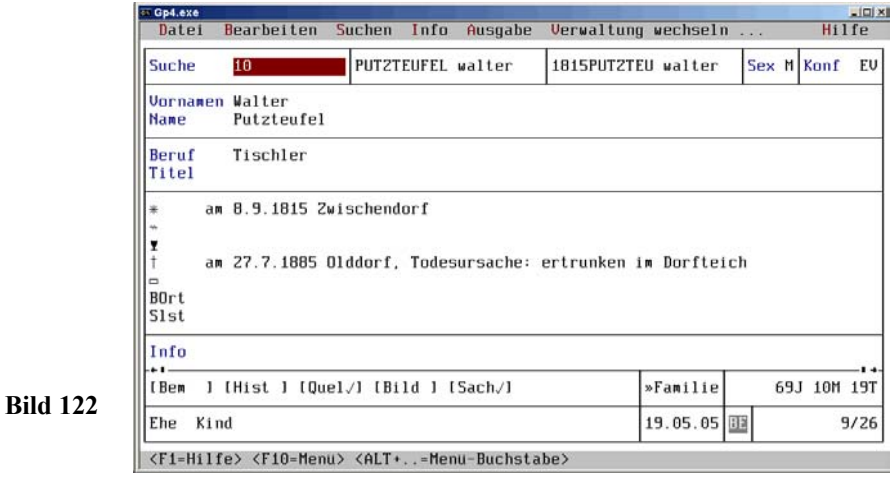

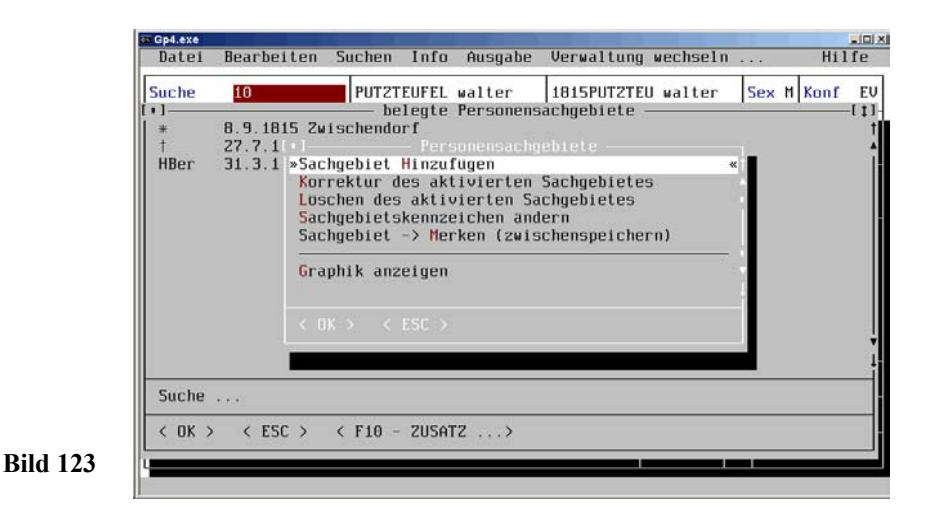

## ₩ ≁

Sachgebiet Hinzufügen

 $\leq H$  > oder  $\leq$   $\supset$  >

öffnet sich ein Menüfenster *Auswahl Personensachgebiete* (Bild 15, Seite 24).

### **PROGRAMMFEINHEITEN 113**

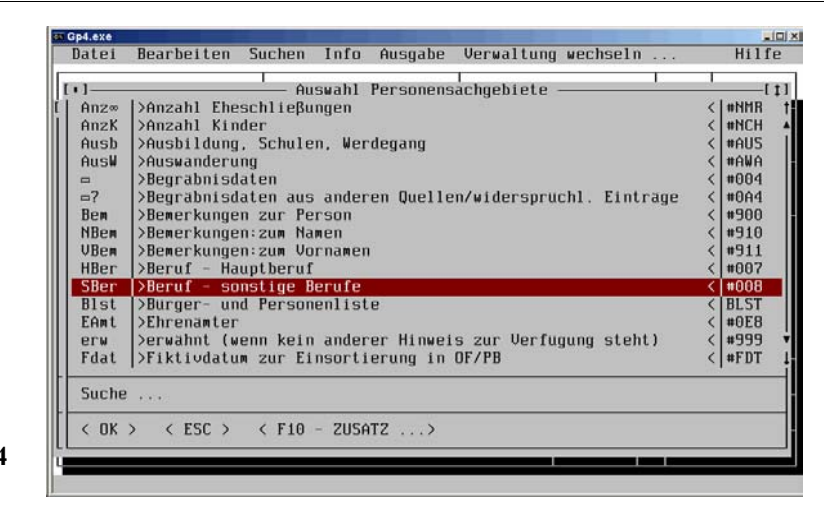

**Bild 124**

**Bild 125**

Hier wird die Zeile *SBer Beruf - sonstige Berufe* angeklickt, eine leere Eingabemaske *#008 - Beruf - sonstige Berufe* geöffnet (Bild 125, Seite 113), in der ggf. ein Datum (hinter *Datum von*) eingegeben und im Eingabefeld *Beruf* mit  $\sqrt{2}$   $\times$  F2  $>$ 

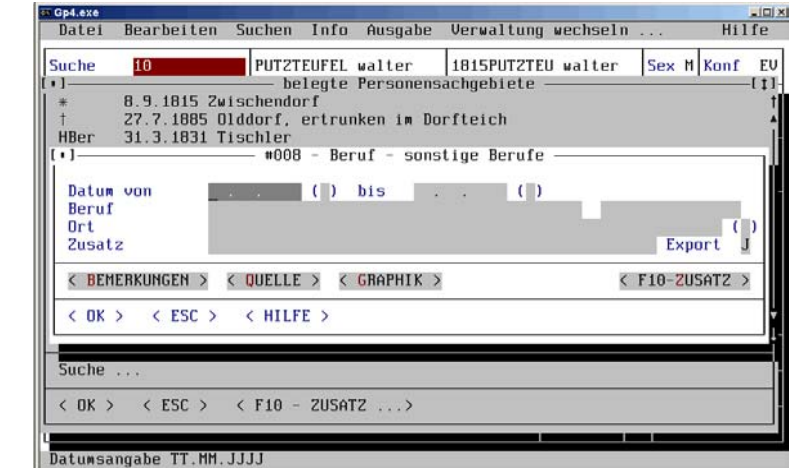

das Register *Berufe* geöffnet wird (Bild 126, Seite 114). Aus diesem Auswahlmenü wird z.B. als zusätzlicher Beruf *Musiker* ausgewählt und in die Eingabemaske übernommen. Bei Bedarf ist der Ort und ggf. ein Zusatz zum Ort in die weiteren Felder einzugeben.

### **114 PERSONENERFASSUNG**

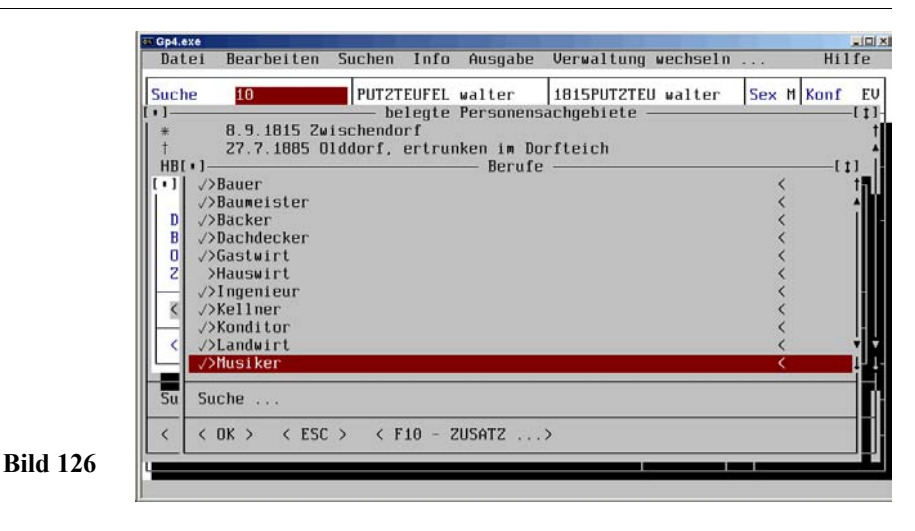

Unter den Punkten *< Bemerkungen >* und *< Quelle >* (Bild 125, Seite 113) öffnen sich Eingabefelder, in denen z.B. eine Zeugnisabschrift und Bemerkungen dazu eingegeben werden kann. (Unter dem Punkt *< Graphik >* kann z.B. ein Bild eingebunden werden).

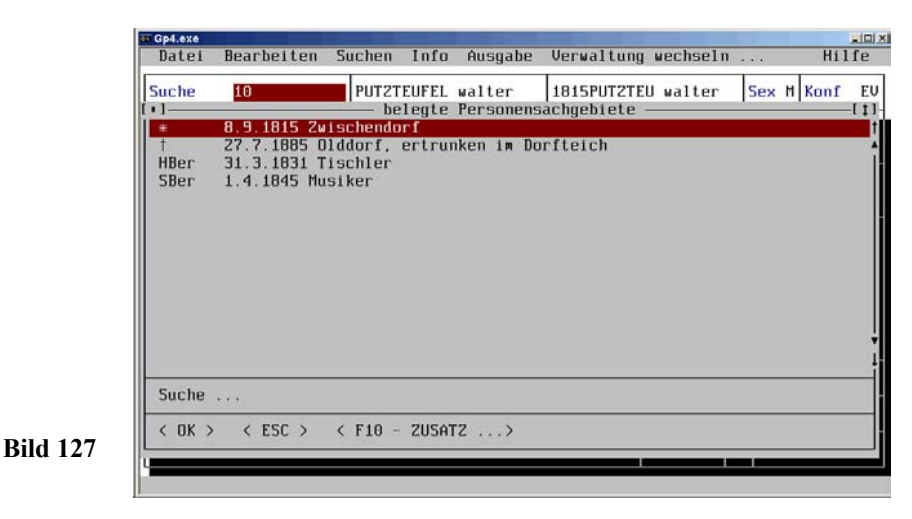

Abschließend wird mit<del></del> < - ><br>① ◆ < C

 $\bullet$  < OK >  $\bullet$ 

### **PROGRAMMFEINHEITEN 115**

das Sachgebiet gespeichert. Die Eingabemaske wird geschlossen und eine Zeile *Sber 1.4.1845 Musiker* ins Fenster *Personensachgebiete* eingefügt (Bild 127, Seite 114). Auf diese Weise können Sie noch beliebig viele Berufe dieser Person zuordnen. Nach Schließen des Fensters mit < ESC > wird die Ausgangsmaske (Bild 136, Seite 121) wieder freigegeben. Hinter Tischler wird der Beruf *Musiker* angefügt (das Sachgebiet *SBer* steht unsichtbar im Hintergrund). Es wurde automatisch (wie auch die Sachgebiete *Vornamen*, *Namen*, *Beruf* und *Titel*) in die Personenmaske übernommen. Alle anderen Sachgebiete werden über die Vorbelegung [z.B. in (Bild 14, Seite 23) die Sachgebiete u (Geburt), - (Taufe), Kelch (Konfirmation), ^ (Tod), 9 (Beerdigung), BOrt (Bürgerort) und Slst (Steuer- und Finanzliste)] angezeigt.

## **5.2.6 Quellenvorbelegung**

Für Routineeingaben (z.B. bei einer Kirchenbuchverkartung) ist die Funktion *Quellenvorbelegung* sehr hilfreich. Nach Auswahl *Sachgebietsdefinition* im

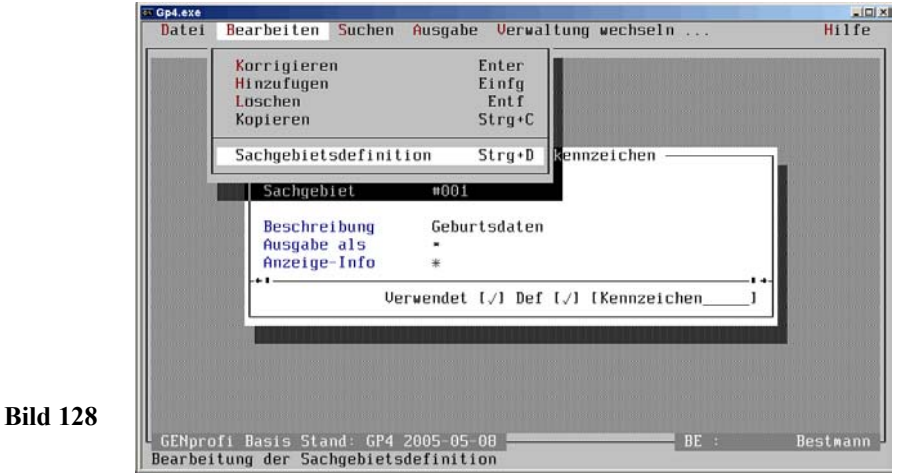

Pull-Down-Untermenü *Bearbeiten (Sachgebietskennzeichen Personen)* öffnet sich (Bild 128, Seite 115) (im Beispiel für die Quellendatenvorbelegung des Sachgebietes

| Geburtsdaten | mit          |              |              |              |              |              |              |              |              |              |              |              |              |              |              |              |              |              |              |              |              |              |              |              |              |              |              |              |              |              |              |              |              |              |              |              |              |              |              |              |              |              |              |              |              |              |              |              |              |              |              |              |              |              |              |              |              |              |              |              |
|--------------|--------------|--------------|--------------|--------------|--------------|--------------|--------------|--------------|--------------|--------------|--------------|--------------|--------------|--------------|--------------|--------------|--------------|--------------|--------------|--------------|--------------|--------------|--------------|--------------|--------------|--------------|--------------|--------------|--------------|--------------|--------------|--------------|--------------|--------------|--------------|--------------|--------------|--------------|--------------|--------------|--------------|--------------|--------------|--------------|--------------|--------------|--------------|--------------|--------------|--------------|--------------|--------------|--------------|--------------|--------------|--------------|--------------|--------------|--------------|--------------|
| $\leftarrow$ | $\leftarrow$ | $\leftarrow$ | $\leftarrow$ | $\leftarrow$ | $\leftarrow$ | $\leftarrow$ | $\leftarrow$ | $\leftarrow$ | $\leftarrow$ | $\leftarrow$ | $\leftarrow$ | $\leftarrow$ | $\leftarrow$ | $\leftarrow$ | $\leftarrow$ | $\leftarrow$ | $\leftarrow$ | $\leftarrow$ | $\leftarrow$ | $\leftarrow$ | $\leftarrow$ | $\leftarrow$ | $\leftarrow$ | $\leftarrow$ | $\leftarrow$ | $\leftarrow$ | $\leftarrow$ | $\leftarrow$ | $\leftarrow$ | $\leftarrow$ | $\leftarrow$ | $\leftarrow$ | $\leftarrow$ | $\leftarrow$ | $\leftarrow$ | $\leftarrow$ | $\leftarrow$ | $\leftarrow$ | $\leftarrow$ | $\leftarrow$ | $\leftarrow$ | $\leftarrow$ | $\leftarrow$ | $\leftarrow$ | $\leftarrow$ | $\leftarrow$ | $\leftarrow$ | $\leftarrow$ | $\leftarrow$ | $\leftarrow$ | $\leftarrow$ | $\leftarrow$ | $\leftarrow$ | $\leftarrow$ | $\leftarrow$ | $\leftarrow$ | $\leftarrow$ | $\leftarrow$ | $\leftarrow$ | $\leftarrow$ |

ein Eingabefenster *Eingabe Quellendaten-Vorbelegung und Ausgabe* (Bild 129, Seite 116). Der Cursor blinkt im Feld *Quelle*. Mit < F2 > wird das *Quellenregister* (Bild

### **116 PERSONENERFASSUNG**

130, Seite 116) geöffnet (das bereits Einträge enthält) und mit

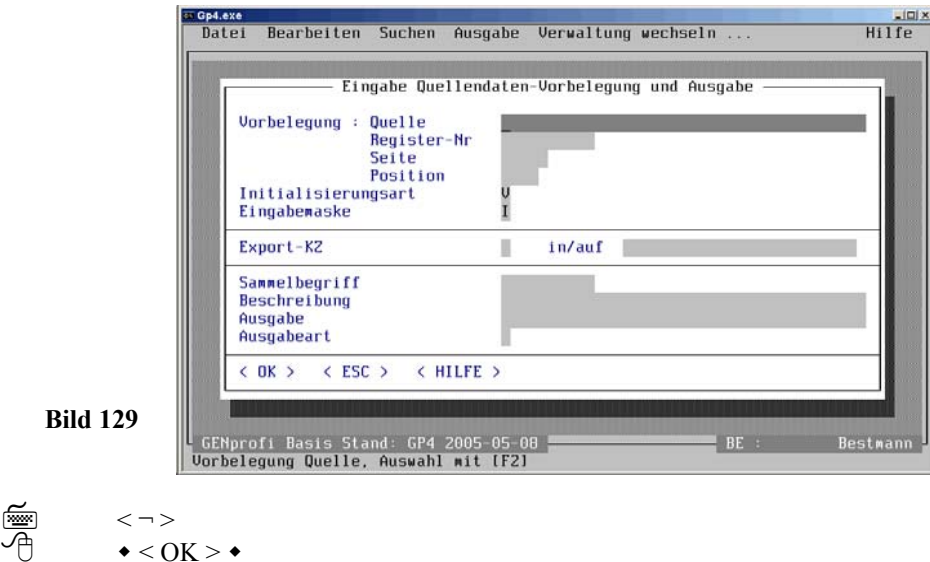

wird z.B. der erste Eintrag aus der Auswahlmaske *Quelle* übernommen.

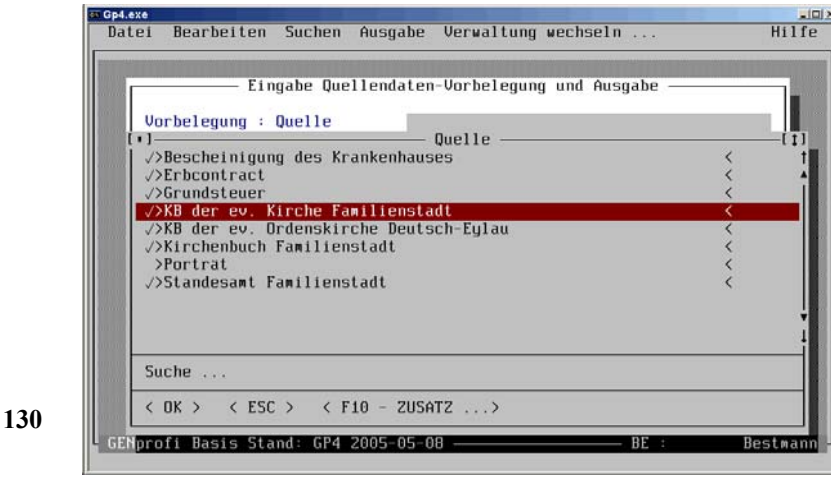

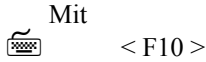

**Bild 130**

### 个  $\bullet$  < F10 - ZUSATZ  $\ldots$  >  $\bullet$

würde sich ein Menüfenster zum Hinzufügen einer neuen Quelle, Korrigieren und Löschen der eingegebenen Quelle im Register öffnen. Der Cursor wird nun in das Eingabefeld *Initialisierungart* (Bild 129, Seite 116) gebracht und mit

#### $\leq$  $<$  F<sub>2</sub> $>$

ein Auswahlfenster (Bild 131, Seite 117) geöffnet, aus dem die *Vorbelegung* mit  $\langle \neg \rangle$ 屬

```
• Vorbelegung •
```
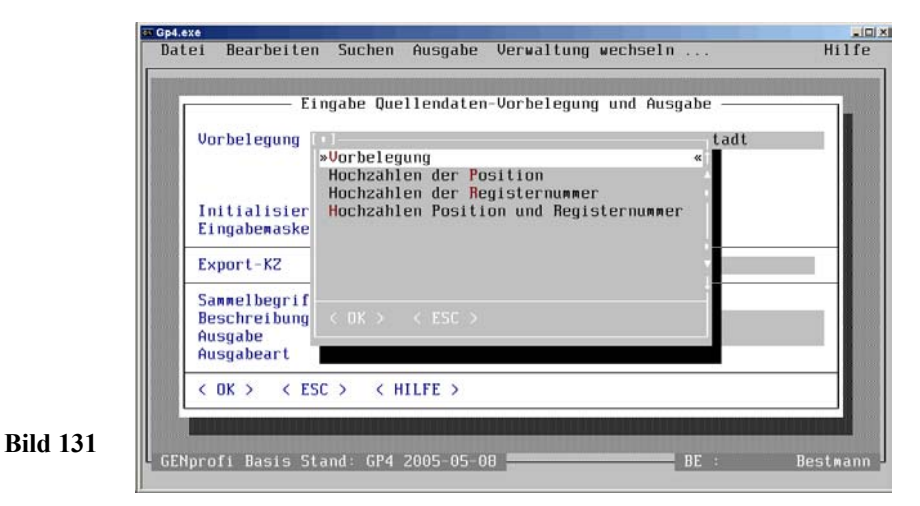

übernommen wird. Im Feld *Initialisierungsart* steht nun ein V. Mit

```
 <¬>
               \triangleleft < OK > \triangleleft
```
wird die Vorbelegung gespeichert. Bei künftigen Quelleneingaben (Geburten) wird dieser Eintrag dann vorgegeben. Das Hochzählen von *Register-Nr.* und *Position* kann (durch Auswahl) ebenfalls mit vorbelegt werden.

Aus dem Eingabefeld *Eingabemaske* (Bild 129, Seite 116) wird mit  $<$ F2 $>$ 

ein Fenster geöffnet (Bild 132, Seite 118), aus dem z.B. mit 屬

• Quellendaten in Maske integriert •

 $\langle \neg \rangle$ 

## **118 PERSONENERFASSUNG**

übernommen wird. In dem Eingabefeld *Eingabemaske* steht dann ein I.

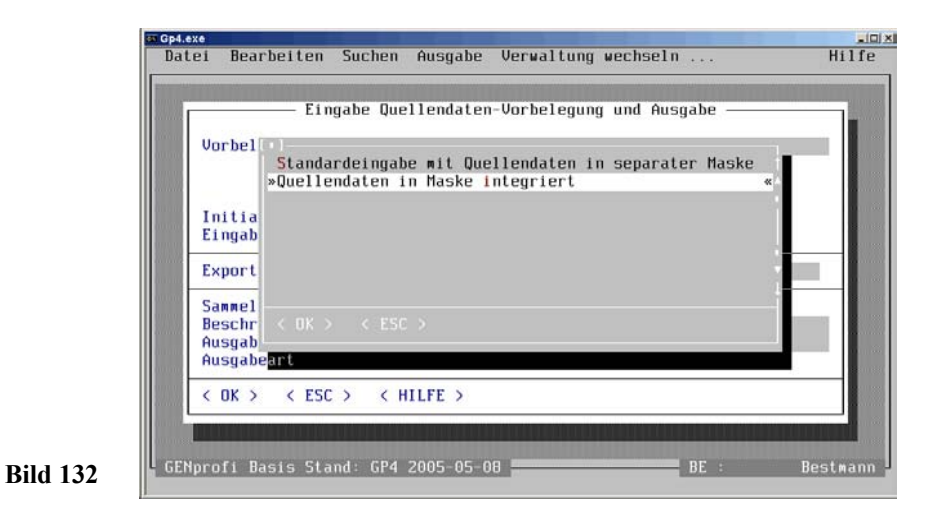

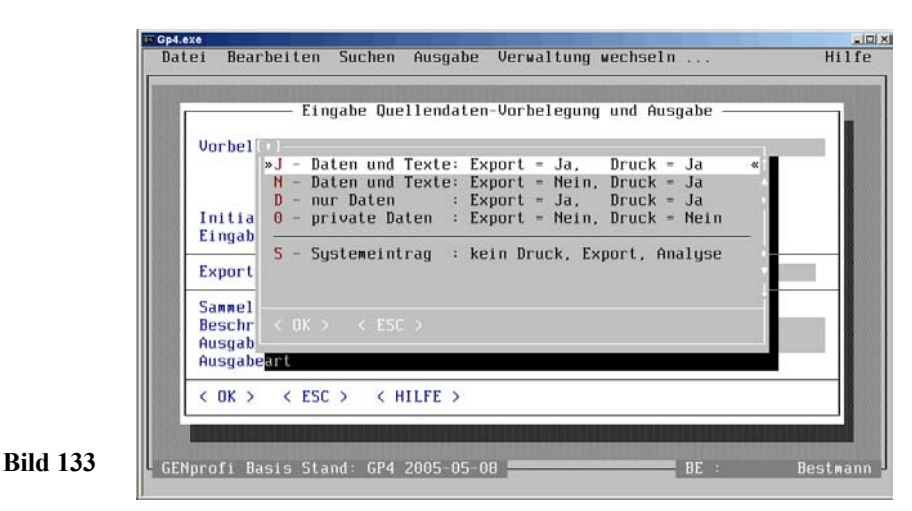

Der Cursor wird in das Feld *Export-KZ* bewegt und mit  $<$ F2 $>$ 

ein Auswahlfenster (Bild 133, Seite 118) geöffnet, aus dem z.B. *J - Daten und Texte: Export = Ja, Druck = Ja* mit  $\lt$   $\lnot$   $>$ 

```
个
             \bullet J - Daten und Texte: Export = Ja, Druck = Ja \bullet
```
屬

GP4 angewiesen, alle Geburtsdaten und -texte auszugeben. Mit  $\langle \neg \rangle$  $\bullet$  < OK >  $\bullet$ 

wird die Vorbelegung der Quellendaten des Sachgebietes gespeichert. Im Fenster *Personen-Sachgebietskennzeichen* erscheint hinter *Def* das Zeichen√ in der Sachgebietskennzeichen-Maske *Geburtsdaten* (Bild 128, Seite 115). Bei der Neueingabe von Geburtsdaten in einer Personenmaske öffnet sich jetzt die erweiterte Eingabemaske mit (vorbelegten) Quellendaten (Bild 134, Seite 119)

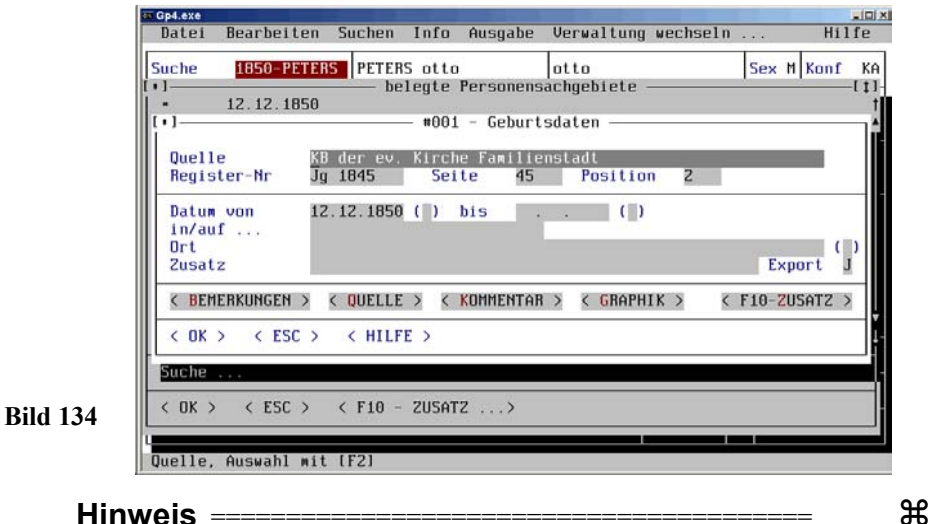

 $\mathbb{R}$ Das funktioniert aber nur, wenn noch **kein** Geburtseintrag vorhanden ist! Die Quellenvorbelegung muss für jedes vorzubelegende Sachgebiet durchgeführt werden!

## **5.2.7 Gemeinsame Ausgabe von Sachgebieten**

Für die zusammengefasste Ausgabe von Sachgebieten (z.B. bei der Verwaltung von Fluchtwegen der Heimatvertriebenen, die sich aus mehreren Sachgebieten zusammensetzen: FWAO [Flucht-Weg-Anfang-Ort], FWZO [Flucht-Weg-Zwischen-Ort] und FWEO [Flucht-Weg-Ende-Ort]) wird z.B. der Sammelbegriff *Flucht* in den unteren Teil des Eingabefensters *Eingabe Quellenvorbelegung und Ausgabe* eingege-

### **120 PERSONENERFASSUNG**

ben. Damit wird das Programm angewiesen, alle Sachgebiete mit dem gemeinsamen Begriff *Flucht* beim Ausdruck zusammenzufassen, wenn in der Ausgabedefinition dieser Begriff definiert wurde. Damit ersparen Sie sich nach Einfügen eines weiteren Sachgebietes "Flucht" die Ergänzung der Ausgabedefinitionen.

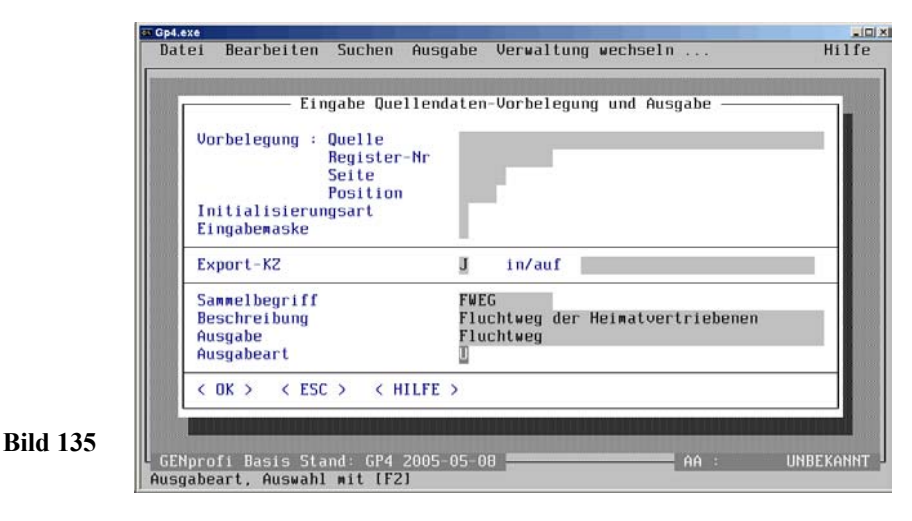

Zuerst muss z.B. das Sachgebiet FWEG [Fluchtweg] neu eingerichtet werden. Dann wird die Sachgebietsdefinition (wie für Bild 129, Seite 116) aufgerufen und der Sam melbegriff *Flucht* mit den ergänzenden Angaben *Beschreibung*, *Ausgabe* und *Ausga beart* eingegeben und gespeichert (Bild 135, Seite 120). Der Sammelbegriff wird da bei in ein besonderes Register aufgenommen und kann bei wiederholter Verwendung über < F2 > aus einem Fenster abgerufen werden.

## **5.2.8 Patenerfassung**

Die Paten stehen meistens in verwandschaftlicher oder gesellschaftlicher Beziehung zum Täufling. Für den Familienforscher sind (z.B. in den Kirchenbüchern) die Anga ben zu diesen Personen von großer Bedeutung, wenn in der Kirchengemeinde gleich namige Personen leben und die Familienzuordnung nicht eindeutig dokumentiert wurde. Paten aus anderen Kirchspielen weisen oft auf die Herkunft der Mutter hin, wenn es sich um einen nahen Verwandten (z.B. den Bruder) handelt.

Nach Auswahl *Verwaltung* im Hauptmenü öffnet sich mit<br>
< Alt >+< V ><br>
→ < Verwaltung > ◆

 $\begin{array}{ll}\n\text{cos}\n\text{ } < \text{Alt} > + < \text{V} > \\
\text{cos}\n\text{ } < < \text{Verwaltung} > \text{ } \end{array}$ 

das Pull-Down-Hauptmenü *Verwaltung* und nach Auswahl *Personen* wird eine Personenmaske geöffnet (Bild 136, Seite 121).

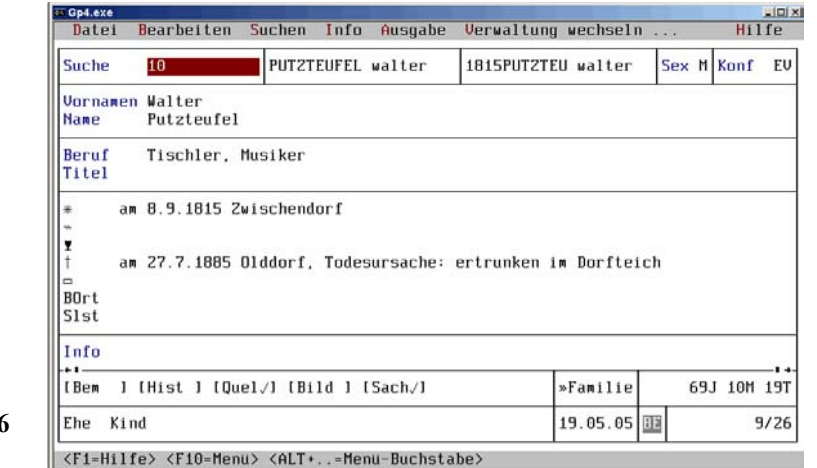

**Bild 136**

Nach Auswahl *Bearbeiten* im **Untermenü** *Personen* mit

া ≁

 $<$  Alt >+ $<$  B > ◆ Bearbeiten ◆

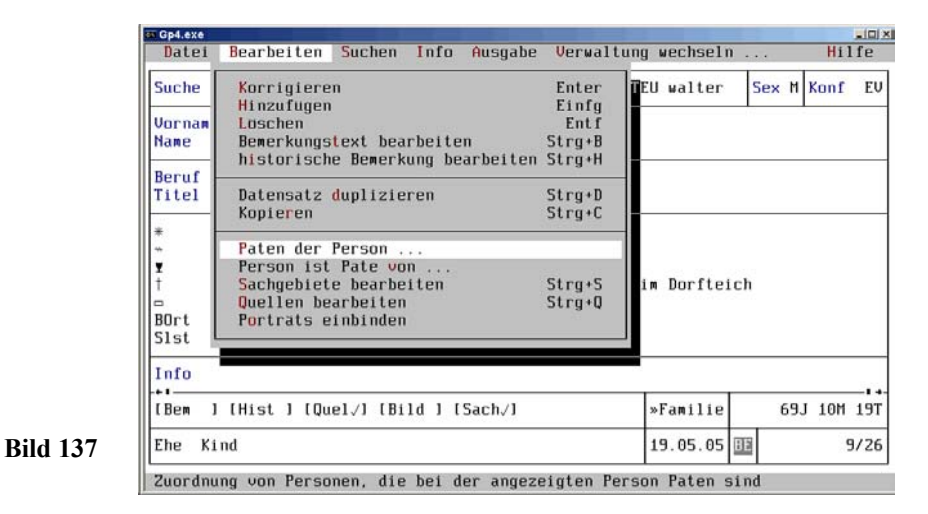

öffnet sich das Pull-Down-Menü *Bearbeiten* (Bild 137, Seite 121) und nach Auswahl von *Paten der Person* im Pull-Down-Untermenü *Bearbeiten (Personen)* mit

### **122 PERSONENERFASSUNG**

#### é  $P >$ ≁ ◆ Paten der Person ◆

öffnet sich ein Auswahlfenster (Bild 138, Seite 122), aus dem heraus eine bereits eingegebene Person im Personenregister gesucht oder eine Neuaufnahme vorgenommen wird.

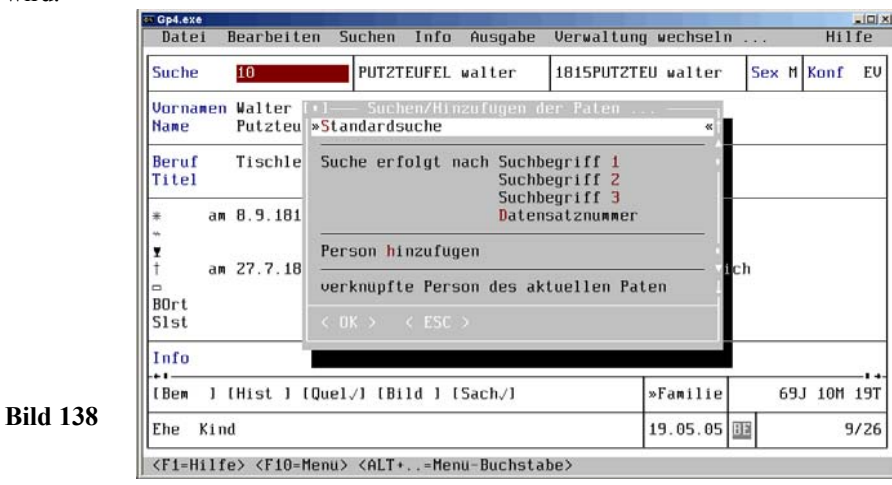

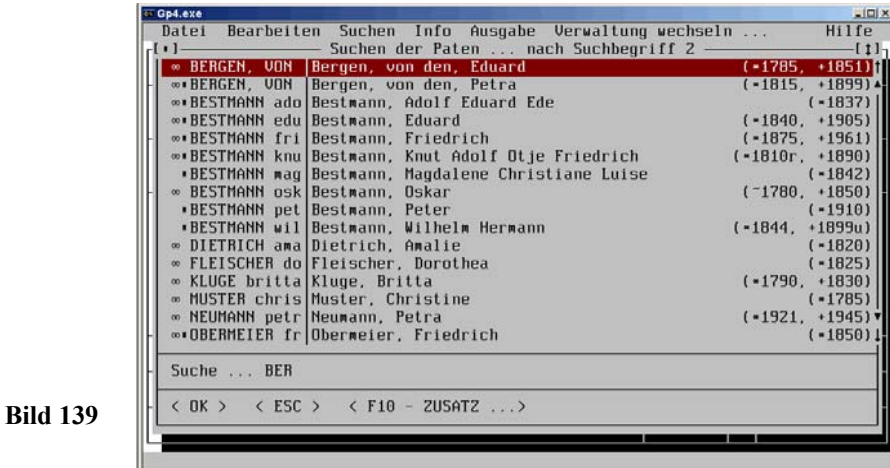

Im Beispiel soll der Großvater mütterlicherseits Pate sein. Nach Auswahl *Suche erfolgt nach Suchbegriff 1* mit

```
1 >\bullet < Suche erfolgt nach Suchbegriff 2 > \bullet
```
und Dialogsuche steht der Großvater *Eduard von den Bergen* am oberen Rand der Auswahlmaske *Suchen der Paten ... nach Suchbegriff 1* (Bild 139, Seite 122). Mit  $\langle \neg \rangle$ 

圖

া

≁

```
\bullet < OK > \bullet
```
 $<$  F10  $>$ 

wird der Datensatz als Pate eingebunden (Bild 140, Seite123). Mit

```
圖
```

```
\triangleleft < F10 - ZUSATZ > \triangleleft
```
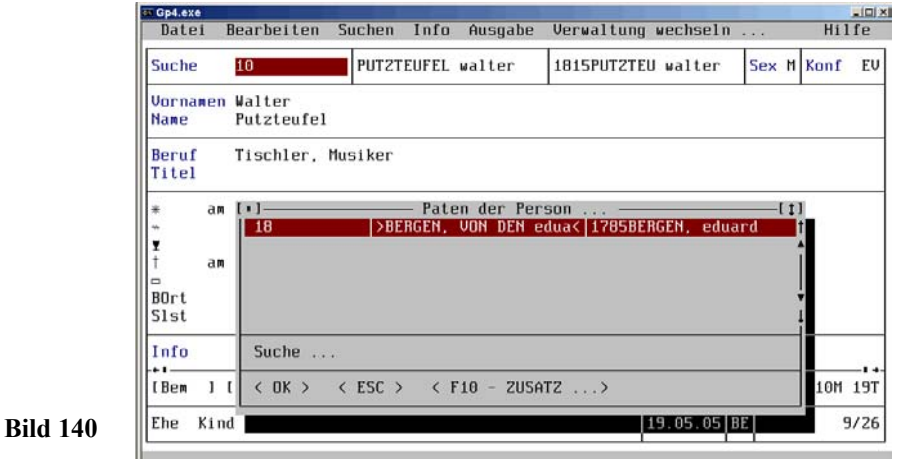

im Fenster *Paten zur Person ...* öffnet sich ein Auswahlmenü, aus dem heraus weitere Paten eingebunden bzw. gelöscht und eine *Personeninfo* in Form eines Ausdruckes erstellt werden kann (Bild 141, Seite 124).

Für die eingebundenen Paten steht im unteren Block **Paten** (wie Bild 77, Seite 75).

Nach Auswahl des Personensatzes *Eduard von den Bergen* (als Pate zu Walter Putzteufel), Auswahl *Bearbeiten* im **Untermenü** *Personen* und Auswahl *Person ist Pate von ... im* Pull-Down-Untermenü *Bearbeiten (Personen)* (Bild 142, Seite 123) mit

<del></del> <V><br>① ◆ Pe

 $\bullet$  Person ist Pate von ...  $\bullet$ 

### **124 PERSONENERFASSUNG**

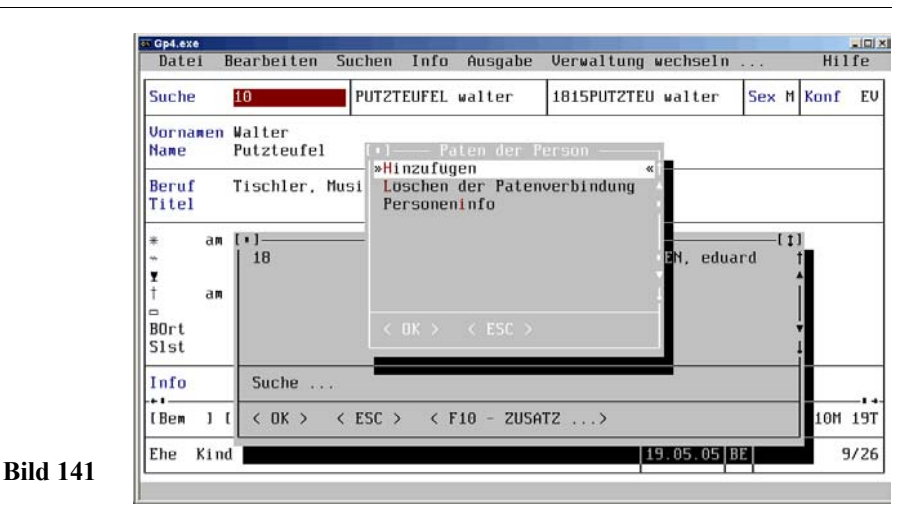

öffnet sich ein Fenster *Person ist Pate von ...* , in dem die Patenbeziehung **Pate** (auch im unteren Block) automatisch angezeigt wird (Bild 142, Seite 123).

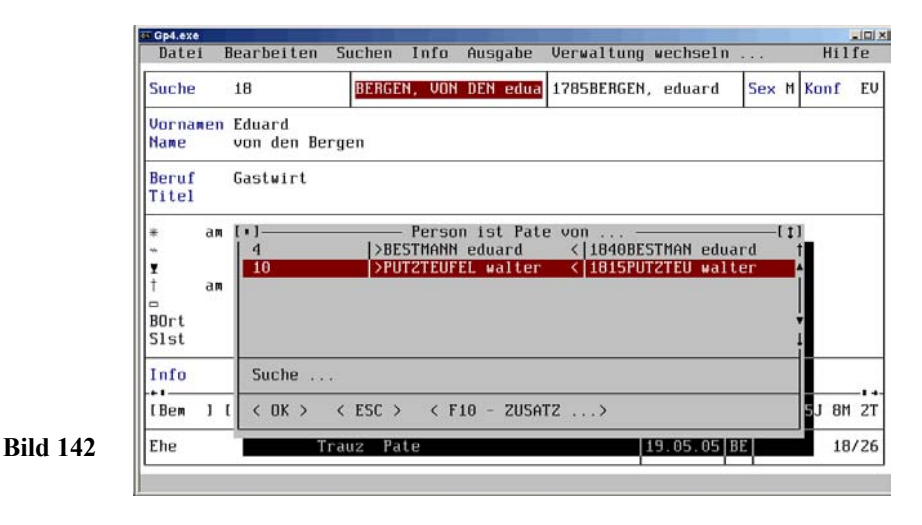

Andererseits kann mit

⋐  $<$ F10  $>$ ∕ල  $\triangleleft$  < F10 - ZUSATZ >  $\triangleleft$ 

im Fenster *Person ist Pate von ...* ein Auswahlmenü geöffnet werden (Bild 137, Seite 121), mit dem auch eine Patenbeziehung hergestellt werden kann. In beiden Personenmasken wird im unterm Block ein Hinweis auf die *Patenbeziehung* gegeben .

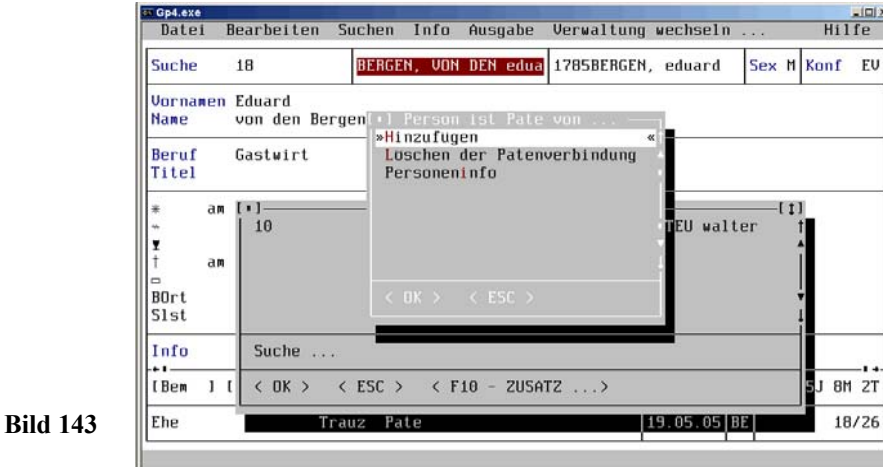

Diese *Patenbeziehungen* werden von einigen Familienforschern (insbesondere bei großen Beständen) sehr geschätzt.

## **5.2.9 Aliase**

屬

Das lateinische Wort *alias* bedeutet: anders, sonst, eigentlich, auch ... genannt.

Bei der Heirat legt die Braut meist ihren Mädchennamen ab und übernimmt den Namen des Bräutigams, sodass sie im genealogischen Sinne (in dem sie immer den Geburtsnamen behält) mit der Heirat einen *Aliasnamen* erhält. Bei der Familienforschung haben diese *Aliase* einen hohen Stellenwert, weil mit ihnen z.B. sehr schnell eine Familienbindung gefunden werden kann.

So ist z.B. die in der Personenmaske (Bild 144, Seite 126) erfasste *Petra von den Bergen* eine verheiratete *Bestmann*. Ihr soll der neue Name (Alias) zugewiesen werden. Mit

 $\langle A|t\rangle + \langle B \rangle$  und  $\langle K \rangle$  (oder Hotkey  $\langle \neg \rangle$ )  $\bullet$  Bearbeiten  $\bullet$  und  $\bullet$  Korrigieren  $\bullet$ 

ändern sich in der Bildschirmmaske (Bild 144, Seite 126) die Eingabefelder farblich und textlich (Bild 145, Seite 126).

### **126 PERSONENERFASSUNG**

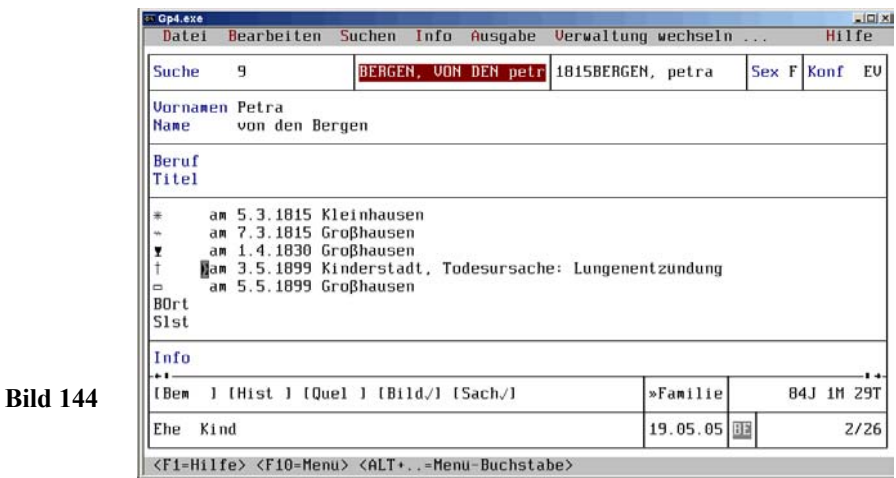

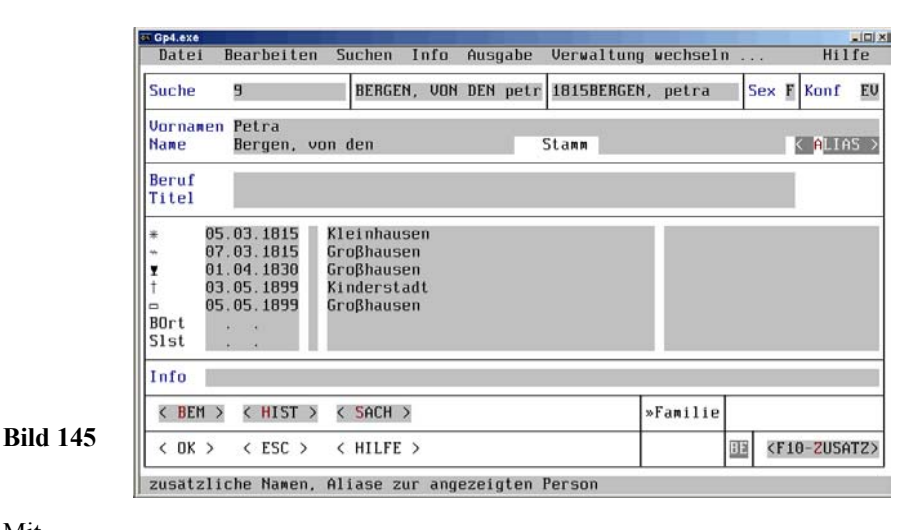

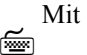

≁

 $\langle$  Alt  $\rangle$  +  $\langle$  A  $\rangle$ 

 $\triangleleft$  < ALIAS >  $\triangleleft$  (Im 2. Block rechts)

öffnet sich ein Fenster *Aliase Namen* (Bild 146, Seite127), in dem hinter dem Kurzzeichen *n* (= Name) *von den Bergen* steht.

#### Cod ave  $-$ imi xi Hilfe Datei Bearbeiten Suchen Info Ausgabe Verwaltung wechseln BERGEN, VON DEN petr 1815BERGEN, petra Sex F Konf EU **Suche**  $\mathbf{q}$ Petra Vornamen **Name** Bergen, von den Stamm < ALIAS Beruf Titel  $+1 - 1$ Aliase - Namen  $-111$ n von den Bergen Suche ... **Bild 146**< DK > < ESC > < F10 - ZUSATZ ...> Mit⋐  $<$  F10  $>$ ≁  $\triangleleft$  < F10 - Zusatz >  $\triangleleft$ Gp4.exe  $\vert \Box \vert \times$ Datei Verwaltung wechseln Hilfe Suchen Info Ausnabe **Suche** 9 BERGEN, VON DEN petr 1815BERGEN, petra Sex F Konf EV Vornamen Petra < ALIAS > **Name** Berge »Alias Hinzufugen Beruf Korrektur des aktivierten Aliasnamens Titel Loschen des aktivierten Aliasnamens  $+11$ Aliaskennzeichen andern  $[1]$ n von den **Bild 147**Suche < OK > < ESC > < F10 - ZUSATZ ...>

**PROGRAMMFEINHEITEN 127**

wird ein Auswahlfenster *Aliase - Namen* zum Bearbeiten der Aliase geöffnet (Bild 147, Seite 127).

Nach Auswahl *Alias Hinzufügen* öffnet sich ein Auswahlmenü mit verschiedenen Aliastypen (Bild 148, Seite 128), das mit < F9 > vergrößert werden kann .

### **128 PERSONENERFASSUNG**

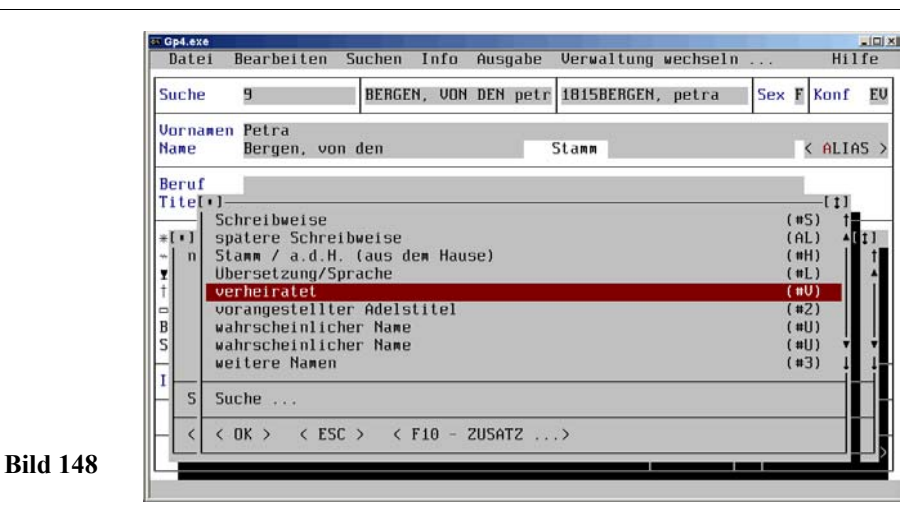

Hier können Sie sich einen Überblick verschaffen, welche Aliastypen standardmäßig vorgegeben sind.

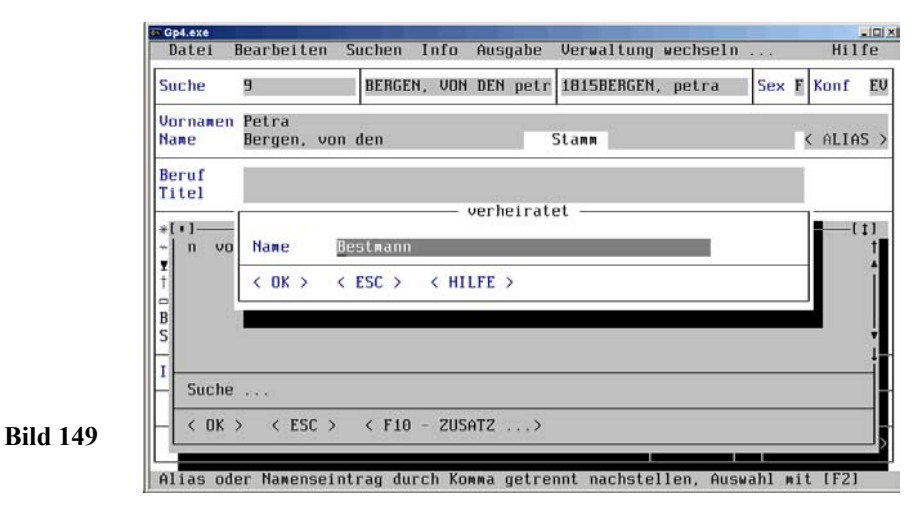

Nach Auswahl von *verheiratet* öffnet sich ein Eingabefenster *verheiratet*, in das mit der Dialogsuche über <F2> der Name *Bestmann* übernommen wird (Bild 149, Seite 128).

Mit ▩  $< \rightarrow$ 

#### 个  $\triangleleft$  < OK >  $\triangleleft$

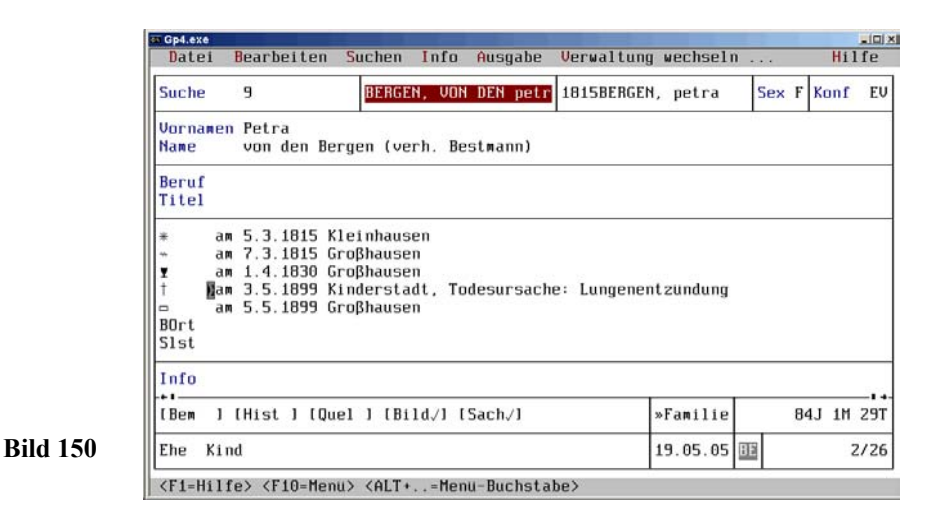

wird der Name *Bestmann* über das Fenster *Aliase - Namen* als Alias mit

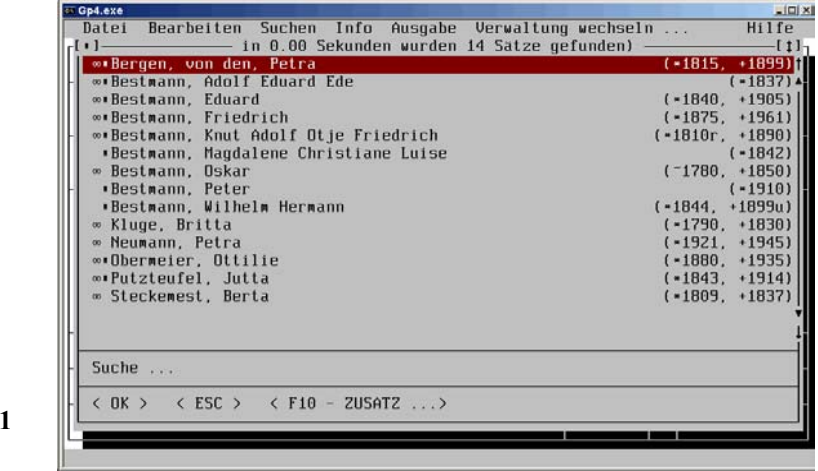

**Bild 151**

≁

া  $\langle \neg \rangle$  $\triangleleft$  < OK> $\triangleleft$ 

hinter dem Geburtsnamen eingebunden (Bild 150, Seite 129).

Mit der Suche nach dem Namen *Bestmann* (über Untermenü Suchen) z.B. mit

### **130 FAMILIENERFASSUNG**

$$
\begin{array}{ll}\n\overline{\text{f}} < \neg > \\
\text{f} & \bullet \text{ Standard}\\
\end{array}
$$

und Übernahme von *Bestmann* (mit <F2> aus Eingabefeld *Name*) und

⋐  $\langle \neg \rangle$ ∕ල  $\bullet$  < OK >  $\bullet$ 

> wird Petra von den Bergen als verheiratete Bestmann mit aufgeführt (Bild 151, Seite 129). Nach Anklicken z.B. der Zeile *von den Bergen, Petra* aus (Bild 151, Seite 129) wird die Bildschirmpersonenmaske dieser Person auf den Monitor gegeben, wie (Bild 150, Seite129).

# $\mathbf{H}$

一个

Mit Vorbelegung *J* bei den Parametern *Mann/Frau* wird in der Familienmaske (wenn Ehemann eingegeben) bei der Ehefrau der Name des Mannes als Alias übernommen!

# **5.3 Familienfeinheiten**

## **5.3.1 Familiensachgebiete**

Nach Auswahl *Verwaltung* im Haupmenü öffnet sich mit<br>
< Alt > + < V >

 $<$  Alt >+ $<$  V >

 $\bullet$  < Verwaltung >  $\bullet$ 

das Pull-Down-Hauptmenü *Verwaltung* (Bild 112, Seite 104)).

Aus dem Pull-Down-Hauptmenü wird Punkt *Sachgebietskennzeichen Familien* mit  $< M >$ 一个

Sachgebietskennzeichen Familien

ausgewählt (Bild 152, Seite 131) und mit<br>  $\leq$ Alt >+< B >

 $\langle$  Alt  $\rangle$  +  $\langle$  B  $\rangle$ 一个  $\bullet$  Bearbeiten  $\bullet$ 

> das Bearbeitungsmenü *Sachgebietskennzeichen Familien* geöffnet (Bild 153, Seite 131). Mit Aufruf der einzelnen Menüpunkte kann das gewählte Sachgebiet bearbeitet werden.

**Hinweis** ======================================== a

Auch das Suchen der Familiensachgebiete über *Suchen* ist identisch mit dem der Personensachgebiete (Bild 119, Seite 110).

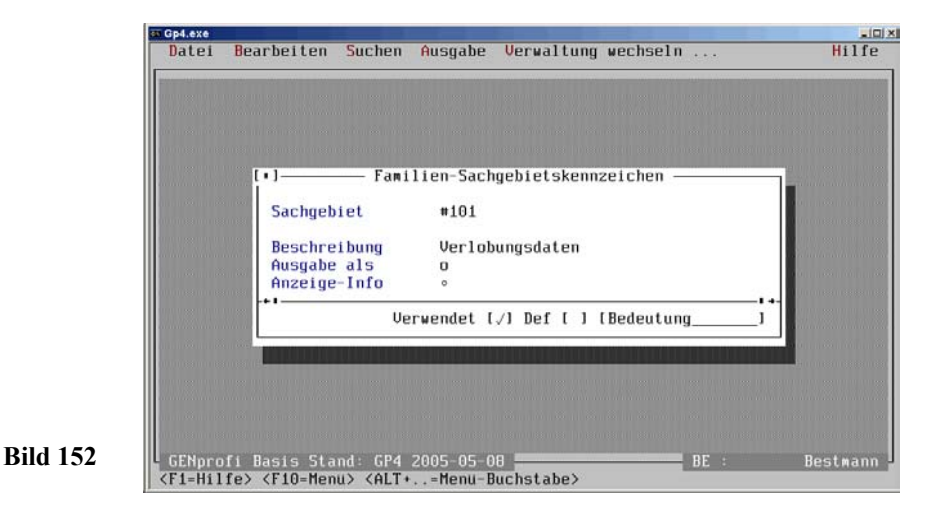

Die Familiensachgebiete werden ebenfalls in einem separaten Register geführt. Es gelten die gleichen *Regeln* wie bei *2.1.4 Sachgebiete im Detail* (Siehe auch Anhang, Seite 148).

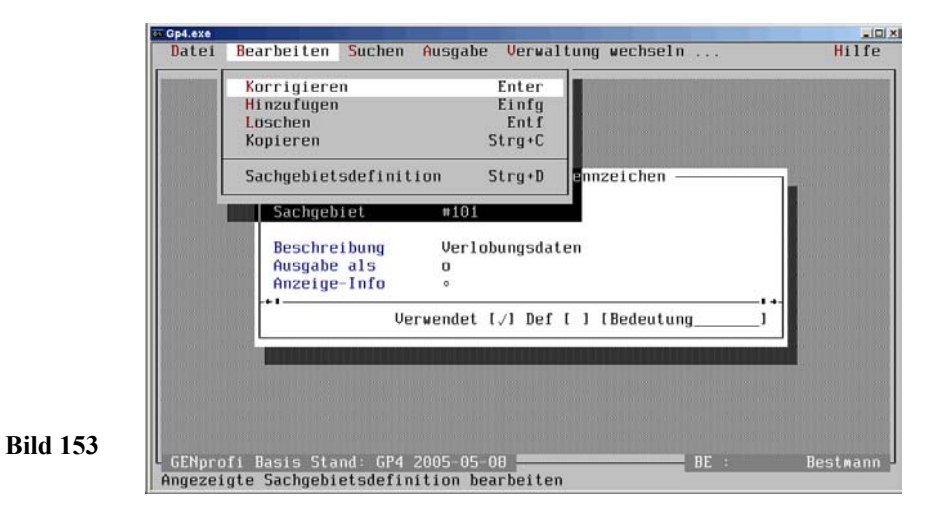

### **132 FAMILIENERFASSUNG**

## **5.3.2 Trauzeugen**

Trauzeugen stehen (wie Paten zum Täufling) meistens in verwandschaftlicher oder gesellschaftlicher Beziehung zum Brautpaar. Sie können bei der Familienforschung ggf. wichtige Hinweise auf Familienbindungen geben. Darum sollten auch die Trauzeugen bei der Familie mit eingebunden werden.

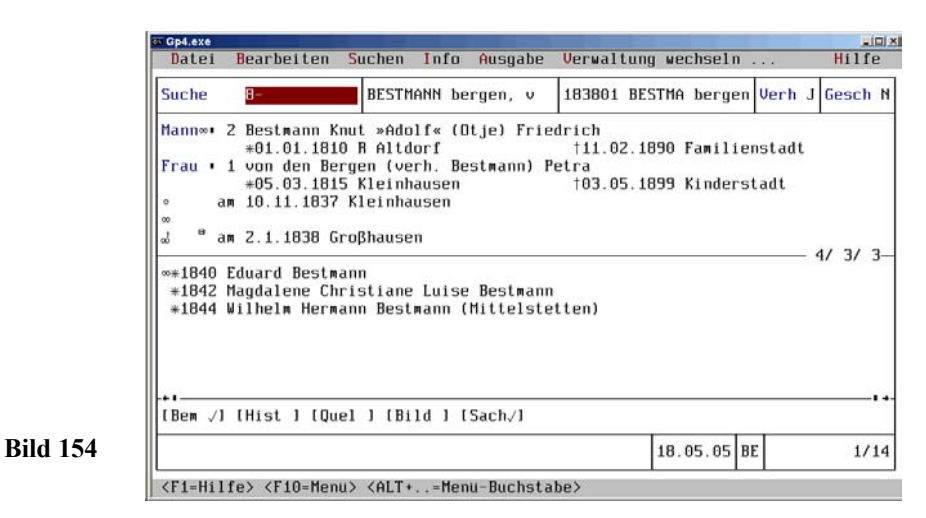

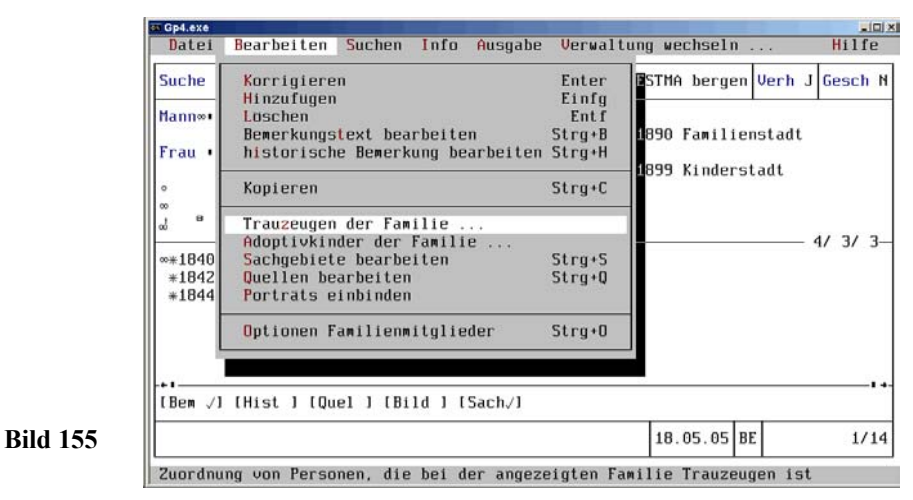

Aus der Familienmaske (Bild 154, Seite 132) wird mit

 $<$  Alt  $> + < B$ 

屬

• Bearbeiten •

das Pull-Down-Menü *Bearbeiten* geöffnet (Bild 155, Seite 132). Mit

屬

**Bild 157**

 $Z >$ 

• Trauzeugen der Familie ... •

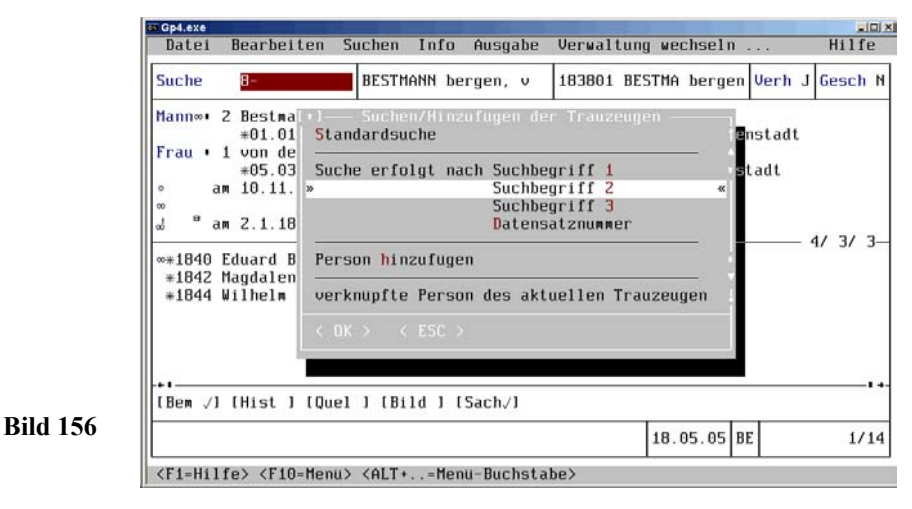

öffnet sich ein Auswahlfenster (Bild 156, Seite 133), aus dem heraus eine schon eingegebene Person im Personenregister gesucht oder auch eine Personenneuaufnahme durchgeführt wird.

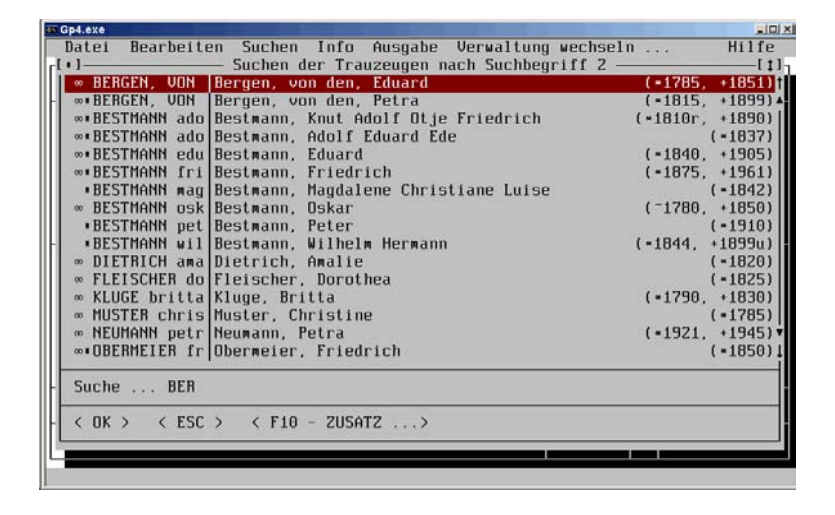

Im Beispiel soll der Vater der Braut Trauzeuge sein. Nach Auswahl *Suche erfolgt nach Suchbegriff 2* mit

### **134 FAMILIENERFASSUNG**

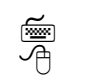

 $< 2 >$  $\bullet$  < Suche erfolgt nach Suchbegriff 2 >  $\bullet$ 

und Dialogsuche *BER* steht der Vater *Eduard von den Bergen* am oberen Rand der Auswahlmaske *Suchen der Trauzeugen nach Suchbegriff 2* (Bild 157, Seite133).

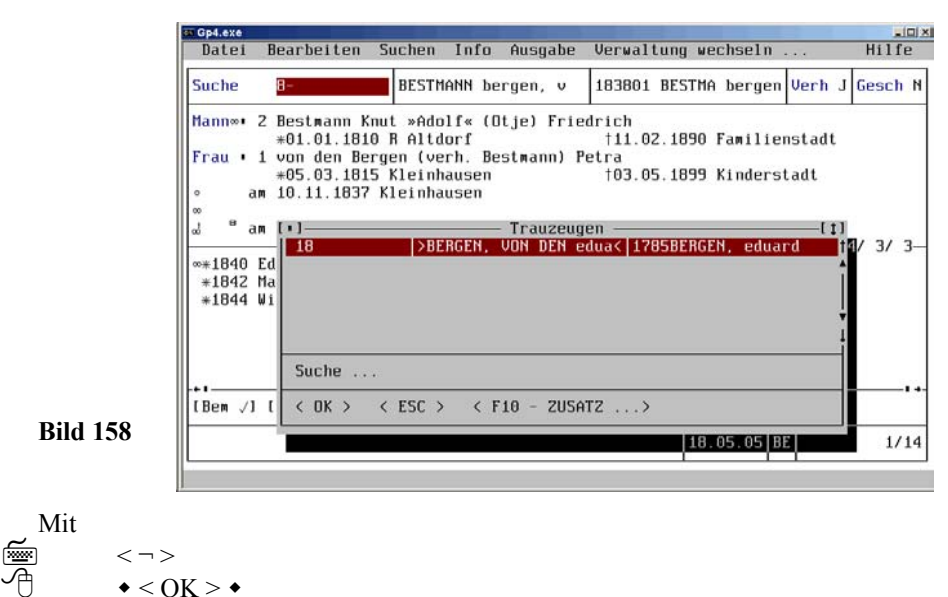

 $\bullet$  < OK >  $\bullet$ 

wird der Datensatz als Trauzeuge eingebunden (Bild 158, Seite 134).

 Mité  $<$ F10  $>$ ≁  $\triangleleft$  < F10 - ZUSATZ >  $\triangleleft$ 

im Fenster *Trauzeugen* öffnet sich ein Auswahlmenü, aus dem heraus weitere Trauzeugen eingebunden bzw. gelöscht und eine *Personeninfo* in Form eines Ausdruckes erstellt werden kann.

Nach Einbinden aller Trauzeugen wird im Fenster *Trauzeugen* mit <  $\neg$  > gespeichert. Unten links in der Familienmaske wird dann *Trauz* angezeigt (Bild 160, Seite 136).

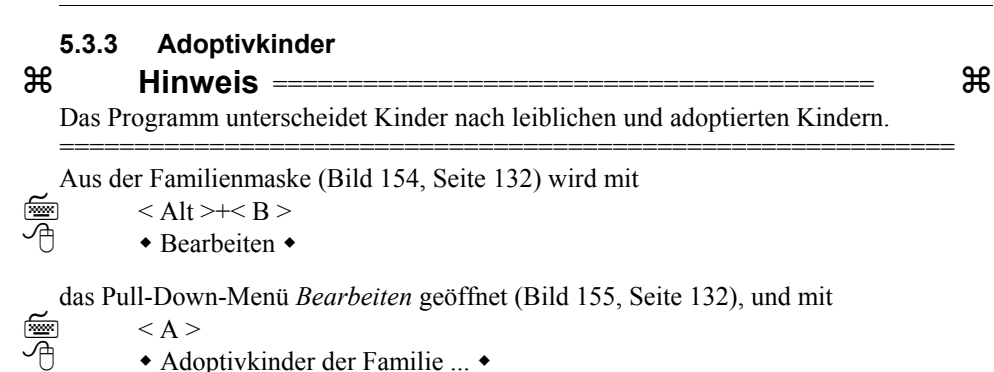

öffnet sich ein Auswahlfenster (ähnlich wie Bild 156, Seite 133), aus dem heraus eine bereits eingegebene Person im Personenregister gesucht oder neu aufgenommen wird.

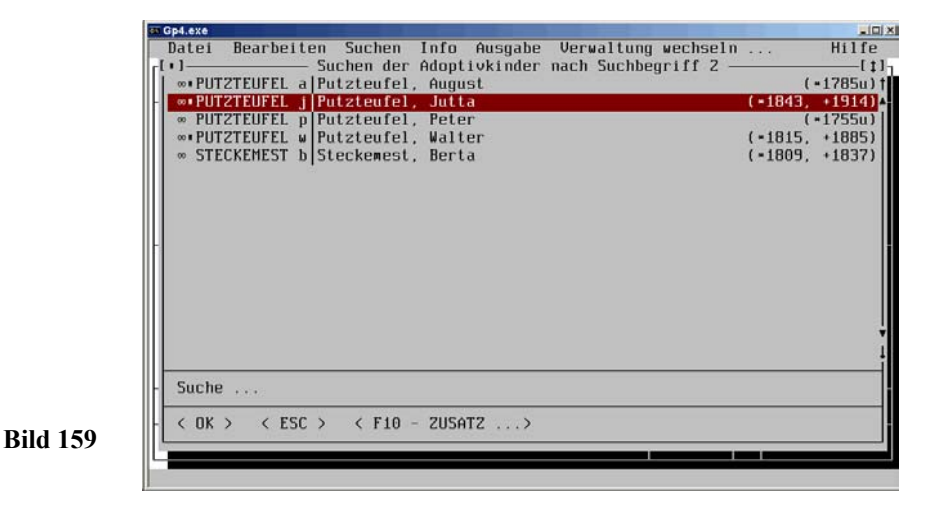

Im Beispiel soll *Jutta Putzteufel* ein Adoptivkind sein. Nach Auswahl *Suche erfolgt nach Suchbegriff 2* und Dialogsuche *PU* steht die bereits eingegebene *Jutta Putzteufel* an 2.Stelle der Auswahlmaske *Suchen der Adoptivkinder nach Suchbegriff 2* (Bild 159, Seite 136). Mit

```
\langle \neg \rangle屬
                      \bullet < OK > \bullet
```
wird das Adoptivkind eingebunden. Das Fenster kann ggf. mit  $\leq 5$  > geschlossen werden (ähnlich wie Bild 158, Seite 134). Mit

个  $\triangleleft$  < F10 - ZUSATZ >  $\triangleleft$ 

im Fenster *Adoptivkinder* öffnet sich ein Menüfenster *Adoptivkinder* für eine weitere Eingabe, Löschen der ausgewählten Patenverbindung oder Ausgabe einer Personeninformation. Das Adoptivkind wird mit < ¬ > in den Personendatensatz eingebunden.

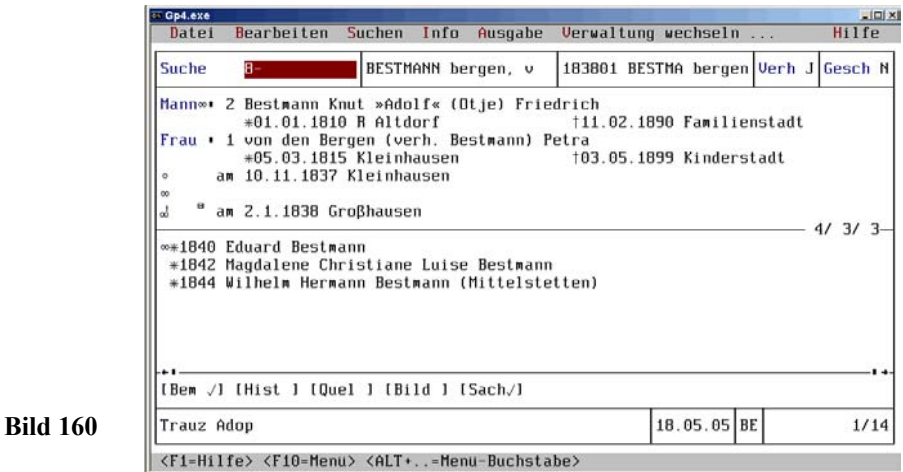

In der Familien-Bildschirmmaske erscheint unten links *Adop* (Bild 160, Seite 136).

## **5.3.4 Weitere Schnellfunktionen**

Das Familienforschungsprogramm GP4 ist nicht nur in der Lage alle erdenklichen genealogischen Daten aufzunehmen, zu verwalten und in Form von Listen auszugeben. Aufgrund seiner Struktur gibt es dem Anwender zusätzlich die Möglichkeit, sehr schnell alle wesentlichen Daten zu prüfen/zu berichtigen/zu ergänzen.

Die Maus ist hierfür ein praktisches Hilfsmittel. Durch einfaches **Zeigen** und **Klicken** auf eine angezeigte Person können Sie ergänzende Funktionen anfordern. Hierzu wird z.B. aus einer **Familienmaske** mit

← • Zeile der zu behandelnden Ausgangsperson •

z.B. Mann # 1 BESTMANN (Beßmann) Knut »Adolf« (Otje) Friedrich. (Bild 160, Seite 136) ein Auswahlfenster *Schnellfunktionen: BESTMANN knut adolf* geöffnet (Bild 161, Seite 137), aus dem die verschiedensten Funktionen (rund um die gewählte Person, hier *BESTMANN knut adolf*) aufgerufen werden können. Die im Auswahlfen-

⋐  $<$ F10 $>$  ster auszuwählenden Möglichkeiten sprechen für sich. (Das entsprechende Auswahlfenster für die Ehefrau bzw. ein Kind sieht ähnlich aus.)

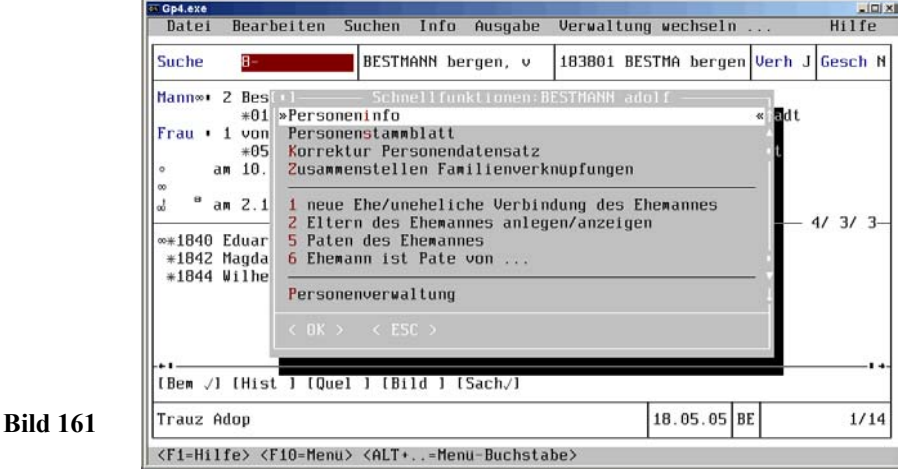

Ein weiteres Beispiel nach Auswahl der Ehefrau Aufruf **Personenverwaltung** : Nach Aufruf

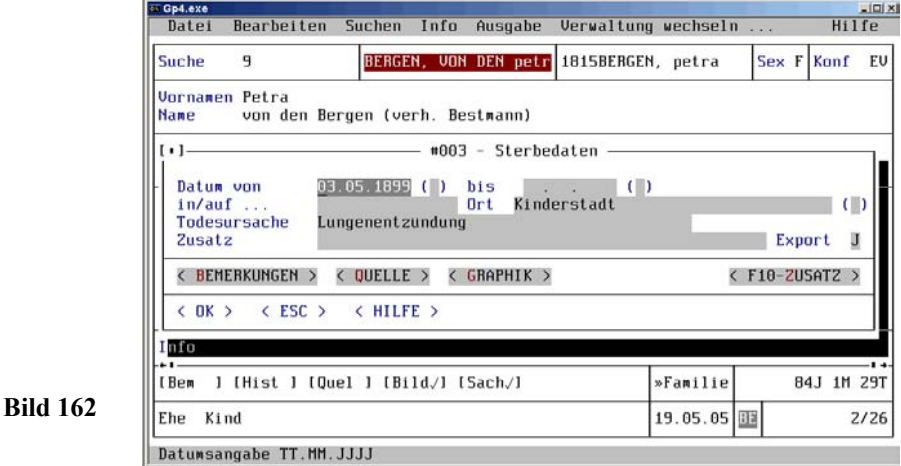

个 • einer Zeile Sachgebiete •

z.B. † am 3.5.1899 Kinderstadt, Lungenentzündung aus einer Personenmaske, hier BERGEN, VON DEN petr öffnet sich das Eingabefenster *#003 - Sterbedaten*, in

### **138 FAMILIENERFASSUNG**

**Bild 163**

dem ggf. sofort Berichtigungen und Ergänzungen durchgeführt werden können (Bild 162, Seite 137).

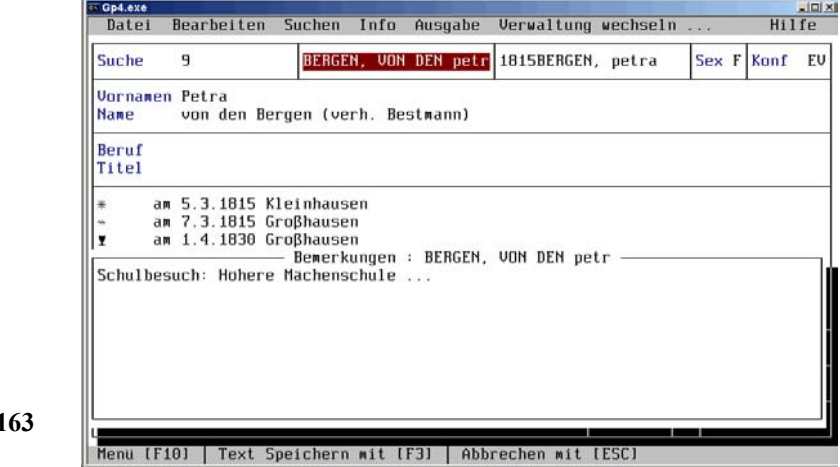

Nach Aufruf eines noch nicht belegten Sachgebietes (z.B. Mausklick auf [Bem ] öffnet sich sofort das Eingabefenster *Bemerkungen - BERGEN, VON DEN, Petra* für die Eingabe (Bild 163, Seite 138).

Nach Aufruf [Quel 9] aus (Bild 136, Seite 121) werden im Fenster *Quellen* aufgelistet (Bild 164, Seite 139).

Nach Anklicken einer Zeile eines der Sachgebiete mit z.B.

个 † Standesamt Familienstadt

öffnet sich das um die Quellenangaben erweiterte Fenster *#003 - Sterbedaten* zur Bearbeitung.

Nach Aufruf [Sach 9] werden im Fenster *Personensachgebiete* alle verwendeten Sachgebiete zur Person (mit den Eckdaten) auf den Bildschirm gegeben (wie Bild 130, Seite 116). Nach Aufruf

← • einer Zeile Sachgebiete •

in diesem Fenster Personensachgebiete öffnet z.B. sich sofort das gleiche Eingabefenster *#003 - Sterbedaten* wie (Bild 162, Seite 137) zur weiteren Bearbeitung.

## **PROGRAMMFEINHEITEN 139**

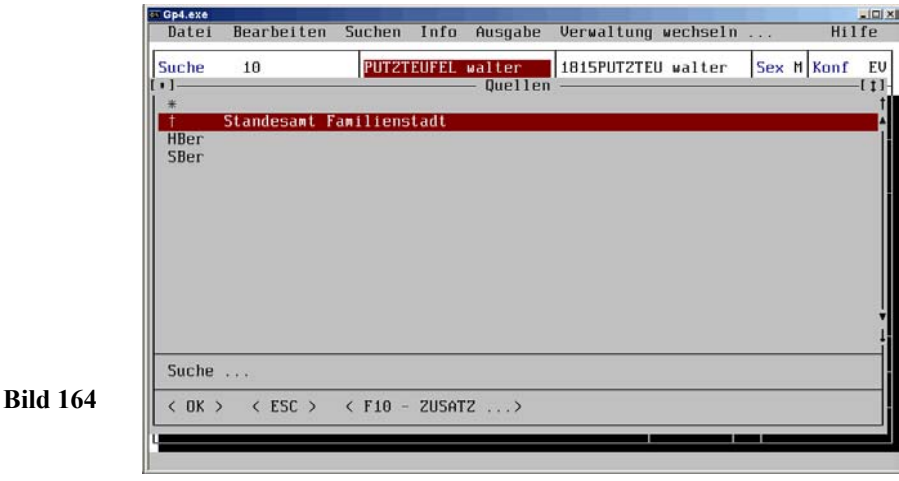

 $\mathbf{a}$ 

个

Die **Schnellfunktionen** geben dem erfahrenen Anwender eine hervorragende Hilfe für das effektive Prüfen, Berichtigen und Ergänzen der eingegebenen Daten in die Hand. Wer sie einmal benutzt hat, wird sie überwiegend verwenden! Sehen Sie sich das Auswahlfenster in (Bild 161, Seite 137) noch einmal genau an und probieren Sie die Schnellfunktionen aus. Es ist einfach **ganz große Klasse**.

**Hinweis** ======================================== a

## **Schneller Verwaltungswechsel Personen/Familien:** Mit

◆ < Familie > ◆ im Feld *Familie* der Personenmaske (Bild 150, Seite 129) öffnet sich ein Fenster *verknüpfte Familien*, auf die nach Wahl umgeschaltet wird. Zurückschalten siehe (Bild 161, Seite 137) *Personenverwaltung*.

## **Hinweise zum Zwischenspeichern:**

Es gibt zwei Zwischenspeicher 1. für Felder, 2. für Texte, die generell mit folgenden Tastendrucken bedient werden.

< F8 > Feld bzw. Text in den Zwischenspeicher übertragen  $<$  Groß  $>$  +  $<$  F8  $>$  Feld bzw. Text aus dem Zwischenspeicher übernehmen

Es können jedoch keine Feldinhalte in Texte bzw. Texte in Feldinhalte übergeben und keine Datumsfelder in den Zwischenspeicher übertragen werden.

### **140 GEDCOM Standard**

# **5.4 GEDCOM Standard**

## **5.4.1 GEDCOM Standard**

Zur Datenübernahme in eine GEDCOM-Datei wird GENprofi aufgerufen und mit <br>  $\leq A$ It  $\geq + \leq D$ 

 $<$  Alt  $> + < D$ 

ऒ

◆ Datei ◆

ein Pull-Down-Menü geöffnet (Bild 165, Seite 140), in dem mit

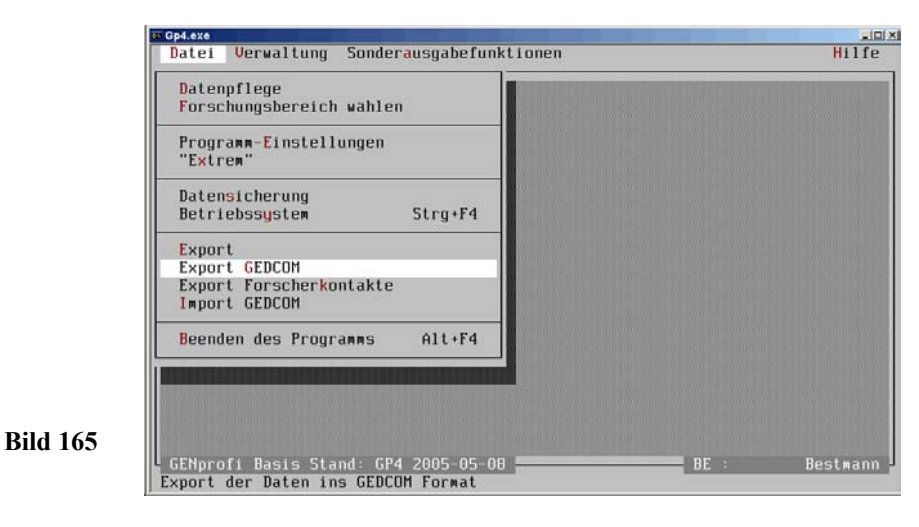

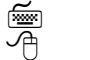

 $\le$  G  $>$ Export GEDCOM

sich ein Auswahlfenster öffnet (Bild 166, Seite 141).

Normalerweise wird der Pfad zum Datenverzeichnis automatisch vorbelegt. Der Forschungsbereich (aus dem die Daten exportiert werden sollen) ist in das entsprechende Feld einzugeben. Der Name der GEDCOM Zieldatei kann individuell (jedoch die Endung *.ged* bleibt!) geändert werden.

Zum Export möglichst vieler Daten werden beispielweise alle Positionen (Ausnahme: *Familiendaten ausschließen* = **N** und Referenznummer = **N**, **P** oder **R**) im Eingabefeld auf **J** geändert.

#### $-101 \times$ Gp4.exe Heiko Thimm C:\GP4\DATEN\ chungsbereich BE<br>GPFAM.GED **OM Zieldatei** rkungen übertragen ister Abkurzungen verw ter Ausgabe verw iliendaten ausschließen -Nr (N-nein, P-Pin, R-int reiterte Ubergabe chenumsetzung [F2] **ANSI Batumsumsetzung [F2] GER** pie auf Diskette > GEDCOM UBERGABE-INFORMATIONEN < Ewald Wilck tressenzeile Hamburg ressenzeile ressenzelle **Bild 166**lefor Export mit GEDCON PAF 2.2 atzlicher Kommenta aus GENprofi GP4 Mit☞  $<$ F2 $>$

**GEDCOM EXPORT 141**

wird sowohl die Zeichenumsetzung aufgerufen und *ANSI* gewählt, als auch die Begriffsbestimmung aufgerufen und *GER* gewählt. Die GEDCOM-ÜBERGABE-IN-FORMATIONEN sind lediglich bei einer Weitergabe der Daten erforderlich.

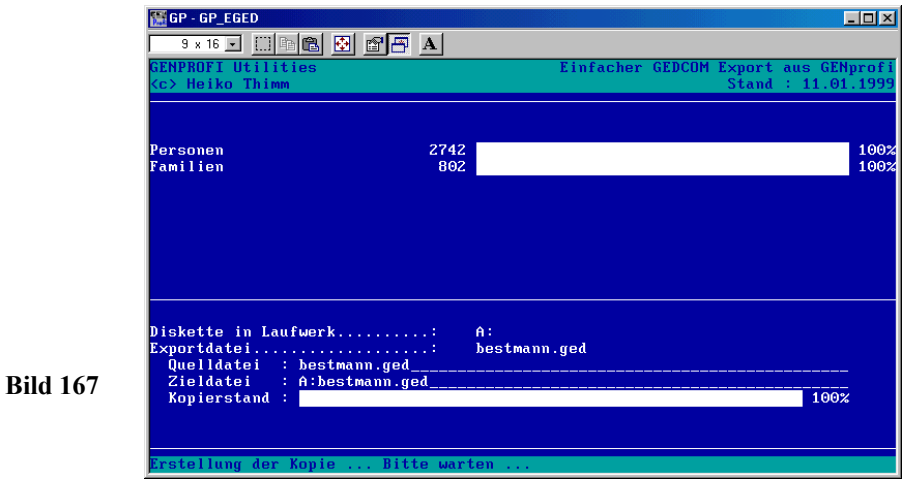

Die Daten können nur in eine Datei auf einer Diskette gespeichert werden. Nach Einlegen der Diskette in Laufwerk A und Bestätigen der Eingaben werden die Daten entsprechend den Vorgaben zusammengestellt und Auf die Diskette (und im Verzeichnis GP4) gespeichert. Diese Datei enthält die wichtigsten Grunddaten einer Familienfor-

## **142 GEDCOM Standard**

schung. (Bild 167, Seite 141). Ein Blick in die Datei zeigt die Personen-Datenstruktur von

Knut Adolf "Otje" Friedrich /Bestmann/ und Petra /von den Bergen/ (Bild 168, Seite 142).

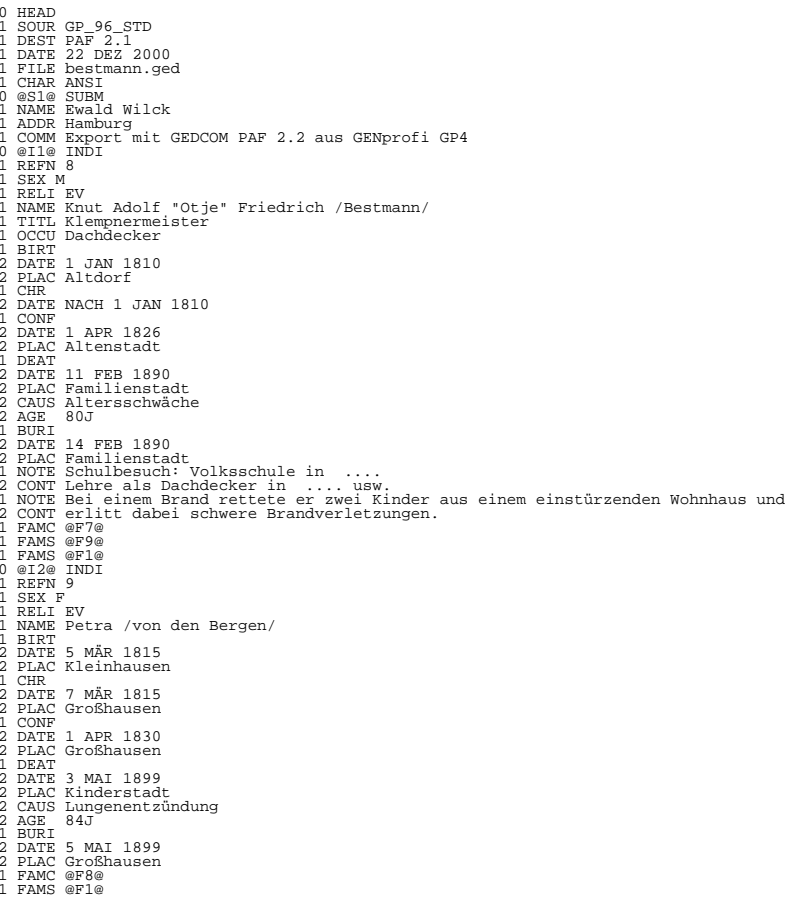

## **Bild 168**

An anderer Stelle der Datei befinden sich die Familiendaten (Bild 169, Seite 143).

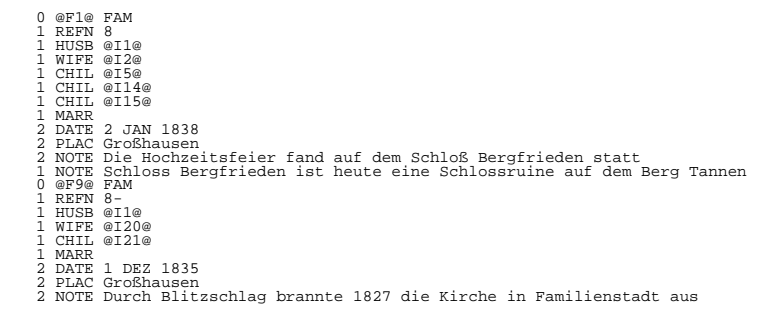

## **Bild 169**

Die Daten dieser Datei können nun von jedem Familienforschungsprogramm (das eine GEDCOM-Schnittstelle hat) übernommen werden. Die aktuelle Version 5.5 übernimmt mehr Informationen als die in GP4 integrierte Version 2.2

## **5.4.2 GEDCOM für GENprofi - Stammbaum**

Das eigenständige, graphikorientierte Programm **GENprofi - Stammbaum** kann die GENprofi-Daten selbstverständlich auch aus einer GEDCOM-Datei (wie unter 5.4.1 dargestellt) übernehmen.

In dem Programm GENprofi GP4 werden jedoch (sehr detailliert) weitere Daten und Graphiken verwaltet, die nicht in dieser Standard-GEDCOM-Datei zur Verfügung stehen. GENprofi GP4 stellt jedoch erweiterte Daten über eine GP-GEDCOM-Datei zur Verfügung.

Zur Datenübernahme in eine GP-GEDCOM-Datei wird GENprofi aufgerufen und mit

```
া
                \langle Alt \rangle+\langle D \rangle≁
                 • Datei •
```
das Pull-Down Menü geöffnet (Bild 170, Seite 144).

Mit

个

```
\triangle Export \triangleleft
```
wird Modul *GENprofi Export* geöffnet (Bild 171, Seite 144)

### **144 GEDCOM für GENprofi-Stammbaum**

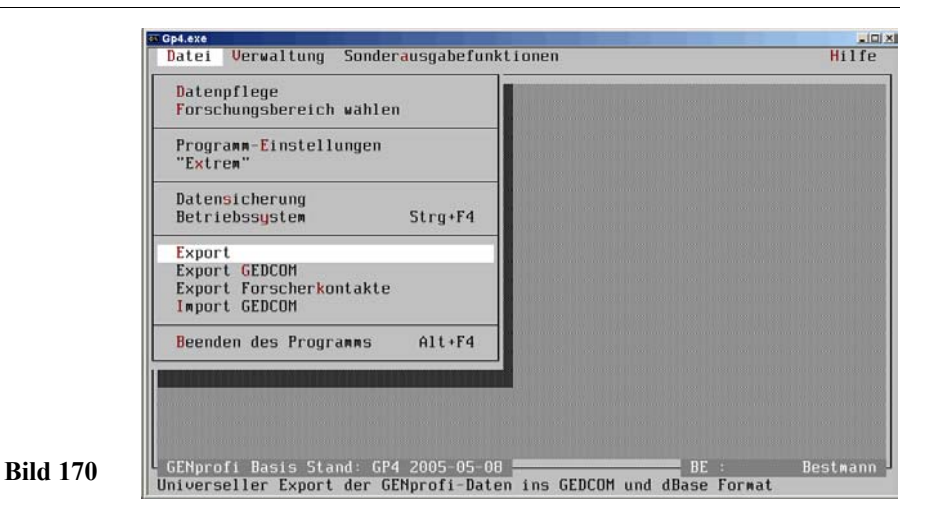

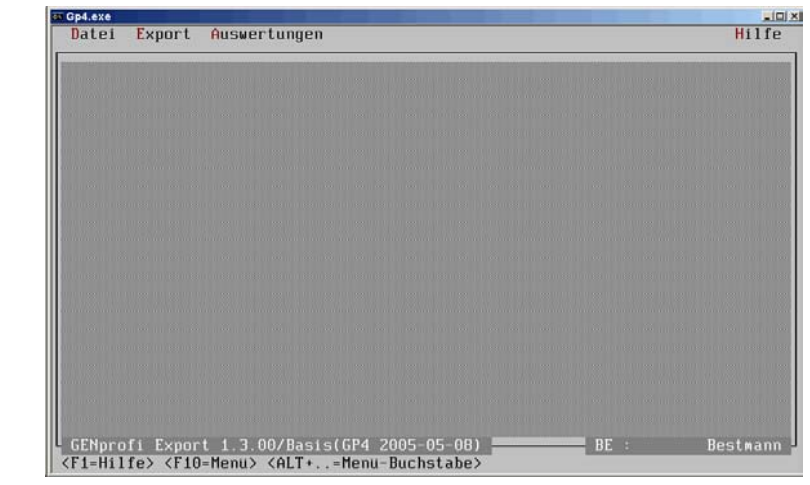

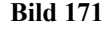

Mit

া

ऒ

 $<$  Alt >+ $<$  A > • Auswertungen •

öffnet sich ein Auswahlfenster, in dem die GENprofi Exportdefinition *Gesamtexport*
**GEDCOM EXPORT 145**

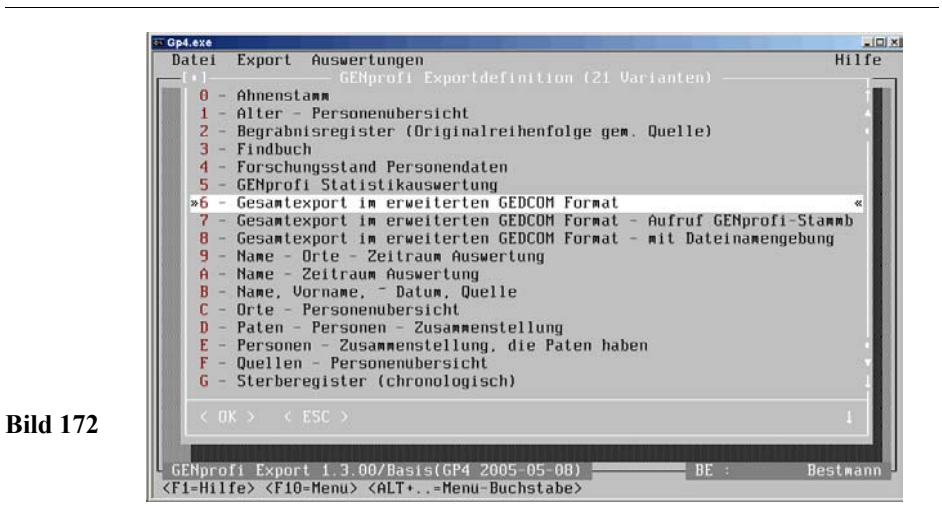

*im erweiterten GEDCOM Format* gewählt wird (Bild 172, Seite 146).

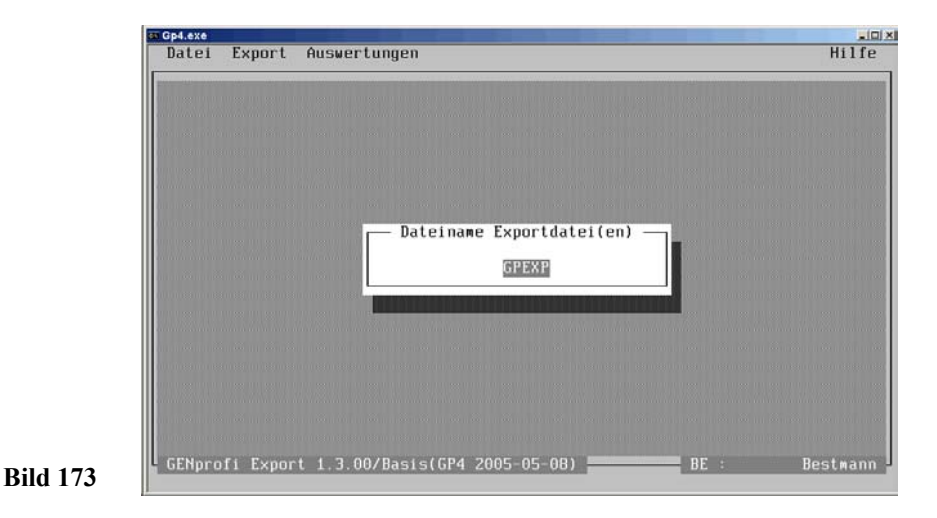

Es öffnet sich ein Fenster mit dem vorbelegten Dateinamen **GPEXP**, der bei Bedarf geändert werden kann. (Bild 173, Seite 145).

Nach Bestätigung werden die Daten aus GENprofi GPFAM zusammengestellt und in die GP-GEDCOM-Datei (z.B. **gpexp.gdf**) gegeben (Bild 174, Seite 146).

#### **146 ANHANG**

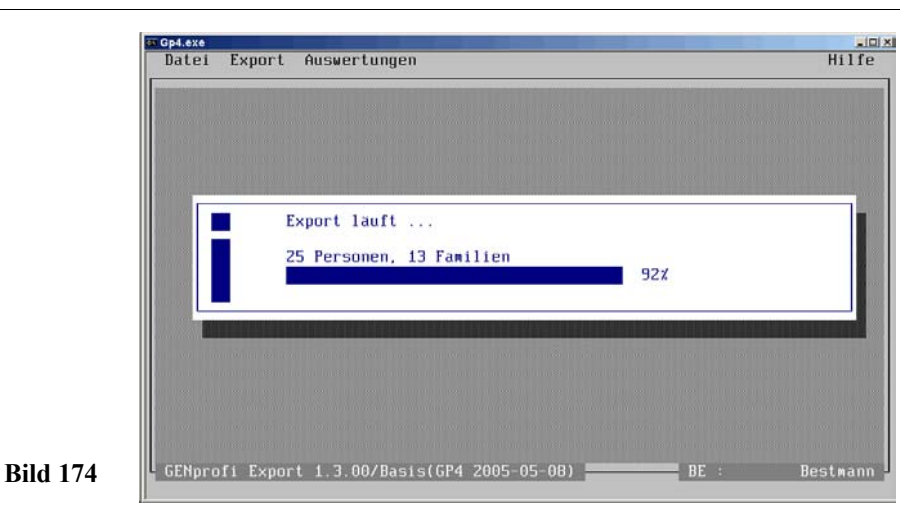

Die Datei wird im Verzeichnis GP gespeichert. Sie ist (als \*.gdf-Datei mit allen GENprofi-Daten) speziell für **GENprofi-Stammbaum** verwendbar.

#### $\mathcal{H}$ **Hinweis** ======================================== a

Diese Datei **gpexp.gdf** enthält alle GENprofi GP4 Daten im (erweiterten GENprofi) GEDCOM Format. Für die Datenübergabe an andere Programme muss aber eine entsprechende Schnittstelle für das *erweiterte GENprofi GEDCOM Format* vorhanden sein. Das Familienforschungsprogramm **GENprofi - Stammbaum** hat eine entsprechende Schnittstelle und übernimmt alle Daten, die für die graphische Darstellung erforderlich sind. Es stehen selbst die (bei eingebunden Bildern) eingegeben Pfade zur Verfügung, so dass die Bilder von GENprofi - Stammbaum bei den Personendarstellungen unmittelbar zur Verfügung stehen.

# **Anhang**

### **Arbeitsspeicher**

Für den Arbeitsspeicher wird auch der Begriff **RAM** benutzt. RAM steht für *randomaccess memory* (Speicher mit wahlfreiem Zugriff). Alle Anweisungen, die Ihr Computer erhält, und die Informationen, die Ihr Computer verarbeitet, werden während ei-

ner Arbeitssitzung im RAM-Speicher abgelegt. Der Arbeitsspeicher Ihres Computers ist kein dauerhafter Speicher für Ihre Informationen, da er nur aktiv ist, wenn Ihr Computer eingeschaltet ist. Beim Ausschalten gehen alle Informationen im Arbeitsspeicher verloren. Denken Sie daher vor dem Ausschalten Ihres Computer daran, Ihre Daten auf einen Datenträger (Diskette oder Festplatte) zu speichern, sodass diese nicht verloren gehen. Beim Familienforschungsprogramm GP4 werden die Eingaben mit < OK > sofort auf die Festplatte gegeben!

Die Kapazität des Arbeitsspeichers wird in Kilobyte (KB) oder Megabyte (MB) von Informationseinheiten angegeben (ein Byte = 8 Bit ist die zum Speichern eines Zeichens erforderliche Speichermenge). Ein Kilobyte entspricht 1.024 Byte und ein Megabyte 1.048.576 Byte. Das Betriebssystem DOS (*disk operating system*) verwaltet nur 640 MB im konventionellen Speicher und bei entsprechender Konfiguration (im sog. hohen Bereich) weitere 384 MB.

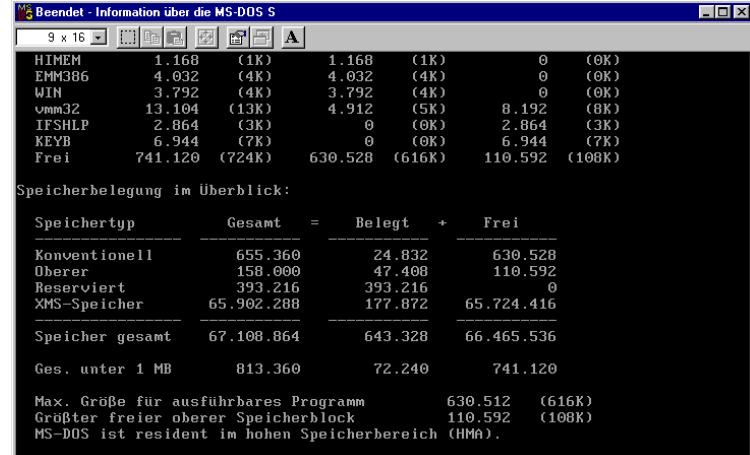

### **Bild 175**

Das Familienforschungsprogramm GP4 benötigt für den den reibungslosen Ablauf **560 KB freien Arbeitsspeicher**, der nur im sog. *konventionellen Bereich* liegen kann. Darum sollten (durch Einstellung der *autoexec.bat* und *config.sys* bei Windows 98) möglichst viele Anweisungen (des Systems, Gerätetreiber) beim *Booten* (Hochfahren des Computers) in den hohen Bereich geladen werden. Ggf. müssen auch einige (für das Programm nicht erforderliche) Anweisungen ausgeschaltet werden. Mit mem  $8/c$ mem 8 /c

aus der DOS-Ebene oder *Start* und *Anzeigen* aus WINDOWS 95/98-Ebene zeigt der Computer die Belegung des Arbeitsspeichers. Die *Maximale Größe für auszuführendes Programm* wird hier mit 616K (KB) angezeigt (Bild 175, Seite 147).

## **Sachgebiete**

sind Bausteine im Datensatz mit einmalig (Ausnahme der Ort aus dem Register) verwendbaren Daten, von denen auf der Bildschirmmaske *Personenverwaltung* (z.B. in Bild 113, Seite 105: *\* am 8.9.1805 Zwischendorf*) bzw. in *Familienverwaltung* (z.B. in Bild 154, Seite 132: . *am 2.1.1838 Großhausen*) nur ein kleiner Teil sichtbar ist.

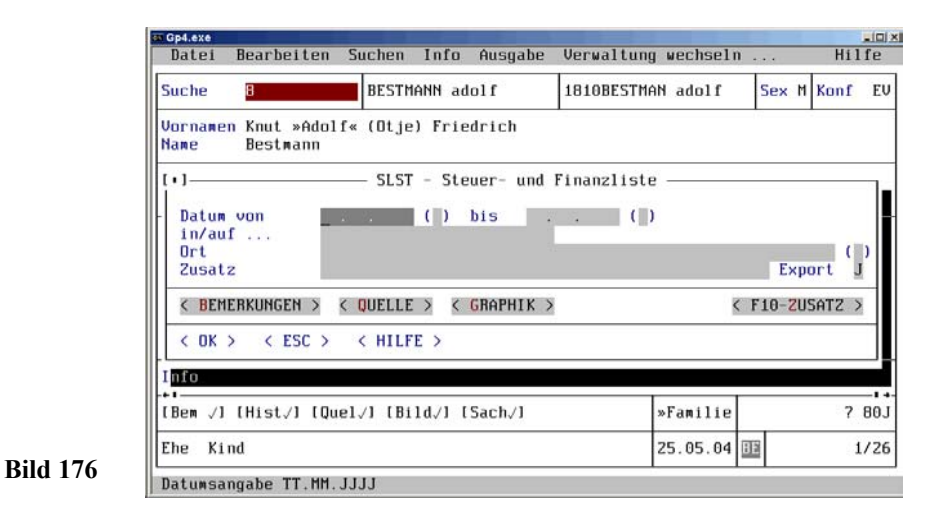

Alle Sachgebiete haben die gleiche Struktur. Es können immer folgende Daten in eine Maske eingegeben: *Datum von - bis, in/auf ..., Ort, Zusatz, Export* und die weiterführenden Befehle *< BEMERKUNGEN >, < QUELLE >, < GRAPHIK > und < ZUSATZ . . . >* aufgerufen werden. Die Eingabemaske z.B. für *#001- Geburtsdaten* als Fenster (in der Mitte auf einer leeren Personendatenmaske *Personenverwaltung*) zeigt die Anordnung dieser Eingabemöglichkeiten (Bild 176, Seite 148).